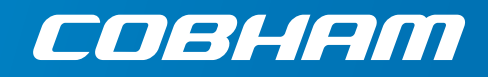

# **Example 13** User & integrator's manu **User & integrator's manual**

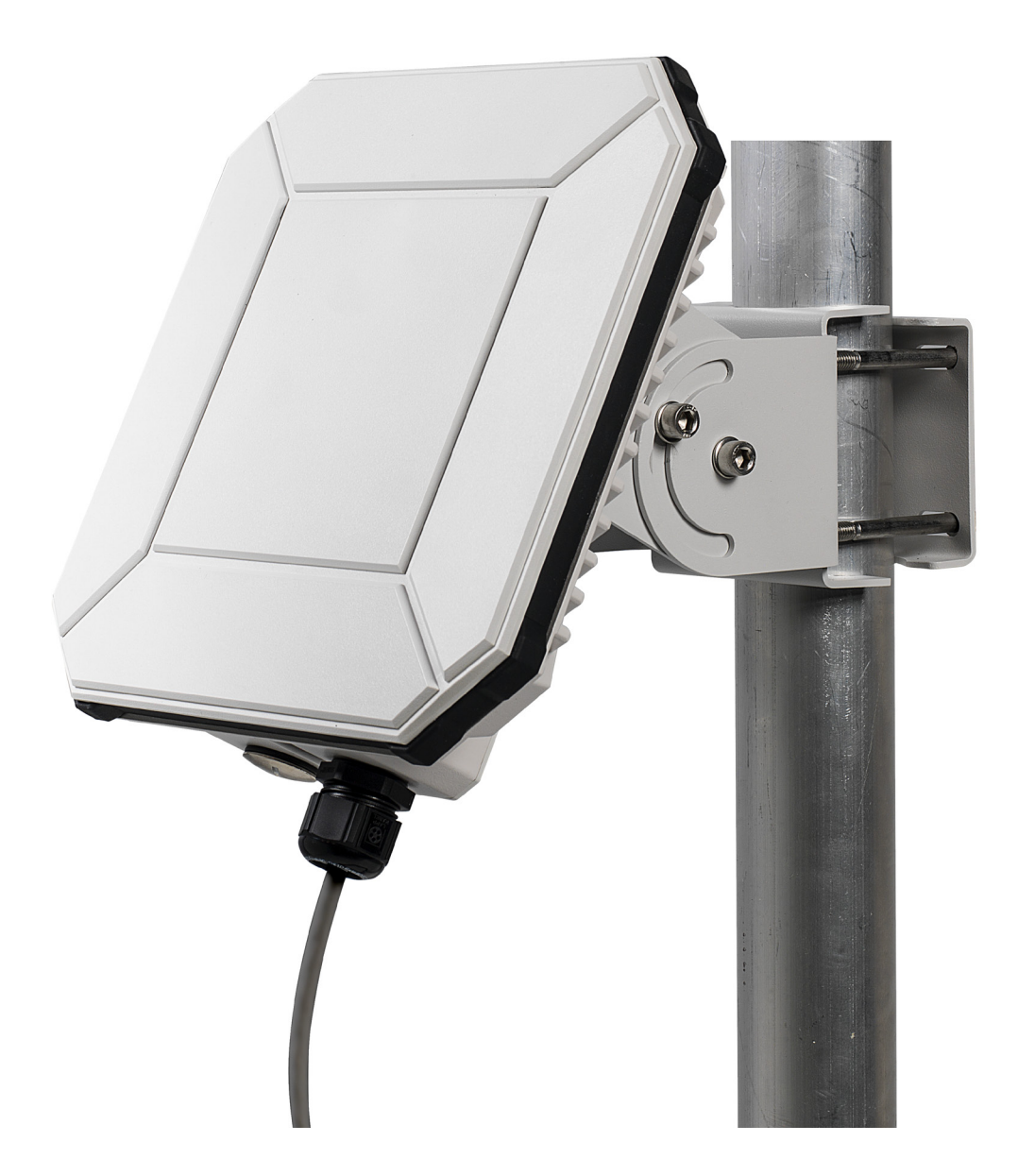

#### **Document number:** 98-148232-G

**Release date:** 18 November 2020

#### **Disclaimer**

Any responsibility or liability for loss or damage in connection with the use of this product and the accompanying documentation is disclaimed by Thrane & Thrane A/S. The information in this manual is provided for information purposes only, is subject to change without notice and may contain errors or inaccuracies. Manuals issued by Thrane & Thrane A/S are periodically revised and updated. Anyone relying on this information should acquire the most current version e.g. from [www.cobham.com/satcom,](http://www.cobham.com/satcom) **Cobham SYNC Partner Portal**, or from the distributor. Thrane & Thrane A/S is not responsible for the content or accuracy of any translations or reproductions, in whole or in part, of this manual from any other source. In the event of any discrepancies, the English version shall be the governing text.

Thrane & Thrane A/S is trading as Cobham SATCOM.

### **Copyright**

© 2020 Thrane & Thrane A/S. All rights reserved.

#### **Manufacturer address**

Thrane & Thrane A/S, Lundtoftegaardsvej 93 D, DK-2800, Kgs. Lyngby, Denmark

#### **Trademark acknowledgments**

- **Inmarsat** is a registered trademark of the International Maritime Satellite Organisation (IMSO) and is licensed by IMSO to Inmarsat Limited and Inmarsat Ventures plc.
- Other product and company names mentioned in this manual may be trademarks or trade names of their respective owners.

# **Safety summary**

The following general safety precautions must be observed during all phases of operation, service and repair of this equipment. Failure to comply with these precautions or with specific warnings elsewhere in this manual violates safety standards of design, manufacture and intended use of the equipment. Thrane & Thrane A/S assumes no liability for the customer's failure to comply with these requirements.

If the equipment is used in a manner not specified by the manufacturer, the protection provided by the equipment may be impaired.

#### **Keep away from live circuits**

Operating personnel must not remove equipment covers, other than the cover for the interface enclosure. Component replacement and internal adjustment must be made by qualified maintenance personnel. Do not replace components with the power cable connected. Under certain conditions, dangerous voltages may exist even with the power cable removed. To avoid injuries, always disconnect power and discharge circuits before touching them.

#### **Do not substitute parts or modify equipment**

Because of the danger of introducing additional hazards, do not substitute parts or perform any unauthorized modification to the equipment.

#### **Keep away from antenna front**

This device emits radio frequency energy when switched on. To avoid injury, keep a minimum safety distance of 1 m/ 3.2 ft from the antenna front when the FXPI ORFR 540 is on.

#### **Garder à l'écart de l'avant de l'antenne**

Le présent appareil émet des radiofréquences lors de son utilisation. Afin d'éviter tout risque pour la santé, une distance minimale de 1 m/ 3.2 ft est nécessaire entre l'utilisateur et l'avant de l'EXPLORER 540.

#### **Observe marked areas**

Under extreme heat conditions do not touch areas of the EXPLORER 540 that are marked with this symbol, as it may result in injury.

#### **C1D2**

This equipment is suitable for use in Class I, Division 2, Groups A, B, C and D OR non-hazardous locations only.

This equipment must be installed using wiring methods as required for Class I, Division 2 as per the NEC and/or CEC.

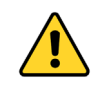

**WARNING! EXPLOSION HAZARD** – Do not connect or disconnect equipment unless power has been removed or the area is known to be nonhazardous.

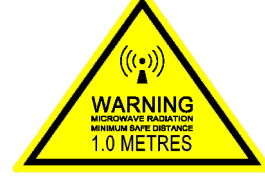

# **Antenna safety instructions <sup>2</sup>**

**Use only manufacturer supplied antennas. Antenna minimum safe distance: 1 m/ 3.2 ft**

#### **Antenna gain**

Directional, with maximum gain of 11.25 dBi (with reference to isotropic).

The Federal Communications Commission has adopted a safety standard for human exposure to RF (Radio Frequency) energy which is below the OSHA (Occupational Safety and Health Act) limits.

#### **Antenna mounting**

The antenna supplied by the manufacturer must be located such that during radio transmission, no person or persons can come closer than the above indicated minimum safe distance to the front face of the antenna, i.e. 1 m./ 3.2 ft

L'antenne fournie par le fabricant doit être placée de telle sorte que, durant les transmissions radio, personne ni aucun groupe de personnes ne puisse s'approcher à une distance inférieur à la distance de sécurité minimal indiquée ci-dessus, c.-à-d., 1 m/ 3.2 ft.

To comply with current FCC RF Exposure limits, the antenna must be installed at or exceeding the minimum safe distance shown above, and in accordance with the requirements of the antenna manufacturer or supplier.

#### **Radiation warning**

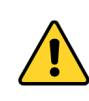

**WARNING!** Maintain a separation distance of at least 1 m/ 3.2 ft from the front face of the antenna to a person.

You, as the qualified end-user of this radio device, must control the exposure conditions of bystanders to ensure the minimum separation distance (above) is maintained between the antenna and nearby persons, for satisfying RF Exposure compliance. The operation of this transmitter must satisfy the requirements of General Population/ Uncontrolled Environment. Only use the terminal when persons are at least the minimum distance from the front face of the antenna.

# **About this manual <sup>3</sup>**

#### **Intended readers**

This manual is a user and integrator's manual for the EXPLORER 540. The manual is intended for anyone who is using or intends to use the EXPLORER 540, including system integrators. No specific skills are required to operate the EXPLORER 540. However, it is important that you observe all safety requirements listed in the **Safety summary** in the beginning of this manual, and operate the EXPLORER 540 according to the guidelines in this manual.

#### **Related documents**

The following documents are related to this manual and to the EXPLORER 540 system.

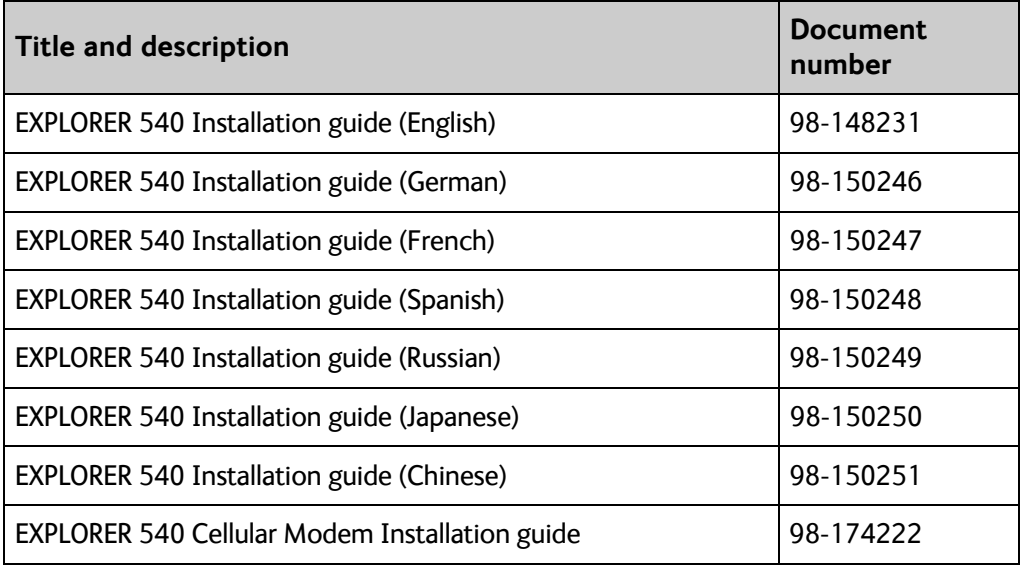

### **Typography**

In this manual, typography is used as indicated below:

**Bold** is used for the following purposes:

- To emphasize words. Example: "Do **not** touch the antenna front during pointing".
- To indicate what the user should select in the user interface. Example: "Select **Control panel** > **LAN** and click **Enable**".

**Italic** is used to emphasize the paragraph title in cross-references. Example: "For further information, see *Connecting Cables* on page...".

**Courier** is used to indicate low level commands, e.g. AT commands.

# **Chapter 1 Introduction to EXPLORER 540**

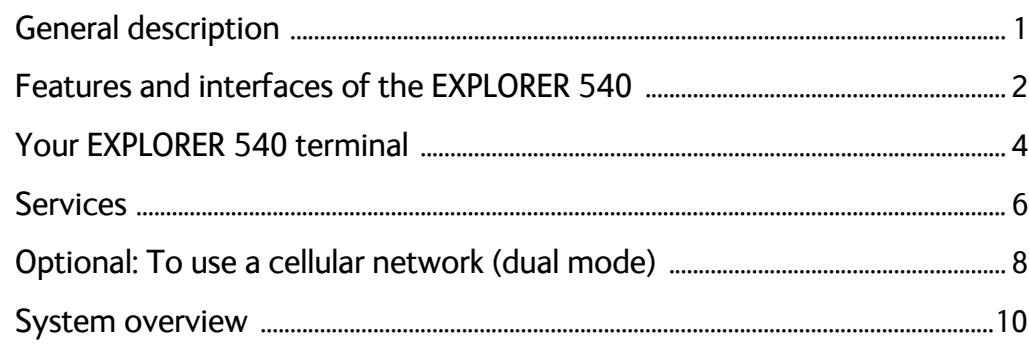

# Chapter 2 To get started

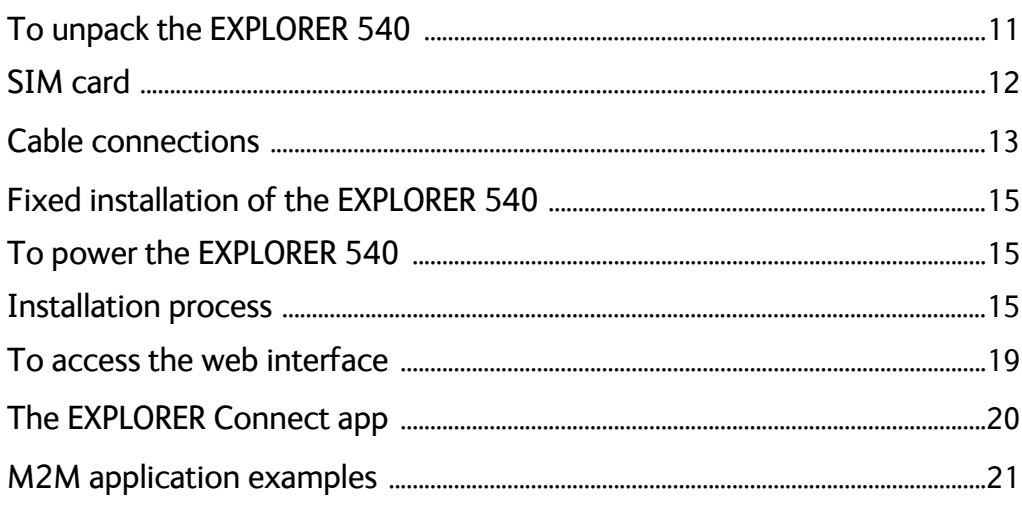

# **Chapter 3 Operation**

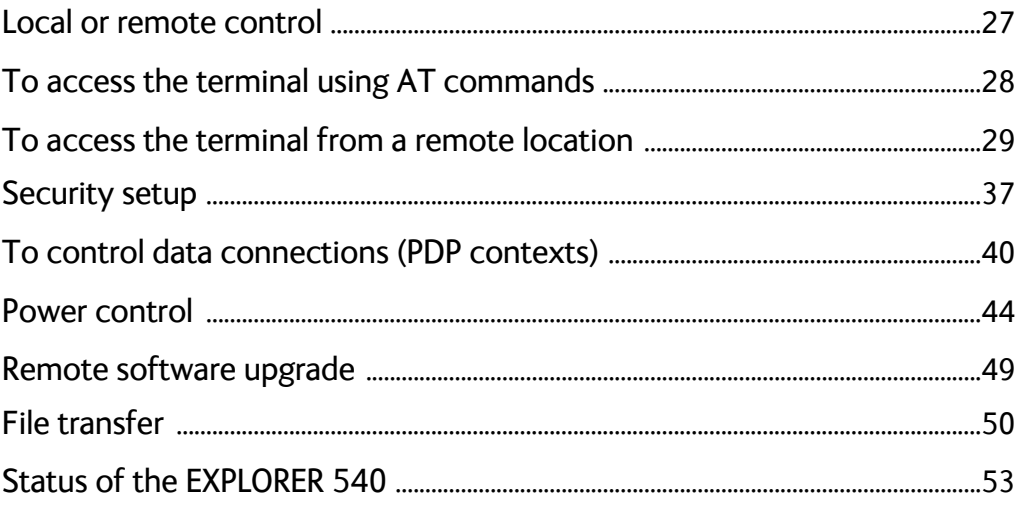

## Chapter 4 Configuration with web interface

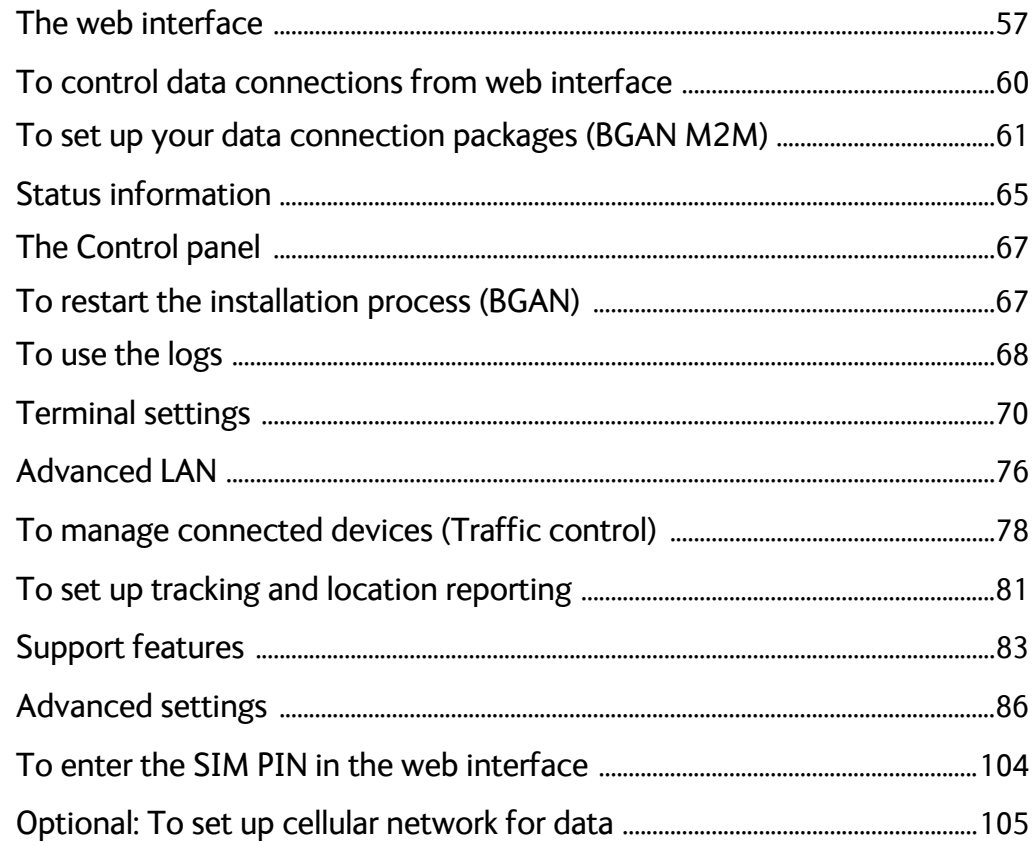

# Chapter 5 Maintenance and troubleshooting

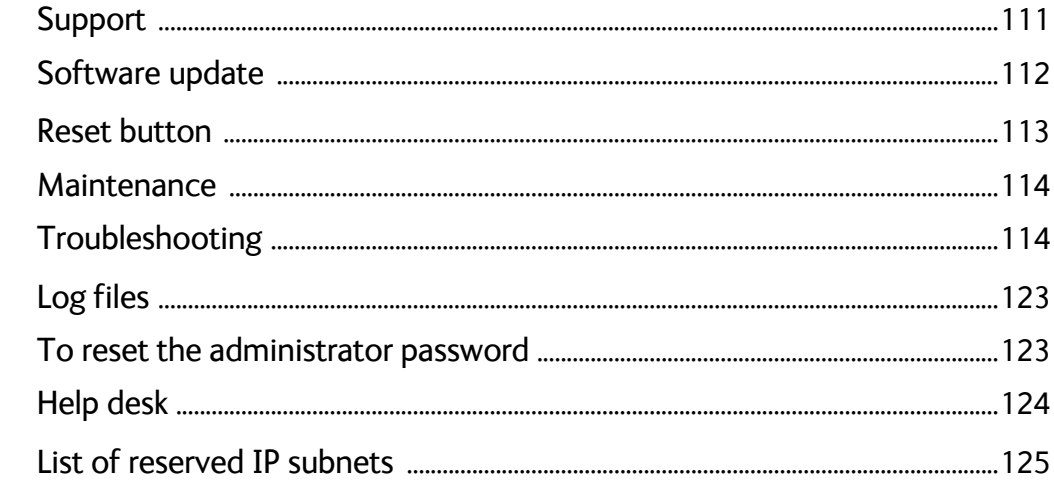

#### App. A **Technical specifications**

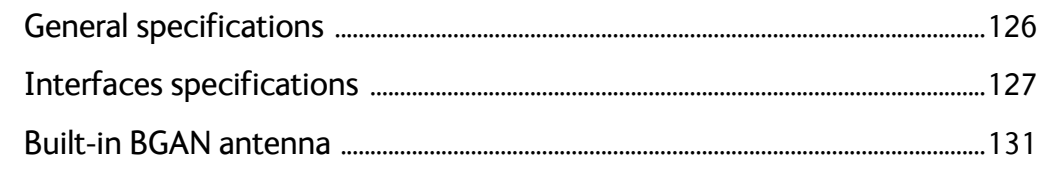

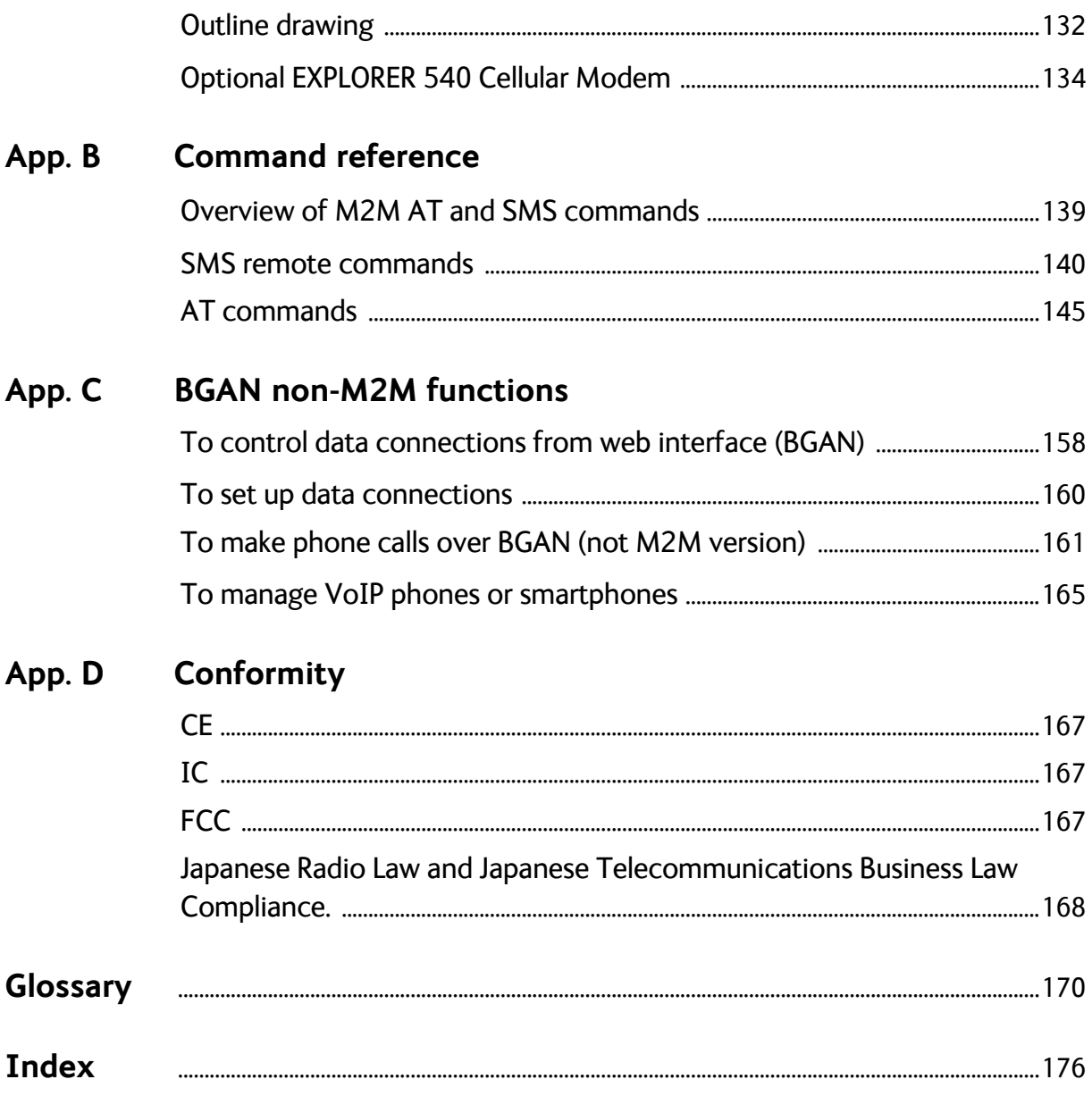

# Chapter 1

# <span id="page-8-0"></span>**Introduction to EXPLORER 540**

# <span id="page-8-1"></span>**General description**

The EXPLORER 540 is a small and light BGAN M2M terminal, with the option to operate on both Inmarsat and cellular networks. The durable casing and a dust and water resistant design makes the EXPLORER 540 the perfect choice for any kind of fixed outside installation.

Depending on your airtime subscription, the EXPLORER 540 either operates as an M2M (machine-to-machine) terminal or as a BGAN class 2 terminal.

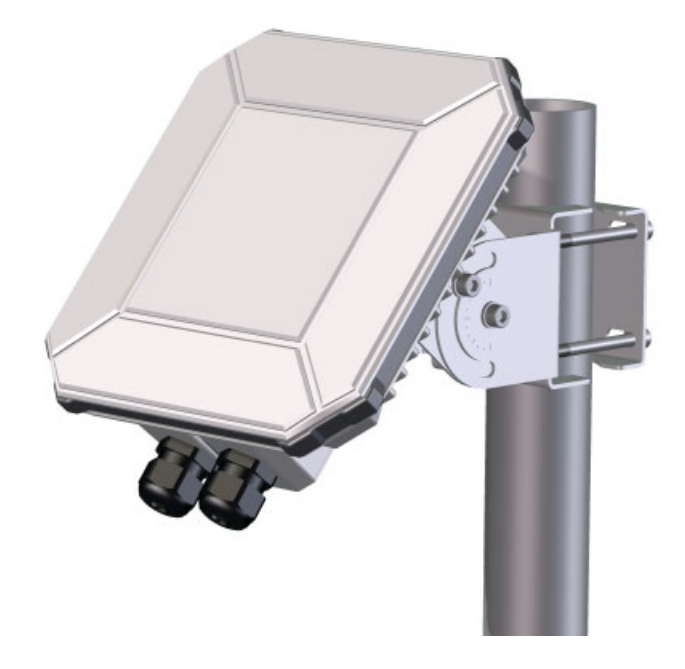

With the optional EXPLORER 540 Cellular Modem, the EXPLORER 540 provides unique flexibility and M2M data communication cost-control, as it ensures the most cost-effective communication service can be chosen. The dual-mode operation delivers significant fail-over capabilities with the automatic switching between the BGAN network and the cellular network. For organizations transferring critical real-time data within their M2M networks, the dual mode of the EXPLORER 540 can provide unmatched service availability.

# <span id="page-9-0"></span>**Features and interfaces of the EXPLORER 540**

### **Features**

- M2M or BGAN class 2, depending on airtime subscription (SIM card)
- Automatic installation function
- Standard data up to 464/448 kbps (download/upload)
- Remote management
- SMS for remote management
- Power save functions with various "wake on" methods (timer, input pin and wake-on-LAN)
- Software upgrade and file transfer over-the-air
- 2 watchdog functions
	- Connection watchdog (Link monitoring)
	- Terminal watchdog that continuously monitors the operational condition of the terminal
- Automatic Context Activation (ACA)
- With **M2M** SIM card only:
	- Inmarsat M2M Access Platform
	- Access to Inmarsat FTP server for firmware upgrade
- With **non-M2M** SIM card only:
	- Streaming data rates of 32, 64 and 128 kbps
	- Voice over IP (Standard voice 4 kbps AMBE+2 codec or Premium voice 3.1 kHz audio 64 kbps)
- IP66 protection
- Built-in web interface allowing you to manage connections and customize the terminal to your specific needs, using a computer
- Support for GPS, GLONASS and BeiDou navigation systems
- Optional cellular modem for dual mode operation
- Support for external 3rd party cellular modem/router via LAN connection
- For cellular operation: Optional PRISM technology (Private Routing & Intelligent System Management) for seamless and transparent data transfer independent of the network used (Cellular network or the BGAN backup connection)
- Dedicated connections (BGAN only)

## **Interfaces**

There are no external connectors on the EXPLORER 540. The following interfaces are contained inside the compartment at the back of the EXPLORER 540:

- LAN interface with Power over Ethernet (PoE) input
- I/O ports for control of power save mode and for remote control/status
- Power input from:
	- PoE+ (IEEE 802.3at type 2 class 4, 25 W) or
	- separate DC power source, e.g. a battery (max. range 10.5-32 VDC)
- USB interface for connection to EXPLORER 540 Cellular Modem unit

For specifications on the interfaces, see *[Interfaces specifications on page 127](#page-134-1)*.

#### **Approvals/certificates**

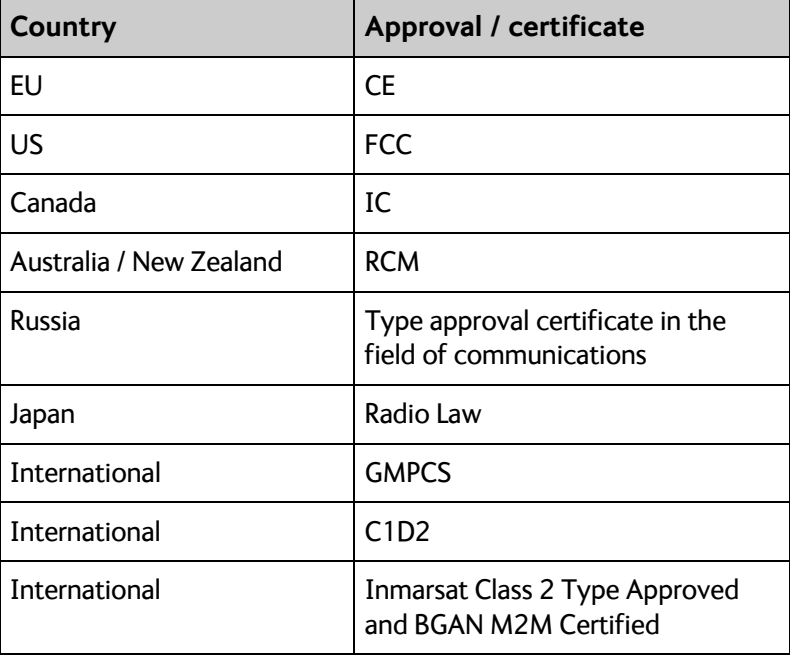

# <span id="page-11-0"></span>**Your EXPLORER 540 terminal**

### **EXPLORER 540 overview**

The EXPLORER 540 is a small, compact unit comprising transceiver and antenna in one unit.

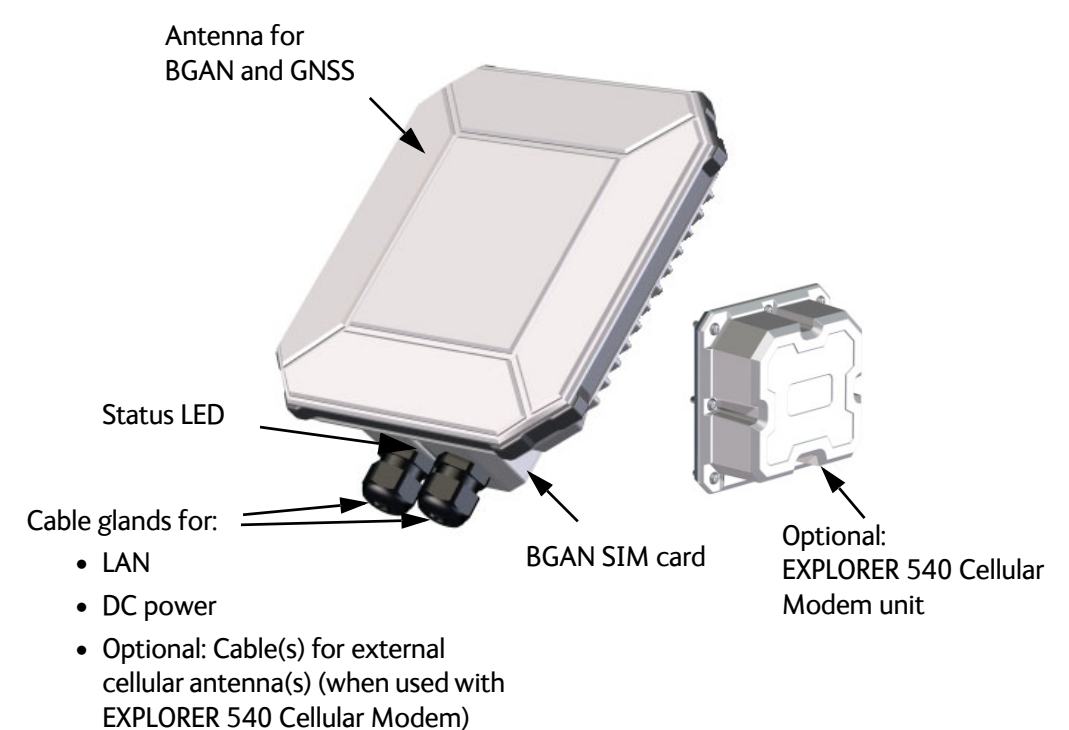

### **User interfaces**

The **web interface** is a built-in web interface for easy configuration. The web interface is accessed from a computer connected to the EXPLORER 540, using an Internet browser. No installation of software is needed on the computer. For further information on the web interface, see *[The web interface on page 57](#page-64-1)*.

With **AT commands** you can configure and control the EXPLORER 540 from a computer using a Telnet session, or from connected equipment, e.g. in M2M applications. For further details see *[To access the terminal using AT commands on page 28](#page-35-1)*.

With **SMS commands** you can configure and control the EXPLORER 540 remotely. For details, see *[Remote access with SMS on page 29](#page-36-1)*.

The distributors may have their own Graphical User Interface, which could be built on e.g. Inmarsat's M2M API (M2MAP) or similar. Contact your distributor for information.

### **Antenna**

The light-colored front of the EXPLORER 540 holds the antenna part comprising:

- **GNSS** (Global Navigation Satellite System) antenna for GPS, GLONASS and BeiDou.
- **BGAN** antenna for the Inmarsat BGAN network.

**Cellular antenna(s)**: If you have purchased the EXPLORER 540 Cellular Modem option, the cellular modem is installed on top of the compartment on the back of the EXPLORER 540, connected internally with a USB cable and a DC cable. The antenna(s) for the cellular modem, however, are purchased separately and **installed externally**, connected with cable(s) to the modem. The EXPLORER 540 Cellular Modem with 3rd party embedded modem and cellular antenna(s) provide connection to cellular networks. The type of cellular network used is depending on the purchased embedded module, which is to be installed in the EXPLORER 540 Cellular Modem.

If you are using an external 3rd party cellular modem/router connected to the LAN interface, see the documentation for the modem/router.

### **SIM card**

The EXPLORER 540 requires a SIM card to go online with BGAN. Without a SIM card you can still configure the terminal, but you cannot make calls nor access the Internet.

Your SIM card determines whether your EXPLORER 540 is operating as an M2M terminal or as a BGAN class 2 terminal.

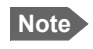

**Note** If you are going to use a cellular modem with your EXPLORER 540, a SIM card for cellular network must be installed in the cellular modem.

**SIM lock**: The supplier may have locked the SIM card to a specific provider. For further information, contact your supplier.

# <span id="page-13-0"></span>**Services**

### **BGAN services**

The Inmarsat BGAN services are based on the BGAN I4 geostationary satellites and the Alphasat satellite. The map below shows the coverage area.

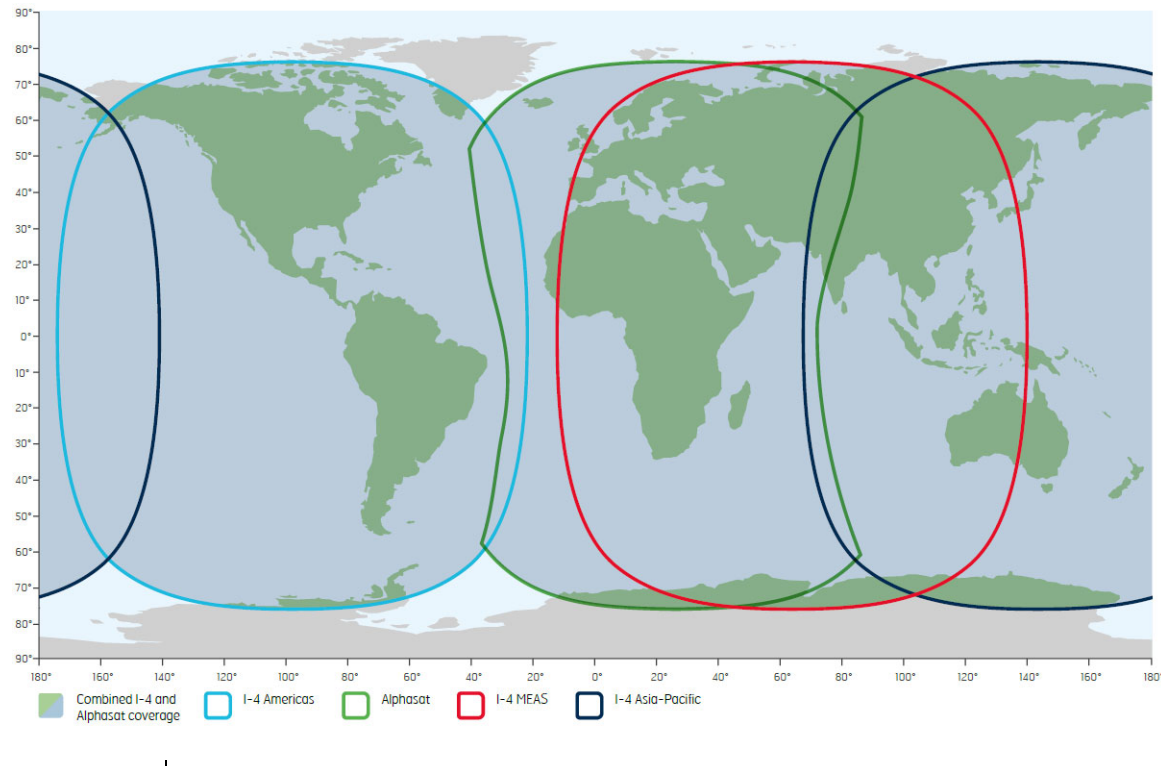

**Note** The services available depend on the SIM card installed in the EXPLORER 540. You can have A BGAN M2M subscription or a BGAN class 2 subscription.

### <span id="page-13-1"></span>**BGAN M2M services**

BGAN M2M gives you a data connection to remote equipment and applications. With a BGAN M2M SIM card you have the following data capabilities:

- Standard data (background and interactive) up to 464 kbps/448 kbps.
- SMS for remote management.

**Not supported**: Streaming and voice calls.

#### **BGAN class 2 services**

With a BGAN Class 2 SIM card you have the following data capabilities:

- Standard data (background and interactive) up to 464 kbps/448 kbps.
- Streaming data rates of 32, 64 and 128 kbps.

Via the EXPLORER 540 LAN interface, a SIP client (in a phone or M2M equipment) has the following voice capabilities:

- Standard voice 4 kbps AMBE+2 codec
- Premium voice 3.1 kHz audio 64 kbps

Additionally:

SMS for remote management

For details about non-M2M functions, see *[BGAN non-M2M functions on page 158](#page-165-2)*.

### **Services with optional cellular modem**

With the EXPLORER 540 Cellular Modem installed and the **Cellular modem preferred** setting selected, you have the following data capabilities (depending on the installed embedded modem):

• 2G, 3G or 4G data. For specifications see *[Optional EXPLORER 540 Cellular Modem on page 134](#page-141-1)*.

#### **Not supported**:

- **Voice calls and SMS for remote management** are not supported via cellular connection, but will run on the standby BGAN connection when the EXPLORER 540 is in Cellular modem preferred or Cellular modem preferred (PRISM) mode.
- **Dedicated connections** are not supported in **Cellular modem preferred** nor **Cellular modem preferred (PRISM) mode**.

For details, see *[Optional: To use a cellular network \(dual mode\) on page 8](#page-15-0)*.

# <span id="page-15-1"></span><span id="page-15-0"></span>**Optional: To use a cellular network (dual mode)**

## **EXPLORER 540 cellular modem**

The EXPLORER 540 is a BGAN terminal by default. However, if you are within coverage of a cellular network, you may want to acquire an EXPLORER 540 Cellular Modem and use the cellular network as your primary connection.

In order to support as many applications, locations and certifications as possible, the EXPLORER 540 Cellular Modem is provided as a modular solution, with different options for the embedded modem. Acquire:

- One of the below EXPLORER Modem Bundles, **and**
- one or two EXPLORER Cellular Antenna(s), depending on the selected modem bundle.

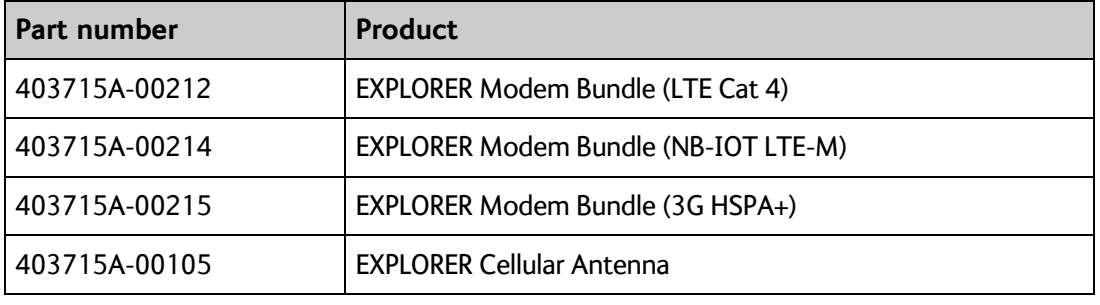

The following options are available from Cobham SATCOM:

**Note** To access the cellular network you need a separate **SIM card for the cellular modem**, the EXPLORER 540 SIM card can only be used for the BGAN network.

You install the EXPLORER 540 Cellular Modem as an integrated part of the EXPLORER 540, but with the cellular antenna(s) installed externally, connected with cable(s).

**Note** Install the cellular antenna(s) min. 2 m. away from the EXPLORER 540, not in front of the EXPLORER 540 BGAN antenna and not pointing through the EXPLORER 540.

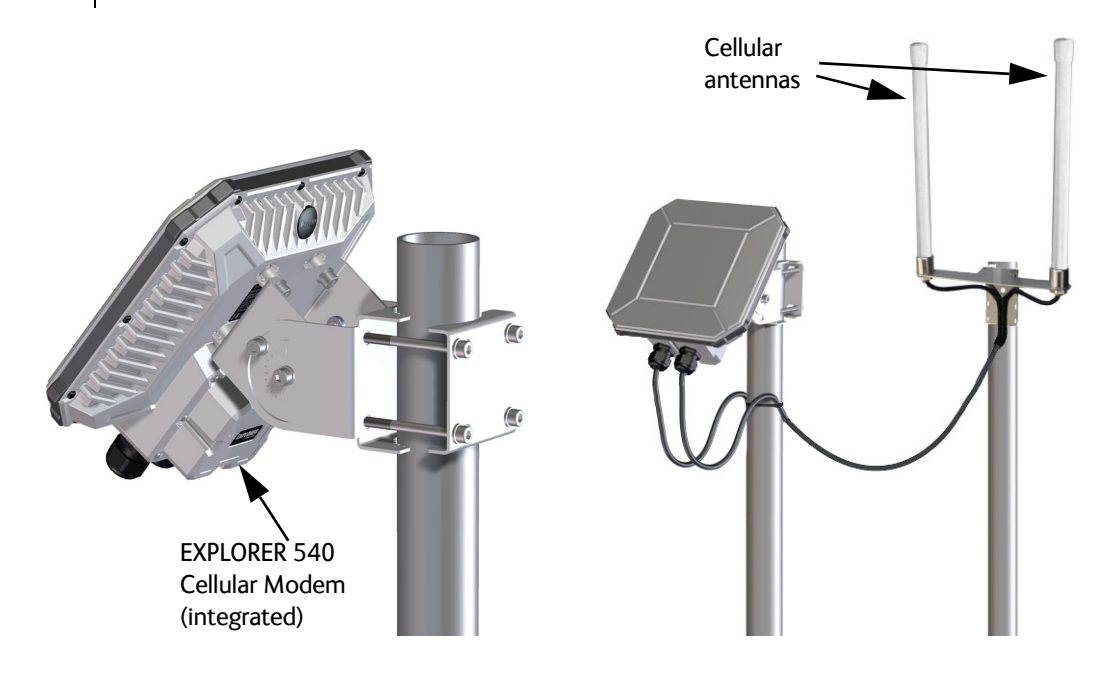

For installation of the EXPLORER 540 Cellular Modem, see the installation guide that comes with the modem.

For configuration, see *[Optional: To set up cellular network for data on page 105](#page-112-1)*.

## **External cellular modem via LAN**

Instead of the EXPLORER 540 Cellular Modem you can purchase a stand-alone 3rd party cellular modem/router with LAN interface and connect it to the EXPLORER 540 LAN interface.

For configuration, see *[To set up the EXPLORER 540 for cellular operation on page 105](#page-112-2)*.

**Important** You must enable the Connection watchdog before you can use the external modem. Otherwise the terminal will not be able to detect if the cellular connection is lost, and consequently will not switch over to BGAN backup. See *[Connection watchdog \(Link monitoring\) on page 91](#page-98-0)*.

# <span id="page-17-0"></span>**System overview**

### **Power supply and additional equipment**

There is one LAN interface and one DC power input on the EXPLORER 540.

**Note** The EXPLORER 540 works as a Powered Device (PD). This means it may be powered by PoE, but it does **not** supply PoE.

Depending on your configuration, you may have to use a PoE switch or a PoE injector connected to the LAN interface or a battery connected to the DC input in order to provide power to the EXPLORER 540.

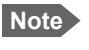

**Note** If you are using a cellular modem, you cannot use PoE to power the system. Use the DC input instead.

For examples, see *[M2M application examples on page 21](#page-28-1)*. You may also need to provide a switch to be able to accommodate more than one LAN connection, e.g. for local access to the web interface during installation or service.

### **M2M overview, example**

In the example below, the M2M system has a built-in PoE switch, providing the power to the EXPLORER 540 together with the M2M communication through the LAN interface.

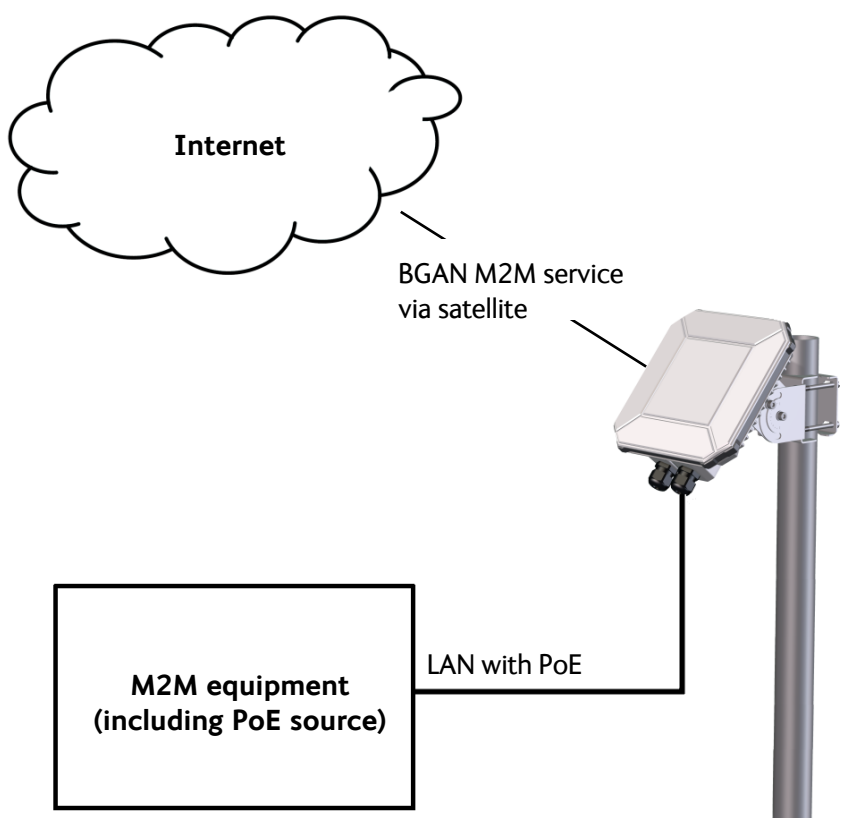

# Chapter 2

# <span id="page-18-0"></span>**To get started <sup>2</sup>**

This chapter describes:

- *[To unpack the EXPLORER 540](#page-18-1)*
- *[SIM card](#page-19-0)*
- *[Cable connections](#page-20-0)*
- *[Fixed installation of the EXPLORER 540](#page-22-0)*
- *[To power the EXPLORER 540](#page-22-1)*
- *[Installation process](#page-22-2)*
- *[To access the web interface](#page-26-0)*
- *[M2M application examples](#page-28-0)*

# <span id="page-18-1"></span>**To unpack the EXPLORER 540**

### **Initial inspection**

Inspect the shipping carton immediately upon receipt for evidence of damage during transport. If the shipping carton is severely damaged or water stained, request that the carrier's agent be present when opening the carton. Save the carton packing material for future use.

> **WARNING!** To avoid electric shock, do not apply power to the system if there is any sign of shipping damage to any part of the front or rear panel or the outer cover. Read the safety summary at the front of this manual before installing or operating the system.

After unpacking the system, inspect it thoroughly for hidden damage and loose components or fittings. If the contents are incomplete, if there is mechanical damage or defect, or if the system does not work properly, notify your dealer.

### **What's in the delivery**

The following items are included in the delivery:

- EXPLORER 540 terminal
- Pole mount kit
- 2 standard cable glands
- 2 C1D2 approved cable glands (for C1D2 operation, hazardous locations)
- 1 Blanking plug
- Torx bit for mounting/dismounting the cover for the interface enclosure
- Installation guide for EXPLORER 540

# <span id="page-19-0"></span>**SIM card**

### **SIM card for BGAN operation**

The BGAN SIM card determines whether the terminal operates as an M2M terminal or a BGAN class 2 terminal.

**Important** | Do not insert or remove the SIM card while the EXPLORER 540 is powered!

You insert the SIM card before installing the EXPLORER 540. The picture below shows the location of the SIM card holder, in the interface enclosure at the back of the terminal.

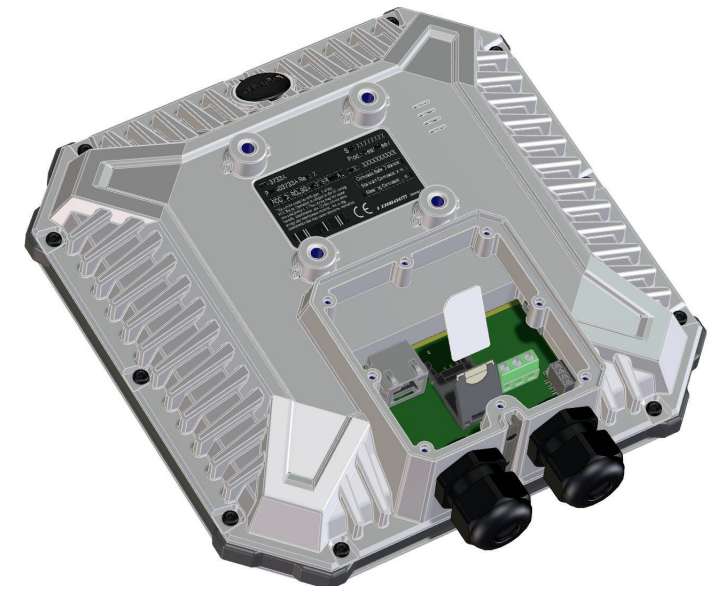

For details on how to insert the SIM card, see the installation guide.

### **Optional: SIM card for cellular operation**

If you are using the optional EXPLORER 540 Cellular Modem, it must have a SIM card for cellular network installed. For details, see the Installation guide that comes with the EXPLORER 540 Cellular modem.

# <span id="page-20-0"></span>**Cable connections**

There are no external connectors on the EXPLORER 540. All cable connections on the EXPLORER 540 are made during installation.

Remove the small cover at the back of the terminal and connect the cables to the relevant terminals or connectors. Two standard cable glands and two C1D2 approved cable glands with gaskets are provided for the cables.

**Note** For C1D2 operation, use C1D2 approved cable glands, e.g. the supplied cable glands with Cobham Part no 32-207214-612.

Note that a LAN connector cannot pass through the C1D2 approved cable gland.

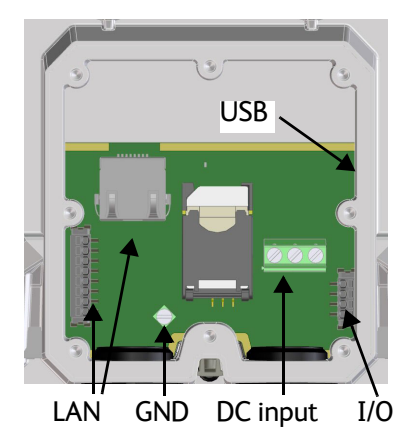

See *[Interfaces specifications on page 127](#page-134-1)* for specifications and pin-out for the interfaces.

See the section below for instructions specific to the DC input.

See the EXPLORER 540 Installation guide for details on how to connect cables.

**Note** If you are going to use the optional EXPLORER 540 Cellular Modem, connect the modem to the USB connector and to DC power in the interface enclosure of the EXPLORER 540. For details see the installation guide included with the EXPLORER 540 Cellular Modem.

### <span id="page-20-1"></span>**Instructions for power input**

Use one of the following power sources (connected at installation, see the Installation guide):

- PoE+ via the LAN interface
- 12 or 24 VDC nominal, e.g. from a battery (absolute maximum rating 10.5-32 VDC)

**Note** When you use the EXPLORER 540 with the cellular modem, a separate DC supply is required instead of PoE in order to supply sufficient power for the modem as well as the EXPLORER 540.

#### **Requirements for DC input**

Observe the following requirements for connecting to the DC input:

- Power supply: Use only fused or current limiting power supply.
- Cable requirements:
	- Wire size  $1.5$  mm<sup>2</sup>/ 15 AWG, copper
	- Torque for screw terminals: 0.5 N m/ 4.5 lbf in
	- Temperature rating: Min. 105 °C/ 221°F
	- Max. length: 12 m/ 39 ft at 12 VDC, 200 m/ 656 ft at 24 VDC
	- UV resistant cable

### **Requirements for LAN (PoE) input**

Observe the following requirements for connecting power to the LAN input:

- Must comply with the requirements for **PoE+ IEEE 802.3at type 2 class 4.**
- Cable requirements:
	- Temperature rating: Min. 95 °C/ 203°F
	- PoE+ mode A and/or B (both are supported, see *[Connector pin-out on page 127](#page-134-2)*)

### **To connect to the DC input**

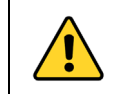

**CAUTION!** Make sure there is no power on the cables while you connect them to the EXPLORER 540.

Use a flat blade screw driver (max. 3.5 mm/ 0.14" wide) to unscrew and fasten the screw terminals. Do as follows:

- 1. Lead the cable through the cable gasket at the DC input.
- 2. If the DC cable is shielded, insert the end of the shield into the screw terminal **3-GND** in the DC terminal block and tighten the screw to torque 0.5 N m/ 4.5 lbf in.

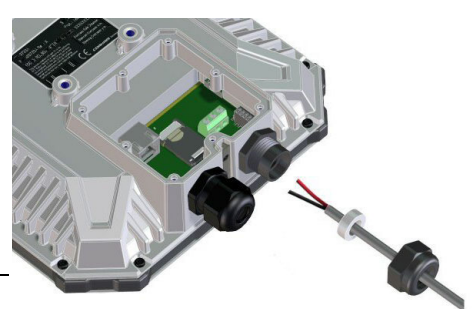

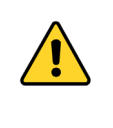

**CAUTION!** 3-GND is only for connection of shield! Do **not** connect the positive or negative wire to 3-GND!

- 3. Insert the **negative wire** into the terminal marked **2-DCIN-** in the DC terminal block and tighten the screw to torque 0.5 N m/ 4.5 lbf in.
- 4. Insert the **positive wire** into the terminal marked **1-DCIN+** in the DC terminal block and tighten the screw to torque 0.5 N m/ 4.5 lbf in.

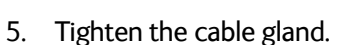

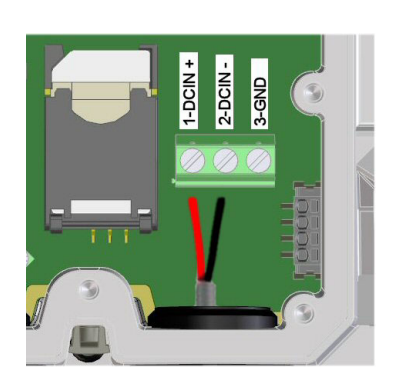

**Important** If you are using the EXPLORER 540 Cellular Modem, the antenna cable(s) go through the same cable gland as the DC input. In that case, use cable glands of Ø3.2 mm (RG316) and add silicone glue inside the cable gland gasket to make sure that the cable gland is waterproof before tightening the cable gland. It is vital for the life of the product that the cable gland is waterproof!

# <span id="page-22-0"></span>**Fixed installation of the EXPLORER 540**

To install the EXPLORER 540 in a fixed installation, use the pole mount kit included in the delivery.

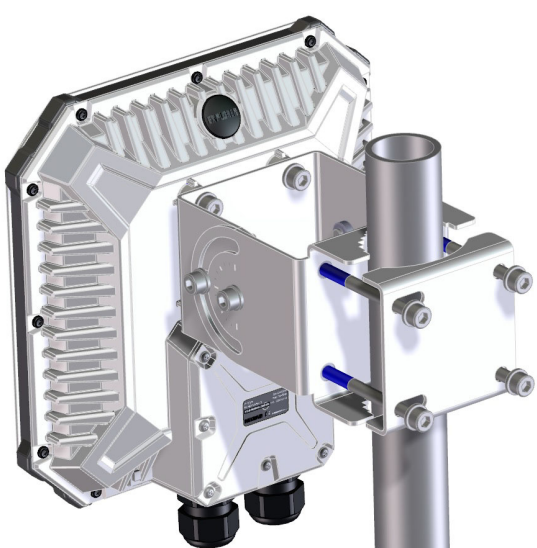

For details on how to install the EXPLORER 540, see the included installation guide.

**Important** Make sure all cables are connected and the *Installation process for satellite [operation](#page-24-0)* is completed before you fasten the EXPLORER 540 in your fixed installation.

# <span id="page-22-1"></span>**To power the EXPLORER 540**

The EXPLORER 540 has no power switch, but is automatically switched on when power is applied to the DC input or the LAN interface (PoE).

For details how to connect power, see *[Instructions for power input on page 13](#page-20-1)*.

# <span id="page-22-2"></span>**Installation process**

## **Physical installation**

See also the supplied Installation guide.

A pole mount kit is included in the delivery. To mount the EXPLORER 540 on a pole, do as follows:

1. Attach the base of the pole mount bracket to the EXPLORER 540 using the included Hex L key on the 4 screws.

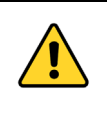

**CAUTION!** Max. length of the screws is 9 mm/ 0.35"! Longer screws can damage the EXPLORER 540.

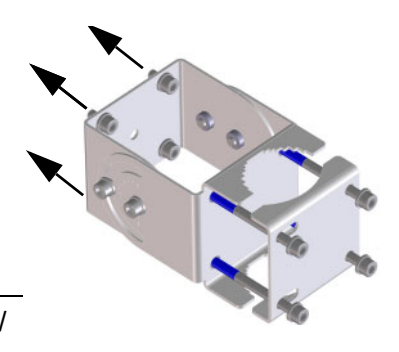

- 2. Unscrew two of the long screws from the pole mount kit to leave one side open for the pole.
- 3. Place the pole mount kit with the EXPLORER 540 around the pole as shown.

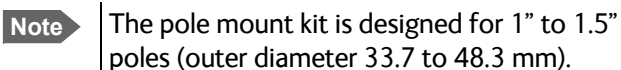

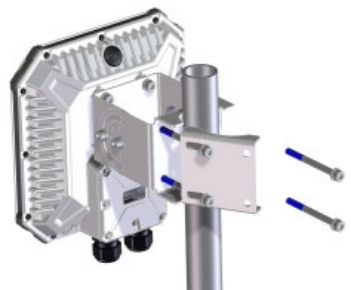

4. Remount the two remaining long screws. Do not tighten the screws completely until you have pointed the antenna.

### **BGAN or cellular network**

The EXPLORER 540 is a BGAN terminal. However, if you have purchased the EXPLORER 540 Cellular modem option or a stand-alone cellular modem with LAN interface, you can use the cellular network when it is available, with BGAN as backup. See *[Optional: To use a cellular](#page-15-1)  [network \(dual mode\) on page 8](#page-15-1)*.

To use the BGAN network, you must first point the antenna in the direction of the satellite and find the best possible signal strength. For fixed installation you only have to do this once. See the next sections for details.

### **Pointing**

Before pointing the antenna you can use the coverage map below to find your approximate location in relation to the satellites. Pointing is part of the Installation procedure described in the next section.

The Inmarsat satellites are positioned above the equator, at the center of each "footprint".

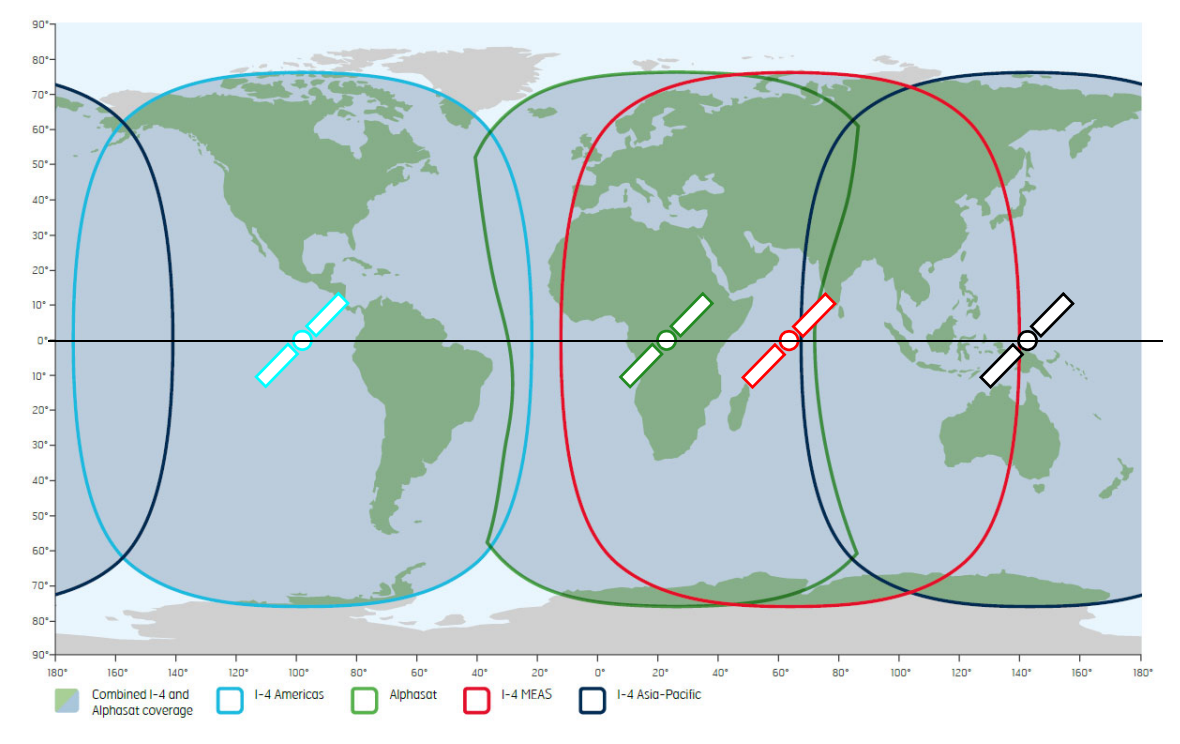

### <span id="page-24-0"></span>**Installation process for satellite operation**

- **Note PIN code:** Normally you are not required to enter a PIN code for the BGAN service, because the SIM PIN is either disabled or set up for automatic validation. However, if the PIN is enabled and not set up for auto validation, you have to enter the PIN before you can access the BGAN network. For details, see *[To enter the SIM PIN in the web](#page-111-1)  [interface on page 104](#page-111-1)*.
- **Note APN:** By default, the terminal is set up to use the APN from the SIM card. However, if the SIM card requires a user defined APN, the installation process will fail, because the APN is not defined. If this is the case, use the web interface to enter the APN and restart the installation. For details, see *[To change the APN for a connection package](#page-68-1)  [on page 61](#page-68-1)* and *[To restart the installation process \(BGAN\) on page 67](#page-74-2)*.

The installation process starts up automatically when you apply power to the EXPLORER 540. The process is as follows:

- 1. Apply power to the EXPLORER 540 from a separate power supply or from a PoE source. The light indicator (LED) between the two cable glands shows the status during startup.<sup>1</sup>
	- Green flashing rapidly: Starting up
	- Yellow flashing: BGAN pointing
- 2. When the LED flashes yellow and you hear the pointing sound, you can start pointing the antenna.
- 3. Turn and tilt the EXPLORER 540 until you have obtained the highest possible signal strength (when the pointing sound is continuous you have the optimum signal, see the next section *[Audio assisted pointing](#page-25-0)*).
- 4. Tighten the screws to fix the EXPLORER 540 in the pointed position. When the signal has been stable for about 60 seconds<sup>2</sup> the pointing

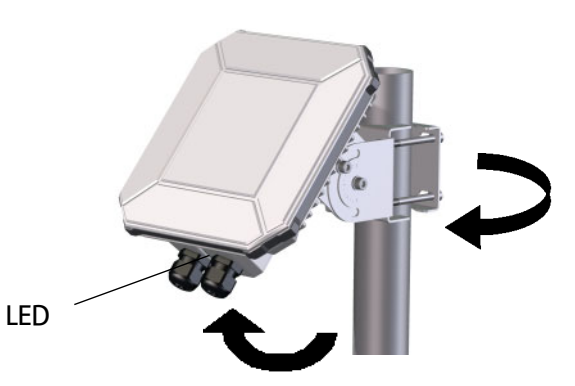

procedure automatically ends, and the terminal attempts to register on the network and verify the satellite connection (LED flashing green).

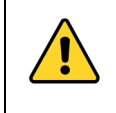

**CAUTION!** When the connection is established, keep the minimum safety distance of **1 m/ 3.2 ft from the antenna front face**. The antenna radiates microwave power as soon as the pointing procedure is completed.

<sup>1.</sup> If you have a computer connected to the EXPLORER 540, you can follow the process in the web interface, see *[To restart the installation process \(BGAN\) on page 67](#page-74-2)*.

<sup>2.</sup> If the terminal detects a signal but the signal is not stable, it will stop the pointing process after 8 minutes and proceed with the installation process. If no signal is detected within 10 minutes, the pointing and installation process will stop and the installation status will be shown as failed.

- 5. When installation is completed successfully, the LED turns steady green and then, after a few minutes, the light goes off. If you have enabled Automatic Context Activation, the data connection is established automatically.
	- **Note** The LED is **off** after successful installation. The LED only comes on again during reboot or if you restart installation.

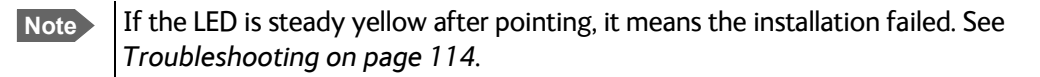

6. The EXPLORER 540 is now ready for use. For details on how to access the EXPLORER 540 from a remote location, see *[To access the terminal from a remote location on page 29](#page-36-2)*.

After successful installation, the EXPLORER 540 will automatically register on the BGAN network at every power-up and, if Automatic Context Activation is enabled, establish a data connection again. This is also the case following one of the "wake-on" actions after power save.

#### <span id="page-25-0"></span>**Audio assisted pointing**

By default, the EXPLORER 540 uses a pointing sound to indicate the signal level during the pointing procedure (Audio assisted pointing). The sound pattern is as follows:

- Poor signal strength:
- Good signal strength: •••••••••••••••••••••
- Optimum signal strength:  $\equiv$  (continuous sound instead of single "beeps")

You can disable the pointing sound using the web interface. For details, see *[To enable or](#page-81-0)  [disable the pointing sound on page 74](#page-81-0)*.

#### **To repoint the antenna**

You may need to point the antenna again later, e.g. if the terminal has been moved or the signal is blocked.

To start the installation process again, you can do one of the following:

- Use the web interface ( $\frac{1}{2}$ ) (Control panel) and then Installation). See *To restart the [installation process \(BGAN\) on page 67](#page-74-2)*.
- Reset the EXPLORER 540 using the Reset button inside the interface enclosure on the back of the terminal. See *[Reset button on page 113](#page-120-1)*.

## **Do you need a PIN? (BGAN)**

**Important** If your EXPLORER 540 is used in an unmanned M2M system, you will not be able to enter a PIN code. In this case we strongly recommend enabling **Auto SIM PIN validation** in the web interface before using the system. See below.

**To avoid having to enter a PIN** at startup, you have two options:

- Enable **Auto SIM PIN validation**. See *[Auto SIM PIN validation on page 89](#page-96-0)*. With this option enabled, the EXPLORER 540 automatically sends the PIN to the SIM card at every startup. Note that if you later want change the SIM card, you should first disable Auto SIM PIN validation.
- Disable the use of a SIM PIN. See *[To enable or disable the use of a SIM PIN on page 88](#page-95-0)*. When the SIM PIN is disabled, the SIM can be used by other terminals without a PIN.

If you are using a SIM PIN in your system, you can enter the SIM PIN from the built-in web interface. For details, see *[To enter the SIM PIN on page 104](#page-111-2)*.

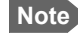

**Note** If you are asked for a PIN in the web interface and you select **Cancel**, you cannot communicate on the network, but you can access all settings.

# <span id="page-26-0"></span>**To access the web interface**

You can use the built-in web interface for configuration and operation of the EXPLORER 540. To access the web interface, do as follows:

- 1. Start up the terminal.
- 2. Connect your computer to the LAN interface of the terminal. If the terminal is already installed in your system, you must connect via a router or switch, because there is only one LAN interface on the EXPLORER 540
- 3. Open your browser and enter the IP address of the terminal in the address bar. The default IP address of the terminal is **192.168.0.1**.
- 4. Log in as user or administrator. Default user names and passwords are:
	- **user**: User name = **user**, password = <**serial number of the EXPLORER 540**>
	- **administrator**: User name = **administrator**, password = **admin**

**Important** Remember to change the administrator password! See *To change the [administrator password on page 87](#page-94-0)*.

If the terminal is not yet installed, it will automatically start the installation procedure and the web interface will show the progress. Otherwise the web interface will show the dashboard.

For more information on the web interface, see *[The web interface on page 57](#page-64-1)*.

# <span id="page-27-0"></span>**The EXPLORER Connect app**

If you want to use your smartphone with the EXPLORER 540, install the **EXPLORER Connect**  app, which is available for iPhone at the Apple Store and for Android phones at Google Play.

**Note** The EXPLORER 540 does **not** have a built-in WLAN interface, so you have to install a WLAN access point in order to use your smartphone with the EXPLORER 540 and the EXPLORER Connect app.

The EXPLORER Connect app provides the following options from the main menu:

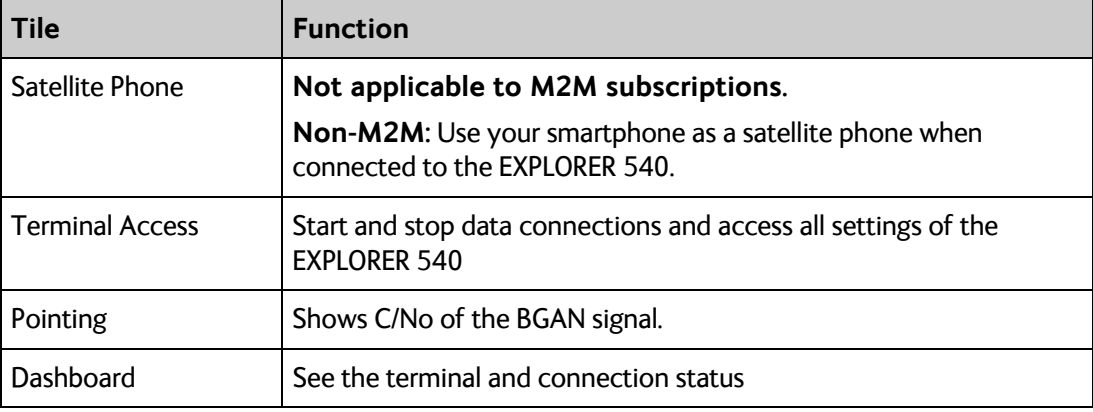

To access the configuration settings, connect to a WLAN access point connected to the EXPLORER 540, start the **EXPLORER Connect** app and select **Terminal Access**. From this point you have access to the same settings as from the web interface.

**Note** If you get a message saying Network Unavailable or Connection error it means you are not connected to the EXPLORER 540. Check the connection and setup of your WLAN access point.

# <span id="page-28-1"></span><span id="page-28-0"></span>**M2M application examples**

When an M2M SIM card is installed, the EXPLORER 540 uses the BGAN M2M service (see *[BGAN M2M services on page 6](#page-13-1)*).

If a PoE switch is not included in the connected M2M equipment, you must provide power either through the LAN interface with a PoE injector or a PoE switch connected, or from a battery connected to the DC input. The following sections show examples.

## **Separate battery supply**

Another example is the scenario below, where power is supplied from a separate battery connected to the DC input of the EXPLORER 540. This solution may be used e.g. if you want to limit the power consumption, or if a PoE source is not available. For specifications and pinout for the DC input on the EXPLORER 540, see *[DC power input \(X4\) on page 128](#page-135-0)*.

For installation instructions, see the supplied EXPLORER 540 Installation guide. Note that you must use a fused or current-limiting DC power supply (battery).

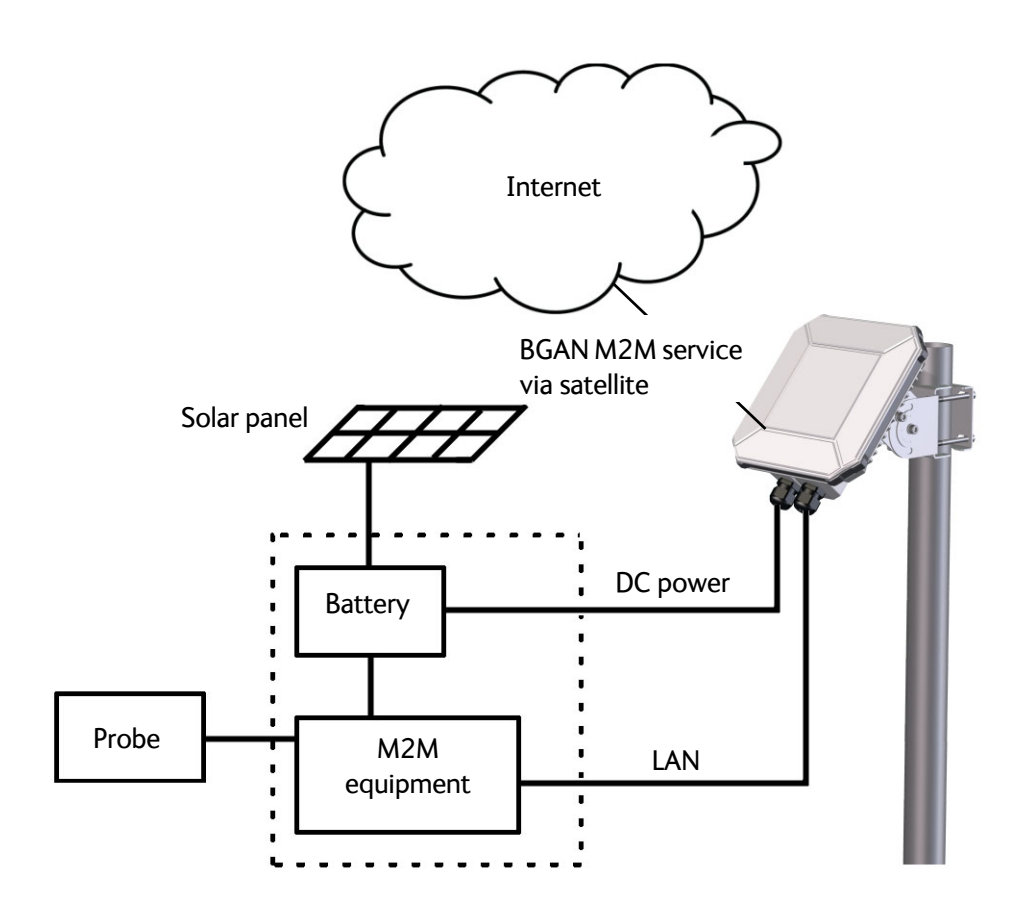

## **Dual operation**

### **Dual operation with EXPLORER 540 Cellular Modem**

In the scenario below, an EXPLORER 540 Cellular Modem is used to provide connection to a cellular network while the BGAN connection is used for backup. Power is supplied from a separate battery connected to the DC input of the EXPLORER 540, in order to provide enough power for both the EXPLORER 540 and the cellular modem.

- For specifications and pinout for the DC input on the EXPLORER 540, see *[DC power input](#page-135-0)  [\(X4\) on page 128](#page-135-0)*.
- For installation instructions for the EXPLORER 540 terminal, see the supplied EXPLORER 540 Installation guide. Note that you must use a fused or current-limiting DC power supply (battery).
- For installation instructions for the EXPLORER 540 Cellular Modem, see the guide included with the EXPLORER 540 Cellular Modem.
	- **Note** In addition to the EXPLORER 540 Cellular Modem, which is purchased as a bundle with an embedded modem, you must purchase cellular antenna(s) matching the embedded modem.

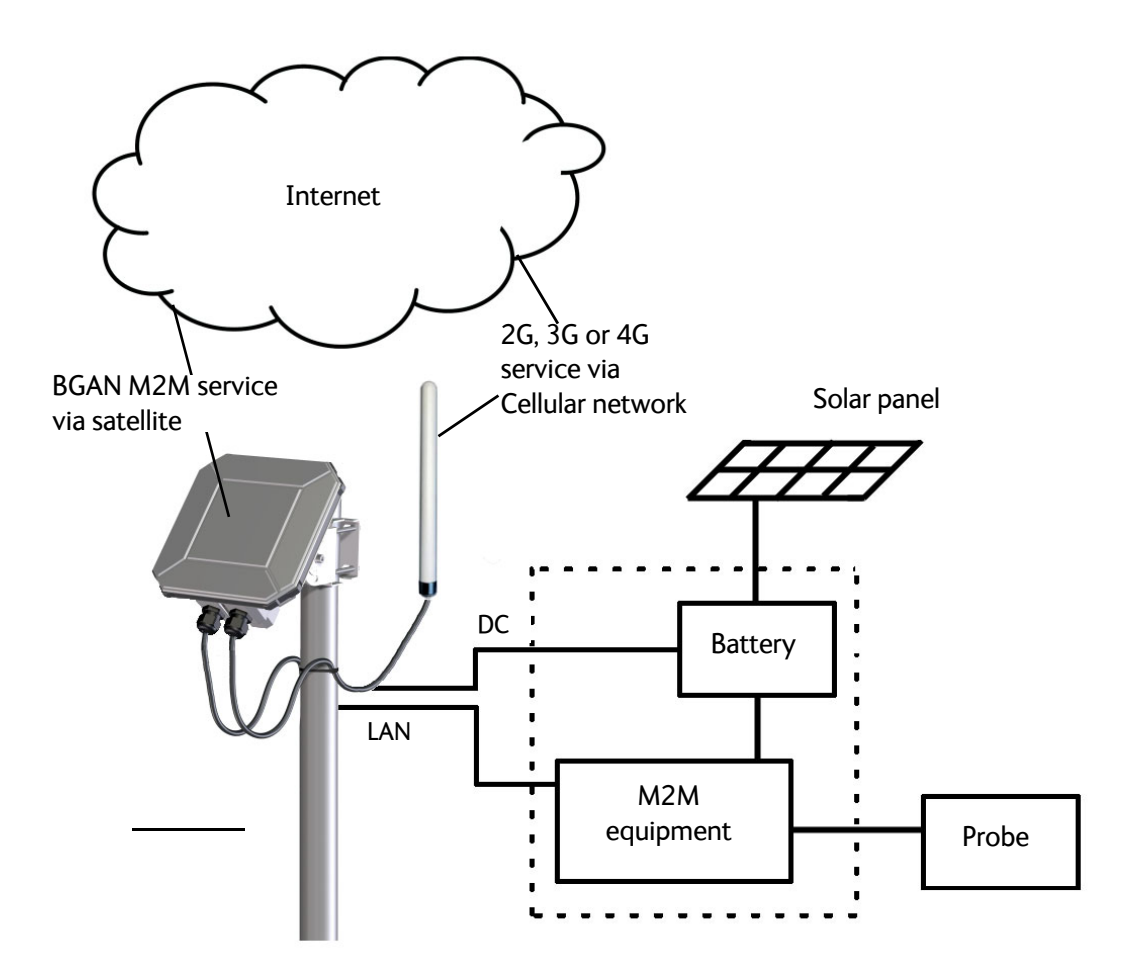

### **Dual operation with external cellular modem/router**

As an alternative to the EXPLORER 540 Cellular Modem you can use an external 3rd party cellular modem/router connected to the LAN interface.

In the scenario below, an external cellular modem/router is used to provide connection to a cellular network while the BGAN connection is used for backup. Power is supplied from a separate battery connected to the DC input of the EXPLORER 540 and to the external cellular modem/router.

- For specifications and pinout for the DC input on the EXPLORER 540, see *[DC power input](#page-135-0)  [\(X4\) on page 128](#page-135-0)*.
- For specifications and pinout for the LAN input on the EXPLORER 540, see *[LAN interface](#page-134-3)  [\(X1 or X2\) on page 127](#page-134-3)*.
- For installation instructions for the EXPLORER 540 terminal, see the supplied EXPLORER 540 Installation guide. Note that you must use a fused or current-limiting DC power supply (battery).
- For installation instructions for the external modem/router, see the documentation for the modem/router.

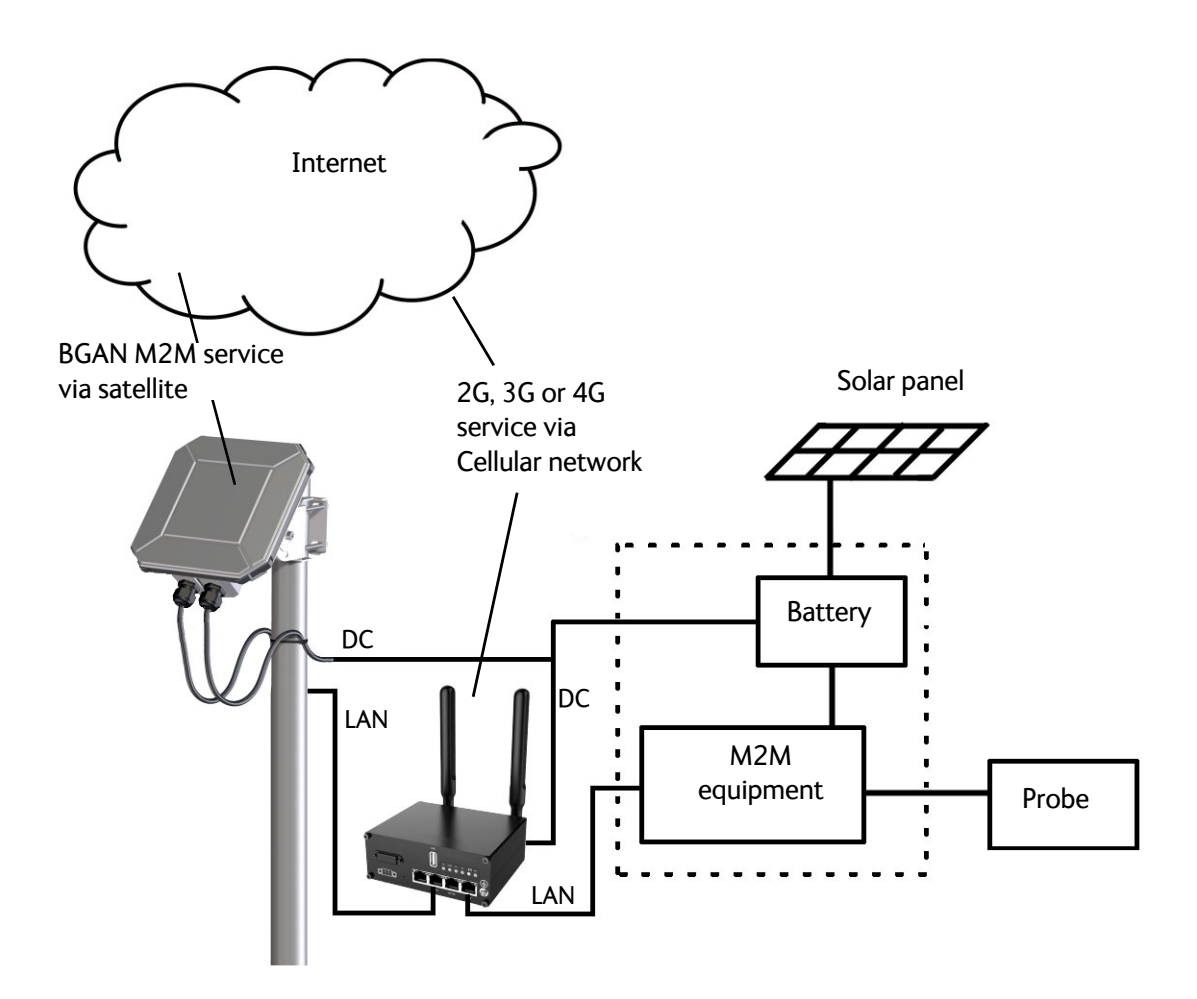

### **PoE injector**

The picture below shows an example of an M2M application using a PoE injector to provide the power to the EXPLORER 540 through the LAN interface. Note that the PoE injector must comply with the requirements for **PoE+ IEEE 802.3at type 2 class 4**. The PoE injector is connected to a power supply and "adds" power to the LAN connection for the EXPLORER 540. For specifications and pinout for the LAN interface on the EXPLORER 540, see *[LAN interface](#page-134-3)  [\(X1 or X2\) on page 127](#page-134-3)*.

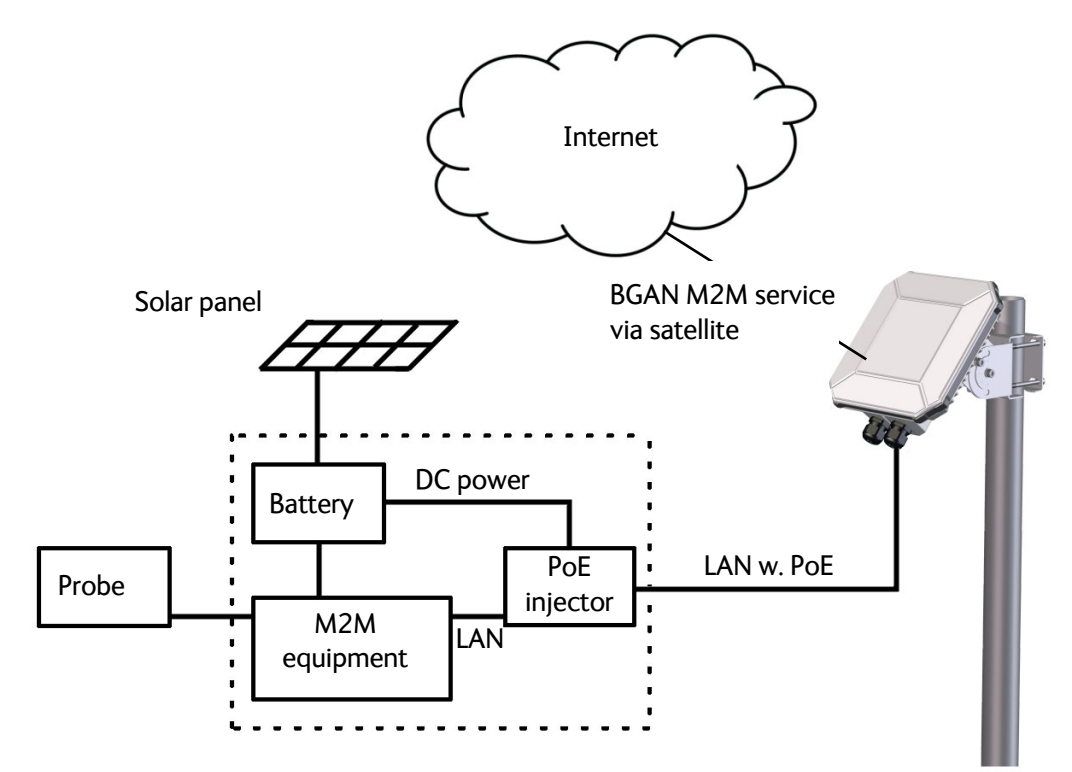

## **I/O pins**

The EXPLORER 540 has 3 I/O pins: two assigned pins and 1 general purpose pin.

- 1-GPI: Power control pin (input) Controls whether the terminal should go into power save mode or stay on. Configurable in web interface (active high/low) See *[Power control on page 44](#page-51-1)* and *[Remote on/off mode on page 100](#page-107-0)*.
- 2-GPO: Terminal ready (output) Signals when the terminal is powered on and logged onto the BGAN network. Configurable in web interface (active high/low). See *[Terminal ready signaling with 2-GPO on page 53](#page-60-1)*.
- 3-GPIO: General purpose input/output Configurable in web interface. Using an AT command, you can activate this pin (when configured as output) or get the status of this pin (when configured as input). See *[Control or status with 3-GPIO on page 54](#page-61-0)*.

For details, see also:

- **Configuration with web interface**: *[GPIO pins on page 101](#page-108-0)*.
- **Pinout and specifications:** *[I/O connector \(X5\) on page 129](#page-136-0)*.

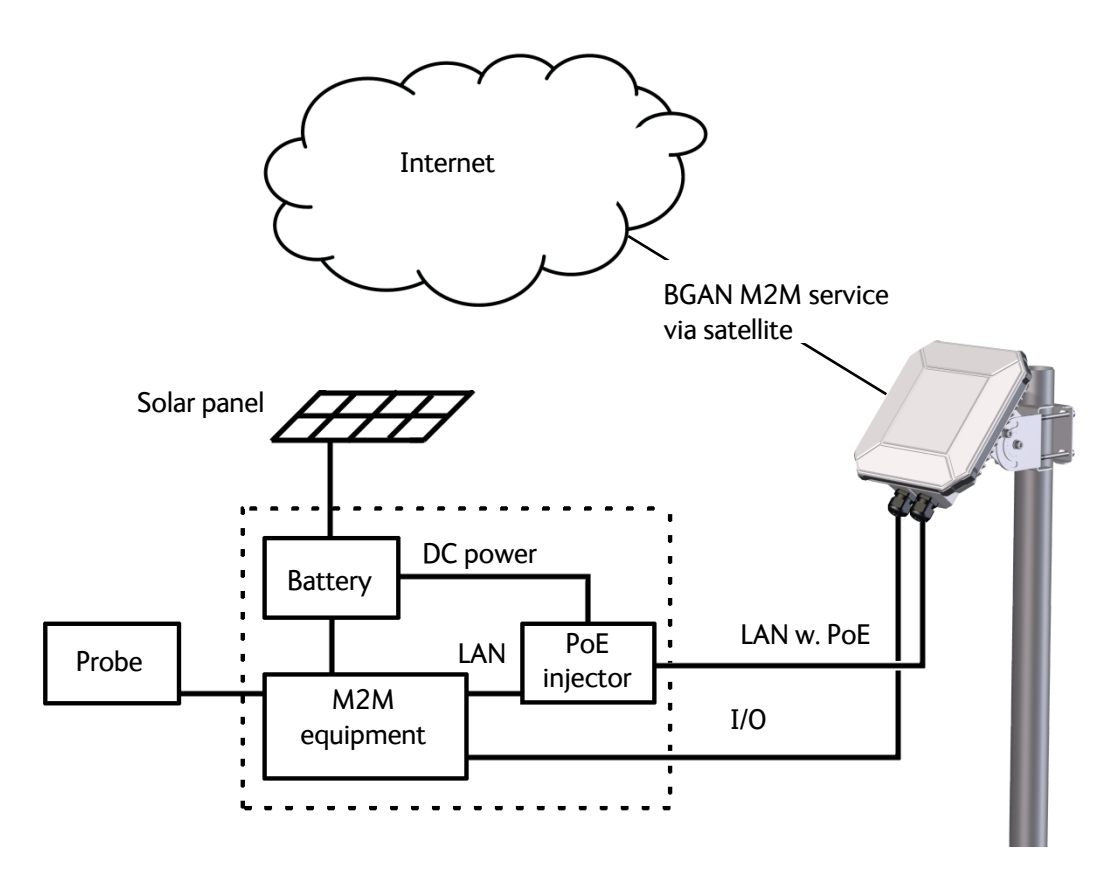

# Chapter 3

# <span id="page-33-0"></span>**Operation <sup>3</sup>**

This chapter describes operation and basic setup, primarily for M2M use.

For information on **configuration** with the web interface, see *[Configuration with web](#page-63-1)  [interface on page 56](#page-63-1)*.

This chapter describes:

- *[Local or remote control](#page-34-0)*
- *[To access the terminal using AT commands](#page-35-0)*
- *[To access the terminal from a remote location](#page-36-0)*
- *[Security setup](#page-44-0)*
- *[To control data connections \(PDP contexts\)](#page-47-0)*
- *[Power control](#page-51-0)*
- *[Remote software upgrade](#page-56-0)*
- *[File transfer](#page-57-0)*
- *[Status of the EXPLORER 540](#page-60-0)*

For information on functions that are **not** available with an M2M subscription but only with a standard BGAN subscription, see *[BGAN non-M2M functions on page 158](#page-165-2)*.

# <span id="page-34-0"></span>**Local or remote control**

The EXPLORER 540 can be controlled both locally using the LAN interface and from a remote location over the BGAN network or optionally the cellular network. For M2M operation, remote control is essential, since the EXPLORER 540 is most likely installed in a remote location where local human access is rare and maybe difficult.

Note that different levels of access control apply to different means of access. See *[Security](#page-44-0)  [setup on page 37](#page-44-0)*.

You have the following options:

#### **Local control:**

- web interface: Connect a computer to the LAN interface and use a browser to access the built-in web interface. See *[Configuration with web interface on page 56](#page-63-1)*.
- AT-commands: Connect equipment capable of issuing AT commands to the EXPLORER 540 (e.g. in an M2M application) or connect a computer to the LAN interface and use a terminal program to send commands to the EXPLORER 540. See *[To access the](#page-35-0)  [terminal using AT commands on page 28](#page-35-0)*.

#### **Remote control**:

- SMS commands: You can use SMS commands e.g. to start and stop your data connection and send and receive AT commands to and from the terminal. See *[Remote access with](#page-36-3)  [SMS on page 29](#page-36-3)*.
	- **Note** The SMS commands will always use the BGAN connection, even if the terminal is in Cellular modem preferred mode.

If the terminal is in Cellular modem preferred mode you cannot start and stop data connections.

• AT commands: When a data connection is established you can control the EXPLORER 540 with AT commands over the BGAN satellite network or optionally the cellular network. See *[To access the terminal from a remote location on page 29](#page-36-0)* and *[To access the terminal](#page-35-0)  [using AT commands on page 28](#page-35-0)*.

**Note** In Cellular modem preferred mode you cannot use the context management AT commands.

- web interface: When a data connection is established you can control the EXPLORER 540 over the BGAN satellite network or optionally over a cellular network by accessing the built-in web interface. See *[Remote access to the web interface on page 35](#page-42-0)*.
- The distributors may have their own Graphical User Interface, which could be built on e.g. Inmarsat's M2M API or similar. Contact your distributor for information.

# <span id="page-35-1"></span><span id="page-35-0"></span>**To access the terminal using AT commands**

**Important** | Before putting the EXPLORER 540 into operation, remember to set up the security features in order to avoid unintended use. See *[Security setup on](#page-44-0)  [page 37](#page-44-0)*.

The EXPLORER 540 supports a number of M2M specific AT commands as well as a set of general AT commands. For a list of the most common commands, see *[AT commands on](#page-152-1)  [page 145](#page-152-1)*.

AT commands can also be encapsulated in an SMS sent to (and from) the terminal's phone number. See *[Remote access with SMS on page 29](#page-36-3)*.

- 1. Connect your computer (or other equipment) to the EXPLORER 540 terminal. You may connect locally to the terminal or use a remote connection.
- 2. On the connected computer, start a Telnet session.
- 3. Select TCP/IP and type in the IP address and port number.
	- For **local connection**, use the local IP address of the EXPLORER 540 (default 192.168.0.1) and port number 5454.
	- For **remote connection**, use the external IP address<sup>1</sup> of the terminal. The port number for AT commands is normally 5454 but can be changed in the web interface **Remote management** page under **AT commands** (see *[Remote management on page 95](#page-102-0)*).
- 4. When the connection is established, type in your AT commands. Note that you have to enter the administrator password using the AT\_ICLCK command. See *[Security setup on](#page-44-0)  [page 37](#page-44-0)*.

1. The external IP address is found in one of the following ways: 1. If you are using SMS activation, you will receive an SMS with the IP address. See *[ACTIVATE: Activate a data connection with an SMS \(BGAN only\) on page 30](#page-37-0)* 2. Otherwise, you can use the GETINFO (ALL) command to obtain the external IP address, if you already have a session running. This is the IP address you must use to access the terminal.

Note: If Static IP is included in your airtime subscription, we recommend using this static public IP address for the terminal in order to provide easy access to the terminal. To use the static IP address, you must set the APN source to SIM default. For details, see *[To change the](#page-68-1)  [APN for a connection package on page 61](#page-68-1)*.

If you are using a cellular connection, the best way to access the global IP address of the terminal is to use PRISM. See *[To set up the connection mode on page 71](#page-78-0)* and *[To set up](#page-81-1)  [PRISM on page 74](#page-81-1)*
# **To access the terminal from a remote location**

# <span id="page-36-0"></span>**Remote access with SMS**

**Important** By default, anyone can access the EXPLORER 540 with an SMS, if they have the phone number of the terminal and the remote SMS password. Before installing the EXPLORER 540 you should set up the security measures for the terminal. See *[Security setup on page 37](#page-44-0)* and *[To set up remote access with SMS on page 96](#page-103-0)*.

You can perform a number of actions and some configuration on the EXPLORER 540 using SMS commands.

**Note** If you are using a cellular connection as your primary network connection, the SMS commands will be sent over the BGAN backup connection.

**Send an SMS** to the mobile number of the terminal. The text in the SMS must start with the SMS command and follow the syntax for the SMS commands. Note that the remote SMS password (default: **remote**) must be included with every command.

**For an explanation of syntax and parameters,** see *[SMS remote commands on](#page-147-0)  [page 140](#page-147-0)*. Note that the remote SMS function is password protected.

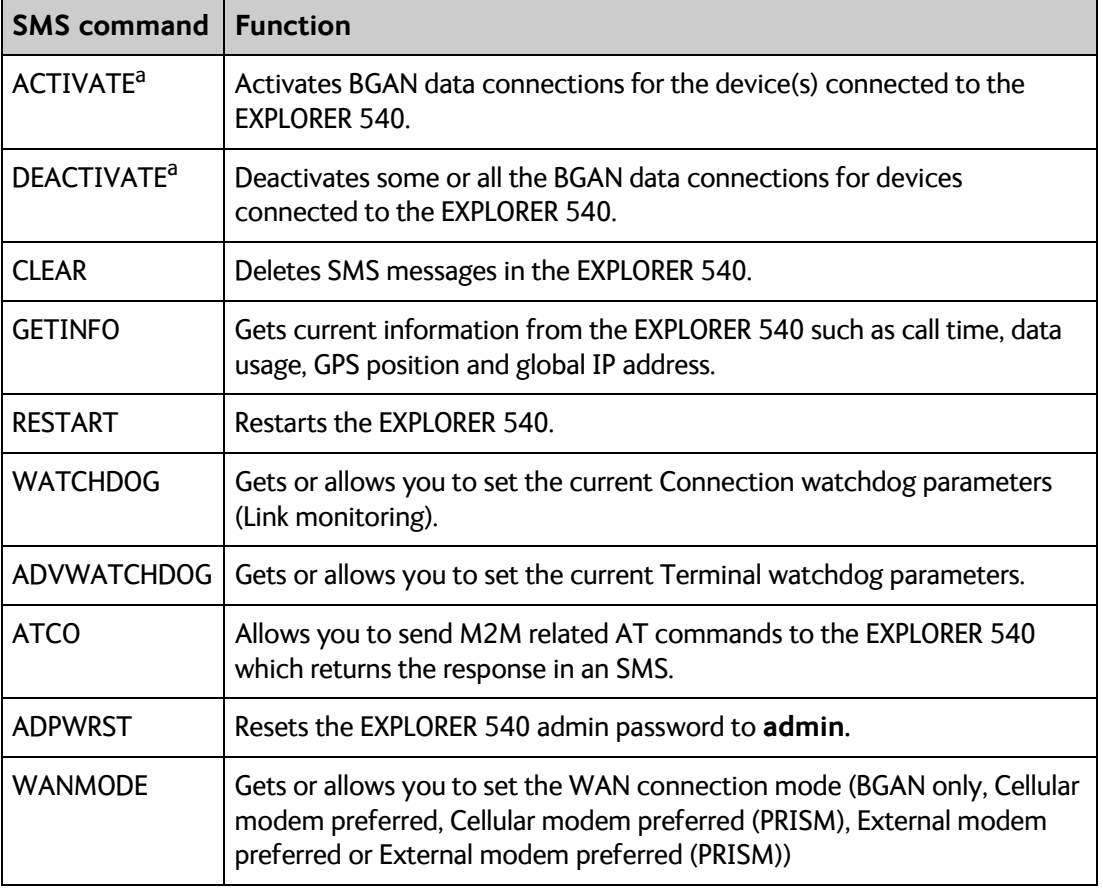

The following SMS commands are supported.

a. These commands cannot be used in Cellular modem preferred mode, Cellular modem preferred (PRISM) mode, External modem preferred mode nor External modem preferred (PRISM) mode.

The next sections show examples of each SMS command.

**Note** The following examples use the default remote SMS password, which is **remote**. the password may be different in your EXPLORER 540.

#### <span id="page-37-0"></span>**ACTIVATE: Activate a data connection with an SMS (BGAN only)**

The text in the activation SMS must have the following format for activating a connection:

ACTIVATE 1 {DHCP|STATIC|<name>|<IP addr>|ANY} {NA|<apn>} {NA|<apn\_user>} {NA|<apn\_pwd>} <rsms\_pwd>

**Example:** To activate one or more connections for remote management for connected equipment with IP address(es) assigned by DHCP, using default settings (NA) for APN, APN user name and APN password, send an SMS to the terminal with the text: **ACTIVATE 1 DHCP NA NA NA remote**

#### **Response:**

You receive a response with the IP address you must use to access the terminal from a remote location.

**Example:** A confirmation SMS after sending an activation SMS may look like this:

IP: 161.30.181.31 (192.168.128.104) SMS-Free: 88/100 WARNING: Ensure SMS-free  $> 5$ . Cleanup old msgs for orderly remote-SMS-control

The first IP address is the global IP address assigned to the PDP context by the network, and the second IP address (in parenthesis) is the IP address (or host name, if the device was identified by host name) of the device connected on the local LAN, for which the PDP context was created.

#### **DEACTIVATE: Deactivate a data connection (BGAN only)**

The text in the deactivation SMS must have the following format for deactivating a connection:

DEACTIVATE 1 {DHCP|STATIC|AWO|<name>|<IP addr>|ANY} <rsms pwd>

**Example:** To deactivate connections for all DHCP IP addresses, send an SMS to the terminal with the text: **DEACTIVATE 1 DHCP remote**

#### **Response:**

You receive a response showing the IP address(es) for which the connection was deactivated.

**Example:** A confirmation SMS after sending a deactivation SMS may look like this:

LOCAL IP 192.168.128.104 DEACTIVATED SMS-Free: 77/100 WARNING: Ensure SMS-free > 5. Cleanup old msgs for orderly remote-SMS-control

#### **CLEAR: Delete SMS messages in the EXPLORER 540**

The text in the CLEAR SMS must have the following format:

CLEAR <category> SMS <rsms pwd>

**Example:** To delete all SMS messages from the EXPLORER 540, send an SMS to the terminal with the text: **CLEAR 4 SMS remote**

#### **Response:**

No response is sent for this command.

#### <span id="page-38-0"></span>**GETINFO: Get information from the EXPLORER 540**

The text in the GETINFO SMS must have the following format:

GETINFO <info mode> {GPS|ALL|USAGE} <rsms pwd>

**Example:** To request all information with titles, send an SMS with the text: **GETINFO 1 ALL remote**

**Response**: The response depends on the requested format (GPS/ALL/USAGE) and info mode. For the command in the example, the response would have the titles shown below.

```
Example: IMSI: 901112112456789 
IMEI: 35393803001003 
LAT: 32.89495 
LON:-117.20205 
SW: 1.0 
C/N0: 66 
Beam: 84 
Uptime: 59483 
GIP: 161.30.23.43
```
The Uptime is in seconds, and GIP is the global IP address of the first active PDP context (BGAN or cellular, depending on the network in use).

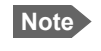

**Note** You may not be able to access a private cellular IP address. If you use PRISM instead, it will give you the same IP address regardless of the network used (BGAN or cellular).

#### **RESTART: Restart the EXPLORER 540**

The text in the RESTART SMS must have the following format:

```
RESTART 1 BGAN <rsms pwd>
```
**Example:** To restart the EXPLORER 540, send an SMS with the text: **RESTART 1 BGAN remote**

#### **Response:**

No response is sent for this command.

#### <span id="page-39-0"></span>**WATCHDOG: Get or set watchdog parameters**

- **Request:** The text in the WATCHDOG SMS must have the following format: WATCHDOG 1 <rsms\_pwd>
- **Modify:** The text in the WATCHDOG SMS must have the following format: WATCHDOG 2 {<ping1>|NA} {<ping2>|NA} {<ping3>|NA} <ping\_always>  **{<ping\_interval>|NA} <wdog\_enable> <rsms\_pwd>**
- **Example**: WATCHDOG 2 100.100.100.130 100.100.100.110 NA 0 20 1 remote

In this example, the Connection watchdog is set up as follows: **2**: Set watchdog parameters. **100.100.100.130**: Primary IP address. **100.100.100.110**: Secondary IP address. **NA**: Tertiary IP address is left unchanged. **0**: Send ping only if no IP data traffic. **20**: Ping interval (number of minutes between pings). **1**: Enable watchdog. **remote**: Remote SMS password.

#### **Response:**

You do not get an OK response. You can use the **WATCHDOG 1** command to get the status of the WATCHDOG feature.

See also *[Connection watchdog \(Link monitoring\) on page 40](#page-47-0)* and *[SMS remote command](#page-147-1)  [summary on page 140](#page-147-1)*.

**Note** If a data connection was running, the Connection watchdog will restart the connection and then start sending ping commands.

#### <span id="page-39-1"></span>**ADVWATCHDOG: Get or set Terminal watchdog parameters**

**Request:** The text in the ADVWATCHDOG SMS must have the following format: ADVWATCHDOG 1 <rsms\_pwd>

#### **Response:**

IMEI: <IMEI> Terminal watchdog enabled = <YES/NO> Wake up = <YES/NO> Interval = <days, hours> IP = <ping1/NA> <ping2/NA> <ping3/NA> APN type = "SIM default", "Network assigned" or "User defined" APN name = <APN> (only present if APN type is "User defined") APN username = <apn\_user> APN password =  $\langle$ apn\_passwd> Next run: <yyyy-mm-dd hh:mm/NA> (NA if AWD is not enabled) **Note: UTC time!** Position SMS response = <YES/NO> Position SMS number = <sms\_number>

**Modify:** The text in the ADVWATCHDOG SMS must have the following format: **ADVWATCHDOG 2 {<enabled>|NA} {<wake\_up>|NA} {<interval>|NA} {<ping1>|NA} {<ping2>|NA} {<ping3>|NA} {<apn\_type>|NA} {<apn>|NA|CLR}**

#### **{<apn\_user>|NA|CLR} {<apn\_pwd>|NA|CLR} {<pos\_response>|NA} {<sms\_number>|NA} <rsms\_pwd>**

**Example:** ADVWATCHDOG 2 1 1 24 100.100.100.130 100.100.100.110 200.247.237.254 0 NA CLR CLR NA NA remote

In this example, the Terminal watchdog is set up as follows:

**2**: Set Terminal watchdog parameters.

**1**: Enable Terminal watchdog.

**1**: Wake up the terminal from power save.

**24**: Run the Terminal watchdog once a day (24 hours).

**100.100.100.130**: Primary IP address.

**100.100.100.110**: Secondary IP address.

**200.247.237.254**: Tertiary IP address.

**0**: Set the APN type to SIM default (0 = SIM default, 1 = Network assigned, 2 = User defined).

**NA**: When the APN type is SIM default, the APN name is ignored.

**CLR**: The user name is cleared. When the default APN is used, any previous user name and password should be cleared, unless a new manual user name is entered (NA would maintain any previous setting).

**CLR**: The password is cleared. When the default APN is used, any previous user name and password should be cleared, unless a new manual password is entered (NA would maintain any previous setting).

**NA**: Position SMS response is not applicable (see note below).

**NA**: Number for position SMS response is not applicable (see note below).

**Note** Position SMS response is for future use, and should be set to NA.

#### **Response:**

You do not get an OK response. You can use the **ADVWATCHDOG 1** command to get the settings of the ADVWATCHDOG feature.

See also *[Terminal watchdog on page 40](#page-47-1)* and *[SMS remote command summary on page 140](#page-147-1)*.

#### **ADPWRST: Reset the administrator password**

To reset the administrator password you need the IMEI number of your terminal. If you can access the web interface, you can find the IMEI number under **Support > About,** see *[About](#page-92-0)  [on page 85](#page-92-0)*.

The text in the ADPWRST SMS must have the following format:

ADPWRST 1 <imei> <rsms pwd>

**Example:** To reset the administrator password of a terminal with the IMEI number 363833- 09-012345, send an SMS with the text:

**ADPWRST 1 36383309012345 remote**

#### **Response:**

You receive a response with the result of the action.

**Example:** A response for a successful ADPWRST command, could be:

ADMIN RESET SUCCESS SMS-Free: 88/100 WARNING: Ensure SMS-free  $> 5$ . Cleanup old msgs for orderly Remote SMS Control

#### **WANMODE: Get or set the WAN connection mode**

For information on the different WAN modes, see *[Select network \(Mode\) on page 71](#page-78-1)* and *[<wanmode> on page 143](#page-150-0)*.

**Note** If you are going to select **Cellular modem preferred (PRISM)** mode, **External modem preferred** mode or **External modem preferred (PRISM)** mode (WANMODE 6, 8 or 9), you must first set up all parameters in the web interface. See *[To set up the connection mode on page 71](#page-78-0)* and *[To set up PRISM on page 74](#page-81-0)*.

The text in the WANMODE SMS must have the following format:

WANMODE <cmd op> {<wanmode>} <rsms pwd>

**Example:** To set the connection mode to **Cellular modem preferred**, send an SMS with the text:

**WANMODE 2 4 remote**

- In this example, the WAN connection mode is set up as follows:
	- **2**: Set WANMODE parameters.
	- **4**: Select Cellular modem preferred.

#### **Response:**

You receive a response with the result of the action.

**Example:** The response to the command in the example above would be: WANMODE=4

#### **ATCO: Send AT commands to the EXPLORER 540**

The text in the ATCO SMS must have the following format:

ATCO <resp\_mode> <rsms\_pwd> <at\_cmd>

**Example:** To command the EXPLORER 540 to download new software from the default FTP server via the default APN and upgrade to the new version immediately, send an SMS with the text: ATCO 2 remote IGETFW=1

#### **Response:**

You receive a response with the result of the action. In this example we have chosen to see only the final response ( $\langle$ resp\_mode> = 2) and we have chosen immediate upgrade  $(\text{64})$  ( $\text{64}$ ), so the final (and only) response will be related to the upgrade of the EXPLORER 540.

**Example:** For a successful completion of the command in the above example, the response would then be: IUPDFW: 0, Complete

See also *[ATCO response codes on page 148](#page-155-0)*.

#### **List of supported ATCO commands:**

The following AT commands are supported using the ATCO command in an SMS. For syntax and parameters, see *[ATCO commands on page 146](#page-153-0)*.

- **\_IGETFW** Get new firmware (and optionally install it). See *[Remote software upgrade on page 49](#page-56-0)*.
- **IUPDFW** Update the terminal with new firmware. See *[Remote software upgrade on page 49](#page-56-0)*.
- **ISENDFILE** Send a file from the terminal to an FTP server. See *[File transfer on page 50](#page-57-0)*.
- **\_IGETFILE** Retrieve a file from an FTP server to the terminal. See *[File transfer on page 50](#page-57-0)*.
- **IUPDCFG** Update to a new configuration file. See *[File transfer on page 50](#page-57-0)*.
- **\_IREMWEB** Open a connection for remote access to the terminal's Web interface. See *[Remote access to the web interface on page 35](#page-42-0)*.
- **ICPWD** Change the terminal's admin password. See *[Security setup on page 37](#page-44-0)*.
- **IATCROBST** Configure 3GGP LTE robustness feature.

## <span id="page-42-1"></span>**Remote access with AT commands**

Access the terminal as described in *[To access the terminal using AT commands on page 28](#page-35-0)*. You must use the global IP address of the EXPLORER 540.

# <span id="page-42-0"></span>**Remote access to the web interface**

**Note** When using remote access, the web interface may take a long time to load the pages, because the Internet connection may be slow.

There are two methods of getting remote access to the web interface:

- Using the AT command \_IREMWEB, e.g. sent in an SMS (ATCO command).
- Using an EXPLORER 540 that is pre-configured with trusted IP addresses.

The following sections describe these two methods.

**Note** Only one PDP context at a time can be used for remote web interface access.

#### **To use AT commands to get remote access to the web interface**

You can send the AT commands encapsulated in an SMS (ATCO commands). For details, see *[Remote access with SMS on page 29](#page-36-0)*.

**Note** If remote SMS command access has been disabled, you can enable it either using the web interface or using AT commands. See *[To set up remote access with SMS on](#page-103-0)  [page 96](#page-103-0)* and *[To set up the security with AT commands on page 38](#page-45-0)* ([step 4.\)](#page-45-1).

Relevant commands:

#### **\_IREMWEB**

See *[ATCO commands on page 146](#page-153-0)* for syntax and parameters.

1. To use an SMS to allow access to the web interface for specific IP addresses, send the following command:

ATCO <resp\_mode> <rsms\_pwd> \_IREMWEB=1,<ip address>[,<ip address>]

**Example:** ATCO 2 remote IREMWEB=1,214.123.189.119

In this example the command specifies no immediate response, only when the global IP address is sent along (2). The remote SMS password is **remote** and the IP address 214.123.189.119 can get remote access to the web interface (if two IP addresses are listed, it is interpreted as a range of IP addresses).

2. The EXPLORER 540 should now return an SMS response with the external IP address of the terminal.

**Example:** \_IREMWEB:81, GlobalIP:161.30.181.31

**81** is the response code for a remote web connection that was set up successfully. It is followed by the global IP address, which is the IP address to enter in your browser to access the web interface from the remote device with the IP address you specified in the command.

- 3. On the remote computer, open your web browser.
- 4. In the address bar of your browser, enter the global IP address of the EXPLORER 540 (received in the response above).

You should now be connected to the built-in web interface of the terminal.

**Note** Access to the EXPLORER 540 web interface is restricted with a password. See *[Security](#page-44-0)  [setup on page 37](#page-44-0)* and *[Passwords on page 86](#page-93-0)*.

#### **To get remote access to the web interface from a trusted IP address (preconfigured)**

**Note** This method requires that you initially have local access to the EXPLORER 540. If not, use the **IREMWEB** command described in the previous section.

- 1. Connect a computer to the EXPLORER 540 and access the web interface locally.
- 2. Prepare the terminal as described in *[Remote management on page 95](#page-102-0)*.
- 3. Make sure your remote computer has access to the Internet.
- 4. On the remote computer, open your web browser.

5. In the address bar of your browser, enter the IP address of the terminal followed by a colon and the port number

**http://<ip address>:<incoming port>**.

- <ip address> is the external IP address of the EXPLORER 540. The external IP address can only be obtained when a data connection (PDP context) is established. If a data connection is started. you can get the external IP address with the GETINFO SMS command, see *[GETINFO: Get information from the EXPLORER 540 on page 31](#page-38-0)*.
- <incoming port> is the port you defined in *[Remote management on page 95](#page-102-0)* (Incoming port for web application, default port 80).
- **Example:** If the IP address of the terminal is 161.30.180.12 and the incoming port number defined in the Remote management page in the web interface is 80, enter **http://161.30.180.12:80**.

You should now be connected to the built-in web interface of the terminal.

**Note** Access to the EXPLORER 540 web interface is restricted with a password. See *[Security](#page-44-0)  [setup on page 37](#page-44-0)* and *[Passwords on page 86](#page-93-0)*.

# <span id="page-44-0"></span>**Security setup**

**Important** By default any phone number can access the EXPLORER 540 with an SMS! To protect against unauthorized access, change the remote SMS password and make a list of trusted phone numbers. See *[To set up remote access with SMS on](#page-103-0)  [page 96](#page-103-0)* and *[To set up the security with AT commands](#page-45-0)* below.

# **Overview of security measures**

Since the EXPLORER 540 is most likely placed in remote areas without direct supervision, it is important to protect it against unauthorized access.

The EXPLORER 540 has the following security measures:

- User and administrator passwords for the web interface.
- Deny access to AT commands on LAN.
- Admin password for AT shell and SMS control.
- White list for SMS control (list of trusted phone numbers).
- MAC filtering.
- SIM personalization. Optional SIM lock (lock to provider) and optional PIN lock (lock to EXPLORER 540 terminal).
- Disable Reset button. One of the functions of the Reset button is to reset to factory default, which also resets the administrator password. This function can be disabled using the web interface.
- Redirect to HTTPS.
- Enable/disable support for Thrane IP Handset.

You can set up these security measures in the web interface or with AT commands. see the next sections for details.

## <span id="page-45-0"></span>**To set up the security with AT commands**

For details on how to send AT commands to the EXPLORER 540, see *[To access the terminal](#page-35-0)  [using AT commands on page 28](#page-35-0)*.

For details on syntax and parameters for the AT commands, see *[AT commands on page 145](#page-152-0)*.

Do as follows:

1. Disable administration lock: AT\_ICLCK=AD,0,<password>

**Example:** AT\_ICLCK=AD,0,admin

When you get an OK reply you have administrator access to the AT shell.

- 2. Set new administrator password: AT\_ICPWD=AD,<old password>,<new password>
	- **Note** The password must be 5 to 15 characters long and cannot contain spaces. Avoid special characters. Accepted characters are: A through Z (uppercase characters), a through z (lowercase characters) and 0 through 9 (numeric characters).

**Example:** AT\_ICPWD=AD,admin,myadmpwd

When you get an OK reply the administrator password is set to the new password (myadmpwd in the example).

- 3. Set new password for remote SMS: AT\_ICPWD=RS,<old password>,<new password>
	- **Note** The password must be 5 to 15 characters long and cannot contain spaces. Avoid special characters. Accepted characters are: A through Z (uppercase characters), a through z (lowercase characters) and 0 through 9 (numeric characters).

**Example:** AT\_ICPWD=RS,remote,mysmspwd

When you get an OK reply the password for remote SMS access is set to the new password (mysmspwd in the example).

<span id="page-45-1"></span>4. Disable/enable remote SMS commands: Disable: AT\_ISMSRMT=0 Enable: AT\_ISMSRMT=1

> **Important** If you disable remote SMS commands there is no way to access the terminal remotely, unless you have an open data connection (PDP context)! Instead we recommend to define a set of trusted phone numbers, see *[To set up](#page-103-0)  [remote access with SMS on page 96](#page-103-0)*.

5. Specify a white list of trusted MAC addresses:

**Note** Until MAC address filtering is enabled, all MAC addresses are allowed and the white list has no effect.

AT\_IMACLOCAD=1,0,<MAC address>[,<MAC address> (etc.)]

**Example:** AT\_IMACLOCAD=1,0,00:B5:E0:76:FD:C2,00:B5:A0:84:F9:E2

When you get an OK reply, the specified MAC addresses are added to the white list.

**Important** Remember to add the MAC address of your own device. Enabling the MAC address locking without adding your own device MAC address will block for any local access to the Terminal!

6. Turn on MAC address filtering:

```
AT_IMACLOC=1,0
```
When you get an OK reply, MAC address filtering is enabled for Ethernet, and only the MAC addresses specified in the white list can get access (previous step).

7. Enable administration lock: AT\_ICLCK=AD,1,<password>

**Example:** AT\_ICLCK=AD,1,myadmpwd

When you get an OK reply, the system is protected with the administrator password.

# **To set up the security with the web interface**

If you want to set up the security with the web interface, see the following sections:

- User and administrator passwords for web interface: *[Passwords on page 86](#page-93-0)*.
- Admin password for AT shell (same as for web interface): *[Passwords on page 86](#page-93-0)*.
- Password for remote SMS access: *[To set up remote access with SMS on page 96](#page-103-0)*.
- Trusted phone numbers for SMS control: *[To set up remote access with SMS on page 96](#page-103-0)*.
- MAC filtering: *[To manage connected devices \(Traffic control\) on page 78](#page-85-0)*.
- SIM personalization: *[Auto SIM PIN validation on page 89](#page-96-0)* and *[SIM lock on page 89](#page-96-1)*.
- Disable Reset button: *[Reset button on page 102](#page-109-0)*.
- Access to AT commands on LAN: *[Security on page 102](#page-109-1)*.
- Redirect to HTTPS: *[Security on page 102](#page-109-1)*.
- Support for Thrane IP Handset: *[To enable the use of Thrane IP Handset on page 166](#page-173-0)*.

# **To control data connections (PDP contexts)**

# **Automatic Context Activation (ACA)**

In the web interface you can set up the EXPLORER 540 to automatically establish a data connection when it is registered on the satellite network. See *[Automatic Context Activation](#page-69-0)  [\(ACA\) on page 62](#page-69-0)*. Automatic Context Activation also applies to the "wake-on" actions after power save mode (see *[Power control on page 44](#page-51-0)*) and by recovery after e.g. loss of power.

If the terminal is in Cellular modem preferred mode or Cellular modem preferred (PRISM) mode, ACA is mandatory on both the cellular and the BGAN connection, i.e. a data connection is automatically established on both networks.

# <span id="page-47-0"></span>**Connection watchdog (Link monitoring)**

If you are not using the Terminal watchdog function, or if you need to monitor your individual data connections, it is strongly recommended to use the Connection watchdog function to monitor your IP connection, as it enables you to test the BGAN (or cellular) connectivity and to keep your PDP context alive.

With this feature activated, the terminal will send out ping commands to up to three servers of your choice. When a data session is started, the terminal will start sending ping commands to the Primary IP address the number of times specified. If no response is received, it will send the same number of ping commands to the Secondary and then Tertiary IP address, if available. If no response is received from any of the IP addresses, the terminal will eventually restart.

For setup with the web interface, see *[Connection watchdog \(Link monitoring\) on page 91](#page-98-0)*.

For setup with SMS command, see *[WATCHDOG: Get or set watchdog parameters on page 32](#page-39-0)*.

**Note** The Connection watchdog does not work with PRISM.

# <span id="page-47-1"></span>**Terminal watchdog**

The Terminal watchdog monitors the terminal to ensure that it remains operational. It continuously monitors valid system time (UTC) and CS attach (the BGAN circuit-switched connection) status. Additionally, at regular intervals set by the user, the Terminal watchdog can wake up the terminal from power save, start a data connection and verify a positive response to a ping request, and send a position SMS or a loopback SMS to verify SMS connection.

**Note** Unlike the Connection watchdog, the Terminal watchdog does **not** check your individual BGAN (or cellular) data connections - it only sends ping requests on the data connection set up by the Terminal watchdog itself.

For configuration with the web interface, see *[Terminal watchdog on page 92](#page-99-0)*.

For configuration with SMS command, see *[ADVWATCHDOG: Get or set Terminal watchdog](#page-39-1)  [parameters on page 32](#page-39-1)* and *[SMS remote commands on page 140](#page-147-0)*.

# **Manual activation of data connections**

You can manually activate a data connection in the following ways:

- Remote: Send an SMS to the EXPLORER 540. See *[ACTIVATE: Activate a data connection](#page-37-0)  [with an SMS \(BGAN only\) on page 30](#page-37-0)*.
- Local (EXPLORER 540 LAN interface):
	- Access the web interface locally and click the tile for the data connection on the dashboard, see *[To start and stop data connections on page 60](#page-67-0)*, or
	- Send an AT command to the terminal. See *[To configure the connected equipment for](#page-49-0)  [PPPoE on page 42](#page-49-0)* (the example), *[To access the terminal using AT commands on](#page-35-0)  [page 28](#page-35-0)* and *[Context management AT commands on page 153](#page-160-0)*.

**Cellular connection**: If you are using the optional cellular connection with the EXPLORER 540 Modem, the data connection is started automatically when the cellular connection is established. For details, see *[Optional: To set up cellular network for data on](#page-112-0)  [page 105](#page-112-0)*.

# **PPPoE (Point-to-Point Protocol over Ethernet), BGAN only**

#### **Overview**

By using PPPoE, users can virtually "dial" from one machine to another over an Ethernet network, establish a point to point connection between them and then transport data packets over the connection. You can establish a PPPoE connection to the BGAN network using the EXPLORER 540 system.

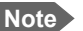

**Note** You can **not** use PPPoE to control a cellular connection.

The following drawing shows connections managed through PPPoE and web interface respectively.

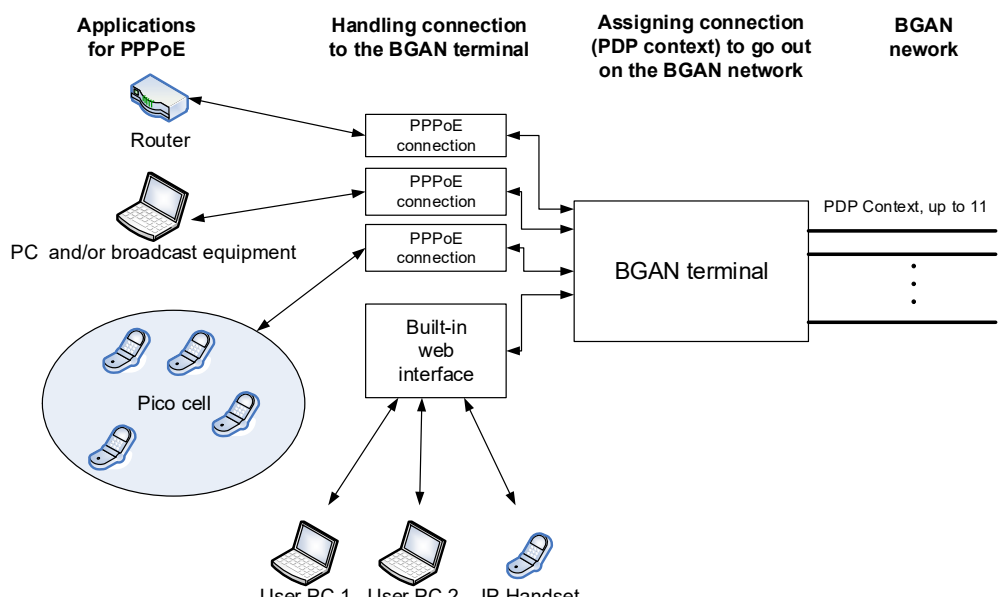

User PC 1 User PC 2 IP Handset

#### <span id="page-49-0"></span>**To configure the connected equipment for PPPoE**

On the equipment connected to the EXPLORER 540 you must enter a few settings for your PPPoE connection. For example you need to set up which service to use (e.g. 64 kbps Streaming) and a user name and password. How to configure your equipment depends on the type of equipment. Refer to the user documentation of the equipment.

The user name and password can be left blank (or insert user name: void and password: void). Then the registration on the Access Point is most commonly done in such a way that the data connection is established with a dynamic IP address from the airtime provider.

Note for MAC OS: User name and password are required. For some service providers you can use user name void and password void. Contact your airtime provider for further information.

To request a static IP (if subscribed to) from the Access Point you must type in the user name and password from your airtime subscription.

On the EXPLORER 540 you must set up the APN to use before you can establish a PPPoE connection. See *[To change the APN for PPPoE \(BGAN only\) on page 77](#page-84-0)*.

#### **To send commands with PPPoE**

You can use the command **XBB: <AT String>** to send AT commands over PPPoE.

**Example:** To start a Standard data connection with the Context identifier "1", type **XBB:AT+CGDCONT=1,ip,bgan.inmarsat.com;+CGEQREQ=1,3**

Note that there are two commands involved, +CGDCONT and +CGEQREQ.

+CGDCONT defines the context ID (1), the connection type (IP) and the APN (bgan.inmarsat.com).

+CGEQREQ starts a data connection for the defined context ID (1) using traffic class Standard data (3).

Note that because the traffic class is 3 (Standard data), the remaining parameters (max. and guaranteed bit rates etc.) are omitted. See also *[Context management AT commands on](#page-160-0)  [page 153](#page-160-0)*.

No further configuration is needed to make a Standard IP data connection to the Internet.

See the table below for information on how to configure specific services for your PPPoE connection.

If you need a certain service, for example a Streaming class (not available in M2M subscription), you must type in a specified text string when asked for a service name. The following table shows the service names supported by the terminal.

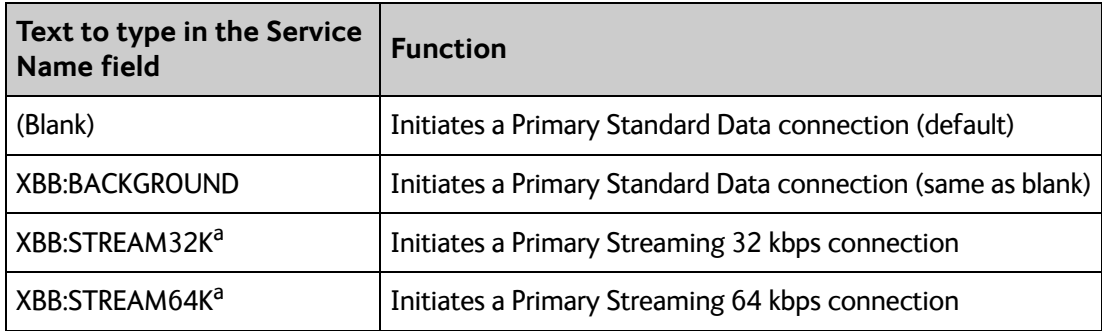

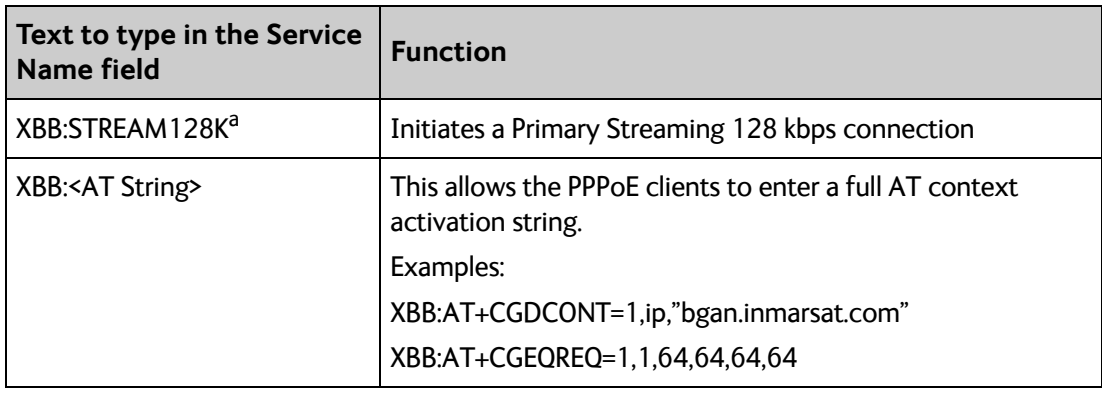

a. Streaming is not available for M2M subscription

# <span id="page-51-0"></span>**Power control**

You can configure the Power mode options with the web interface and with AT commands.

With **the web interface** you can set up what should make the EXPLORER 540 enter power save state as well as how and when to wake up the terminal. For details, see *[Power control on](#page-105-0)  [page 98](#page-105-0)*.

With **AT commands** you can set up: **Idle power save** and **Remote on/off**. See *[To set up](#page-54-0)  [power save functions with AT commands on page 47](#page-54-0)*.

You can choose between three modes:

- **Always on**. This is the default setting. The terminal will never go into power save state but will always be on when connected to power.
- **Remote on/off**. The terminal will go into power save state when the Power control pin (Remote on/off signal) is inactive. For details, see the following section *[Remote on/off](#page-51-1)*.
- **Idle power save**. The terminal will go into power save state after a (configured) period with no activity. For details, see *[Idle power save on page 46](#page-53-0)*.

## **Always on**

**Always on** is the default mode where the terminal stays on as long as power is connected.

# <span id="page-51-1"></span>**Remote on/off**

When Remote on/off is selected in the web interface or with AT commands, you can control the power save function using the Power control pin (Remote on/off signal).

Wake-up methods in Remote on/off mode:

- Power control pin (Remote on/off signal) is active. See the next section for details.
- Daily awake period

You can configure the function in the web interface (see *[Power control on page 98](#page-105-0)*) or with AT commands (see *[Remote on/off on page 47](#page-54-1)*).

**Note** To use the Remote on/off function you must first connect the Power control pin to a remote on/off switch as described in *[Connection example for the Power control pin](#page-52-0)  [on page 45](#page-52-0)*.

#### **Power control pin function when Remote on/off is selected**

You can set the polarity of the Power control pin, that is whether the pin should be active high or low. **Default is active low**.

The function of the Power control pin in Remote on/off mode is:

Power control pin is active: The terminal is on and will stay on as long as the pin is active.

**Power control pin is inactive:** The terminal will attempt to go into power save state. However, a number of conditions may keep the terminal awake even if the Power control pin is inactive:

- Optional shut-down delay period ongoing. This is a configurable delay period between deactivating the Power control pin and entering power save state.
- The terminal is in the process of updating software or downloading software for installation.
- The terminal watchdog is executing.
- Optional daily awake period ongoing. This is an optional configurable period of time that the terminal should stay awake every day.
- Terminal was started by connecting power and 3 minute grace period is still ongoing. To avoid the terminal going into power save state immediately at power-up, the terminal stays awake for 3 minutes after power-up, to allow for reconfiguration of the terminal if wanted.

#### <span id="page-52-0"></span>**Connection example for the Power control pin**

**Important** The Power control pin, 1-GPI in the EXPLORER 540 I/O connector, is internally pulled down. This means that when it is not connected, it **will always be in Low state**. However, the state of the Power control pin is only used if **Remote on/off** is selected as power save mode, or if **Idle power save** mode is selected with the wake-up function **Power control pin** enabled.

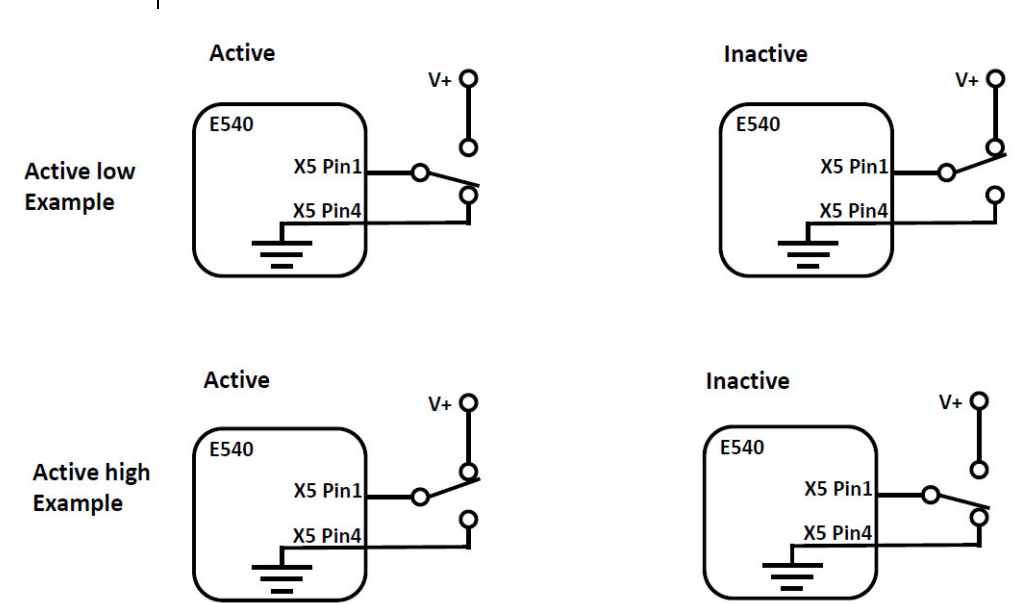

- If you have configured the input to be Active low (default): To deactivate: Connect the Power control pin to V+ (*[High: 2.8 - 32 VDC](#page-136-0)*). To activate: Connect the Power control pin to GND (*[Low: 0 - 0.8 VDC](#page-136-1)*).
- If you have configured the input to be Active high: To deactivate: Connect the Power control pin to GND (*[Low: 0 - 0.8 VDC](#page-136-1)*). To activate: Connect the Power control pin to V+ (*[High: 2.8 - 32 VDC](#page-136-0)*).

For specifications of the I/O connector, see *[I/O connector \(X5\) on page 129](#page-136-2)*.

## <span id="page-53-0"></span>**Idle power save**

When **Idle power save** is selected in the web interface and the Idle time has run out, the terminal deregisters and gracefully closes down the terminal to save power.

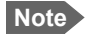

**Note** The terminal is considered active (**not idle**) if one or more of the following conditions are present:

- The web interface is open.
- A cellular connection is started
- Data or SMS traffic.
- Software update ongoing.
- Incoming/outgoing calls.
- Terminal watchdog executing.
- The terminal is started by connecting power and the 3 minute grace period is still ongoing.
- One of the configured wake-up methods are active (see below).

To use the Idle power save mode you must configure one or more "wake-up" methods and a few general settings:

Wake-up methods:

- Daily wake up: Set a time of day where the terminal will wake up
- Wake-on-LAN: Set up the terminal to wake up when it receives a "magic packet" on the LAN interface.
- Power control pin: Set up the terminal to wake up when the Power control pin is active. See the following section *Power control pin function when Idle power save is selected*. (Note that with AT commands you cannot configure this wake-up method for Idle power save).

General power save settings:

- Idle time Set the number of minutes without any activity before the terminal enters power save state.
- Set whether or not the power save function should be prevented when a satellite connection (PDP context) is open (only configurable with web interface).

You can configure the wake up methods and the general power save settings in the web interface under **Advanced** > **Power control.** See *[Power control on page 98](#page-105-0)*.

For configuration with AT commands, see the section *[To set up power save functions with AT](#page-54-0)  [commands on page 47](#page-54-0)*.

#### **Power control pin function when Idle power save is selected**

When you have selected Idle power save you can choose to enable the Power control pin in the web interface.

**Disabled:** If the Power control pin is disabled, the state of the pin is ignored.

**Enabled**: If the Power control pin is enabled, the function is as follows:

You can set the polarity of the Power control pin, that is whether the pin should be active high or low. **Default is active low**.

The function of the enabled Power control pin in Idle power save mode is:

**Power control pin is active:** The terminal is on and will stay on as long as the pin is active.

**Power control pin is inactive:** The terminal will go into power save state when the Idle time has expired and none of the configured wake-up methods are active. See also the note in the previous page.

#### <span id="page-54-0"></span>**To set up power save functions with AT commands**

For details on how to use AT commands see *[To access the terminal using AT commands on](#page-35-0)  [page 28](#page-35-0)*.

You can set up the following power save functions with AT commands:

- Remote on/off
- Idle time with Daily wake-up and/or Wake-on-LAN

#### <span id="page-54-1"></span>**Remote on/off**

With the AT command AT\_ITREMONOFF you can set up

- Enable or disable the Remote on/off function
- Shut down delay after the Power control pin is deactivated
- Daily awake period (time of day and duration)
- Polarity of the Power control pin (active high or low)

**Important** Before configuring the remote on/off function, connect the Power control pin as described in *[Connection example for the Power control pin on page 45](#page-52-0)*.

Set up the Remote on/off function as follows:

1. Type in the AT command:

AT\_ITREMONOFF=<active mode>,<power down delay>,<awake time of day>,<awake duration>,<polarity>

**Example:** AT\_ITREMONOFF=1,3,60,10,HIGH

In the example above, Remote on/off is activated (1) with 3 minutes shut down delay (3), awake time of day 60 minutes after midnight (60), 10 minutes duration of awake time (10) and Power control pin active high (HIGH).

**Note** If you set Awake time of day to **0**, the daily awake period is disabled.

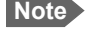

**Note** Changing <active mode> from 1 to 0 will change the power mode from Remote on/off to Always on. Changing <active mode> from **0** to **1** will change the power mode to Remote on/off.

#### **Idle power save**

When you use the AT\_IPWSAVSCHD command you set the power save mode to Idle power save, provided you define an idle time (more that zero) and you define at least one valid wakeup method.

**Important** If the terminal was already in Idle power save mode before the command and the Idle time is set to "0" with the AT command below, or you have not defined a wake-up method, the Power save function is disabled and the terminal will be **always on**.

> If the terminal was **not** in Idle power save mode and the time is set to "0", the parameter is stored, but the power save mode is **not** changed to Idle power save mode.

#### **To set the idle time before power save**

If you are using power save mode **Idle power save** and none of the conditions that prevent power save state are present (mentioned in the section *Idle power save on page 37*), the system will go into power save state after a defined idle time. You can configure this Idle time with the AT command IPWSAVSCHD as follows:

1. Set the idle time before power save:

AT\_IPWSAVSCHD=<psmode>,<psvalue>

#### **Example:** AT\_IPWSAVSCHD=IDLE\_TRG,15

In this example, the power save mode is Idle power save, the trigger is idle time (IDLE\_TRIG), and the idle time before the terminal enters power save state is 15 minutes.

**Important** Remember to configure one or more wake up functions - otherwise the EXPLORER 540 will not be able to enter power save state.

#### **To configure wake up on daily basis**

1. Set the time of day that the terminal must wake up from power save: AT\_IPWSAVSCHD=<psmode>,<psvalue>

**Example:** AT\_IPWSAVSCHD=TOD\_TRG,24:00

In the example above, the wake-up method Time Of Day (TOD) is selected, and the time of day to wake up from power save is 24:00 UTC time.

**Note** If the wake-up time of day is set to "0" with this AT command, the "Wake up time of day" function is disabled! You must configure another wake-up method.

#### **To configure Wake-On-LAN**

1. Set the Wake-On-LAN function to On or Off: AT\_IPWSAVSCHD=<psmode>,<psvalue>

**Example:** AT\_IPWSAVSCHD=WOL\_STATUS,1

In the example above, the wake-up method Wake-On-LAN is selected. This means the terminal will wake up from power save when a "Magic packet" is received on the LAN interface.

# <span id="page-56-0"></span>**Remote software upgrade**

# **User initiated software upgrade**

You can initiate a remote software upgrade with an AT command, either from the command interface or encapsulated in an SMS (ATCO command).

**\_IGETFW** tells the terminal to get software from an FTP server and either upgrade the terminal software or download the software file to the terminal for later upgrade.

**Note** FTP server: With M2M subscription you can use Inmarsat's M2M FUP server (default FTP server for software upgrade). This is not available for Non-M2M subscriptions.

**IUPDFW** tells the terminal to upgrade its software to the downloaded file.

For syntax and parameters, see *[ATCO commands on page 146](#page-153-0)*.

# **To upgrade the software**

If you have an M2M subscription, the EXPLORER 540 software should be available from the Inmarsat FTP server. If not, download the new software<sup>1</sup> or acquire the software from Cobham SATCOM and place it on your FTP server.

- 1. To access the EXPLORER 540, use one of the following:
	- a computer connected to the Internet, see *[Remote access with AT commands on](#page-42-1)  [page 35](#page-42-1)*, or
	- equipment capable of sending and receiving SMS messages, see *[Remote access with](#page-36-0)  [SMS on page 29](#page-36-0)*.

Note that you need a password for both access methods. For AT commands, use the AT\_ICLCK command with the admin password, for SMS, use the remote SMS password.

2. Use the command **\_IGETFW** to initiate the software download (and maybe upgrade) from the specified FTP server. If you are using default APN and default FTP server these can be left out.

**Example:** AT\_IGETFW=1

In this example, the terminal will get the software from the default FTP server via the default APN and download and then upgrade the software in the terminal.

- **Note** The Inmarsat FTP server for firmware upgrade is only available with M2M subscription. If you have a non-M2M subscription you must specify a third party FTP server for the software upgrade.
- 3. The terminal prepares for software update, connects to the specified FTP server and downloads the software image.

If you have selected **Deferred update** (\_IGETFW=0), you have to use the command **IUPDFW** followed by the file name when you want the terminal to upgrade the software.

<sup>1.</sup> You can download the software from the "Cobham SYNC Partner Portal" at [www.cobhamsatcom.com](https://www.cobhamsatcom.com/), select **Cobham SYNC Partner Portal** > **Downloads**.

- 4. If you have selected **Immediate update** (\_IGETFW=1), the terminal updates the system, reboots, installs the update and verifies the online connection.
- 5. When the software upgrade is successfully completed you get an AT or SMS command response with the message **Complete**.

**Example:** \_IUPDFW: 0, Complete

For information on software update with the web interface, see *[To update software on](#page-91-0)  [page 84](#page-91-0)*.

# <span id="page-57-0"></span>**File transfer**

Using AT commands, you can transfer a configuration file or a log file between the EXPLORER 540 (local directory in EXPLORER 540 is "/") and an FTP server over the satellite network.

**IGETFILE** tells the terminal to get a file from an FTP server (e.g. a configuration file).

**\_ISENDFILE** tells the terminal to send a file to an FTP server (e.g. a log file).

**\_IUPDCFG** tells the terminal to update the EXPLORER 540 configuration with the contents of the previously downloaded configuration file.

For Syntax and parameters, see *[ATCO commands on page 146](#page-153-0)*.

## **Configuration file**

If you need to reuse a configuration in other terminals of the same type, you can save your current configuration to a file, which can then be loaded into the other terminal(s).

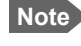

**Note** Be aware that if the terminals have different software versions, some of the settings may be different than expected. If possible, use the same software version in the terminals.

#### **Save configuration**

To command the EXPLORER 540 to save its configuration to a file and transfer it to an FTP server, do as follows:

- 1. To access the EXPLORER 540, use one of the following:
	- a computer connected to the Internet, see *[Remote access with AT commands on](#page-42-1)  [page 35](#page-42-1)*, or
	- equipment connected to a cellular network, see *[Remote access with SMS on page 29](#page-36-0)*.

Note that you need a password for both access methods. For AT commands, use the AT\_ICLCK command with the admin password, for SMS, use the remote SMS password.

2. Send the command **\_ISENDFILE** to the EXPLORER 540 to make it send the configuration file to the specified destination on your FTP server.

**Example: AT\_ISENDFILE="/","config.txt","ftpdirectory","ftp.my ftpserver.com","ftp-username","ftp-password"**

In this example. the terminal will look for a file named **config.txt** in the local directory (**/)** in the terminal, and send the file to the directory **ftpdirectory** on the FTP server named **ftp.myftpserver.com**. The user name **ftp-username** and password **ftp-password** give access to the FTP server. The default APN is used (APN info is left out).

3. You get a response command that the file was transferred successfully.

**Example:** \_ISENDFILE: 0, Complete

#### **Load configuration**

To command the EXPLORER 540 to update its configuration, do as follows:

- 1. Place the configuration file on your FTP server.
- 2. To access the EXPLORER 540, use one of the following:
	- a computer connected to the Internet, see *[Remote access with AT commands on](#page-42-1)  [page 35](#page-42-1)*, or

• equipment connected to a cellular network, see *[Remote access with SMS on page 29](#page-36-0)*. Note that you need a password for both access methods. For AT commands, use the AT ICLCK command with the admin password, for SMS, use the remote SMS password.

<span id="page-58-0"></span>3. Send the command **\_IGETFILE** to the EXPLORER 540 to download the configuration file from the specified FTP server.

Leave out APN information if you are using default APN.

**Example:** AT\_IGETFILE=**"**ftpdirectory**"**,**"**config.txt**"**,**"**/**"**, **"**ftp.myftpserver.com**"**,**"**ftp-username**"**,**"**ftp-password**"**

In this example. the terminal will look for a file named **config.txt** in the directory **ftpdirectory** on the FTP server named **ftp.myftpserver.com** and download the file to the directory named **/** in the terminal. The user name **ftp-username** and password **ftppassword** give access to the FTP server. The default APN is used (APN info is left out).

4. You get a response command that the configuration file was successfully downloaded from the ftp server to the terminal.

**Example:** \_IGETFILE: 0, Complete

5. Use the command **AT\_IUPDCFG** to upgrade the EXPLORER 540 configuration using the file downloaded in [step 3.](#page-58-0)

**Example:** AT IUPDCFG=config.txt

This command will take the downloaded configuration file named **config.txt** and use it to update the configuration of the EXPLORER 540.

**Note** The terminal will reboot when the configuration is updated.

6. You get a response command that the configuration was successfully upgraded.

**Example:** \_IUPDCFG: 0, Complete

To save or load a configuration using the web interface, see *[To save or load a configuration on](#page-97-0)  [page 90](#page-97-0)*.

# **Log file(s)**

Using AT commands, you can command the EXPLORER 540 to send the following log files to an FTP server:

- Diagnostics report: **diagreport.tar.gz**. A report containing useful information for troubleshooting (includes the logs below as well as other information).
- Event log: **event.csv**. A log of events that are signaled to the user.
- System log: **syslog.log**. A log of internal events in the EXPLORER 540.
- AT command log: **at\_log.txt**. A log of all AT commands sent and received by the EXPLORER 540 and SMS commands with responses.

To command the EXPLORER 540 to send a log file to an FTP server, do as follows:

- 1. To access the EXPLORER 540, use one of the following:
	- a computer connected to the Internet, see *[Remote access with AT commands on](#page-42-1)  [page 35](#page-42-1)*, or
	- equipment connected to a cellular network, see *[Remote access with SMS on page 29](#page-36-0)*.

Note that you need a password for both access methods. For AT commands, use the AT\_ICLCK command with the admin password, for SMS, use the remote SMS password.

2. Send the command **\_ISENDFILE** to the EXPLORER 540 to make it send a log file to the specified destination on your FTP server.

```
Example: _ISENDFILE="/","syslog.log","ftpdirectory",
"ftp.myftpserver.com","ftp-username","ftp-password"
```
In this example. the terminal will look for a file named **syslog.log** in the local directory **/** in the terminal, and send the file to the directory **ftpdirectory** on the FTP server named **ftp.myftpserver.com**. The user name **ftp-username** and password **ftp-password** give access to the FTP server. The APN is left out to indicate that the default APN is used.

3. You get a response command that the file was transferred successfully.

**Example:** \_ISENDFILE: 0, Complete

Using the web interface you can see the Event log and create a diagnostics report. See *[Log files](#page-130-0)  [on page 123](#page-130-0)*.

# **Status of the EXPLORER 540**

There are basically three ways of getting status from the EXPLORER 540:

- Access the built-in web interface. The Status page shows information such as terminal status, network status, position status and ongoing communication. See *[Status](#page-72-0)  [information on page 65](#page-72-0)*.
- Send the SMS command **GETINFO** to the EXPLORER 540. This commands retrieves information from the EXPLORER 540 such as call time, data usage, GPS position and global IP address. For details, see *[ATCO commands on page 146](#page-153-0)*.
- I/O pins
	- 2-GPO (Terminal ready output).
	- 3-GPIO, see next section.

Additionally, until installation is completed you can use the LED to follow the status. See *[LED](#page-125-0)  [on page 118](#page-125-0)*.

# **Terminal ready signaling with 2-GPO**

2-GPO signals when the terminal is registered on the BGAN network and is ready to communicate with connected equipment. Used in combination with a relay, you can use this signal to switch on connected equipment when the terminal is ready.

For configuration (Active High or Low), see *[GPIO pins on page 101](#page-108-0)*.

For specifications, see *[I/O connector \(X5\) on page 129](#page-136-2)*.

Connection example for 2-GPO with an SPDT relay  $(V+)$  = up to 32 VDC):

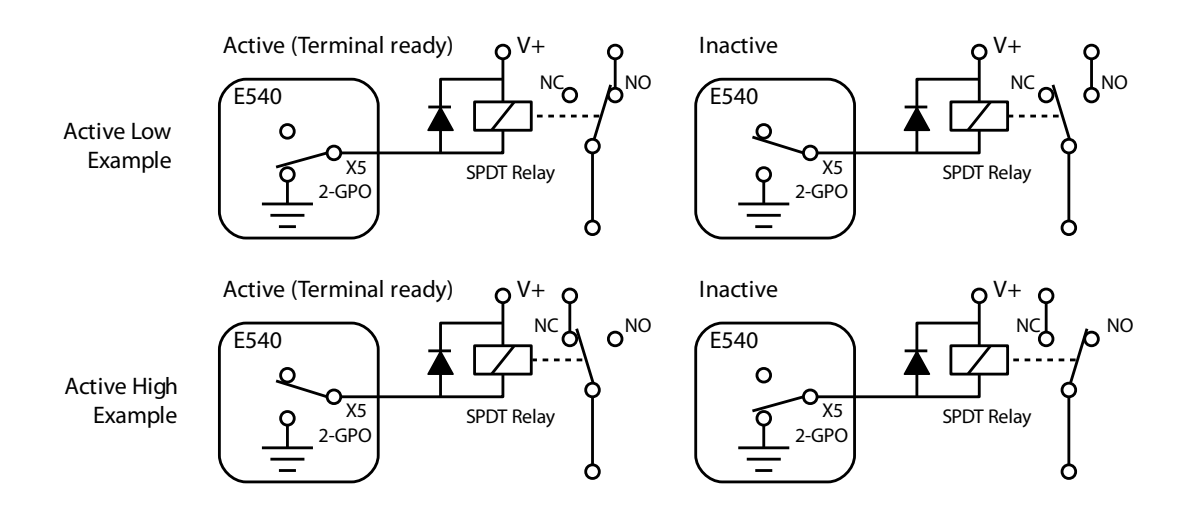

**Note** Place a flyback diode close to the terminals of the relay coil as shown.

# **Control or status with 3-GPIO**

## **To configure and connect 3-GPIO**

3-GPIO is configurable in the web interface to be input or output, and active low or active high.

- For configuration with web interface, see *[GPIO pins on page 101](#page-108-0)*.
- For specifications, see *[I/O connector \(X5\) on page 129](#page-136-2)*.

#### **Connection examples for 3-GPIO:**

#### **Configured as output**  $(V_+ = up to 32 VDC)$ :

**Note** Place a flyback diode close to the terminals of the relay coil as shown below.

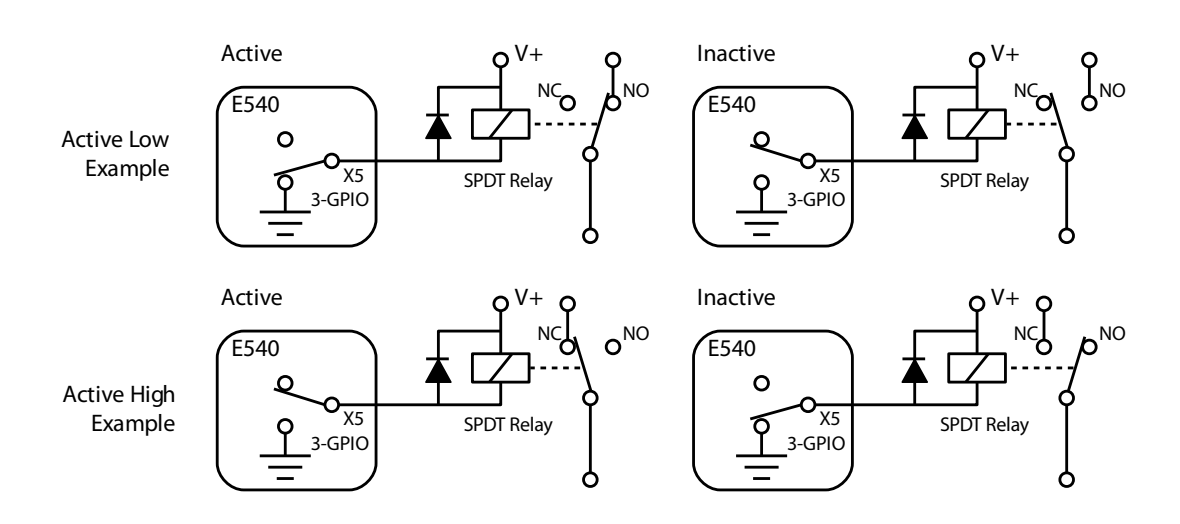

**Configured as input** (*[Low: 0 - 0.8 VDC](#page-136-3)*, *[High: 2.8 - 32 VDC](#page-136-4)*):

**Note** Place a pull-up resistor (10 kOhm, 125 mW) as shown below.

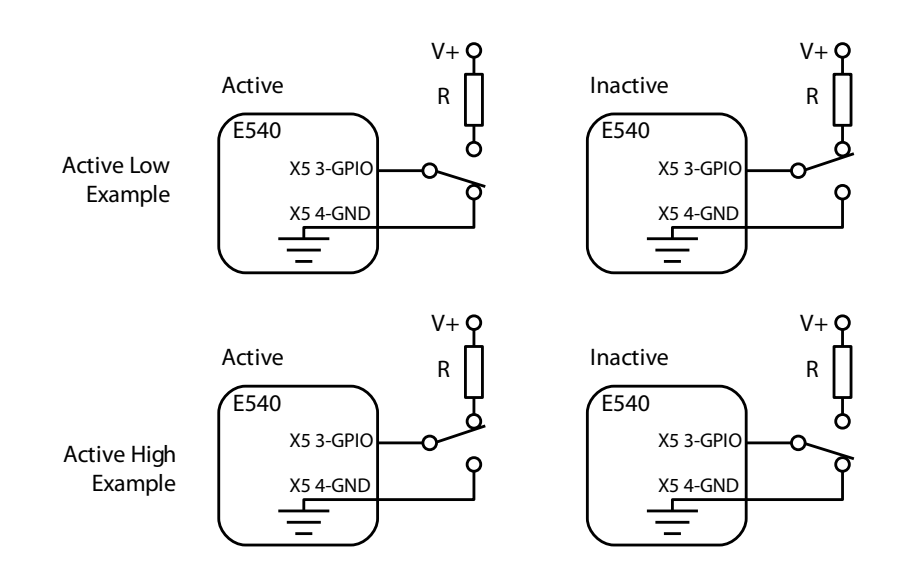

You can use the AT command \_ITGPIO to activate or deactivate the pin (if configured as output) or read the status of the pin (if configured as input), see the next sections.

#### **To read the status of 3-GPIO pin (input) with AT commands**

Do as follows:

- 1. Configure GPIO pin 3 in the web interface to be input.
- 2. Send the command **\_ITGPIO?** to the terminal.
- 3. You get a response saying whether the pin is active or inactive (1 is active, 0 is inactive). Note that the setting in the web interface determines whether the pin is active high or low.

**Example: \_ITGPIO: 1 OK**

#### **To activate or deactivate 3-GPIO pin (output) with AT commands**

Do as follows:

- 1. Configure GPIO pin 3 in the web interface to be output.
- 2. Send the command **\_ITGPIO=1** (activate) or **\_ITGPIO=0** (deactivate) to the terminal.
- 3. You get an **OK** response when the pin is successfully activated or deactivated.

# Chapter 4

# **Configuration with web interface <sup>4</sup>**

This chapter describes how to use the **web interface** to operate, set up and configure your system. It has the following sections:

- *[The web interface](#page-64-0)*
- *[To control data connections from web interface](#page-67-1)*
- *[To set up your data connection packages \(BGAN M2M\)](#page-68-0)*
- *[Status information](#page-72-1)*
- *[The Control panel](#page-74-0)*
- *[To restart the installation process \(BGAN\)](#page-74-1)*
- *[To use the logs](#page-75-0)*
- *[Terminal settings](#page-77-0)*
- *[Advanced LAN](#page-83-0)*
- *[To manage connected devices \(Traffic control\)](#page-85-1)*
- *[To set up tracking and location reporting](#page-88-0)*
- *[Support features](#page-90-0)*
- *[Advanced settings](#page-93-1)*
- *[To enter the SIM PIN in the web interface](#page-111-0)*
- *[Optional: To set up cellular network for data](#page-112-1)*

# <span id="page-64-0"></span>**The web interface**

# **What is the web interface?**

The web interface is built into the terminal and is used for operating, setting up and configuring the system.

You can access the web interface from a computer with a standard Internet browser.

# **To access and navigate the web interface**

#### **To access the web interface**

To access the web interface, do as follows:

- 1. Start up the terminal.
- 2. Connect your computer to the terminal. You can connect locally to the LAN interface or use a remote connection.
- 3. Open your browser and enter the IP address of the terminal in the address bar. For local connection, the default IP address of the terminal is **192.168.0.1**. For remote connection, see *Remote access with the web interface* on page 39.
- 4. If you have an M2M subscription, you must log in to access the web interface, see next step.

If you have a non-M2M subscription, the web interface will now open to the Dashboard page and you will have normal User access.

- 5. Enter user name and password. You can log in as user or as administrator.
	- Default for user: User id = user, Password = <serial number of the EXPLORER 540>
	- Default for admin: User id = administrator, Password = admin
	- **Note** If you enter a wrong password 5 times in a row, you are locked out for 15 minutes (other users can still access the login page). After 15 minutes you can try again.
- **Note** Some parts of the web interface may not be accessible if the user permissions are limited. For information on how to set up user permissions, see *[To set up user](#page-94-0)  [permissions](#page-94-0)* on page 87.

If the installation process is ongoing, the web interface will show a popup window with the progress of the installation process.

You can change the language to **French, German, Russian, Spanish, Chinese** or **Japanese**. See *[To select the language](#page-82-0)* on page 75.

#### **Overview of the web interface**

When the web interface opens, the title bar shows the name of the product. The example below shows the Support page.

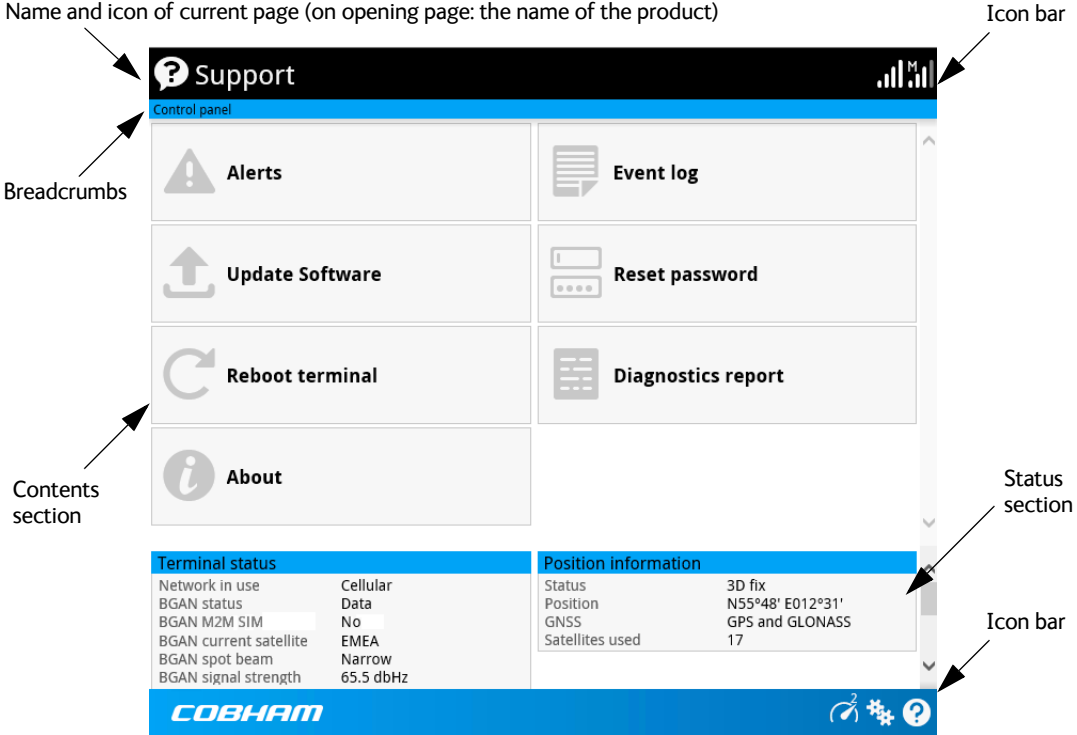

The web interface consists of the following sections.

- **Name** of current page. Tap or click to refresh the page.
- **Icon bars** at the top and bottom are present on all pages and hold icons that give access to status such as signal level as well as active alerts, when relevant. It also holds the icon for the Control panel. For explanations of the icons, see the next section, *Icons in the icon bars*.
- **Breadcrumbs** right below the icon bar show the current location in the menu system and gives access to the higher levels in the menu.
- **Contents section** shows the contents of the selected page. This section is used for viewing or changing settings, or for performing actions. On the opening page, this section is used to start and stop data connections.
- **Status section** shows the status of the terminal and the network connection (BGAN and Cellular if used), position information, ongoing calls and data sessions etc. The Status section is not shown on small screens. If the screen is small (e.g. on a smartphone), you can show/hide the status by clicking  $\bullet$  at the bottom of the page.

#### **Icons in the icon bars**

The icon bars are always available at the top and bottom of the web interface. Some of the icons are permanent while others are temporary.

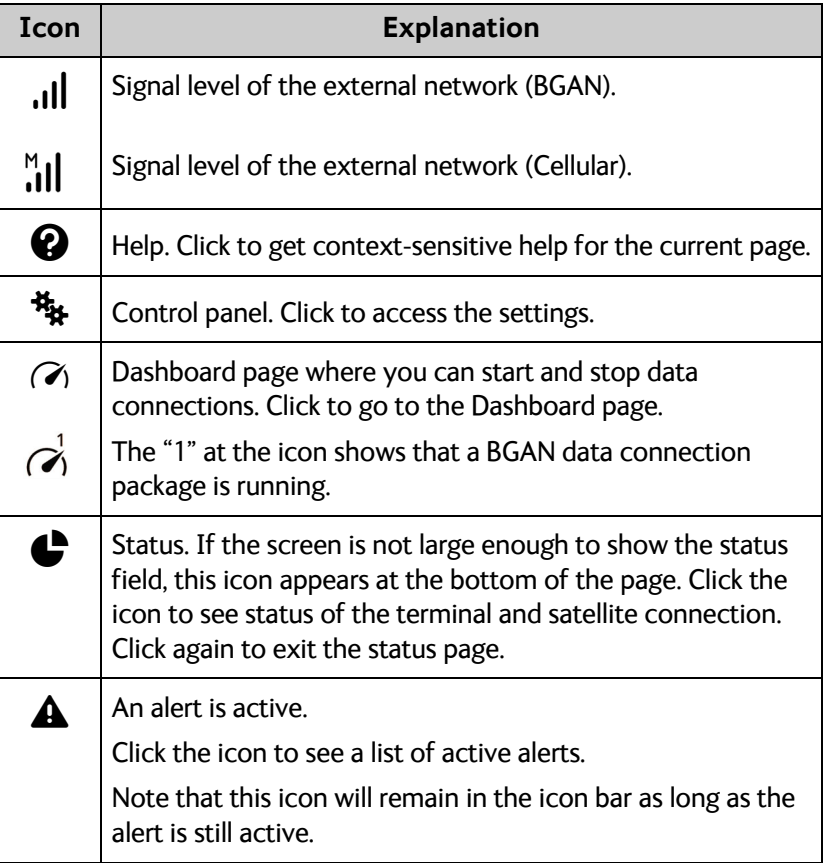

#### **To navigate the web interface**

- To access status and settings, tap or click the relevant icon in the icon bar or select  $\mathbf{H}_{\mathbf{F}}$ to access the **Control panel**. The status or settings are displayed in the contents section.
- **To see your current location and to move back through the Control Panel menu**, use the breadcrumbs just below the icon bar.
- **To scroll through longer pages**, use the scroll bar or swipe.
- **To refresh the current page**, press Ctrl+F5 (PC) or Apple+R (Apple) or Cmd+R (Apple).

# <span id="page-67-1"></span>**To control data connections from web interface**

The startup page of the web interface is used to start and stop data connections and to set up the data connections.

**Note** With a non-M2M subscription you have more options for the data connection. See Appendix C, *[BGAN non-M2M functions](#page-165-0)*.

# <span id="page-67-0"></span>**To start and stop data connections**

By default, you must activate your data connection before you can access the Internet. However, you can enable Automatic Context Activation, see *[Automatic Context Activation](#page-69-1)  (ACA)* [on page 62](#page-69-1).

**Note** The icons for starting  $\odot$  and stopping  $\odot$  connections are only active if the terminal is ready and registered on the BGAN network. Otherwise the text is grayed out and you cannot start data connections.

If a connection is automatically activated (has ACA enabled), the icons for starting and stopping are replaced by a lock symbol  $\blacksquare$ .

If you have a cellular modem installed and the EXPLORER 540 is in one of the **Cellular modem preferred** modes, you cannot start and stop data connections. For details, see *Limitations in Cellular modem preferred mode and External modem preferred mode* on page 108 and *[To set up the connection mode](#page-78-2)* on page 71.

To start and stop data connections on your EXPLORER 540, do as follows:

1. In the opening page, locate the connection package you want to start.

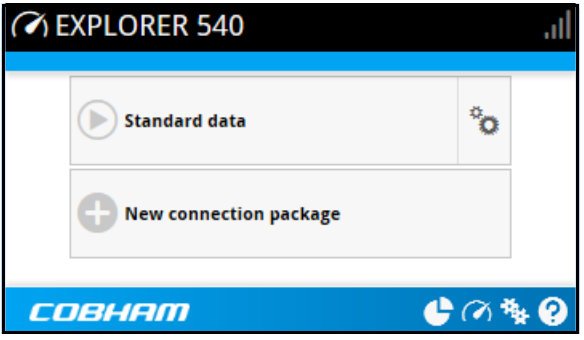

- 2. Click  $\bigodot$  to start the connection. The connections icon at the bottom of the page shows  $\alpha$ <sup>1</sup> when a BGAN data connection package is running.
- 3. Click  $\bigcirc$  to stop the connection.

If data is temporarily suspended, e.g. due to a blockage, the icon on the active connection turns yellow in stead of green, and the **Status** field shows **Data suspended**.

If the connection fails, the connection tile shows an exclamation mark  $\mathbf{\Omega}$  and an error message. The error message is also shown in the data log, see *Data log* [on page 69.](#page-76-0)

When a connection is active, the icon changes to  $\bigcirc$  and the tile for the active connection shows:

- IP address: The external IP address that has been assigned by the service provider to this session. If the connection was started by remote SMS, the local IP address is also shown.
- Transferred data: For Standard data, the tile shows the total amount of transmitted and received data since the connection was established.

# <span id="page-68-0"></span>**To set up your data connection packages (BGAN M2M)**

**Note** This section only describes the Standard data connection available with M2M subscriptions. For information on BGAN class 2 subscription, see *[To set up data](#page-167-0)  connections* [on page 160](#page-167-0).

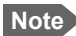

**Note** You must be logged in as administrator to change the settings for a data package.

## **To change the name of a connection package**

To change the name of a connection package, go to the Dashboard and click  $\ddot{\ddot{\bullet}}$  in the right side of the tile with the connection package.

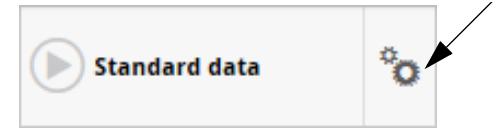

Click **Properties**, type in the new name and click **Save**. The new name is shown on the tile on the startup page.

# <span id="page-68-1"></span>**To change the APN for a connection package**

By default a connection package is set to use no IP Header compression and to use the APN (Access Point Name) from the SIM card. This is suitable for most applications.

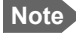

**Note** It is recommended to leave **IP Header compression** disabled. This means that the data packets are transmitted more reliably with less data loss.

If you want to use a different APN, do as follows:

- 1. Click  $\ddot{\ddot{\mathbf{x}}}$  in the right side of the tile with the connection package that you want to change.
- 2. Select **Parameters**.
- 3. Next to **APN**, select the source of the APN.
	- **SIM default** (default and recommended setting): The APN is taken from the SIM card.
	- **Network assigned**: The APN is assigned from the network.
	- **User defined**: APNs are provided from the Airtime Provider. Type in the APN next to **User defined name**.
- 4. If your APN uses a password, type in the **User name** and **Password** provided from the Airtime Provider.
- 5. Click **Save**.

# <span id="page-69-1"></span><span id="page-69-0"></span>**Automatic Context Activation (ACA)**

To enable Automatic Context Activation of your Standard data connection, do as follows:

- 1. From the Dashboard, click  $\ddot{\ddot{\mathbf{z}}}$  in the right side of the tile with the connection package that you want to change.
- 2. Select **Parameters**.
- 3. Select **Automatic Context Activation (ACA) of Standard data**.
	- When you **select** ACA, the data connection is automatically established after restart as soon as the EXPLORER 540 and its BGAN connection are ready. This setting is mandatory when the terminal is in one of the **Cellular modem preferred** modes.

- **Note** You are charged for the data transferred. You may want to disable automatic updates in your LAN device to avoid unnecessary charges.
- When you **disable** ACA, you can control the data connection manually from the startup page  $\mathcal{S}$  or with the SMS command ACTIVATE.

# **To create a new connection package**

You must be logged in as administrator to be able to create connection packages.

Do as follows:

1. Click **New connection package**.

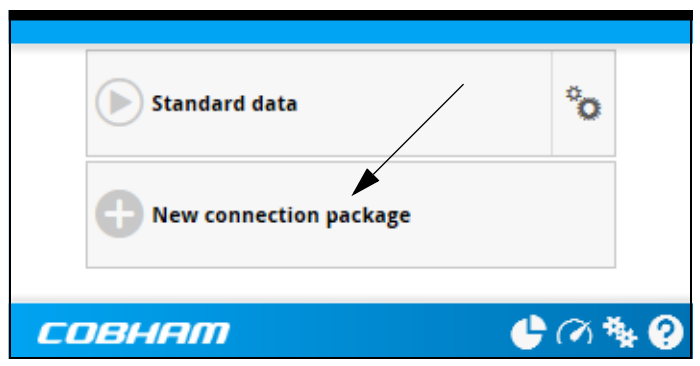

- 2. Type a **Name** for the new package.
- 3. If you want to create dedicated connections, select the **Type**. For details on dedicated connections, see *[To set up dedicated connections](#page-71-0)* on page 64.
- 4. Click **Save**
- 5. Click **Click here to create connections**.

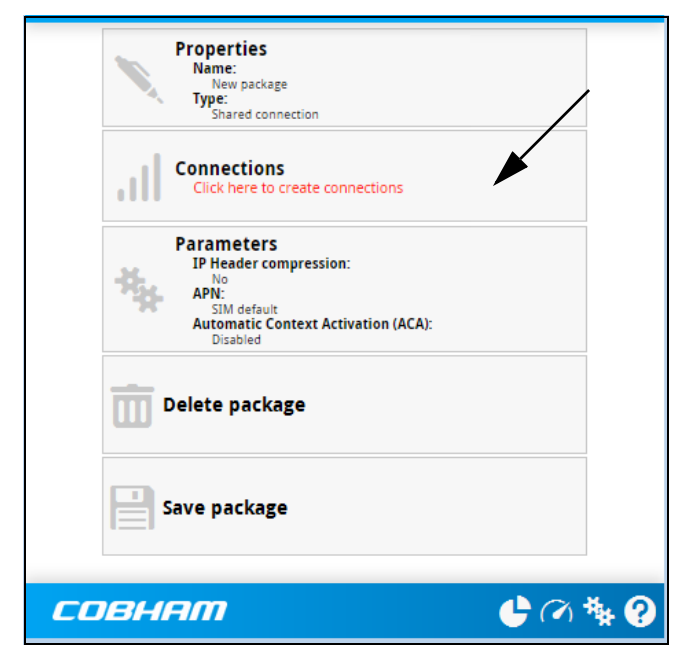

6. Select the connection type you want for your new connection package. For M2M subscription, you can only select **Standard**.

#### 7. Click **Save package**.

The new package should now appear as a new tile on the startup page. For details on **Parameters**, see *[To change the APN for a connection package](#page-68-1)* and *[Automatic Context](#page-69-1)  [Activation \(ACA\)](#page-69-1)* on page 62.

# <span id="page-71-0"></span>**To set up dedicated connections**

You can set up dedicated connections for the EXPLORER 540, e.g. for M2M equipment.

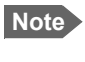

The terminal must be in BGAN mode in order to use dedicated connections. Under **Terminal settings** > **Connection** > **Mode** select **BGAN only**.

1. From the Dashboard, click **New connection package** to create a new connection package, or

click  $\dddot{\bullet}$  in the right side of the tile with the connection package that you want to change and click **Properties**.

- 2. Under **Type**, select the connection type you want.
	- **Shared connection**. This is the default setting, a shared background data connection. ACA is disabled and there are no dedicated connections.
	- **Dedicated DHCP**. This is a dedicated connection using DHCP. With this type, any DHCP-enabled unit you connect to the EXPLORER 540 will get a new dedicated connection used only for that unit. When you disconnect the unit, the connection is removed after a few minutes. Each new connection gets its own tile on the Dashboard as long as it is running. In the example below, three units are connected using Dedicated DHCP. ACA is enabled for all Dedicated DHCP connections and cannot be disabled, unless you delete the connection package.

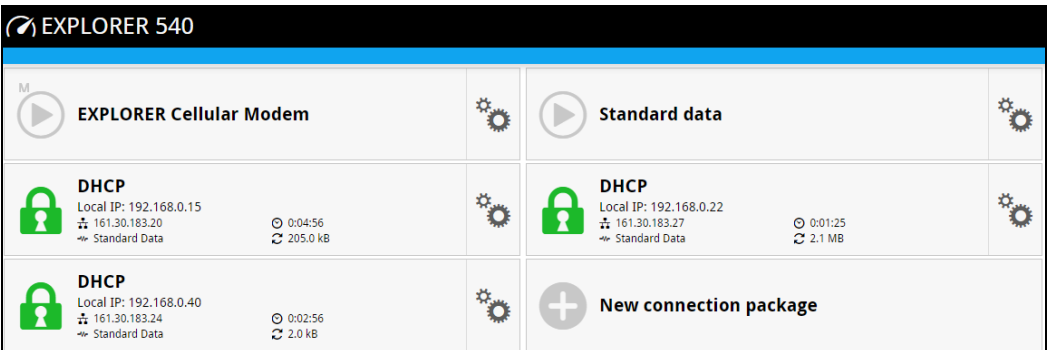

• **Dedicated static IP**. This is a dedicated connection using a static IP address. Set up the connected unit to use a static IP address and type in this IP address under **Static IP address**.

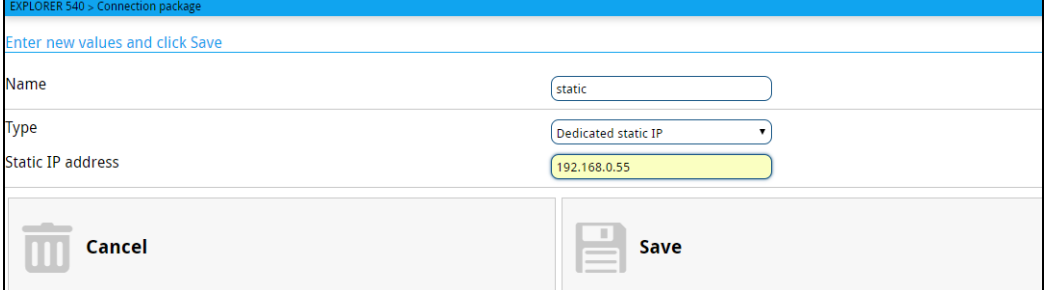

If Automatic Context Activation (ACA) is enabled, the connection is established automatically. Only the unit with the configured static IP address can use this connection.

**Note** You can only start and stop a dedicated static IP connection by enabling and disabling ACA under **Parameters** or using SMS commands.

3. Click **Save**.
# **Status information**

If the window is large enough, it shows a status field at the bottom of the page or in the right side of the page. Click  $\bullet$ again to return to the previous page.

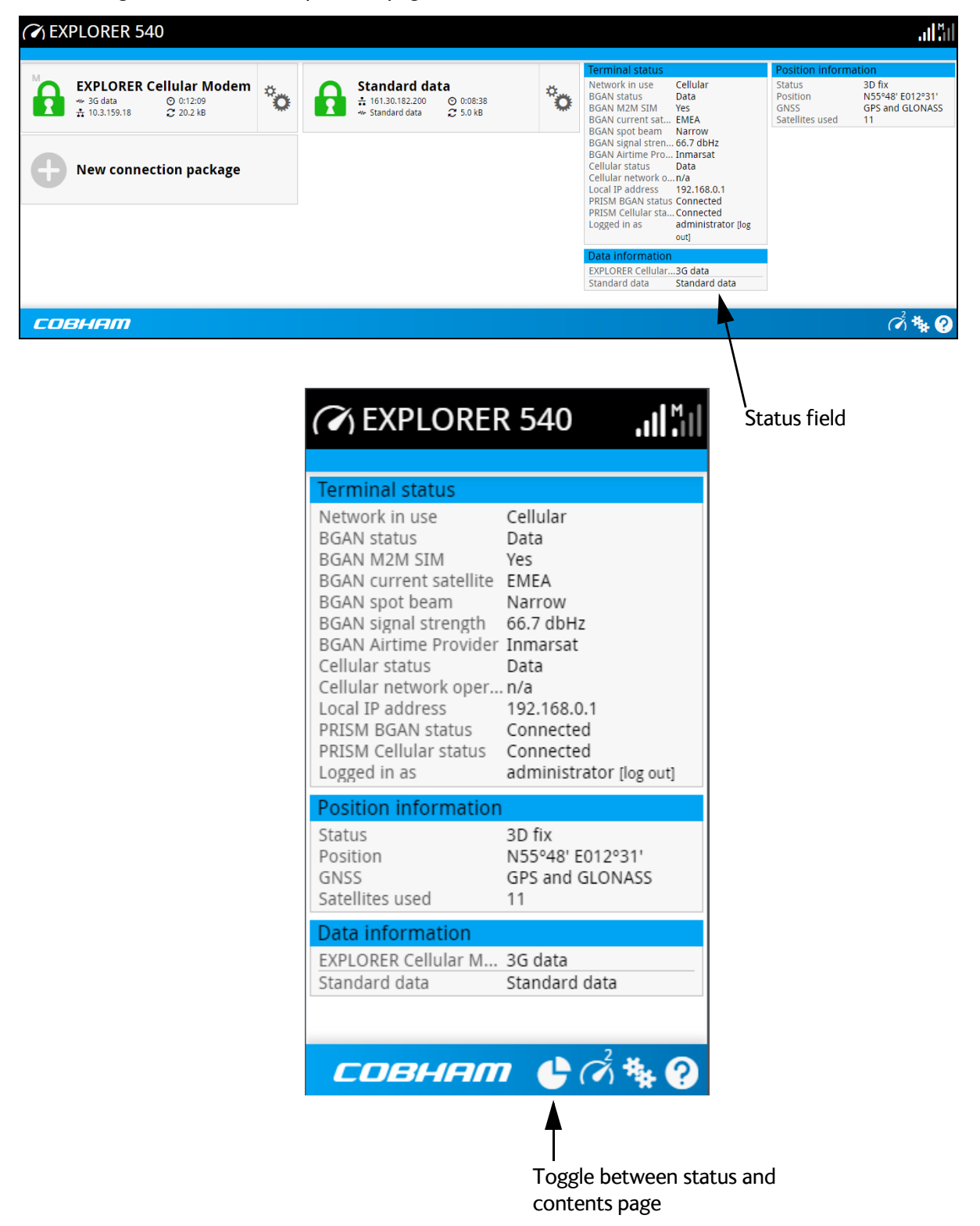

The following status is available:

## **Terminal status:**

- Network in use: The network currently used (BGAN or Cellular).
- (BGAN) status: The current status of the BGAN network. In the example in the previous page, Data means a data connection is running. The status could also be e.g. Registering or Ready.
- BGAN M2M SIM: Shows whether or not the BGAN SIM card is an M2M SIM (Yes or No)
- (BGAN) current satellite: The satellite to which the EXPLORER 540 is currently registered.
- (BGAN) spot beam: The type of spot beam currently used, e.g. Regional or Narrow.
- (BGAN) signal strength: The signal strength of the BGAN connection.
- (BGAN) Airtime Provider: The provider of the BGAN services.
- Cellular status: The current status of the cellular network. In the example, a data connection is running.
- Cellular network operator: The operator (or provider) of the Cellular network.
- Local IP address: The local IP address of the EXPLORER 540. E.g. used to connect to the web interface.
- PRISM BGAN status: The status of the BGAN connection to the PRISM server (Connecting or Connected)
- PRISM Cellular status: The status of the Cellular connection to the PRISM server (Connecting or Connected)
- Logged in as: You can log in as User or Administrator. this field shows how you are logged in.

#### **Position information:**

- Status: Shows the status of the GNSS connection, e.g. if there is 2D fix, 3D fix or no fix.
- Position: The geographic position of the EXPLORER 540.
- GNSS: Shows which GNSS systems are currently used to obtain the position.
- Satellites used: Shows how many GNSS satellites are used to obtain the position.

**Data information** (only shown if a data connection is running):

- EXPLORER Cellular Modem: Shows which type of data is running on the cellular connection.
- Standard data: Shows that a Standard data connection is running on the Standard data connection package. This is the only option when the terminal is running in one of the Cellular modem preferred modes.
- Data suspended: Data is temporarily suspended, e.g. due to a blockage.

#### **Call information** (only shown if a voice call is ongoing, not possible with M2M subscription):

- Status: The status of the call, e.g. Connected or Ringing.
- Call type: Shows whether the call type is Standard voice or Premium voice (3.1 kHz Audio).
- Call duration: The duration of the call.
- Originator: The phone number from which the call was made.
- Receiver: The phone number that receives the call.

**Note** If the terminal is running as BGAN only, the cellular status fields are not shown. Likewise, the PRISM status fields are only shown if PRISM is used.

# **The Control panel**

The **Control panel** is used for accessing the settings and functions of your EXPLORER 540. To open the **Control panel**, click  $\mathbf{F}$  from the bottom right corner of the web interface.

**Note** IP handsets: The M2M subscription does not support Voice over IP (VoIP). For details on VoIP and voice calls with BGAN class 2 subscription, see Appendix C, *[BGAN non-](#page-165-0)[M2M functions](#page-165-0)*.

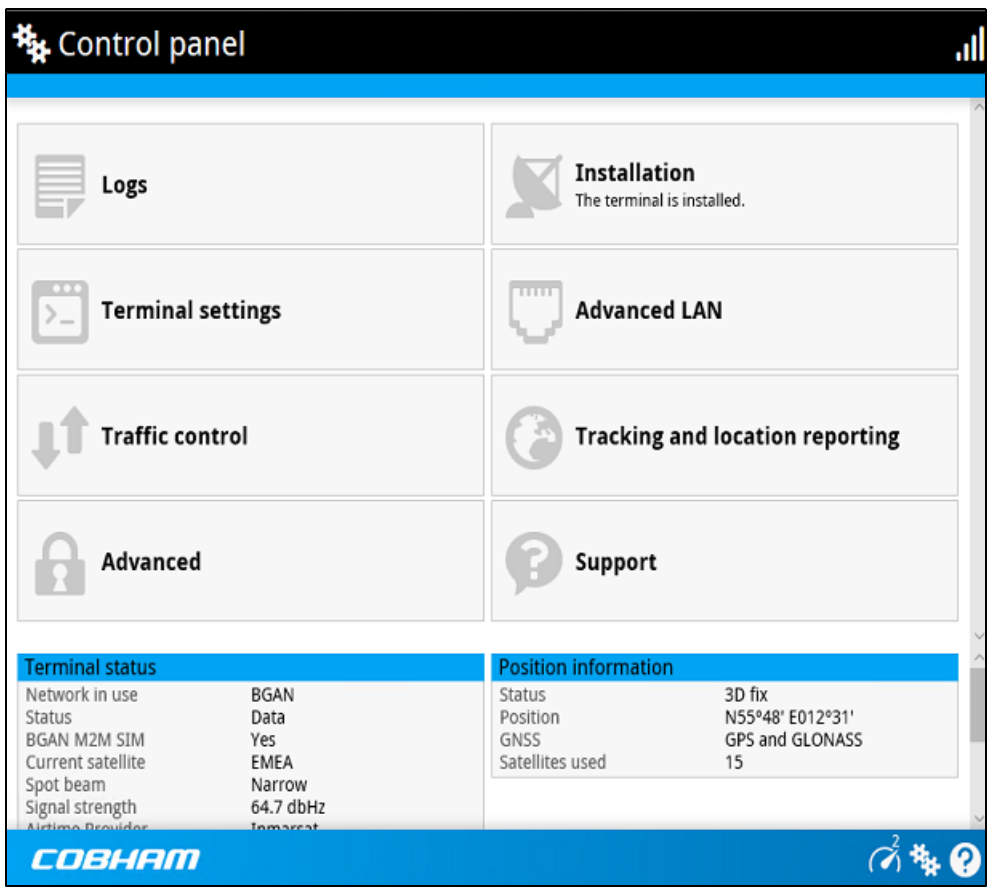

# **To restart the installation process (BGAN)**

If you need to restart the installation process, e.g. because the EXPLORER 540 has been moved to another location, click the **Installation tile** in the Control panel. This will reboot the terminal and restart the installation process. For details about the installation process, see *[Installation process](#page-22-0)* on page 15.

To start the installation process from the web interface, do as follows:

- 1. Select **\*\*** (Control panel) and then Installation.
- 2. Select **OK** to reboot the terminal and start the installation process. Note that you must log into the web interface with user name and password after reboot. The BGAN signal strength is shown on the screen during the pointing process.
- 3. Turn and tilt the antenna slowly until you have obtained the highest possible signal strength. You can use the pointing sound as well as the signal strength shown on screen. For details, see *[Installation process for satellite operation](#page-24-0)* on page 17.
- 4. When the EXPLORER 540 has detected a stable BGAN signal it automatically exits the pointing process and starts to connect to the BGAN network.

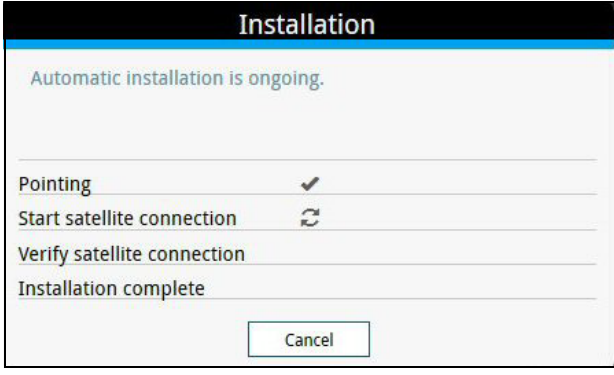

- If you do nothing, the EXPLORER 540 automatically connects to the BGAN network (if possible) and then completes the installation process.
- If you want to cancel installation and start over at next power-up, click **Cancel**. You can still configure the EXPLORER 540, and the LED will be active.

If there are problems with the installation, the web interface will show a warning icon next to the failing step in the installation window. The LED on the EXPLORER 540 will be yellow (warning). See *[Troubleshooting guide](#page-121-0)* on page 114.

- 5. Tighten the screws to fix the EXPLORER 540 in the pointed position.
- 6. When the installation process has ended, click **Close** to close the **Installation** window.

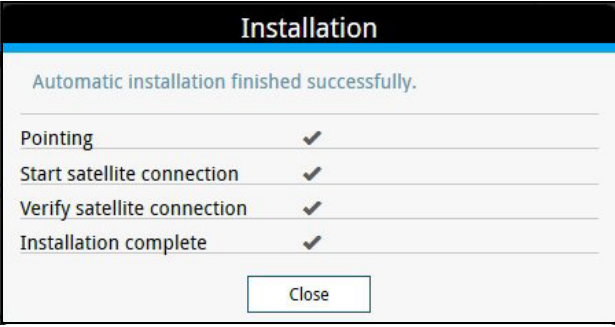

# **To use the logs**

## **To access the logs**

To access the Logs, select **\*\*** and select **Logs** from the menu. The Logs page contains:

- **Call log:** A list of all incoming, outgoing and missed calls since the log was last cleared.
- **Data log:** A list of all data sessions since the log was last cleared.
- **Total counters:** Totals for each type of service since the log was last cleared.

Date and time is the international UTC time, received from the satellite.

# <span id="page-76-0"></span>**Call log (Non-M2M only)**

The Call log shows:

- **Outgoing calls** shows the start time, receiving end phone number, duration, type, termination cause and, if Call charges have been entered, estimated charge of each outgoing call.
- **Received calls** shows the start time, calling phone number, duration, type and termination cause of each incoming call.
- **Missed calls** shows the start time, calling phone number, type and termination cause of each incoming call that was not received.

To clear the Call log, click the **Clear call log** button at the top.

## **Data log**

The Data log shows:

- **Standard data** shows data usage, date and time, termination cause and estimated charge of each Standard data session (if Call charges have been entered).
- **For Non-M2M only: Streaming data** shows the duration and type (such as 64 kbps), date and time, termination cause and estimated charge of each Streaming data session (if Call charges have been entered).
- **Cellular modem data** (only present if the optional cellular modem is used) shows data usage, date and time and termination cause of each cellular data connection.

To clear the Data log, click the **Clear data log** button at the top.

## **Total counters**

The total counters show:

- **For Non-M2M only: Call session totals** shows the total duration (hh:mm:ss) for each call type since the log was last cleared. It also shows the estimated call charge for each call type (if Call charges have been entered).
- **Data session totals** shows totals for each data connection type since the log was last cleared. For Standard data the totals are shown as amount of data transferred (kB) and for Streaming connections the totals are shown in duration (hh:mm:ss). It also shows the estimated charge for each data type (if Call charges have been entered).
- **Cellular session totals (**only present if an EXPLORER 540 Cellular Modem is used) shows totals for each cellular data connection since the log was last cleared.

To reset the Total counters, click the **Reset total counters** button at the top.

# **Terminal settings**

# To configure the terminal settings, select  $\frac{H_{k}}{H}$  (Control panel) **> Terminal settings**.

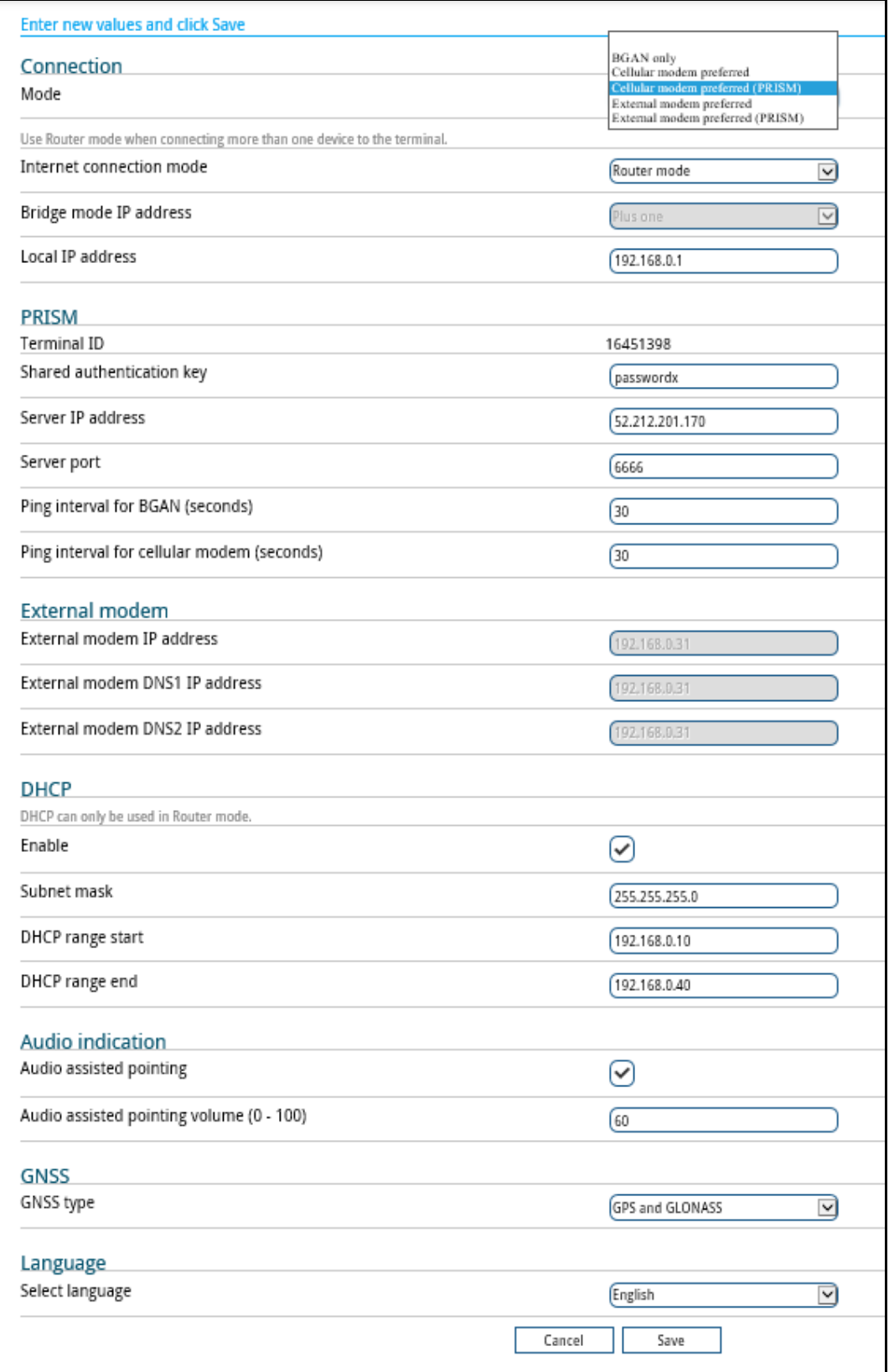

# **To set up the connection mode**

### **Select network (Mode)**

The EXPLORER 540 can use a **cellular network** as an alternative to the BGAN network, if you have installed an EXPLORER 540 Cellular Modem or an external cellular modem. For details, see *[Optional: To set up cellular network for data](#page-112-0)* on page 105.

To set up which network you want to use, do as follows:

- 1. In the **Terminal settings** page, locate **Connection**.
- 2. At **Mode**, select from the drop-down list which mode you want for the EXPLORER 540. You have the following options:
	- **BGAN only** (default): The EXPLORER 540 uses BGAN.
	- **Cellular modem preferred**: The EXPLORER 540 uses the EXPLORER 540 Cellular Modem with the cellular network when it is available, with BGAN as backup. BGAN is running in the background and is still used for e.g. remote access with SMS. If an EXPLORER 540 Cellular Modem is not connected, or if the cellular network does not work, the BGAN connection is used. For details, see *[EXPLORER 540 operation in Cellular](#page-115-0)  [modem preferred or External modem preferred mode](#page-115-0)* on page 108.
	- **Cellular modem preferred (PRISM):** Similar to Cellular modem preferred mode, the EXPLORER 540 uses the EXPLORER 540 Cellular Modem with cellular network when it is available, with BGAN as backup. But with PRISM, all traffic is routed through a Multi-Path tunnel to/from a server, providing a continuous connection through a single IP address, independent of the network technology (cellular or BGAN). For general information, see *[EXPLORER 540 operation in Cellular modem preferred](#page-117-0)  [\(PRISM\) mode and External modem preferred \(PRISM\) mode](#page-117-0)* on page 110. For setup of PRISM see *[To set up PRISM](#page-81-0)* on page 74.
	- **External modem preferred:** Same function as Cellular modem preferred, but instead of the EXPLORER 540 Cellular Modem, an external modem is connected via the LAN interface of the EXPLORER 540.
	- **Important** Before selecting this option, set up the Connection watchdog to monitor the connection (see *[Connection watchdog \(Link monitoring\)](#page-98-0)* on [page 91](#page-98-0)). Otherwise the terminal will **not be able to detect if the cellular connection is lost**, and consequently will not switch over to BGAN backup.
	- **External modem preferred (PRISM):** Same function as Cellular modem preferred (PRISM), but instead of the EXPLORER 540 Cellular Modem, an external modem is connected via the LAN interface of the EXPLORER 540. PRISM will monitor the connection.
- 3. If you are using an external modem connected to the LAN interface, locate the **External modem** section and type in the **External modem IP address.**
	- **External modem DNS1 IP address**: IP address of the primary DNS.
	- **External modem DNS2 IP address:** IP address of the secondary DNS.

If you only have one DNS IP address, enter the same IP address for DNS1 and DNS2.

4. Click **Save**.

### **Internet and LAN connection modes**

In the web interface you can set up the Internet connection mode and the IP addressing between the EXPLORER 540 and devices connected to the EXPLORER 540. The EXPLORER 540 has a built-in DHCP server which can be used to dynamically assign IP addresses to devices connected to the EXPLORER 540.

The drawing below shows examples of the IP addressing in router mode (default setup) and bridge mode.

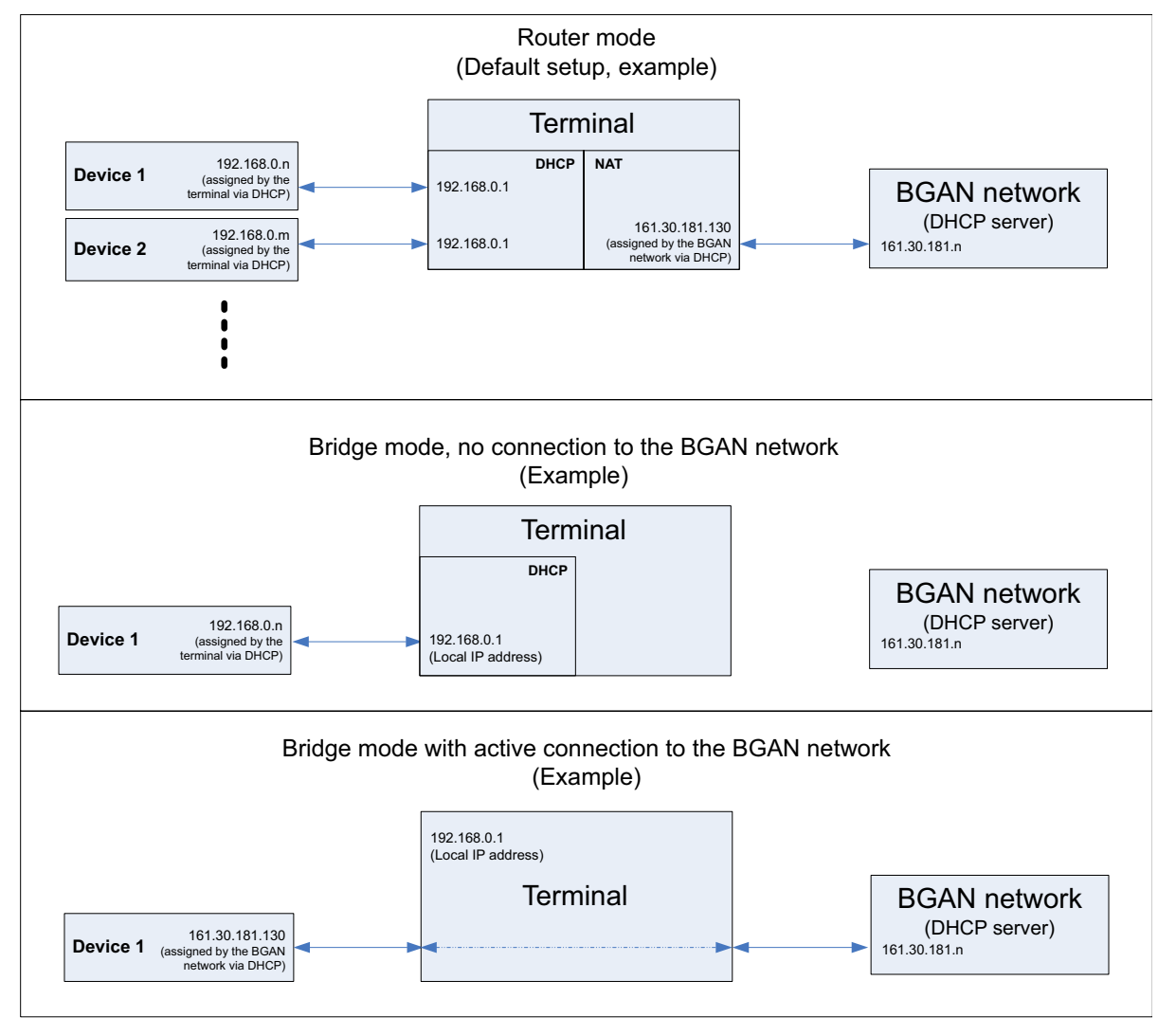

To set up the connection mode of the EXPLORER 540, do as follows:

- 1. In the **Terminal settings** page, at **Internet connection mode**, select **Bridge mode** or **Router mode**. Router mode is the default setting and is recommended for most purposes.
	- Select **Router mode** if one or more computers are connected and the EXPLORER 540 should act as a router. When Router mode is selected, the EXPLORER 540 uses the builtin NAT module for making the necessary address translations.
	- Select **Bridge mode** if only one computer is connected, and the EXPLORER 540 should act as a modem, or more than one computer is connected using an external router.

**Important** | Bridge mode is only supported in **BGAN only** mode. If you are using a cellular modem, you must select Router mode at Internet connection mode.

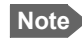

**Note** Do **not** connect more than one computer in Bridge mode, unless you have an external router.

- 2. If you selected **Bridge mode**, select under **Bridge mode IP address** how the terminal's IP address should be assigned.
	- **Dynamic** example: If the IP address assigned by the DHCP server to the locally connected equipment is 10.30.27.130, the terminal will get the IP address 10.40.27.130. (in most cases it will be 10 added to the second octet of the assigned IP address).
	- **Plus one** example: If the IP address assigned by the DHCP server to the locally connected equipment is 161.30.181.130, the terminal will get the IP address 161.30.181.131 (the assigned IP address plus one).
- 3. Under **Local IP address**, type in a new IP address if you want to change the Local IP address of the terminal. This is the address used to access the web interface. The default IP address is **192.168.0.1**.

**Important** Do not use any of the reserved IP addresses listed in *List of reserved IP subnets* on page 116.

- 4. Under **DHCP,** select **Enable** (recommended for most purposes).
	- If you select **Enable**, the terminal assigns dynamic IP addresses to devices connected to the terminal.
	- If you disable DHCP, you need to set up a static IP address in the connected device.
- 5. If you want to change the **Subnet mask** for the local network of the terminal, type in the new network mask. The default network mask is **255.255.255.0**.
- 6. Under **DHCP range start** and **DHCP range end**, type in the range of IP addresses that should be assigned to locally connected equipment.
- 7. Click **Save**.

## <span id="page-81-0"></span>**To set up PRISM**

If you are going to use PRISM you must first install the PRISM server software from Cobham SATCOM, set up the server and then set up the EXPLORER 540. For general information on PRISM, see *[EXPLORER 540 operation in Cellular modem preferred \(PRISM\) mode and](#page-117-0)  [External modem preferred \(PRISM\) mode](#page-117-0)* on page 110. For details on setup with cellular modem, see *[To set up the EXPLORER 540 for cellular operation](#page-112-1)* on page 105.

To configure the EXPLORER 540 for PRISM, do as follows:

- 1. In the **Terminal settings** page, under **Connection**, select **Cellular modem preferred (PRISM)** if you are using the EXPLORER 540 Cellular modem, or **External modem preferred (PRISM)** if you are using an external modem.
- 2. In the same page, locate the **PRISM** section.
- 3. Type in the **Shared authentication key**.
- 4. Type in the **IP address** of the PRISM server.
- 5. Type in the **Server port** number.
- 6. Type in the **ping interval** for **BGAN** and **cellular modem** respectively.
	- **Note** The ping interval for PRISM overrules any ping interval entered for the Connection watchdog. The Terminal watchdog, however, will continue to use the entered Watchdog interval independent of the interval entered for PRISM.
- 7. Click **Save**.

## **To enable or disable the pointing sound**

The EXPLORER 540 can make a sound to guide you through the pointing procedure (default enabled). To enable or disable the pointing sound, do as follows:

- 1. In the **Terminal settings** page, locate the **Audio indication** section.
- 2. Select **Audio assisted pointing** if you want to use a pointing sound to assist your pointing process.
- 3. At **Audio assisted pointing volume (0 100)** type the volume level you want for the pointing sound.
- 4. Click **Save**.

## **To select the type of navigation system (GNSS)**

To select which navigation system to use with your EXPLORER 540, do as follows:

- 1. In the **Terminal settings** page, locate the GNSS section (Global Navigation Satellite System).
- 2. Select **GPS**, **GPS and GLONASS** or **GPS and BeiDou**.

3. Click **Save**. Note that it may take some minutes for the EXPLORER 540 to change the navigation system.

## **To select the language**

The default language of the web interface is **English**. You can change the language to **French, German, Russian, Spanish, Portuguese, Chinese** or **Japanese**.

To change the language, do as follows:

- 1. In the **Terminal settings** page, locate the **Language** section.
- 2. Select a language from the list and click **Save**.

# **Advanced LAN**

# **Port forwarding**

**Note** Make the port forwarding configuration before starting the data session.

**Note** Normal port forwarding configuration is ignored in Cellular modem preferred (PRISM) mode and External modem preferred (PRISM) mode (all connected units are directly accessible by PRISM port forwarding).

Port forwarding enables you to set up a server connected to the terminal while the terminal is in Router mode. Without port forwarding it would not be possible to contact the server from the Internet. We recommend using a static public IP address for the terminal in order to provide easy access to the terminal. To use the static IP address, it must be included in your subscription and you must set the APN source to SIM default. For details, see *[To change the](#page-68-0)  [APN for a connection package](#page-68-0)* on page 61.

The following example shows how to allow Internet access to a mail server (smtp) connected to the terminal. The mail server in this example has the IP address 192.168.0.100.

- 1. From the **Control panel <sup>12</sup>t**, select **Advanced LAN > Port forwarding**.
- 2. Select **+ Forward port** to add a new port forwarding.
- 3. Select **Active** to activate the port forwarding.
- 4. Type in the **Incoming port start** and the **Incoming port end**. This is the range of port numbers on the EXPLORER 540 for which incoming traffic to the EXPLORER 540 will be forwarded.
- 5. Type in the **Destination IP address**, which in this example is the IP address of the mail server: 192.168.0.100.

This is the IP address to which the incoming traffic is forwarded.

- 6. Type in the **Destination port start** and the **Destination port end**. This is the range of port numbers at the server, to which the incoming traffic will be forwarded. If only a single port is used, type the same port for **Destination port start** and **Destination port end**.
- 7. Click **Save**.

When you have activated a data connection, you can now access the server from the Internet, using the external IP address of the terminal. If you are using the web interface, you can see the external IP address in the tile with the data connection you have started. For information on how to activate your data connection, see *To start and stop data connections* on page 25.

To add more ports for port forwarding, select **+ Forward port** again and repeat the procedure above.

As an alternative to Port forwarding, you may use a dedicated connection, see *[To set up](#page-71-0)  [dedicated connections](#page-71-0)* on page 64.

## **Static routing**

When you have an external gateway connected to your terminal, the terminal is not automatically able to "see" the network on the other side of the gateway. However, you can set up your terminal to communicate with a device on the other side of a gateway, by using Static routing. To set up a new device for static routing, do as follows:

- 1. From the **Control panel <sup>14</sup>4**, select **Advanced LAN > Static routing.**
- 2. Click **Add route**.
- 3. Enter the values for your device.
	- Destination: The IP address you want to route to.
	- Subnet mask: The subnet mask you want to route to.
	- Gateway: The gateway, e.g. the address of a wireless access point or router to which the destination device is connected.
- 4. Click **Save**.

The values for the new entry are now in the list. This means that the terminal can communicate with the destination IP address on the other side of the gateway.

# **To change the APN for PPPoE (BGAN only)**

For general information on PPPoE and setup of connected equipment, see *[PPPoE \(Point-to-](#page-48-0)[Point Protocol over Ethernet\), BGAN only](#page-48-0)* on page 41.

Before you can establish a PPPoE connection with the EXPLORER 540 you must set up the APN to use. Do as follows:

- 1. From the **Control panel**  $\mathbf{R}_k$ , select **Advanced LAN > PPPoE APN.**
- 2. Select the **APN** to use for PPPoE. You have the following options:
	- **SIM default**. The APN is taken from the SIM card. This is the recommended option, unless you have special requirements.
	- **Network assigned**. The APN is assigned from the network.
	- **User defined**. Type in the APN at **User defined name**. APNs are provided from the Airtime Provider.

If you are using a user ID and password for your user-defined APN, you must enter the same user ID and password in your PPPoE setup.

3. Click **Save**.

# **To manage connected devices (Traffic control)**

By default, traffic control is disabled, which means that all traffic is allowed.

With the Traffic control function you can get an overview of devices connected locally to your EXPLORER 540 and control which devices you want to connect. You can also select whether or not they should be allowed to use the BGAN or cellular network. Note that the available settings depend on whether or not you are logged in as administrator.

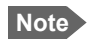

**Note** The cellular modem setting is only displayed if an EXPLORER 540 Cellular Modem is installed in the EXPLORER 540. It is **not** shown with an external cellular modem connected.

## **Traffic control (Non-administrator user)**

To set up traffic control, do as follows:

1. In the **Control panel** gears, click **Traffic control**. A list of connected and added devices appears.

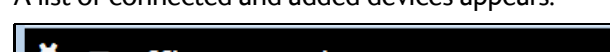

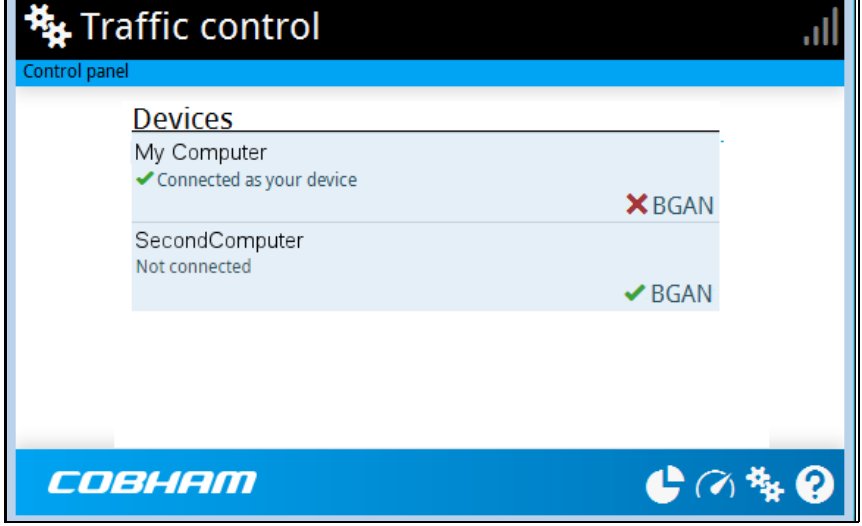

2. Click your connected device to see MAC address and IP address and to change the name or block/allow the use of BGAN or Cellular network. See the next section.

## **To block BGAN or cellular traffic or edit the name for your device**

**Note** You can only change these settings if traffic control is enabled. If the administrator has disabled traffic control, all traffic is allowed.

1. In the **Traffic control** page, click your connected device. The page shows the name, MAC address, IP address and traffic rule for the device. 2. Select **Block BGAN traffic** or **Block cellular modem traffic** (if available), if you want to deny access to the BGAN or cellular network for your device.

**Note** If it is already blocked by the administrator, this setting is not editable.

- 3. At **Name**, type in the name you want for your device.
- 4. Click **Save**.

## **Traffic control (administrator)**

When you are logged in as administrator, the Traffic control setup offers more options. To set up traffic control as administrator, do as follows:

- 1. Log in as administrator.
- 2. In the **Control panel <sup>\$</sup>#**, click **Traffic control**. A list of connected and added devices appears.
- 3. Click the **Enable** button to enable Traffic control. By default Traffic control is disabled, which means all devices are allowed access.
	- **Note** When you enable traffic control, BGAN is blocked by default for all new devices. To change the default settings, see the next section.

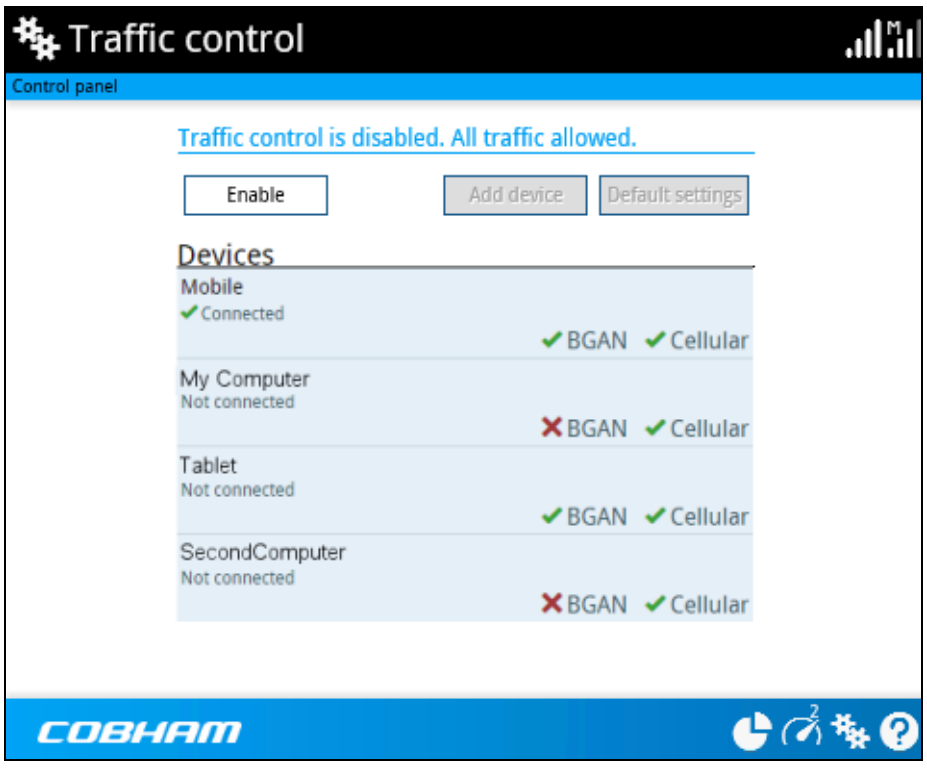

## **To change the default settings for all devices**

**Important** All devices in the list are updated with the default settings when you click Save.

- 1. Click the button **Default settings**.
- 2. Select **Block BGAN traffic** or **Block Cellular modem traffic** (if available) if you want to deny access to BGAN or cellular network for all devices. With this option selected, only the administrator will be able to allow access for selected or all devices.
- 3. Click **Save**. All devices in the list will now have the new default settings.

### **To block or allow BGAN or cellular traffic or edit the name for a device**

- 1. In the **Traffic control** page, click the device you want to set up. The page shows the name, MAC address, IP address and traffic rule for the device.
- 2. Select **Block BGAN traffic** or **Block Cellular traffic**, if you want to deny access to the BGAN or cellular network for the selected device. If you want to allow access, clear the box. The selected device will then be able to access the network, even if it is blocked in the default settings (see previous section).
- 3. At **Name**, type in the name you want for your device.
- 4. Click **Save**.

**Reset to default:** You can reset the settings for the device to the default settings.

- If the device is connected and you click the button **Reset to default**, the traffic rules will be reset to the default values set in the previous section, but the name remains the same.
- If the device is not connected and you click the button **Reset to default**, the device is removed from the list.

## **To Add a device**

When you connect a device, it is automatically added to the list using the default settings. If you want to add a device for later use, do as follows:

- 1. In the **Devices** page, click the **Add device** button.
- 2. Type in the **Name** and the **MAC address** for the device.
- 3. Select **Block BGAN traffic** or **Block Cellular modem traffic**, if you want to deny access to BGAN or cellular network for the selected device. If you want to allow access, clear the box. The device will then be able to access the network, even if it is blocked in the default settings (see previous section).
- 4. Click **Save**.

When the device with this MAC address is connected, it will appear with the entered name in the list, and access will be allowed or denied depending on the setting in this page.

# **To set up tracking and location reporting**

You can set up the EXPLORER 540 to report to a server at certain time intervals. To set up tracking, do as follows:

1. From the Control panel  $\ddot{*}$ , select **Tracking and location reporting**.

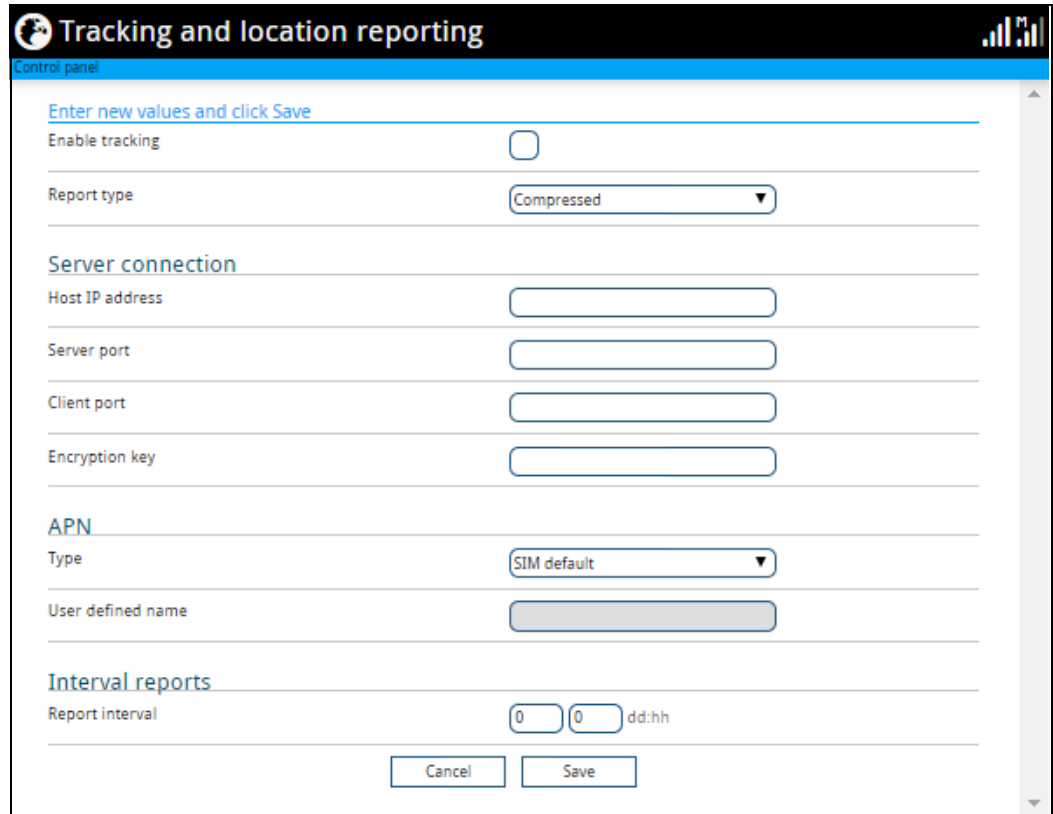

2. To enable tracking of the EXPLORER 540, select **Enable tracking**.

**Note** Tracking runs on its own BGAN connection, and is independent of the connection mode (Cellular or BGAN).

- 3. Select the **Report type**.
	- **Compressed**. Only latitude and longitude are reported.
	- **Extended**. Apart from latitude and longitude, heading and altitude are also included.
	- **ECEF**. The same information as Extended, but position and speed data are 3D (ECEF coordinates).
- 4. Under **Server connection**, type in the following details:
	- **Host**: The IP address of the server that the EXPLORER 540 will report to.
	- **Server port**: Port number on the server. Default number is 7474.
	- **Client port**: Port number on the EXPLORER 540. Default number is 7475.
	- **Encryption key**: A 128 bit key which must match on both the client and server side. Supplied from the server manager.
- 5. Under **APN**, select the source of the APN.
	- **SIM default** (recommended): The APN is taken from the SIM card.
- **Network assigned**: The APN is assigned from the network.
- **User defined**: APNs are provided from the Airtime Provider. Type in the APN next to **User defined APN**.
- 6. Under **Interval reports**, type in the **Report interval** in days (dd) and hours (hh).

**Example:** If you type in "01" and "12", the EXPLORER 540 will send a report for every 1½ day.

**Note** If the EXPLORER 540 is in power save state, no report is sent!

7. Click **Save**.

You can see the status of the tracking link in the status area of the web interface. If the status area is not shown, click  $\bullet$  to see it.

**Note** You can set up whether or not you want to allow the tracking server to control these settings. See *[Remote control of tracking](#page-104-0)* on page 97.

# **Support features**

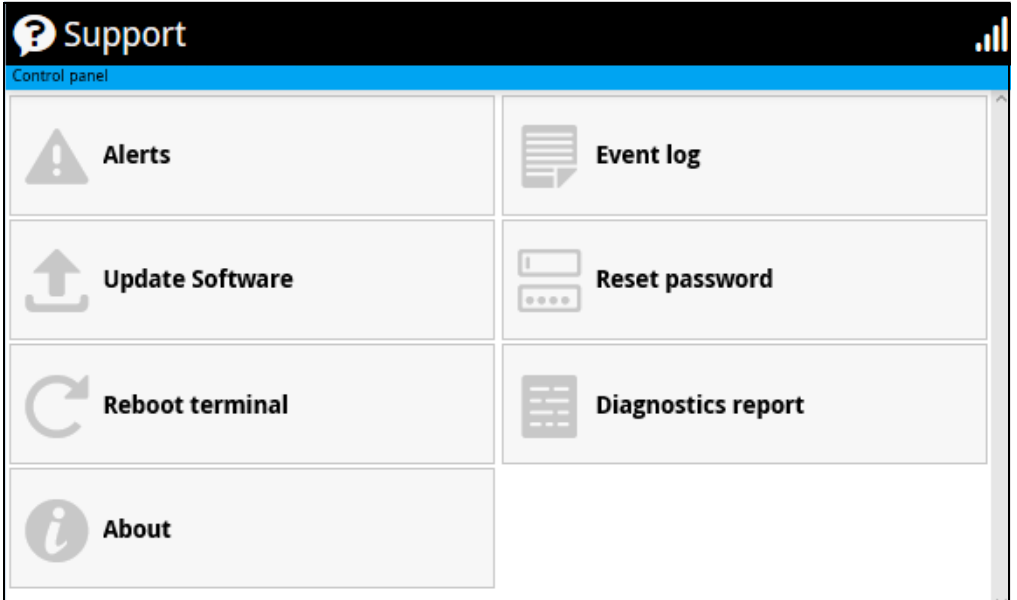

To open the Support page, select  $\ddagger$  (Control panel) > Support.

## **To view the Alerts**

When an alert is registered, the web interface shows a warning icon  $\spadesuit$  in the icon bar as long as the alert is active. The **Alerts** list only shows alerts that are currently active.

1. To view the alerts, click  $\blacktriangle$  from the icon bar at the top of the web interface, or select **Alerts** from the **Support** page.

The **Alerts** page shows a list of active events. For more information on the event messages, refer to *[List of messages](#page-126-0)* on page 119.

## **To view the Event log**

The Event log shows events that occurred in the past and are no longer active. It includes events of informational character describing normal phases of operation for the terminal, and also alerts that have appeared in the Alerts list.

To view the event log, select **Event log** from the **Support** page.

## **To create a diagnostics report**

The diagnostic report contains relevant information for troubleshooting. When contacting your supplier for support, please enclose this file. To generate a diagnostic report, do as follows:

- 1. From the **Support** page, click **Diagnostics report**.
- 2. Click **Generate report**.

**Note** It may take a few minutes to generate the report.

- 3. Select **Download report**.
- 4. Choose a location for the file and save it.

## **To update software**

To update the software in the EXPLORER 540 using the web interface, do as follows:

- 1. Download the new software<sup>1</sup> or acquire the software from Cobham SATCOM and save it on your computer.
- 2. Open the web interface and enter the Control panel  $\mathbf{F}_{\mathbf{F}}$ .
- 3. Click **Support > Update software**.
- 4. Click **Update software...**
- 5. Browse to the new software version and click **Open**. The software file has the extension ".tiif".
- 6. The terminal restarts and completes the software update.

**Note** The update procedure takes some minutes to complete. If the installation process is not yet completed, the LED flashes blue during the software update.

You can check the software version under **Control panel** > **Support** > **About**.

## <span id="page-91-0"></span>**To reset the administrator password**

If you have forgotten the administrator password, do as follows:

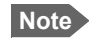

**Note** If you have physical access to the EXPLORER 540, you can also use the Reset button. For details, see *Reset button* [on page 113](#page-120-0).

- 1. Contact your supplier for a reset code. Report the serial number and IMEI number of the terminal. You can find the serial number and the IMEI number under **Control panel > Support > About**.
- 2. After receiving the reset code from your supplier, select **Reset password** from the **Support** page.
- 3. Type in the reset code obtained from your supplier and click **Reset**.
- 4. The password is reset to **admin**.

<sup>1.</sup> You can download the software from the "Cobham SYNC Partner Portal" at [www.cobhamsatcom.com](https://www.cobhamsatcom.com), select **Cobham SYNC Partner Portal** > **Downloads**. Locate the EXPLORER 540 software.

# **To restart the terminal**

If you want to restart the terminal, do as follows:

- 1. From the **Support** page, select **Reboot terminal**.
- 2. Click to confirm the reboot.

The terminal restarts. Note that this is the equivalent to switching the terminal off and on again. It is **not** the same as pushing the Reset button, the installation process will not restart.

## **About**

The **About** page shows the **Serial number**, **software version, IMSI** and **IMEI** of your EXPLORER 540 as well as legal information. It also shows your **Help desk** information, if it has been entered under **Advanced** > **Help desk**.

To access the About page, select **Support > About**.

# **Advanced settings**

## **Passwords**

The EXPLORER 540 web interface is password protected at two levels: A user password and an administrator password. You will always be prompted for a password when you access the web interface. Default settings are:

- **User**: User name: **user**, Password: <serial number of the EXPLORER 540>
- **Administrator**: User name: **administrator**, Password: **admin**

You can change the passwords if you are logged in as administrator, see the next sections.

**Important** Change the administrator password immediately after first login!

### **To log in as administrator**

Access to the Advanced settings requires an administrator password. If you are already logged in as user and you want to access the **Advanced** settings, do as follows:

- 1. From the Control panel **Fix**, select **Advanced**. If you are not logged in as administrator you are now prompted to log in.
- 2. Enter the administrator password. If you have forgotten the administrator password, you can reset the password. For details, see *[To reset the administrator password](#page-91-0)* on page 84. The old user name and password will apply until you have finished the reset procedure.
- 3. Click **OK**.

### **To change the user password**

To change the user password, do as follows:

- 1. Log in as administrator.
- 2. Under **Advanced**, select **Passwords**.
- 3. Select **Change user password**.
- 4. Type in the **User id** (default: **user**).
- 5. Type in the **New password** and retype it on the next line.
- 6. Click **Save**.

At the next login the new password is required.

### **To change the administrator password**

To change the administrator password, do as follows:

- 1. Log in as administrator.
- 2. Under **Advanced**, select **Passwords**.
- 3. Select **Change administrator password**.
- 4. Type in the **Old password**.
- 5. Type in the **New password** and retype it on the next line.
	- **Note** The password must be 5 to 15 characters long and cannot contain spaces. Avoid special characters. Accepted characters: A through Z (upper-case characters), a through z (lower-case characters) and 0 through 9 (numeric characters).
- 6. Click **Save**.

At the next login the new password is required.

#### **To log out as administrator**

If you close the web interface, you are logged out automatically after 30 seconds. To log out manually, click **Log out administrator** in the **Advanced** page or click **[log out]** next to **administrator** in the **Terminal status** field.

## **To set up user permissions**

You can allow or deny users access to certain functions and make these pages read-only. This is useful if you want to protect the system against unintended changes. Study this screen thoroughly and decide to which areas of the system you want to give non-administrator users access. To set up the user permissions, do as follows:

- 1. Under **Advanced**, select **User permissions**.
- 2. Under **Allow users to**, select the settings you want to **allow** users to access.
- 3. Under **Allow user accounts**, select **Service user account** if you want to enable the use of a service user account.
- 4. Click **Save**.

**Only the settings with a check mark** can be changed by the non-administrator user, other settings can only be viewed.

## **To restore factory settings**

To restore the factory settings of the EXPLORER 540, do as follows:

1. Under **Advanced**, select **Factory reset**.

**Important** All configuration will be lost and the EXPLORER 540 will return to the default configuration.

2. Click **OK**.

The terminal will now restart and start up with the factory settings. The installation process is also restarted.

# **SIM PIN for BGAN**

### <span id="page-95-0"></span>**To enable or disable the use of a SIM PIN**

To enable or disable the use of a PIN to access the BGAN network, do as follows:

- 1. Under **Advanced**, select **SIM**.
- 2. Select **Enable/disable SIM PIN**.
- 3. Under **Enable/Disable PIN** select or clear the box next to **Require PIN on startup**.
	- If you clear the box, you can access and use the terminal without entering a PIN
	- If you select the box, you must enter a PIN on startup before you can make calls or data sessions
- 4. If you selected Require PIN on startup, type in the PIN next to **Enter current PIN**.
- 5. Click **Save**.

The new PIN settings will take effect at next power on.

### **To change the SIM PIN**

To change the PIN used to access the BGAN network, do as follows:

- 1. Under **Advanced**, select **SIM**.
- 2. Select **Change SIM PIN**.

**Note** The SIM PIN must be enabled before you can change it.

- 3. Under **Change PIN** type in the **Current PIN**.
- 4. Type in the **New PIN** and retype it on the next line.
- 5. Click **Save**. The new PIN settings will take effect at next power on.

### **Auto SIM PIN validation**

The Auto SIM PIN validation feature allows the EXPLORER 540 to automatically send the PIN to the SIM at power up. This enables the SIM to be PIN locked (to prevent unauthorized re-use of the SIM elsewhere), while still allowing the EXPLORER 540 to connect to the BGAN network without using a PIN.

When this feature is enabled, the PIN you enter when setting the Auto SIM PIN validation feature is encrypted and stored locally in the EXPLORER 540. The next time the EXPLORER 540 restarts, the terminal decrypts the PIN and automatically sends it to the SIM without user intervention.

**Note** The SIM PIN must be enabled before you can use this feature. See *[To enable or](#page-95-0)  [disable the use of a SIM PIN](#page-95-0)* on page 88.

To set up the Auto SIM PIN validation feature, do as follows:

- 1. Under **Advanced**, select **SIM**.
- 2. Select **Auto SIM PIN validation**.
- 3. Select **Automatically validate SIM PIN on startup**.
- 4. Type in the PIN.
- 5. Click **Save**.

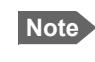

**Note** If the SIM PIN is changed either using the web interface or AT commands, the Auto SIM PIN validation feature is disabled and must be reenabled manually.

**Note** If the SIM card is replaced without disabling the Auto SIM PIN validation feature, and the first verification of the SIM PIN fails, the Auto SIM PIN validation feature will disable itself to avoid locking the SIM card.

### **SIM lock**

The SIM lock feature can be used by suppliers to lock your SIM card to a specific provider or distribution partner. For further information, contact your supplier.

## **SIM PIN for cellular network**

See *[Optional: To set up cellular network for data](#page-112-0)* on page 105.

## **To save or load a configuration**

If you need to reuse a configuration in other terminals of the same type, you can save your current configuration to a file, which can then be loaded into the other terminal(s).

**Note** Be aware that if the terminals have different software versions, some of the settings may be different than expected. If possible, use the same software version in the terminals.

### **To save a configuration to a file**

To save the current configuration of your EXPLORER 540 to a file on your computer, do as follows:

- 1. In the **Advanced** page, click **Load/save configuration**.
- 2. Click **Save configuration**. The configuration file is saved in the EXPLORER 540.
- 3. Click **Download configuration...** The configuration is downloaded from the EXPLORER 540 to the downloads section of your computer.

### **To load a configuration from a file**

To load a configuration from a file into your EXPLORER 540, do as follows:

- 1. In the **Advanced** page, click **Load/save configuration**.
- 2. Click **Load configuration**.
- 3. Browse to the configuration file and click **Open**.

The configuration is now loaded into your EXPLORER 540. When the configuration is loaded successfully, the EXPLORER 540 restarts with the new configuration.

# <span id="page-98-0"></span>**Connection watchdog (Link monitoring)**

If you are not using the Terminal watchdog function (see *[Terminal watchdog](#page-99-0)* on page 92) nor PRISM, it is strongly recommended to use the Connection watchdog to monitor your IP connection, as it enables you to test the satellite (or cellular) connectivity and to keep your PDP context alive.

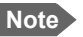

**Note** The Connection watchdog does not work with PRISM.

The function is slightly different if you are using the cellular network with the optional EXPLORER 540 Cellular Modem installed. The function is described below for BGAN only and then for cellular connection.

**Note** We recommend enabling ACA (Automatic Context Activation) if it is important to always have an active connection. See *[Automatic Context Activation \(ACA\)](#page-69-0)* on [page 62](#page-69-0).

### **Function with BGAN only**

With the connection watchdog activated, the terminal will send out ping commands to up to three servers of your choice. When a data session is started, the terminal will start sending ping commands to the Primary IP address the number of times specified. If no response is received, it will send the same number of ping commands to the Secondary and then the Tertiary IP address, if available. If no response is received from any of the IP addresses, the terminal will first try to reconnect (if ACA is enabled). If it fails again the terminal will eventually restart.

**Note** Ping commands are sent on all active data connections. For the Connection watchdog to work, the data connection must be (re)started after enabling the Connection Watchdog. If ACA is enabled, the data connection is restarted automatically. See *[To](#page-67-0)  [start and stop data connections](#page-67-0)* on page 60.

### **Function with optional Cellular network**

When using the cellular network with the connection watchdog activated, the terminal will send out ping commands to up to three servers of your choice. When a data session is started, the terminal will start sending ping commands to the Primary IP address the number of times specified. If no response is received, it will send the same number of ping commands to the Secondary and then the Tertiary IP address, if available. If no response is received from any of the IP addresses, the terminal will switch to the BGAN connection and repeat the pinging over the BGAN network. If it still fails, the terminal will eventually restart.

### **To set up the Connection watchdog**

Do as follows:

- 1. Under **Advanced**, select **Connection watchdog**.
- 2. Select **Enable Connection watchdog**.
- 3. At **Ping interval (minutes)** select the interval in minutes between the ping commands.
	- Minimum interval is 5 minutes.
- Depending on the Ping mode ([step 5](#page-99-1)), this interval is the time from **last ping** or from **last transmission**.
- 4. Select the **Number of retries**.
	- The number of retries applies to each of the listed IP addresses ([step 6\)](#page-99-2).
	- The time between the retries is 40 seconds.
	- 40 seconds after the stated number of retries on an IP address, the next IP address on the list is pinged with the same number of retries.
- <span id="page-99-1"></span>5. Select the **Ping mode.**
	- **Ping always**: Always send ping, regardless of data traffic.
	- **Ping when no traffic**: Send ping only if no data traffic is ongoing.
- <span id="page-99-2"></span>6. Type in the Primary and optionally the Secondary and Tertiary IP address. This is the IP address of the server(s) to which the terminal will send ping commands.

**Note** Use a server that is reliable and that responds to ICMP Echo Requests.

- 7. Click **Save**.
	- **Note** When the Connection watchdog settings are saved the terminal terminates any active connections. If ACA is enabled the connection restarts automatically, if not you must restart the connection manually.

If no response is received from any of the IP addresses, the terminal will first try to reconnect and go through the entire procedure once again. If it fails on all IP addresses again, the terminal will eventually restart.

## <span id="page-99-0"></span>**Terminal watchdog**

The Terminal watchdog continuously monitors the operational status of the terminal and allows you to perform the following actions at regular intervals (set by the user):

- Wake up the terminal from power save state
- Start a data connection (PDP context)
- Check your IP connection (ping similar to Connection watchdog, but only on the data connection started by the Terminal watchdog)
- Send a position SMS or a loopback SMS to verify SMS connection

The terminal continuously monitors:

The time (monitors that UTC time is received from GPS at startup)

**Note** The EXPLORER 540 operates with UTC time, local time is not available.

• CS-attach (the status of circuit-switched connection)

If any of the actions fail, the terminal restarts.

### **Set up Terminal watchdog**

To set up the Terminal watchdog, do as follows:

1. Under **Advanced**, select **Terminal watchdog**.

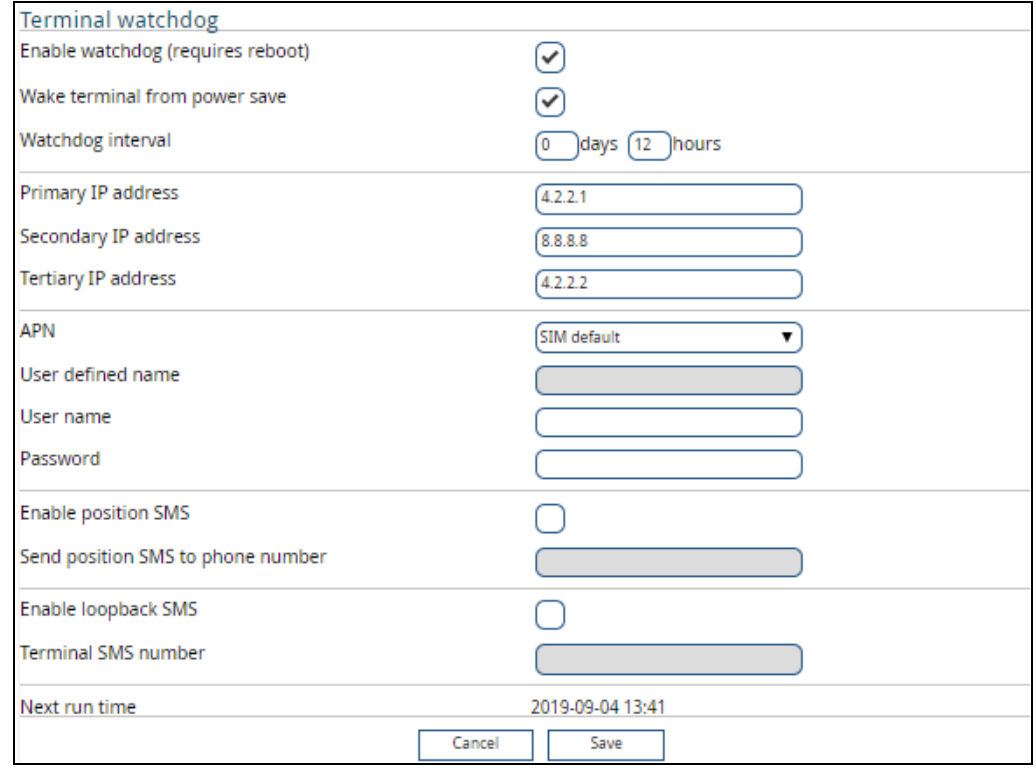

#### 2. Select **Enable watchdog**.

awake.

3. Select **Wake terminal from power save** if you want the terminal to wake up from power save state each time the watchdog interval has passed. If this option is not selected, the Terminal watchdog will only run when the terminal is

#### <span id="page-100-0"></span>4. Select the **Watchdog interval**.

The interval can be from one hour up to 21 days.

5. Type in the **Primary** and optionally the **Secondary** and **Tertiary IP address.**

This is the IP address(es) of the server(s) to which the terminal will send ping commands. The terminal will start sending ping commands to the Primary IP address. If there is no response after 10 attempts, the terminal will send up to 10 ping commands to the Secondary and then the Tertiary IP address, if available. If no response is received from any of the IP addresses, the terminal will eventually restart.

**Note** If no IP addresses are entered pinging is skipped, but the other actions still apply.

- 6. Enter the **APN** (and user name and password if required) to use for the data connection.
- 7. Select **Enable position SMS** and enter the phone number, if you want the terminal to send SMSes with the position of the terminal to a phone number. The SMSes will be sent with the Watchdog interval from [step 4.](#page-100-0)
- 8. Select **Enable loopback SMS** and enter the phone number of the terminal, if you want the terminal to send SMSes to itself in order to check the SMS function. The SMSes will be sent with the Watchdog interval from [step 4.](#page-100-0)
- 9. Click **Save**.

**Note** When the Watchdog is enabled, you must reboot the terminal before the Watchdog settings are activated.

**Next run time:** This field at the bottom of the page shows what time the Terminal watchdog will run next (UTC time).

# **Data limits (BGAN only)**

You can set a limit for the use of the BGAN data services with the EXPLORER 540 system. If you have entered the call charges in the menu **Call charges**, the system automatically calculates and displays the estimated maximum charges for your data sessions.

**Note** Thrane & Thrane A/S does not take responsibility for the correctness of the estimated charges. This calculation is only a rough estimate of the charge, based on the tariff entered by the user. Also, the airtime provider may have different methods of calculating the charge.

Once the entered limit is reached, the connection is automatically stopped. This is recorded in the data log. To continue using the data service you must start a new connection by clicking on the desired connection on the startup page.

**Note** If you have enabled automatic context activation of the Standard data connection and you set a data limit for the Standard data connection, automatic context activation is **disabled**.

To set data limits, do as follows:

- 1. Under **Advanced**, select **Data limits**.
- 2. Select the type of connection you want to limit.
- 3. Type in the amount of data or time allowed and select the appropriate units.
	- **Note** The limit is **per PDP context**. This means that if you have e.g. two Standard data connections running, and one of them reaches the limit for Standard data, only that connection closes down, but others can still continue to run until they also reach the limit.
- 4. Select **Enable**.
- 5. Click **Save** to save the settings.

# **Call charges (BGAN only)**

**Note** Thrane & Thrane A/S does not take responsibility for the correctness of the estimated charges. This calculation is only a rough estimate of the charge, based on the tariff entered by the user. Also, the Airtime Provider may have different methods of measuring the airtime used.

If you know the tariff for your subscribed BGAN services, you can enter these tariffs in the web interface and automatically calculate the estimated charges for your calls and data sessions. To enter the call tariffs, do as follows:

- 1. Under **Advanced**, select **Call Charges**.
- 2. Select the currency from the **Displayed currency** drop-down list.
- 3. Enter the tariff for each of the services.
- 4. Click **Save**. The entered tariffs are used for estimating the charges for calls and data sessions. For further information, see *[Call log \(Non-M2M only\)](#page-76-0)* on page 69.

## **Remote management**

You can set up the terminal so that it can be controlled from a remote location.

To set up the terminal for remote management, select **Advanced** > **Remote management** from the **Control panel**.

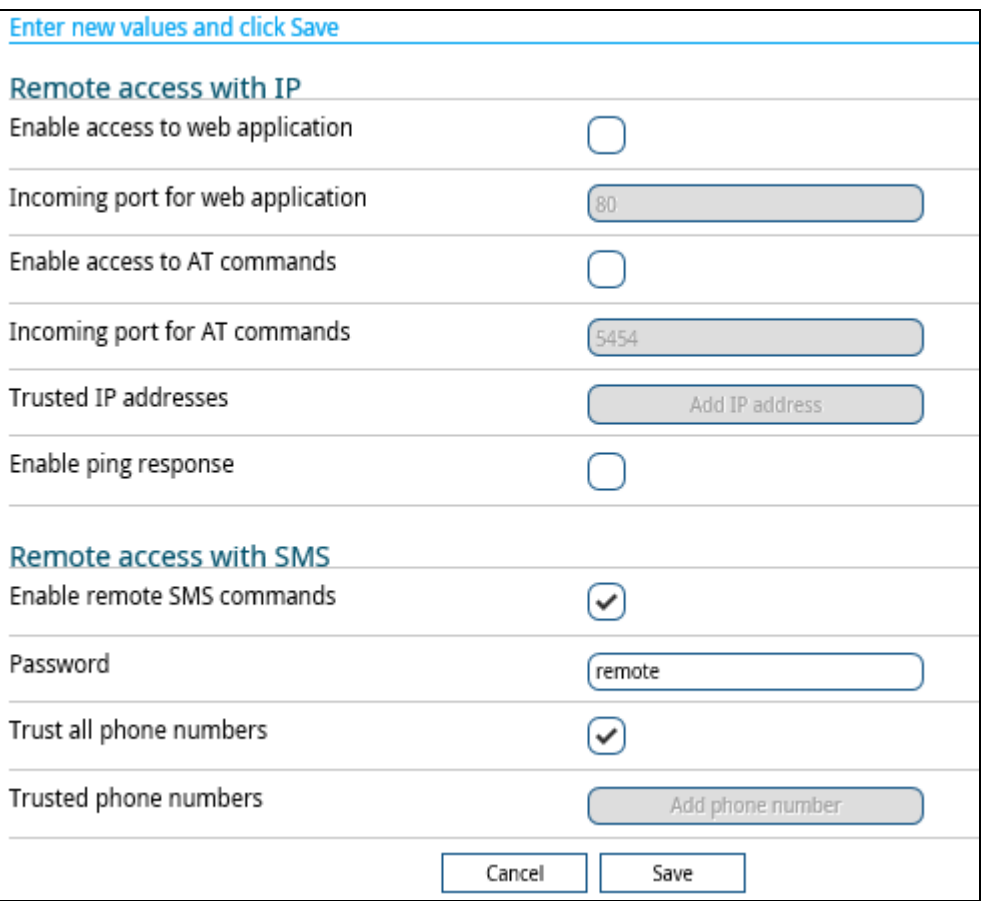

### **To set up remote access with IP**

- **Note** The settings for Remote access with IP are **not** relevant if you are using the **\_IREMWEB** command. See *[To use AT commands to get remote access to the web](#page-42-0)  interface* [on page 35](#page-42-0).
- 1. From the **Remote management** page, select **Enable access to web application** and/ or **Enable access to AT commands**.
- 2. Type in the **Incoming port** numbers to use for the web server and for AT commands. The default port numbers are:
	- web server: 80
	- AT commands: 5454

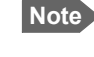

**Note** If you type another port number, the port number must be available at your service provider.

- 3. Under **Trusted IP addresses**, click **Add IP address** and type in the IP address of the device you want to give access to the terminal.
- 4. To add more IP addresses, click **Add IP address** again.
- 5. Select **Enable ping response** if you want to enable the terminal to respond to ping commands.

**Note** To be able to access the terminal you must have an active data connection.

After preparing the terminal and activating the connection you can access the terminal from one of the trusted IP addresses, using the incoming port defined in the Incoming port field.

- For information on how to prepare the terminal for remote activation of a data connection, see the next section *[To set up remote access with SMS](#page-103-0)*.
- For information on how to access the terminal, see *[To access the terminal from a](#page-36-1)  [remote location](#page-36-1)* on page 29.

If Static IP is included in your airtime subscription, we recommend using this static public IP address for the terminal in order to provide easy access to the terminal. To use the static IP address, it must be included in your airtime subscription and you must set the APN source to SIM default. For details, see *[To change the APN for a connection package](#page-68-0)* on page 61.

### <span id="page-103-0"></span>**To set up remote access with SMS**

**Note** The terminal must be registered to the satellite services to receive and accept an SMS.

- 1. From the **Remote management** page, select whether you want to **Enable remote SMS commands**.
	- **Note** If you are using a cellular connection as your primary network connection, the SMS commands will be sent over the BGAN backup connection. Note that some SMS commands will not work, see *[Remote access with SMS](#page-36-0)* on page 29.

2. Enter the password for remote SMS. It can be 5 to 15 characters long. The characters 0-9, a-z and A-Z are allowed. **The password is mandatory**. This password must be entered every time you send an SMS command. Default password is **remote**.

**Important** Change the password in order to keep the terminal protected.

3. Clear the box **Trust all phone numbers** and enter at least one trusted mobile number from which the terminal accepts an SMS. Use the wild card \* to accept a range of trusted numbers.

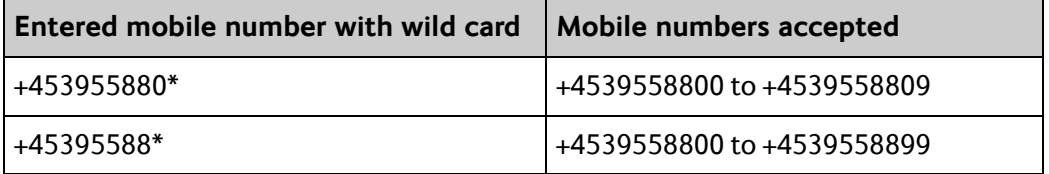

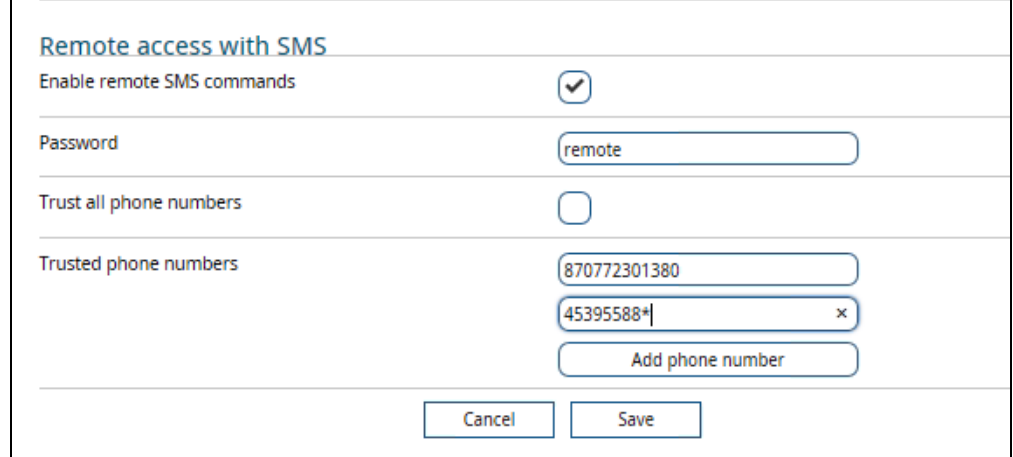

- 4. To add more phone numbers, click **Add phone number** again.
- 5. Click **Save**.

For information on how to send SMS commands, see *[Remote access with SMS](#page-36-0)* on page 29.

# <span id="page-104-0"></span>**Remote control of tracking**

When you are using the tracking function of the EXPLORER 540, you can set up the terminal so that the tracking server can access the EXPLORER 540 e.g. to start or stop tracking or to change reporting intervals.

To allow the tracking server to control the tracking settings, do as follows:

- 1. Under **Advanced**, select **Tracking settings.**
- 2. Select **Allow remote control of tracking**.
- 3. Click **Save**.

The EXPLORER terminal will now accept commands from the specified tracking server, for example to change reporting intervals or start/stop reporting.

## **Power control**

There are a number of options to save power in the EXPLORER 540. For a general description of the power save options, see *[Power control](#page-51-0)* on page 44.

To set up the power save options, do as follows:

1. Under **Advanced**, select **Power control**.

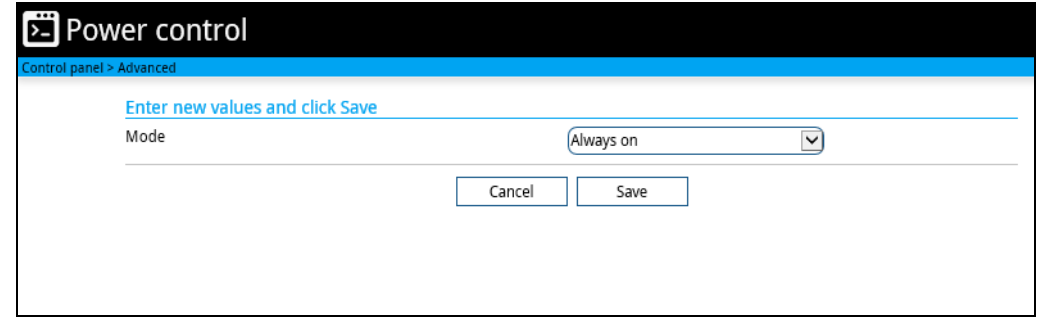

- 2. Select the mode you want to use.
	- **Always on**. This is the default setting. The terminal will never go into power save state but will always be on when connected to power.
	- **Idle power save**. The terminal will go into power save state after a (configured) period with no activity. For details, see the next section *Idle power save mode*.
	- **Remote on/off**. The terminal will go into power save state when the Power control pin (Remote on/off signal) is inactive. For details, see *Remote on/off mode* on page 100.
- 3. Click **Save**.

#### **Idle power save mode**

1. In the **Power control** page, select **Idle power save** from the drop-down list.

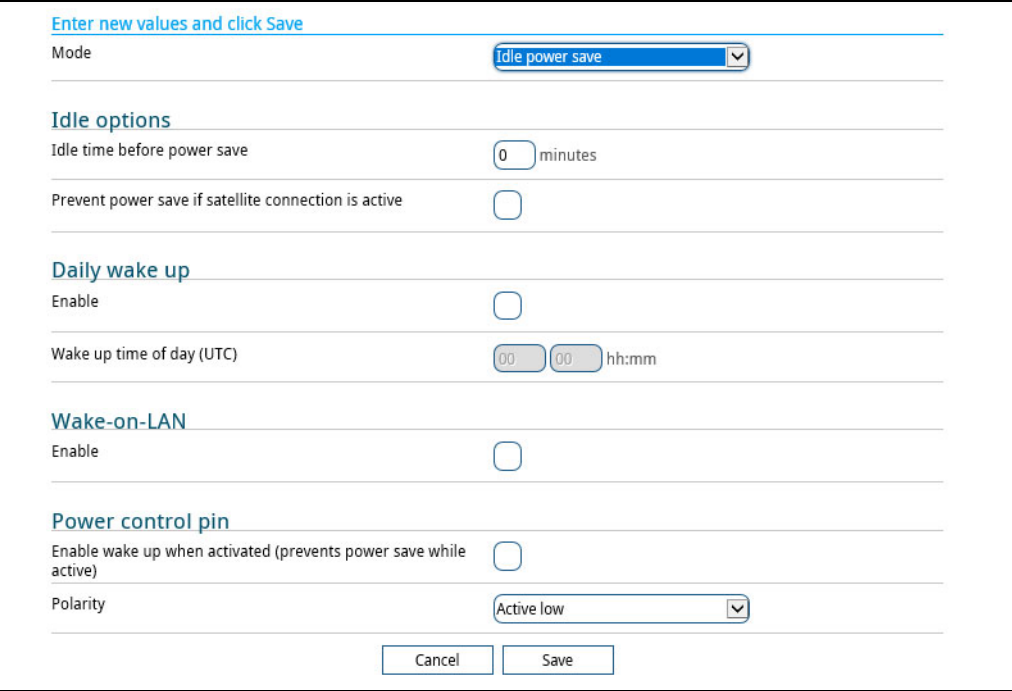

**Important** When you select Idle power save mode you must enable minimum one wake-up method (Daily wake up, Wake-on-LAN and/or Power control pin).

- 2. Select how many minutes with no activity before the terminal should enter power save state (Idle time before power save).
- 3. Select **Prevent power save if satellite connection is active** if you do not want the terminal to enter power save state while a data connection (PDP context) is opened on the satellite connection.

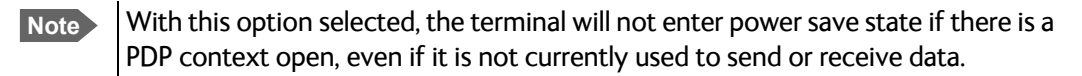

4. Under **Daily wake up**, select **Enable** and enter the **Wake up time of day** if you want the terminal to "wake up" from power save state at a specific time every day.

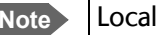

**Note** Local time must be converted to UTC time!

- 5. Under **Wake-on-LAN**, select **Enable** if you want the terminal to wake up from power save when the LAN port receives a magic packet from locally connected equipment.
- 6. Under **Power control pin**, select **Enable wake up when activated** if you want to use the power control signal (e.g. connected to the ignition of your vehicle) to wake up the terminal from power save state.

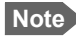

**Note** With this option selected the terminal will be active when the Power control pin is active.

Set the polarity (Active high/Active low) for the power control pin.

7. Click **Save**.

### **Remote on/off mode**

- 1. In the **Power control** page, select **Remote on/off** from the drop-down list.
	- **Important** Be aware that once you have enabled the Remote on/off function, the EXPLORER 540 will be in power save state until you have connected the Remote on/off wire **and** it is active, or one of the other conditions that can prevent power save is present! See *[Power control](#page-51-0)* on page 44.

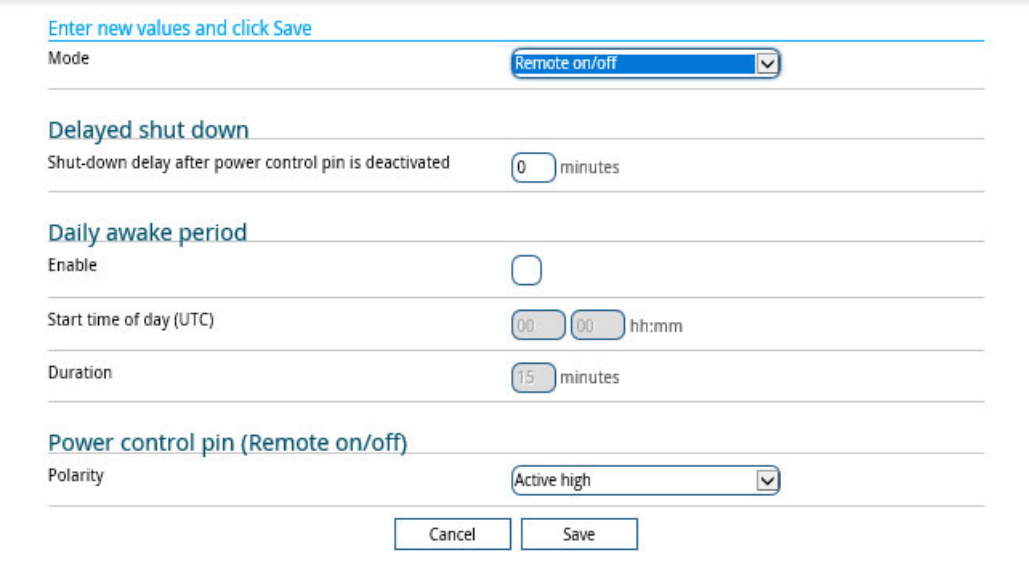

- 2. At **Delayed shut down**, select the wanted shut-down delay after the power control pin is deactivated.
- 3. At **Daily awake period**, select **Enable** and enter the start time and duration of the awake period, if you want the terminal to have a fixed awake period every day.

**Note** Local time must be converted to UTC time!

4. At **Power control pin (Remote on/off)**, select the polarity of the power control signal (Active high/Active low).

**Important** If you are connecting the power control pin to ignition, you must select Active high, because the ignition signal in the vehicle is active high.

5. Click **Save**.
#### **GPIO pins**

The EXPLORER 540 has 3 I/O pins, two assigned pins and 1 general purpose pin.

- Power control (input). Note that this input is configured under *[Power control](#page-105-0)* on page 98.
- Terminal ready (output)
- Control/Status (input/output)

Do as follows to configure 2-GPO (Terminal ready) and 3-GPIO (General purpose):

1. Under **Advanced**, select **GPIO pins.**

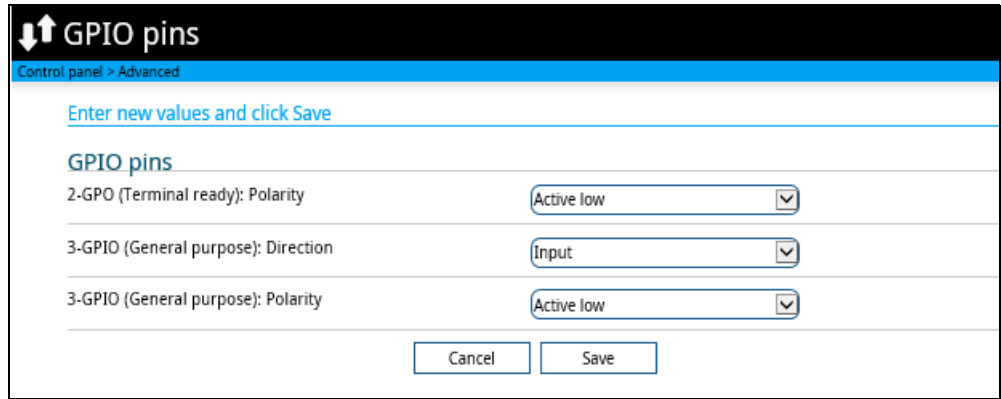

- 2. Select whether the **2-GPO (Terminal ready)** output should be active high or low. This output signals when the EXPLORER 540 is registered on the BGAN network and is ready to communicate with connected equipment. For details, see *[Terminal ready signaling with 2-](#page-60-0) GPO* [on page 53.](#page-60-0)
	- **Note** "Terminal ready" only signals that the terminal is awake, registered on the BGAN network and ready to communicate with connected equipment. It does **not** show whether or not a data connection is established. See *[Power control](#page-51-0)* on [page 44](#page-51-0) and *[Automatic Context Activation \(ACA\)](#page-47-0)* on page 40.
- 3. If you want to use 3-GPIO (General purpose), select the direction and polarity. The 3-GPIO pin does not have a predefined function, but can be used for remote control/ status of connected equipment using AT command **\_ITGPIO**. See *[Control or status with](#page-61-0)  3-GPIO* [on page 54](#page-61-0).
- 4. Click **Save**.

#### <span id="page-108-0"></span>**Help desk**

Under Help desk you can enter the contact information you want for your EXPLORER 540. The Help desk contact information is empty by default. You must provide the contact information, e.g. the phone number for your Airtime Provider. Do as follows:

- 1. In the **Advanced** page, select **Help desk**.
- 2. Type in the contact information you want.
- 3. select **Save**.

The Help desk information is now available from  $\mathbf{H}$  (Control panel) > Support > About.

#### <span id="page-109-0"></span>**Reset button**

You can change the function of the Reset button. See *Reset button* [on page 113.](#page-120-0) Do as follows:

- 1. From the **Advanced** page, select **Reset Button**.
- 2. Select the behavior you want for the Reset button.
	- **Enabled**: Short push: The EXPLORER 540 restarts (power cycle) and begins the installation process again, Long push: Reset to factory default.
	- **Long press disabled**: The Reset button will not be able to reset to factory default, but the short push function (power cycle) will still work.
	- **Disabled**: The Reset button will not have any function.
- 3. Click **Save**.

## **Security**

#### **To enable the use of Thrane IP Handset**

The Thrane IP Handset is not relevant in M2M systems.

**Important** This setting is disabled by default, and **should be left disabled**, if you do not intend to use the Thrane IP Handset.

For details, see *[To enable the use of Thrane IP Handset](#page-173-0)* on page 166 and the user manual for the Thrane IP Handset.

#### **To allow the use of AT commands on LAN interface**

- 1. Under **Advanced** > **Security**, locate the field **AT commands**.
- 2. Select **Allow on LAN interface** if you want to allow the use of AT commands.
- 3. If you want users to be able to use AT commands on the LAN interface without entering a password, remove the check mark at **Require password**. By default, users must enter administrator password (with the \_ICLCK command) before they can send AT commands on the LAN interface.
- 4. Click **Save**.

#### **HTTPS settings**

The EXPLORER 540 internal web server supports HTTPS, which includes encryption of the exchanged web traffic when accessing the EXPLORER 540 web interface.

By default, the system uses a self-signed certificate, but it also allows you to upload your own certificate signed by a trusted Certificate Authority.

Do as follows:

- 1. Under **Advanced** > **Security**, locate the field **HTTPS**.
- 2. Select **Redirect HTTP to HTTPS** if you want the EXPLORER 540 to automatically redirect your HTTP traffic to HTTPS.
- 3. Select **Use uploaded TLS/SSL** certificate and click **Upload certificate** if you want to upload and make the system use you own generated SSL certificate. Please note that the uploaded certificate file (.pem file format) must include the RSA private key used to generate the certificate:

-----BEGIN CERTIFICATE-----

… <your certificate here> …

… -----END CERTIFICATE-----

-----BEGIN RSA PRIVATE KEY-----

… <your key here> …

… -----END RSA PRIVATE KEY-----

4. Click **Save**.

…

…

# <span id="page-111-1"></span><span id="page-111-0"></span>**To enter the SIM PIN in the web interface**

**Note** Whether you are using the BGAN network or a cellular network, you need a SIM card to access the network. The BGAN SIM card is inserted in the terminal and if you are using the EXPLORER 540 Cellular Modem the SIM card is inserted in the modem.

The method for entering the PIN is the same for both types of network.

#### **Do you need a SIM PIN?**

You may not have to enter a SIM PIN to access the terminal. This depends on whether or not the use of a SIM PIN is enabled on your SIM card and whether or not the Auto SIM PIN validation is used. The administrator can enable and disable the use of a SIM PIN and set up Auto SIM PIN validation. For details, see

- *[To enable or disable the use of a SIM PIN](#page-95-0)* on page 88
- *[Auto SIM PIN validation](#page-96-0)* on page 89

If a computer is connected when you start up the terminal, you can access the web interface and enter the SIM PIN here.

**Important** If your EXPLORER 540 is used in an unmanned M2M system, you will normally not be able to enter a PIN code. In this case we strongly recommend enabling **Auto SIM PIN validation** in the web interface before using the system. See *[Auto SIM PIN validation](#page-96-0)* on page 89.

## **To enter the SIM PIN**

If your SIM card requires a PIN and the PIN has not yet been entered, you must enter it before you can make calls or access the Internet. Until you have entered the PIN you cannot access the network, but you can still configure your terminal. To enter the PIN, do as follows:

- 1. Access the web interface. If the terminal needs a PIN, a popup window tells you to enter PIN.
- 2. Type in your PIN and click **OK**.

When pointing is completed and the correct PIN is entered, you are ready to make calls or access the Internet.

#### **To cancel the SIM PIN**

If you select **Cancel** when you are asked for a PIN, you can use the web interface as normal, but you will not be able to access the network to make calls or data sessions.

**To enter the PIN later**, after canceling the first time, do as follows:

- 1. From the icon bar at the top, click  $\triangle$ , The **Alerts** list opens.
- 2. Click **Resolve** next to **Enter PIN for BGAN** or **Enter PIN for cellular modem**.
- 3. Type in your PIN and click **OK**.

# **Optional: To set up cellular network for data**

The EXPLORER 540 is a BGAN terminal by default. However, if you are within coverage of a cellular network, you may want to acquire an EXPLORER 540 Cellular Modem as an alternative to the BGAN network. Note that you need a separate SIM card for the EXPLORER 540 Cellular Modem to access the cellular network, the EXPLORER 540 SIM card can only be used for the BGAN network.

For general information of the EXPLORER 540 function with the cellular network, see *[Optional:](#page-15-0)  [To use a cellular network \(dual mode\)](#page-15-0)* on page 8.

## **To set up the EXPLORER 540 for cellular operation**

To enable the EXPLORER 540 to use the cellular network, do as follows:

- 1. Acquire one of the following:
	- an EXPLORER 540 Cellular Modem from Cobham SATCOM and matching antenna(s), or
	- an external modem with LAN interface.
- 2. Install the EXPLORER 540 Cellular Modem as described in the installation guide supplied with the modem, or If you are using an external modem, connect the modem to the LAN interface of the EXPLORER 540 and set up the modem according to the modem documentation.
- 3. Connect your computer to the EXPLORER 540.
- 4. Access the web interface and set up the EXPLORER 540 as described in the next sections.
- 5. If you are going to use PRISM, install and configure a PRISM server and set up PRISM in the web interface as described in *[To set up PRISM](#page-81-0)* on page 74.

#### **To select the cellular network**

- 1. Select **<sup>P</sup>I** (Control panel) > **Terminal settings**.
- 2. Under **Connection, Mode**, if you are using the EXPLORER 540 Cellular Modem select **Cellular modem preferred** or **Cellular modem preferred (PRISM)**1. If you are using an external modem, select **External modem preferred** or **External modem preferred (PRISM).**

**Important** If you are using an external modem it is **important to use either PRISM or the Connection watchdog**, otherwise the terminal will **not be able to detect if the cellular connection fails**, and consequently will not switch over to BGAN backup.

3. Click **Save**.

<sup>1.</sup> PRISM requires installation and configuration of a server and configuration of the EXPLORER 540, see *[EXPLORER 540 operation in Cellular modem preferred \(PRISM\) mode](#page-117-0)  [and External modem preferred \(PRISM\) mode](#page-117-0)* on page 110.

4. When the modem is connected, the opening page of the web interface shows a new tile with the cellular connection. The "M" on the tile for the cellular modem indicates that it is a cellular modem and not a BGAN connection.

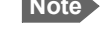

**Note** The Standard data connection on the BGAN network is still running in the background and cannot be stopped.

5. If required, select  $\ddot{\ddot{\mathbf{Q}}}$  on the tile to set or change the name or the APN of your cellular connection. For details, see the next section.

When the connection is established, an "M" on the signal bar in the top right corner indicates that it is a cellular (Modem) connection, and the tile shows details about the connection.

The data connection is automatically established when set up correctly, so you cannot start and stop connections from the tiles as you can when the terminal is in BGAN mode.

**Note** You may have to enter a PIN before you can use the cellular network, see *[To enter](#page-111-0)  [the SIM PIN in the web interface](#page-111-0)* on page 104.

You can now access the Internet through the cellular network from a device connected to the EXPLORER 540. Note that the BGAN connection is still running in the background on standby.

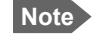

**Note** You cannot make calls on the cellular network through the EXPLORER 540. Only data connection is possible.

## **To set up the EXPLORER 540 Cellular Modem**

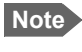

**Note** This section is only for the **EXPLORER 540 Cellular Modem**. If you have an **external modem connected to LAN**, you must set up the APN, SIM PIN and other settings in the modem and not in the EXPLORER 540.

#### **To set or change the APN for your cellular connection**

If the APN for your cellular connection is not set up automatically, you must set it up before you can connect to the cellular network. Do as follows:

- 1. Select  $\ddot{\ddot{\mathbf{Q}}}$  on the tile with the cellular connection.
- 2. Type in the new name for your connection.
- 3. Type in the name of the APN you are going to use for your cellular connection.
- 4. If required, type in user name and password for your APN.
- 5. Click **Save**.

#### **To disable the use of a SIM PIN**

To disable the use of a PIN to access the cellular network, do as follows:

1. Under **Advanced**, select **EXPLORER Cellular Modem**.

- 2. Select **Enable/disable SIM PIN**.
- 3. Under **Enable/Disable PIN** clear the box next to **Require PIN on startup**.
	- If you clear the box, you can access and use the terminal without entering a PIN. **Recommended for M2M operation!**
	- If you select the box, you must enter a PIN before you can use the cellular network.
- 4. If you selected Require PIN on startup, type in the PIN next to **Enter current PIN**.
- 5. Click **Save**. The new PIN settings will take effect at next power on.

#### **To change the SIM PIN**

To change the PIN used to access the cellular network, do as follows:

- 1. Under **Advanced**, select **EXPLORER Cellular Modem**.
- 2. Select **Change SIM PIN**.
- 3. Under **Change PIN** type in the **Current PIN**.
- 4. Type in the **New PIN** and retype it on the next line.
- 5. Click **Save**. The new PIN settings will take effect at next power on.

#### **To set up the cellular network settings**

- 1. Under **Advanced**, select **EXPLORER Cellular Modem**.
- 2. Select **Advanced modem settings**.

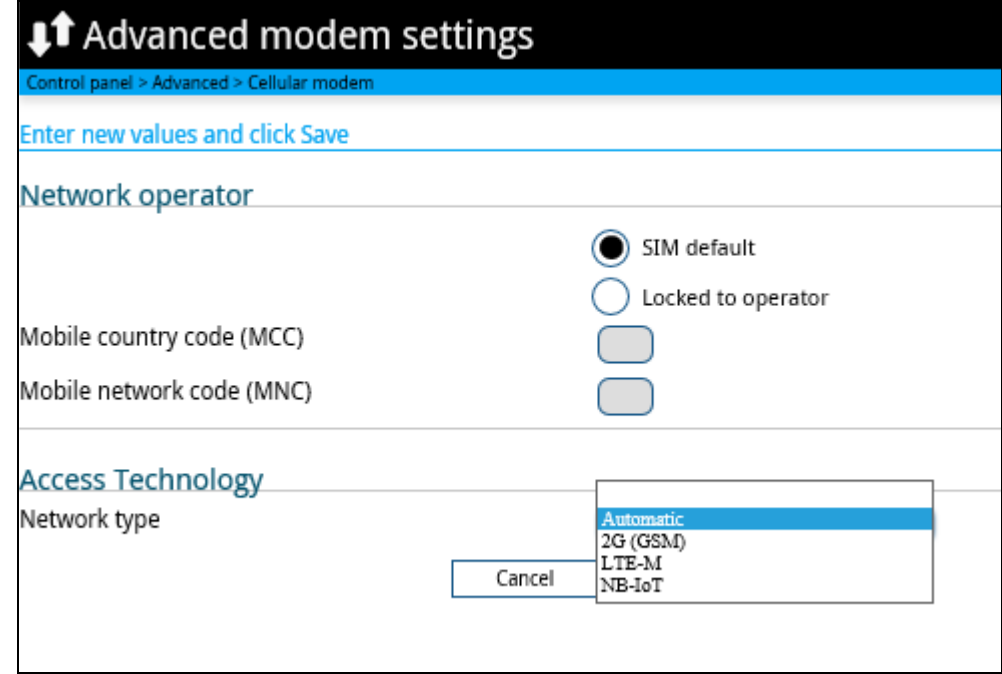

- 3. Select the Network operator mode.
	- **SIM default**: The cellular modem uses the operator from the SIM card.
- **Locked to operator:** Type in the **MCC** and **MNC** for the operator you want to use. The cellular modem will only use this operator.
- 4. Select the preferred cellular network type (**2G**, **LTE-M** or **NB-IoT**), or select **Automatic** to let the terminal find the network suitable for your installation. Note that the selected network must be supported by the embedded 3rd party modem and the service provider. For details, see *[Optional EXPLORER 540 Cellular Modem](#page-141-0)* on page 134.
- 5. Click **Save**.

## **EXPLORER 540 operation in Cellular modem preferred or External modem preferred mode**

#### **Normal operation**

When **Cellular modem preferred** or **External modem preferred** is selected under **Terminal settings**, the Automatic Context Activation (ACA) is mandatory and the EXPLORER 540 will persistently attempt to establish a data connection for both the cellular modem and the BGAN air interface.

If both data connections are successfully established, the cellular data connection will be used as the primary connection (indicated on the Web interface under **Terminal status**, **Network in use**). The BGAN data connection will be ready as backup.

The EXPLORER 540 will now route all data traffic via the cellular connection. It will monitor the status of both the cellular and backup BGAN connections. If the Connection watchdog is enabled (mandatory if an external cellular modem is used), this function will also be used to monitor and verify connectivity of the Cellular connection.

#### **Limitations in Cellular modem preferred mode and External modem preferred mode**

- ACA is mandatory for both Cellular and BGAN connections.
- Streaming is not allowed as a BGAN backup connection.
- Remote Activate/Deactivate of BGAN connections is not supported.
- AT command control of the Cellular connection is not supported.
- PPPoE control of the Cellular connection is not supported.
- Use of Data limits is not supported for the Cellular connection.

**Note** If the Cellular connection is to be used for remote access to the E540 (or attached equipment) the Cellular USIM should have a "Static/Global IP address" that can be accessed from the WAN side. If not, once the EXPLORER 540 is connected to the cellular network, you can get the global IP address with the SMS command GETINFO, see *[GETINFO: Get information from the EXPLORER 540](#page-38-0)* on page 31.

Alternatively, you may set up a PRISM server and use PRISM technology. See **EXPLORER 540 operation in Cellular modem preferred (PRISM) mode and External** *[modem preferred \(PRISM\) mode](#page-117-0)* on page 110.

#### **If the cellular connection fails in Cellular modem preferred mode or External modem preferred mode**

**Important** In **External modem preferred** mode, if you are **not** using the Connection watchdog nor PRISM, the terminal will **not be able to detect if the cellular connection fails**, and consequently will not switch over to BGAN backup.

**Note** After terminal start-up or initial activation of Cellular modem preferred mode, the EXPLORER 540 will allow the Cellular connection a period of 3 min. to become operational before it is considered failing and the EXPLORER 540 switches to the BGAN connection.

If the EXPLORER 540 detects that the cellular connection is failing, it will immediately switch the traffic to the BGAN connection, which now becomes the **Network in use**.

After a switch to the BGAN backup connection the EXPLORER 540 will try to recover the Cellular data connection. If the Cellular data connection is successfully re-established, the EXPLORER 540 will start to monitor and validate the Cellular connection. If the connection watchdog is enabled, the EXPLORER 540 will monitor and verify connectivity for 20 min. before the Cellular connection is considered stable and ready for use again. The EXPLORER 540 will now prepare a switch back to the Cellular connection but will monitor the traffic volume in order to avoid switching while traffic volume is high. The EXPLORER 540 will monitor the traffic volume at regular intervals in order to switch back to the Cellular connection. If the traffic volume remains high the EXPLORER 540 will eventually switch back to the Cellular connection after 30 min.

If recovery of the Cellular data connection continues to fail, the EXPLORER 540 will continue to use the BGAN connection as Network in use (while still trying to reestablish the cellular connection) until the EXPLORER 540 is restarted or the BGAN connection fails.

If the BGAN connection fails while it is Network in use or if the backup BGAN connection is down or fails when the EXPLORER 540 attempts to switch to the backup BGAN connection, the EXPLORER 540 will reboot in order to attempt to recover both the Cellular and BGAN connections.

If the BGAN connection fails while it is operating as standby connection, the EXPLORER 540 will try to re-establish the BGAN connection without rebooting the terminal.

## <span id="page-117-0"></span>**EXPLORER 540 operation in Cellular modem preferred (PRISM) mode and External modem preferred (PRISM) mode**

When the cellular modem is installed, the terminal offers simultaneous cellular and BGAN IPnetwork connectivity, where each link receives an IP-address from the corresponding Network Operator.

With the PRISM option, you can route all traffic to and from the EXPLORER 540 through a multi-path tunnel between the terminal and a server, using cellular or BGAN connectivity. Devices connected to the EXPLORER 540 will be immediately reachable from server applications, regardless of the network technology (cellular or BGAN), using the same IP address. Depending on server routing, devices attached to the EXPLORER 540 will likewise have direct access to services on the server and beyond.

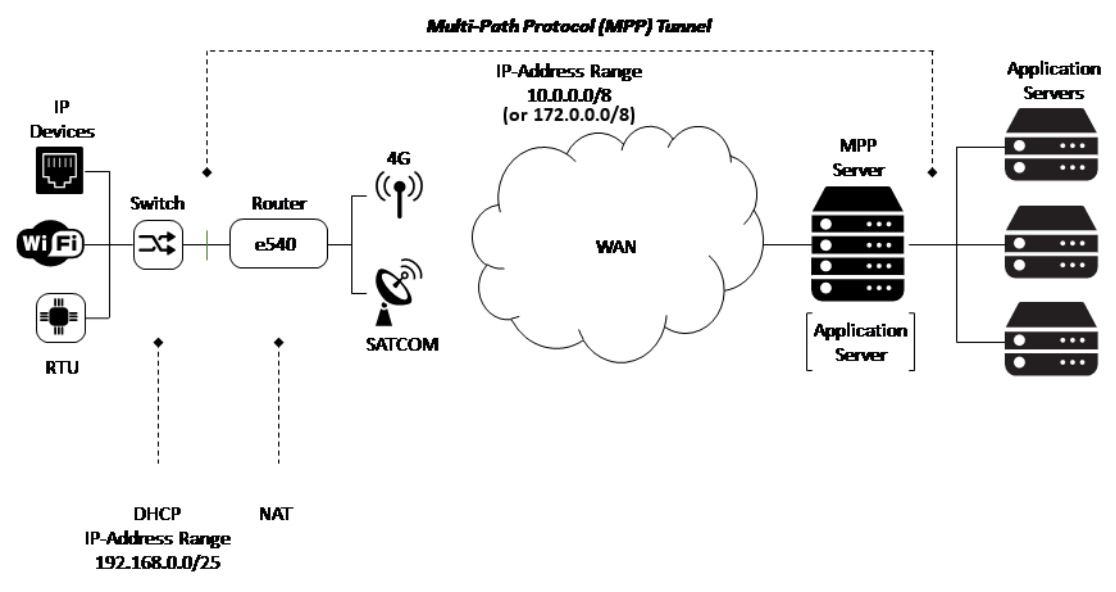

To set up PRISM you must install the PRISM server software from Cobham SATCOM, configure the PRISM server and set up your EXPLORER 540 to communicate with this server.

For details how to set up the EXPLORER 540 for PRISM, see *[To set up the connection mode](#page-78-0)* on [page 71](#page-78-0) and *[To set up PRISM](#page-81-0)* on page 74.

#### **If the cellular connection fails in Cellular modem preferred (PRISM) mode or External modem preferred (PRISM) mode**

In the PRISM modes, link selection is handled by the PRISM client in the EXPLORER 540 - it will always use the primary link (cellular) if it is available. If the primary link goes down or if ping fails, it will switch to the secondary link (BGAN). As link switch-over does not interrupt the data stream, it will switch back to the primary link as soon as it is available again (Link failure or link monitoring failure will require a new authentication phase).

# Chapter 5

# **Maintenance and troubleshooting <sup>5</sup>**

# **Support**

#### **Contact information**

Should your Cobham SATCOM product fail, contact your dealer or installer, or the nearest Cobham SATCOM partner. You will find the partner details on

[www.cobhamsatcom.com/where-to-buy.](https://www.cobhamsatcom.com/where-to-buy/) You can also access [www.cobhamsatcom.com](https://www.cobhamsatcom.com) and select **COBHAM SYNC PARTNER PORTAL**, which may help you solve the problem. Your dealer, installer or Cobham SATCOM partner will assist you whether the need is user training, technical support, arranging on-site repair or sending the product for repair. Your dealer, installer or Cobham SATCOM partner will also take care of any warranty issue.

#### **To repack for shipment**

Should you need to send the product for repair, please read the below information before packing the product.

The shipping carton has been carefully designed to protect the EXPLORER 540 and its accessories during shipment. This carton and its associated packing material should be used when repacking for shipment. Attach a tag indicating the type of service required, return address, part number and full serial number. Mark the carton FRAGILE to ensure careful handling.

**Note** Correct shipment is the customer's own responsibility.

If the original shipping carton is not available, the following general instructions should be used for repacking with commercially available material.

- 1. Wrap the defective unit in heavy paper or plastic. Attach a tag indicating the type of service required, return address, part number and full serial number.
- 2. Use a strong shipping container, e.g. a double walled carton.
- 3. Protect the front- and rear panel with cardboard and insert a layer of shock-absorbing material between all surfaces of the equipment and the sides of the container.
- 4. Seal the shipping container securely.
- 5. Mark the shipping container FRAGILE to ensure careful handling.

Failure to do so may invalidate the warranty.

# **Software update**

#### **Remote software update**

See *[Remote software upgrade on page 49](#page-56-0)*.

#### **To update software locally with the web interface**

To update the software in the EXPLORER 540, do as follows:

- 1. Download the new software<sup>1</sup> or acquire the software from Cobham SATCOM and save it to your computer.
- 2. Connect your computer to the EXPLORER 540.

- 3. Open the web interface in your browser. configuration, you may have to connect through a router or a switch.
- For details on how to access the web interface, see *[To access and navigate the web](#page-64-0)  [interface on page 57](#page-64-0)*.
- 4. Click  $\mathbf{H}$  (Control panel) at the bottom of the page.
- 5. Click **Support > Update software**.
- 6. Click **Update software...**
- 7. Browse to the new software version and click **Open**. The file has the extension ".tiif".
- 8. The EXPLORER 540 now restarts and completes the software update.

**Note** The update procedure takes a couple of minutes.

You can check the software version under **Control panel** > **Support** > **About**.

**Note** Connect to the LAN interface of the EXPLORER 540. Depending on your system

<sup>1.</sup> You can download the software from the "Cobham SYNC Partner Portal" at [www.cobhamsatcom.com](https://www.cobhamsatcom.com), select **Cobham SYNC Partner Portal** > **Downloads**. Locate the EXPLORER 540 software.

# <span id="page-120-1"></span><span id="page-120-0"></span>**Reset button**

The EXPLORER 540 has a Reset button that has two functions: To restore all settings to factory settings, or to restart the EXPLORER 540.

**Note** You can disable or limit the function of the Reset button using the web interface. See *[Reset button on page 102](#page-109-0)*.

The Reset button is located inside the interface enclosure at the back of the terminal and can only be accessed when the cover is removed.

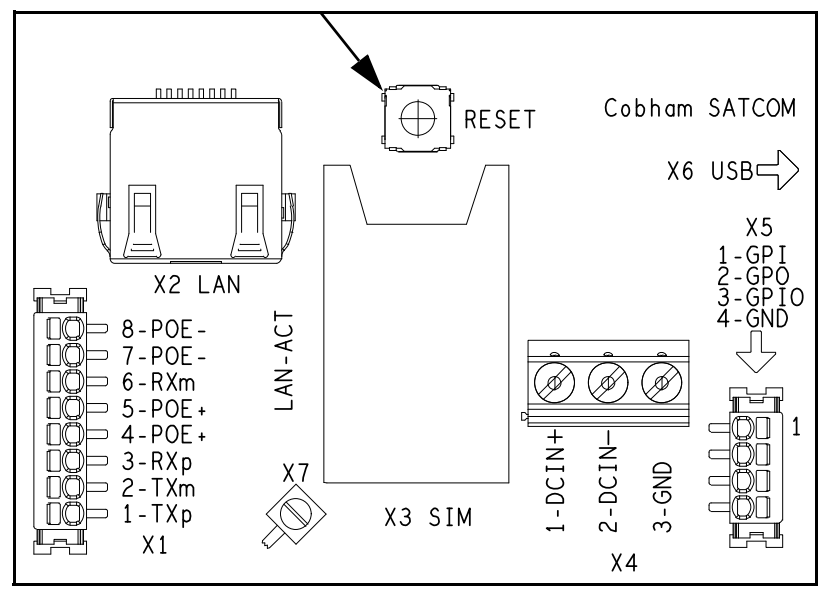

Do as follows:

- 1. Use the included Torx bit to unscrew the screws holding the cover for the interface enclosure.
- 2. Locate the Reset button.
- 3. Use a pointed device to push the Reset button.

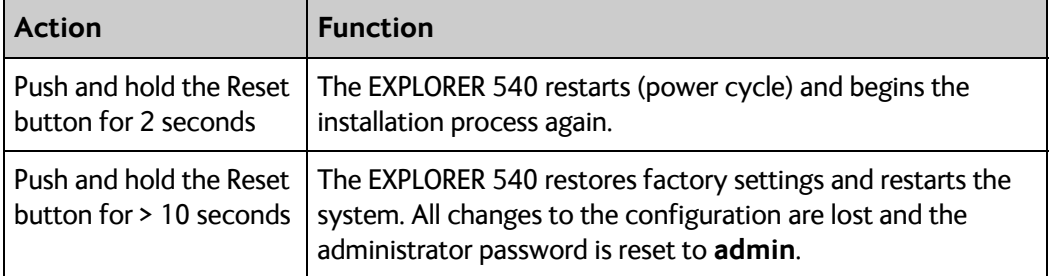

4. Close the cover and tighten the screws carefully. This is important in order to maintain the IP grade of the EXPLORER 540.

## **Maintenance**

## **Cleaning the EXPLORER 540**

Clean the exterior of the EXPLORER 540 with a damp cloth.

## **Disposal of the EXPLORER 540**

Old electrical and electronic equipment marked with this symbol can contain substances hazardous to human beings and the environment. Never dispose these items together with unsorted municipal waste (household waste). In order to protect the environment and ensure the correct recycling of old equipment as well as the re-utilization of individual components, use either public collection or private collection by the local distributor of old electrical and electronic equipment marked

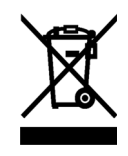

with this symbol.

Contact the local distributor for information about what type of return system to use.

# **Troubleshooting**

#### **Troubleshooting guide**

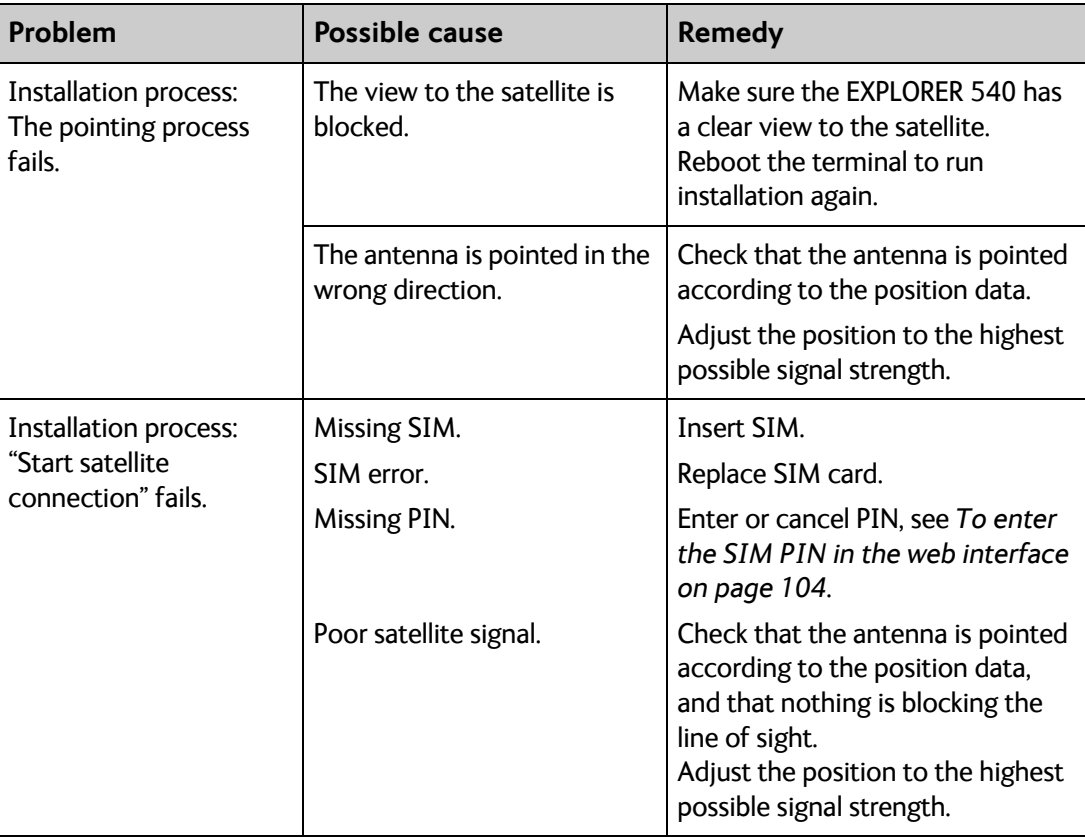

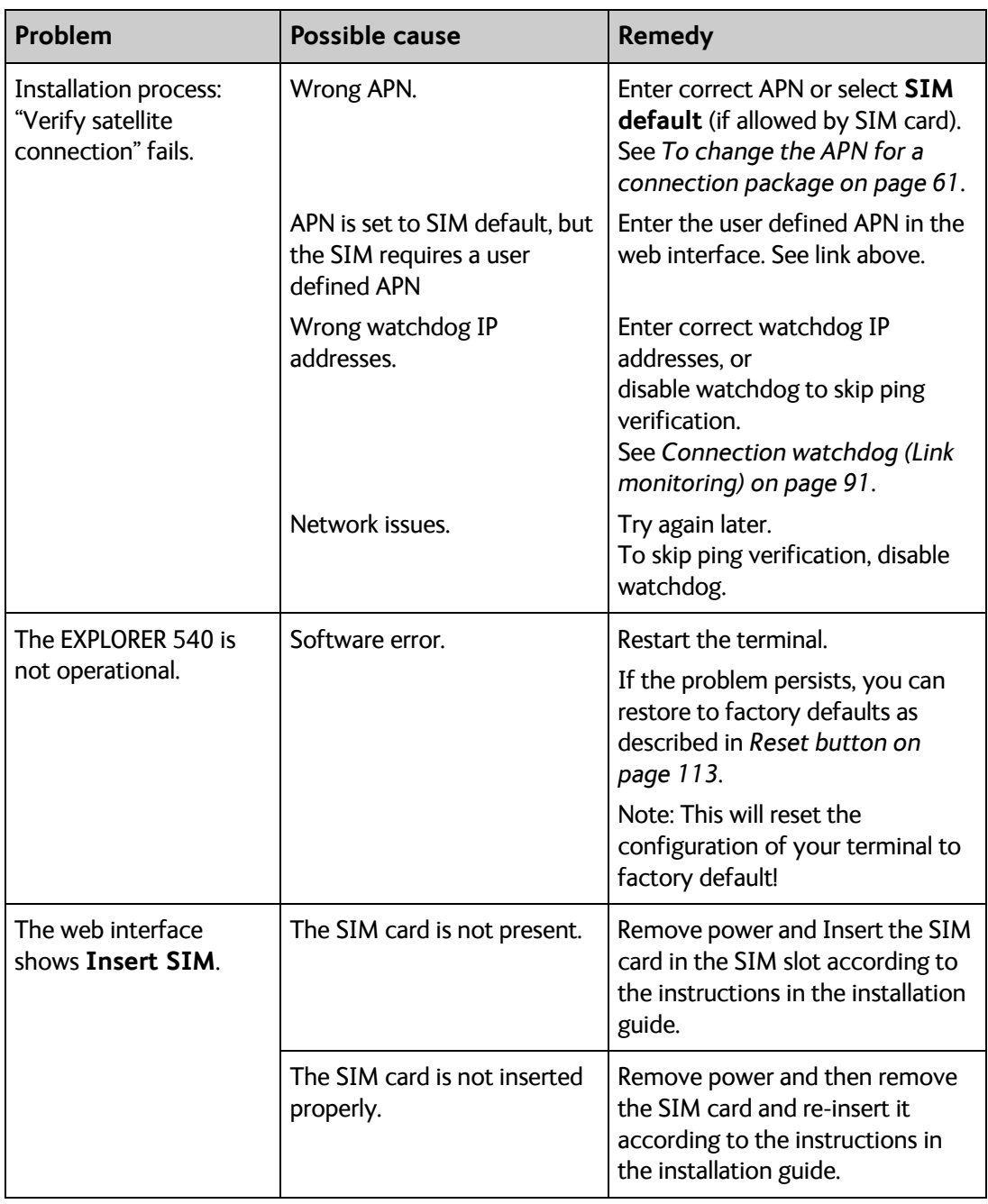

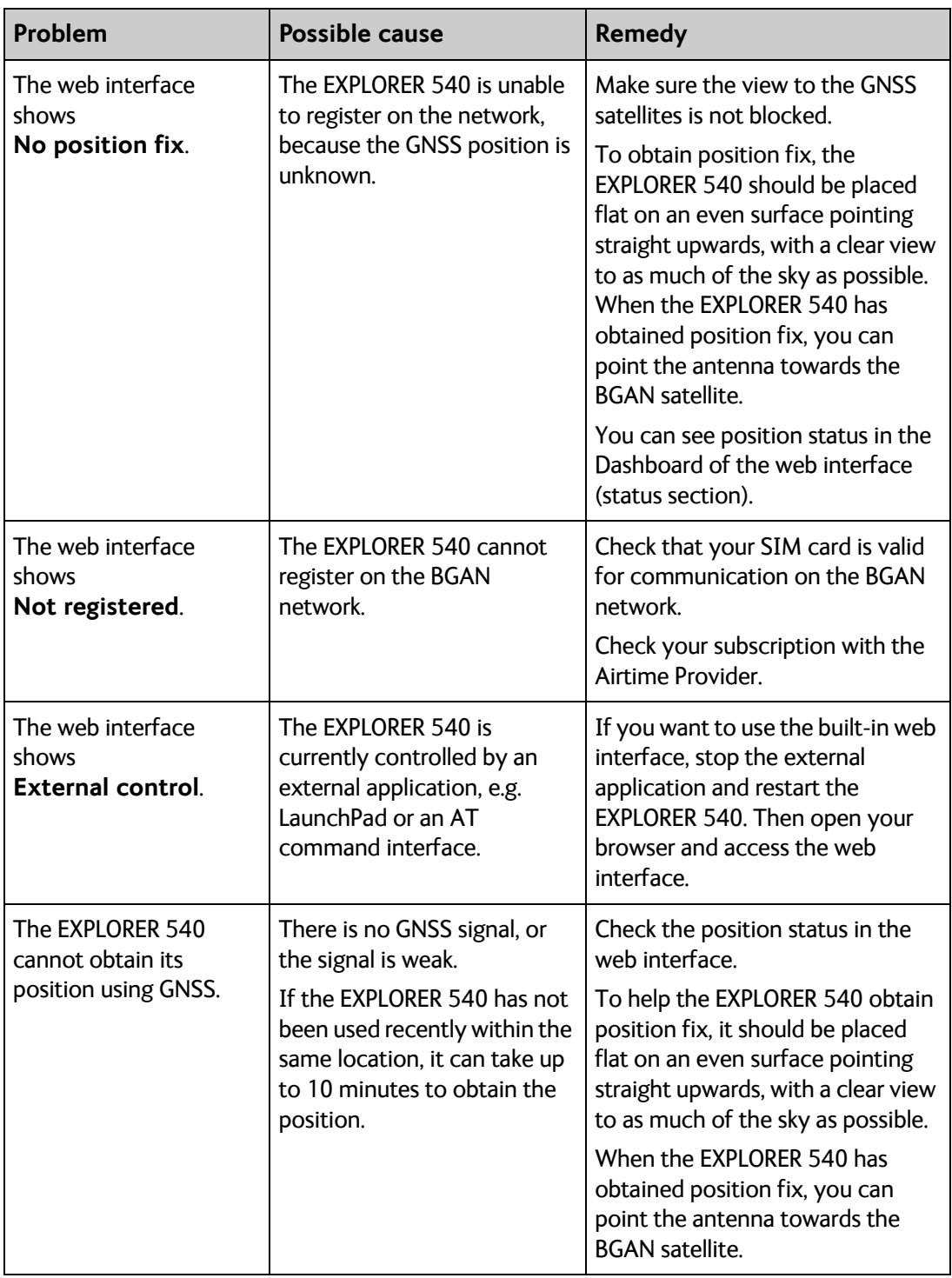

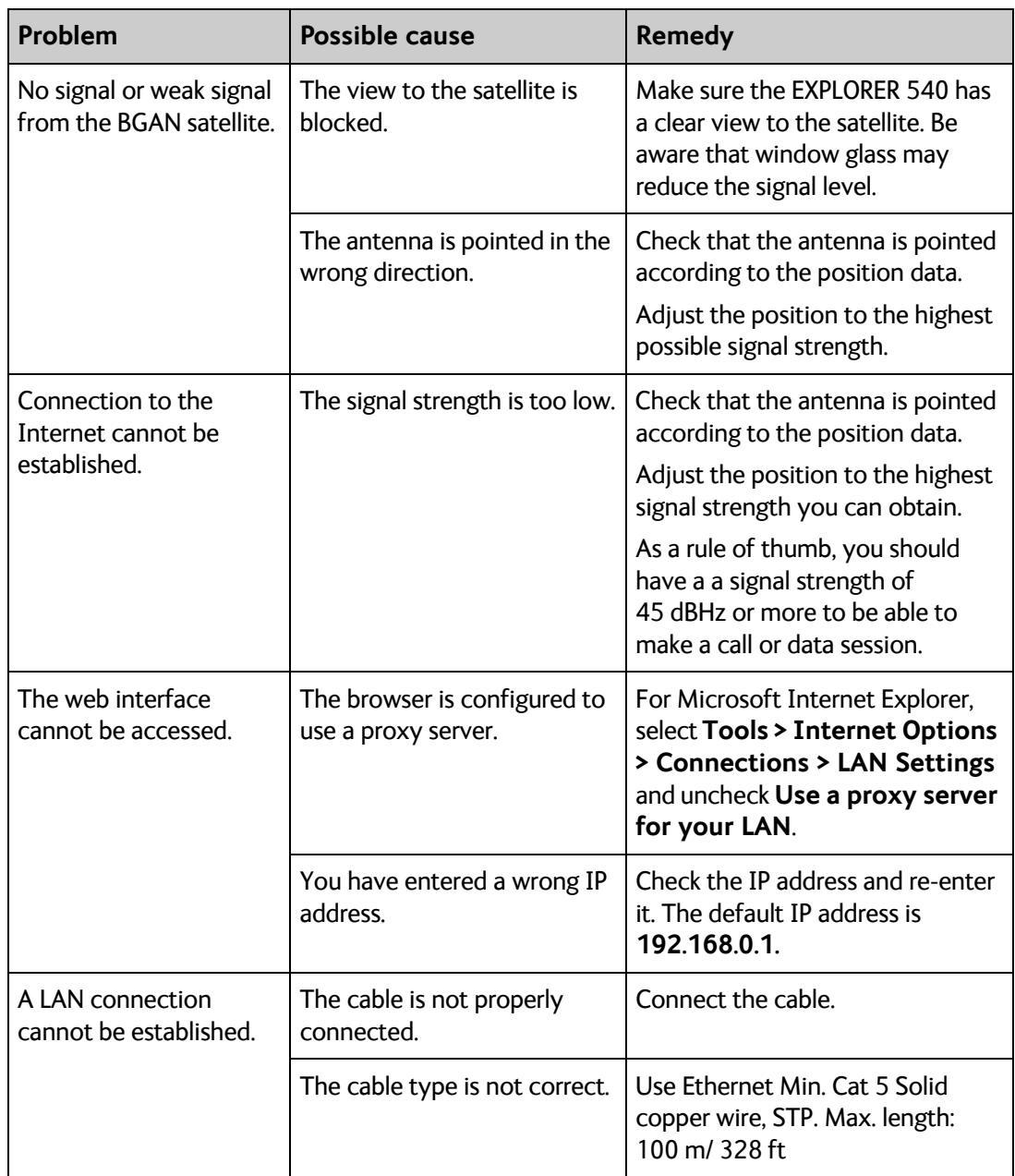

## **Status signaling**

#### **Means of signaling**

The EXPLORER 540 system provides two methods for signaling the status of the system.

- **LED** between the cable glands.
- **Messages** shown in the web interface.

**LED**

The EXPLORER 540 has one LED showing status before and during installation. The Status LED is located between the two cable glands.

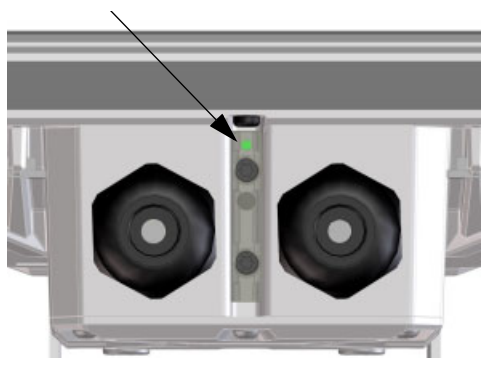

**Note** The LED is only in use until installation is completed, and is **automatically disabled** 10 minutes after the connection is established. After this, the LED is only active during reboot of the EXPLORER 540 or if you restart the installation process.

#### **LED light pattern before and during installation**

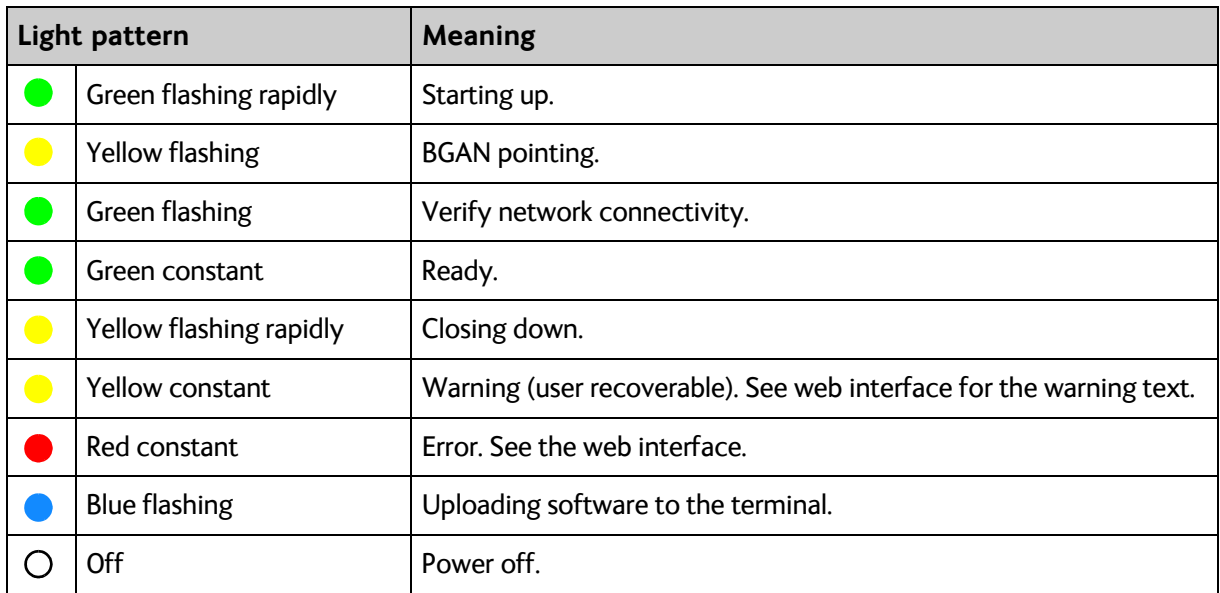

#### **LED light pattern after installation**

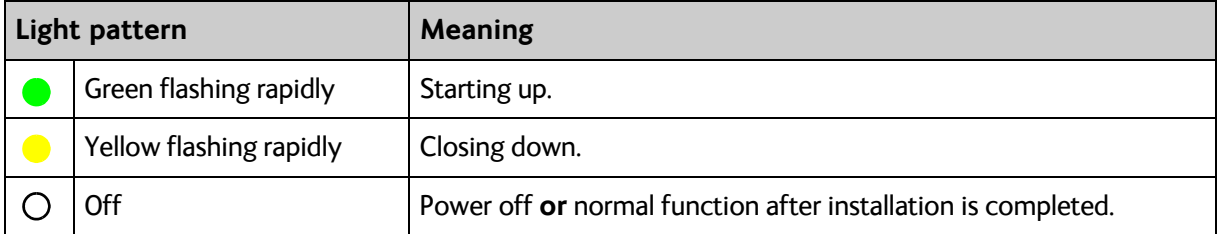

#### **Event messages and status messages**

In the web interface of the EXPLORER 540 you can see status messages and alerts that are currently active.

When a warning or error event is active, the web interface shows a warning symbol  $\spadesuit$ . Select it to see a list of currently active alerts.

## **List of messages**

The following list explains some of the messages that may show in the web interface of the EXPLORER 540.

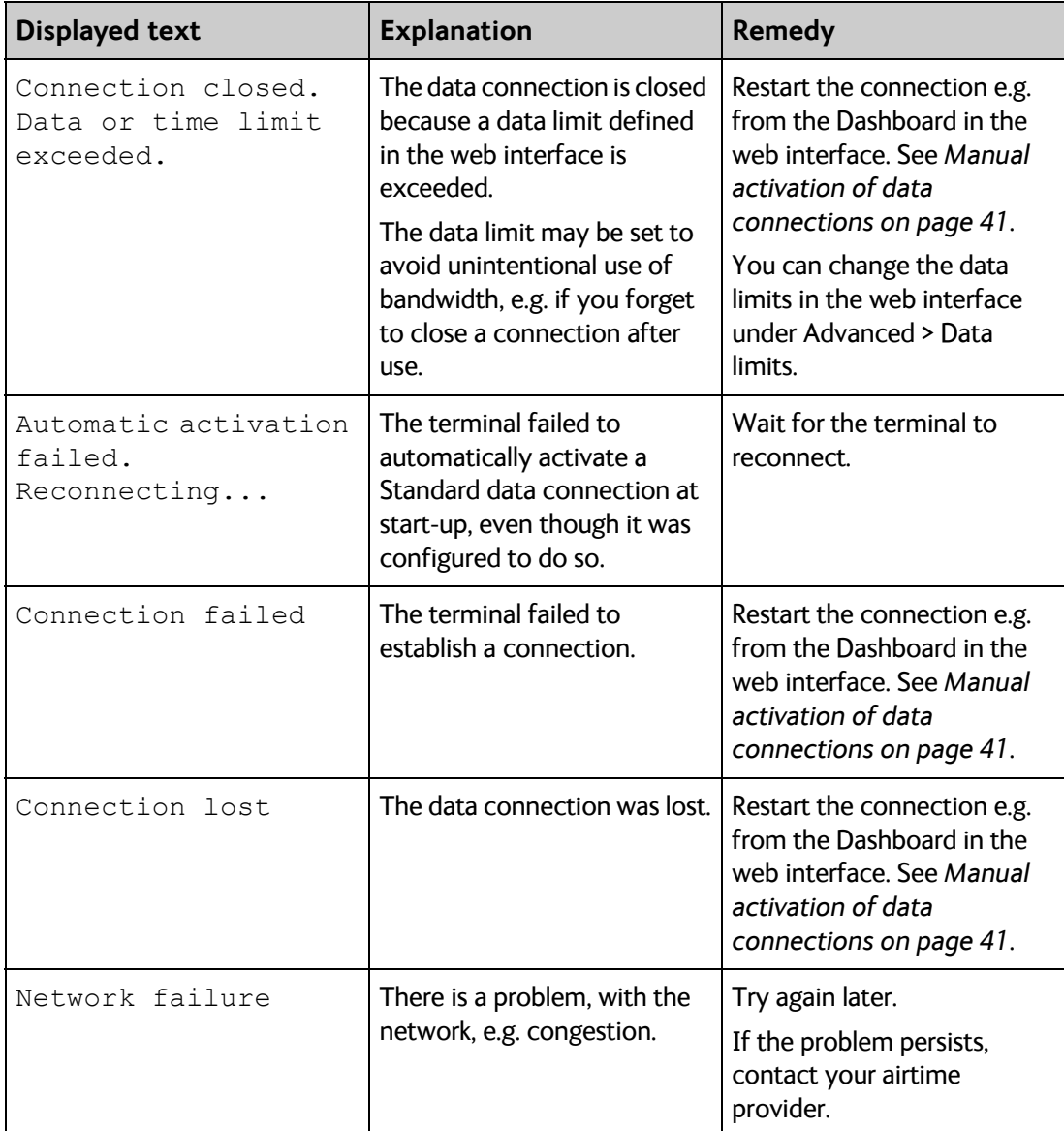

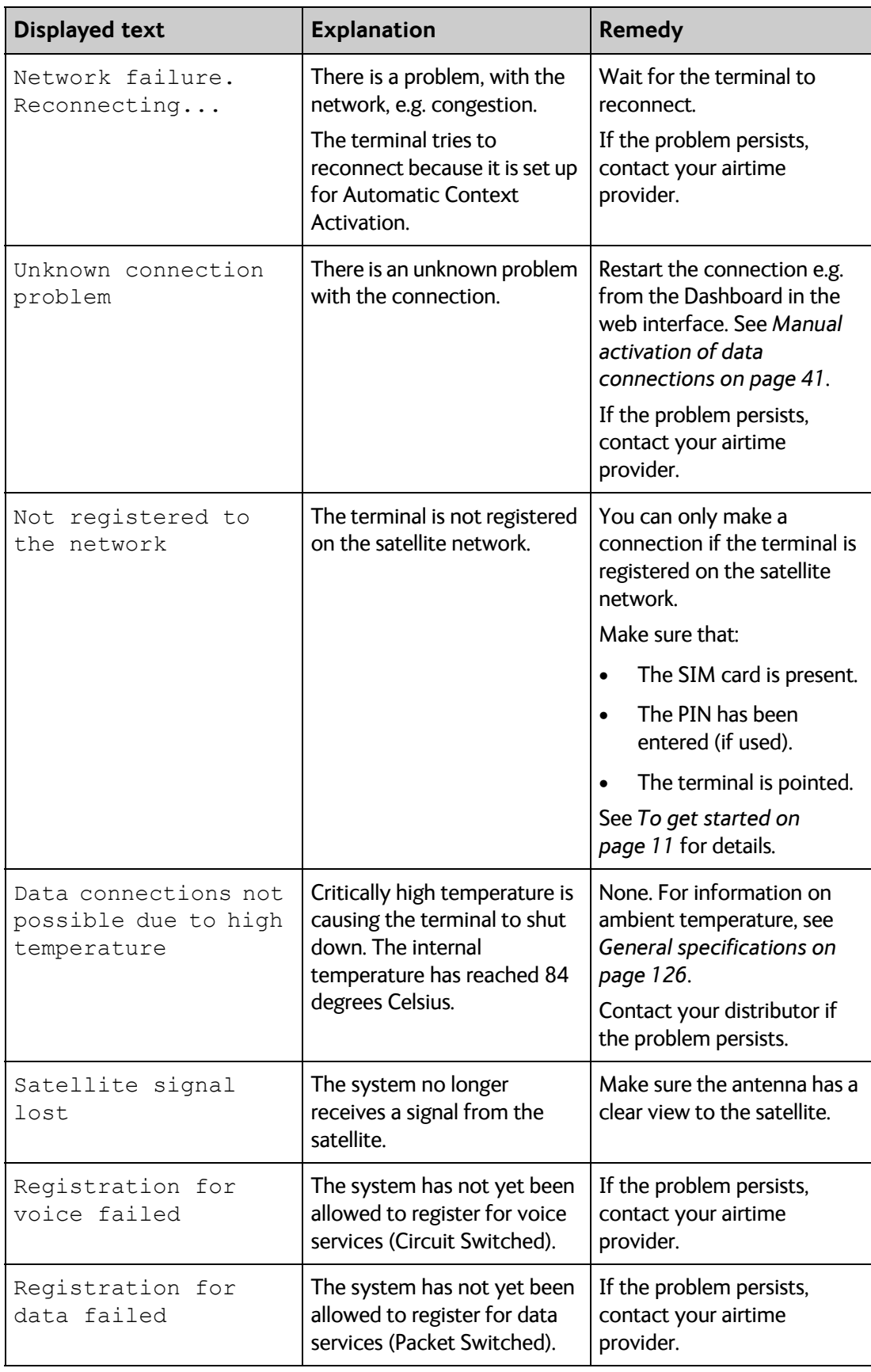

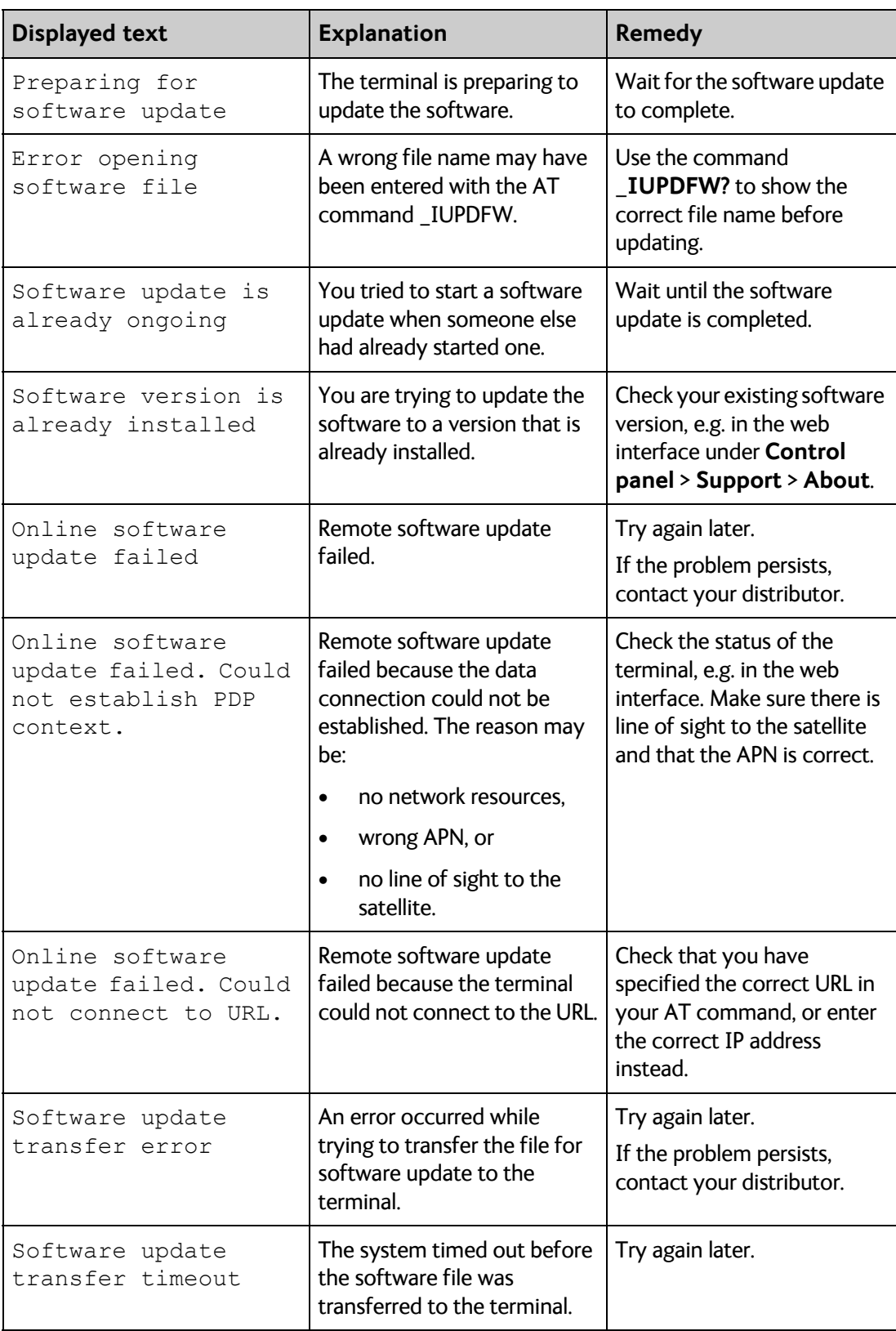

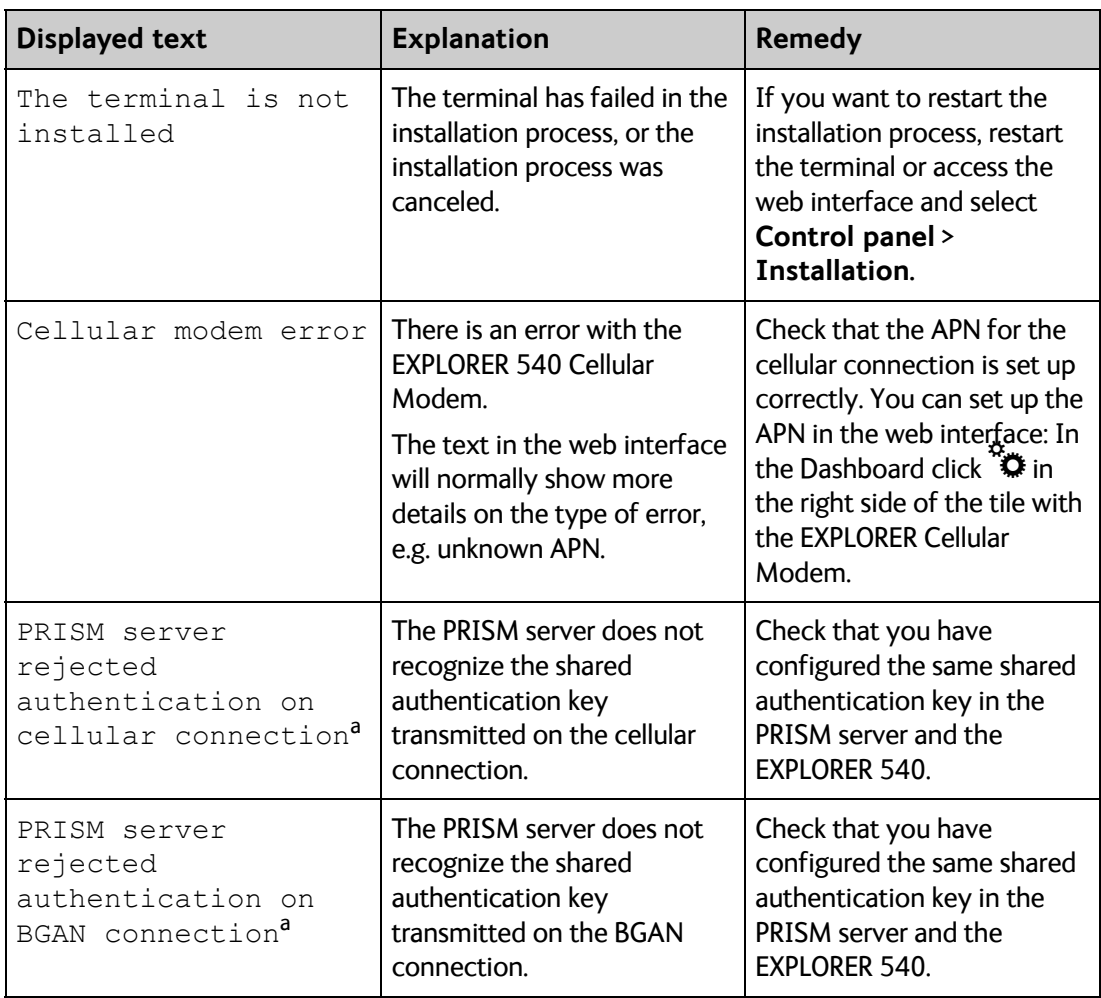

a. This text is only shown in the Alerts list. The **Terminal status** field will still show **Connecting**....

# **Log files**

With AT commands you can command the EXPLORER 540 to send a diagnostics report or the Event log, System log or AT command log to a specified FTP server. See *[Log file\(s\) on page 52](#page-59-0)*.

#### **To create a diagnostics report**

The diagnostic report contains relevant information for troubleshooting. When contacting your distributor for support, please enclose this file. To generate the report, do as follows:

- 1. Access the web interface.
- 2. Select  $\mathbf{H}_{\mathbf{F}}$  (Control panel) at the bottom of the page.
- 3. Select **Support**.
- 4. From the **Support** page, select **Diagnostics report**.
- 5. Select **Generate report**.

**Note** It may take a few minutes to generate the report.

- 6. Select **Download report**.
- 7. Choose a location for the file and save it.

### **Call log and data log**

The log holds detailed information on each call or data session to and from the EXPLORER 540, including date and time, phone numbers, duration, amount of data transferred etc. Date and time is UTC time, received from the satellite.

To see the log in the web interface, select  $\ddot{*}$  (Control panel) > **Logs**. See *To use the logs on [page 68](#page-75-0)*.

#### **Event log**

The Event log shows events that occurred in the past and are no longer active. It includes events of informational character describing normal phases of operation for the terminal, and also alerts that have appeared in the Alerts list.

To view the event log in the web interface, select **Event log** from the **Support** page.

## **To reset the administrator password**

If you have forgotten the administrator password, do as follows:

1. Contact your supplier for a reset code.

Report the serial number and IMEI number of the terminal. You can find the serial number on the label on the EXPLORER 540 or under  $\mathbb{R}$  (Control panel) > **Support > About** where you also find the IMEI number.

- 2. After receiving the reset code from your supplier, select **Reset password** from the **Support** page.
- 3. Type in the reset code obtained from your supplier and select **Reset**.
- 4. The password is reset to **admin**.

# **Help desk**

Under Help desk you can enter the contact information you want for your EXPLORER 540. The Help desk contact information is empty by default. You must provide the contact information, e.g. the phone number for your Airtime Provider under **Advanced > Help desk**. For details on how to enter the information, see *[Help desk on page 101](#page-108-0)*.

The Help desk information is then available from the About page ( $\frac{H_{\text{ex}}}{2}$  (Control panel) > **Support > About**)

# **List of reserved IP subnets**

Some IP subnets are reserved for internal use in the terminal. If any of these addresses are assigned to external equipment connected to the terminal, the terminal and connected equipment will not be able to communicate.

The following local IP subnets are reserved for internal use in the terminal:

**192.168.1.x** and

#### **192.168.2.x**

-where x can be any number from 0 to 255. The netmask for these subnets is 255.255.255.0.

Furthermore the following local IP addresses are reserved:

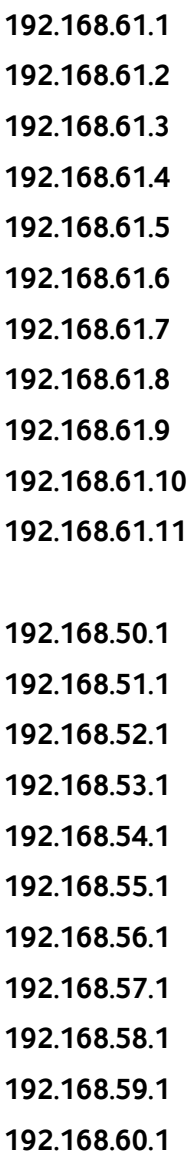

# Appendix A

# **Technical specifications**

# <span id="page-133-0"></span>**General specifications**

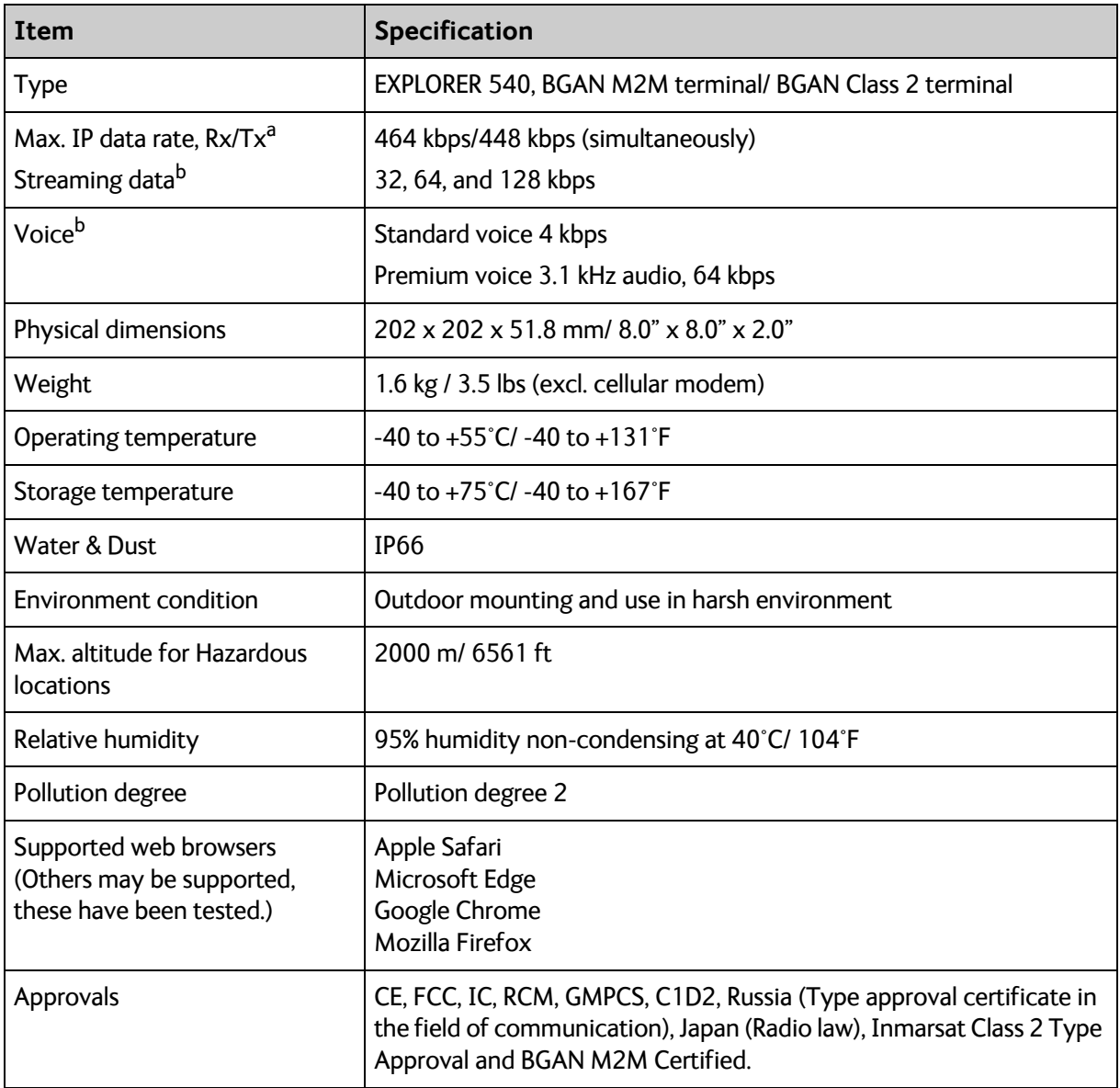

a. Performance depends on a wide range of factors and actual usage.

b. Not available for M2M subscription.

# **Interfaces specifications**

## **LAN interface (X1 or X2)**

#### **Connector pin-out**

**Important** There are two LAN connectors, but **only one at a time can be used!** 

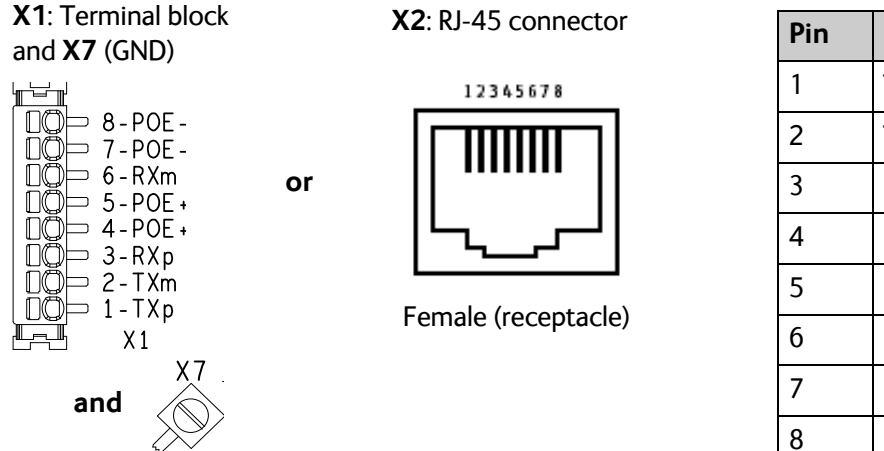

**Pin Function<sup>a</sup>** 1 |  $TXp$  ( $PoE+$ ) 2  $| T Xm (PoE<sub>+</sub>)$ 3 RXp (PoE-) 4 PoE+  $5$   $|P_0E_+|$ 6 RXm (PoE-) 7 PoE-8 PoE-

a. The LAN interface accepts mode A (power and data together) and mode B (power and data separately).

**Note** If you connect to the terminal block X1 you must connect the shield of the cable to the screw terminal X7 (GND).

To insert the wires in X1 use a screwdriver (max. 2mm/ 0.08" wide) to push each terminal open.

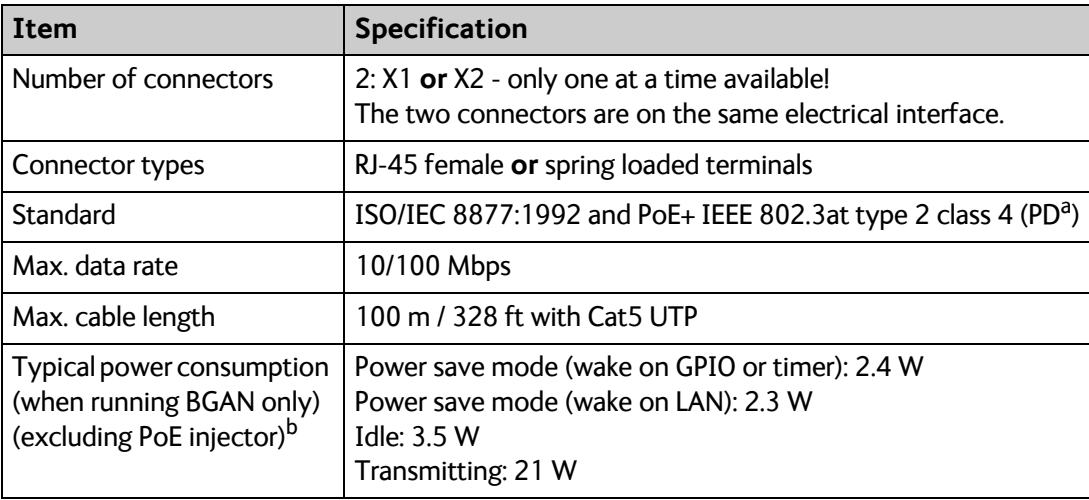

**Specifications**

a. The EXPLORER 540 is a **Powered Device (PD)**, this means it may be powered by PoE from external Power Sourcing Equipment (PSE), but it **cannot supply PoE**.

b. If you are using the optional EXPLORER 540 Cellular Modem, do not use PoE to power the EXPLORER 540. Use the DC power input instead.

## **DC power input (X4)**

#### **Connector pin-out**

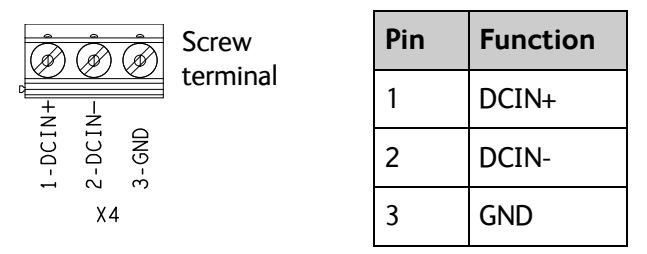

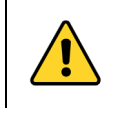

**CAUTION!** Do **not** connect the positive or negative wire to 3-GND! 3-GND is only for connection of the cable shield to ground.

To unscrew and fasten the screws in X4 use a screwdriver (max. 3.5 mm/ 0.14" wide). If the DC cable is shielded, connect the shield to 3-GND.

## **Specifications**

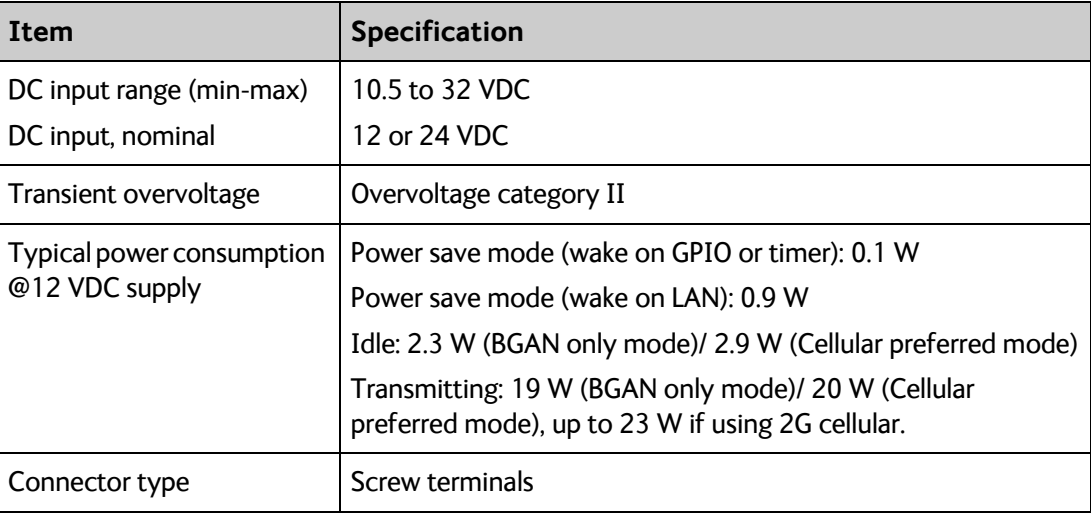

## **I/O connector (X5)**

**ROCK** 

#### **Connector pin-out**

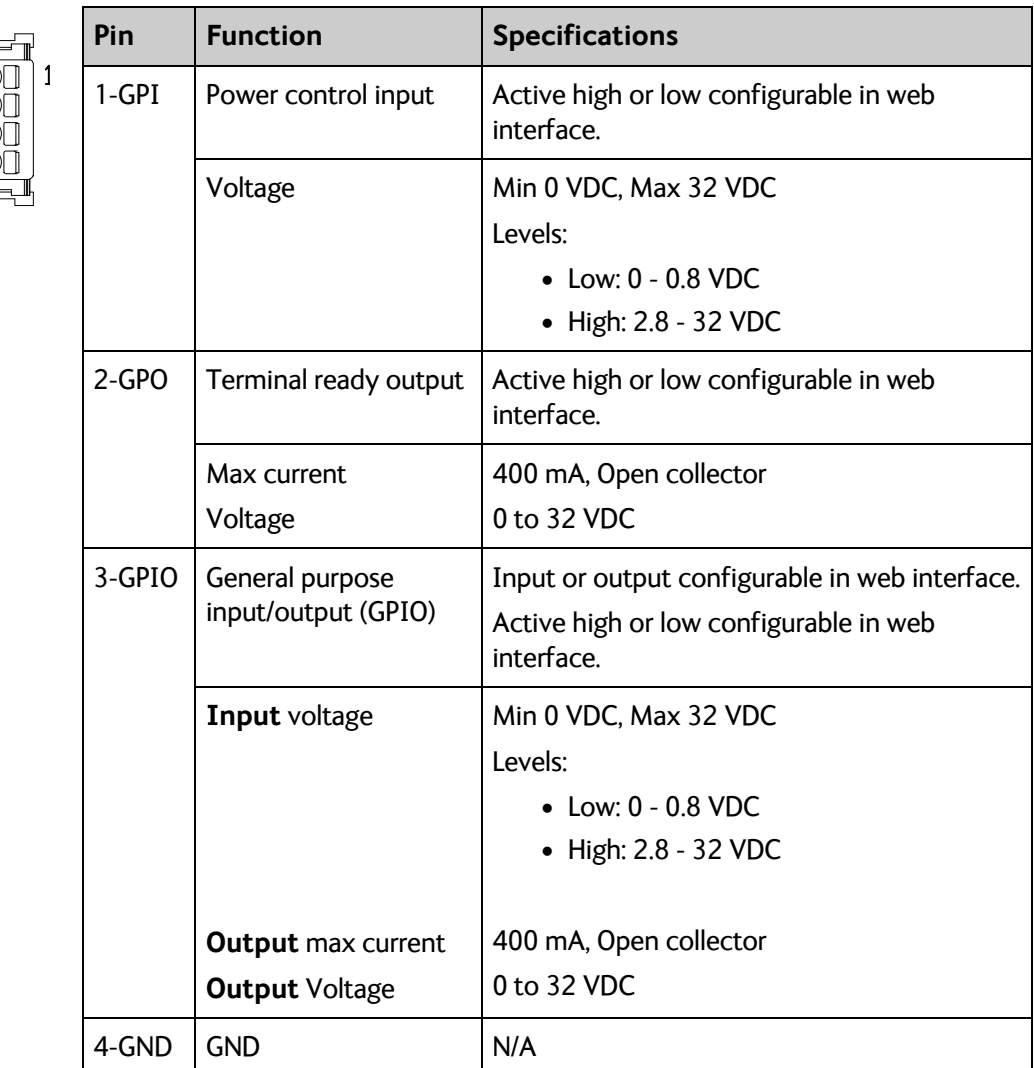

To insert the wires in X5 use a screwdriver (max. 2mm/ 0.08" wide) to push each terminal open. For configuration of the I/O pins, see *[Power control on page 98](#page-105-1)*.

# **USB (Host) interface (X6)**

The USB interface is used for connecting the optional EXPLORER 540 Cellular Modem for cellular operation.

#### **Connector pin-out**

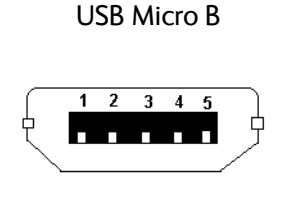

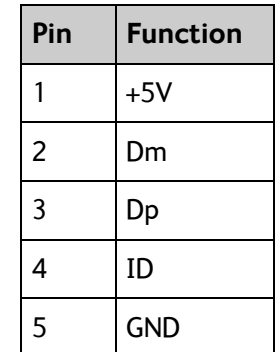

## **Specifications**

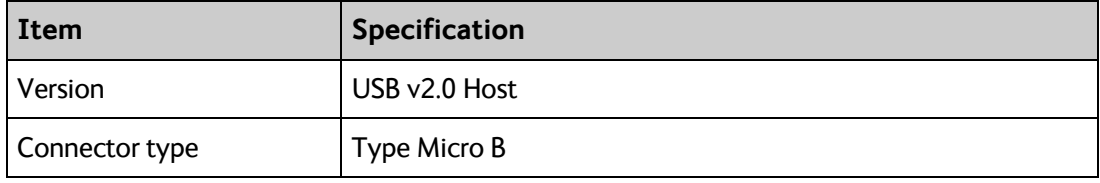

# **Built-in BGAN antenna**

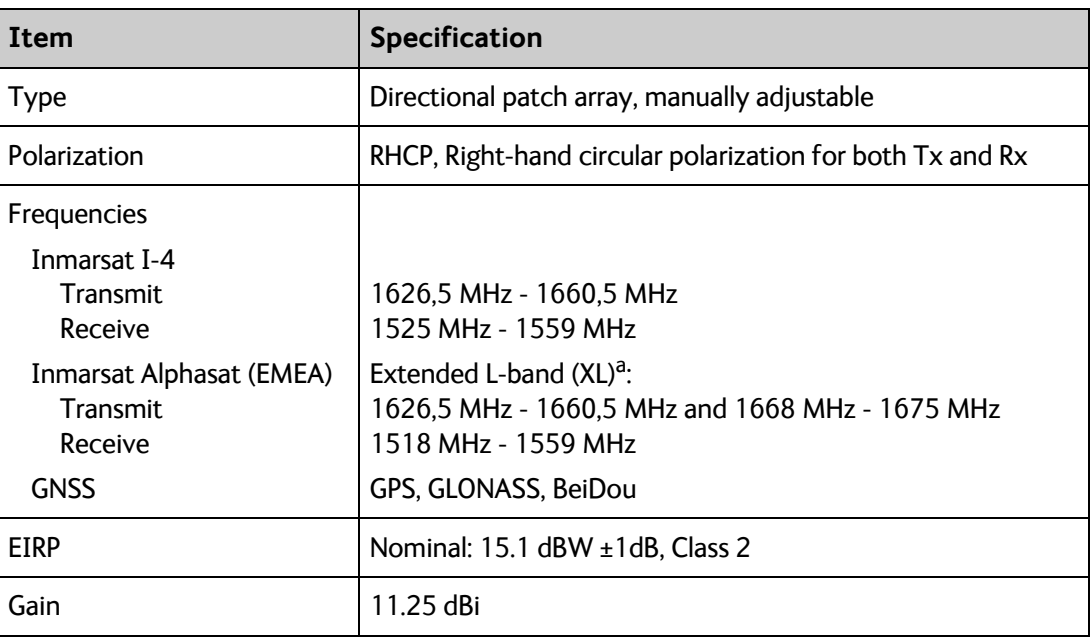

a. Only available within Alphasat coverage (EMEA). See *[BGAN services on page 6](#page-13-0)*.

# **Outline drawing**

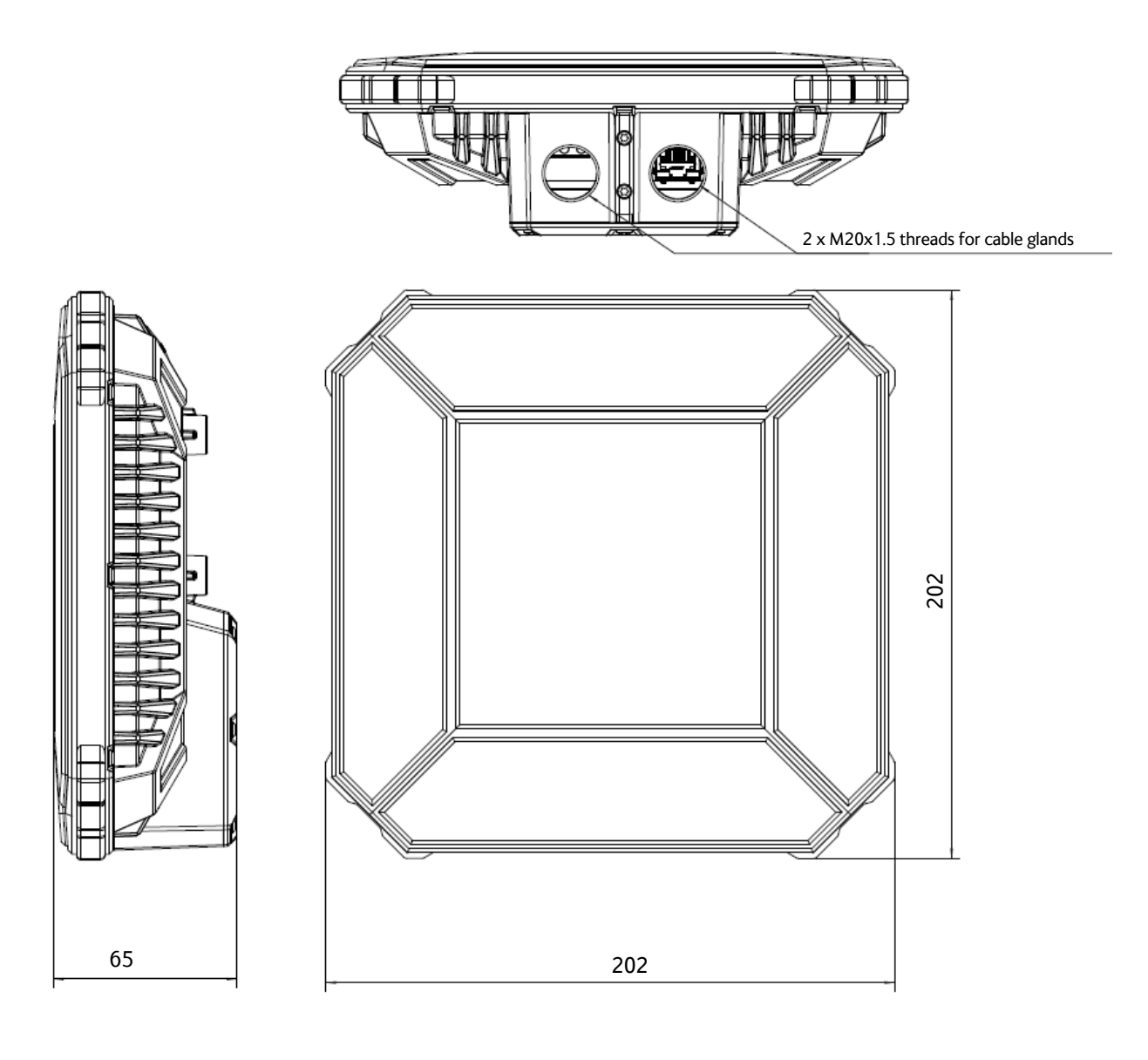

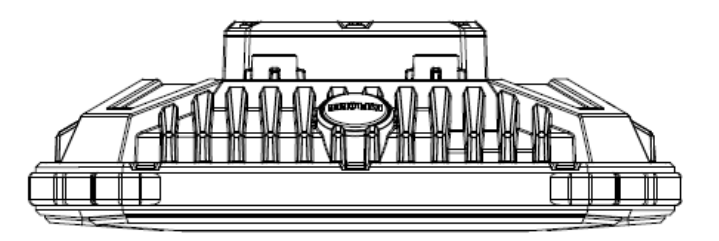

Dimensions are in millimeter

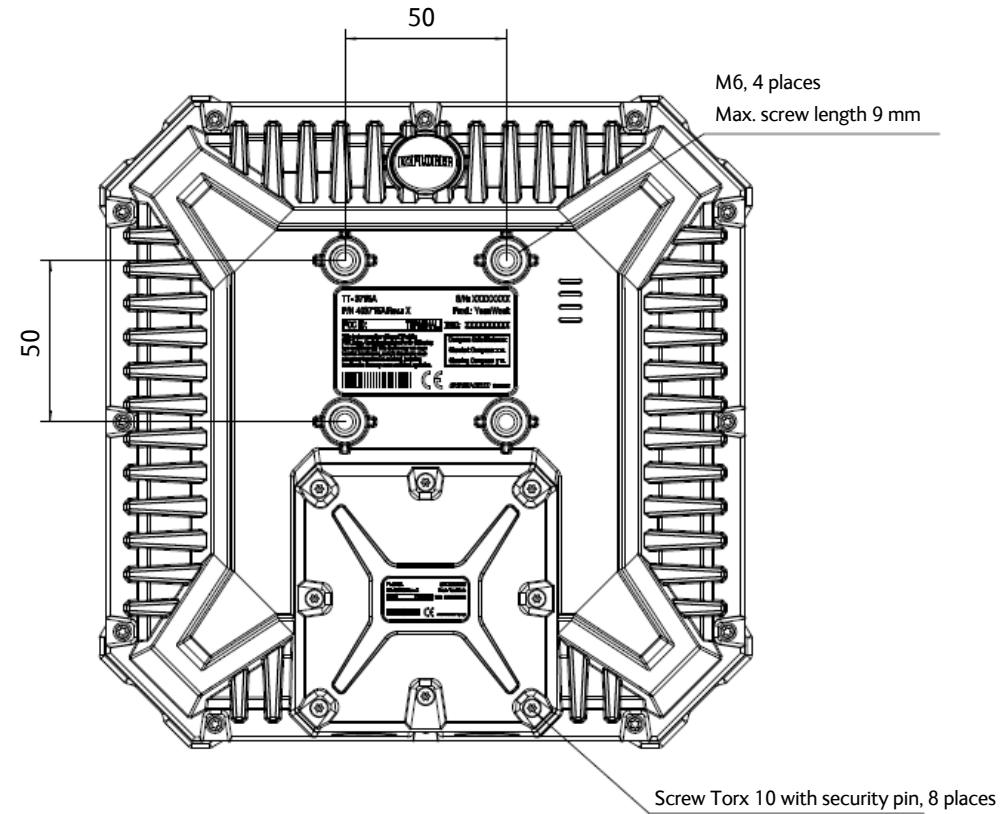

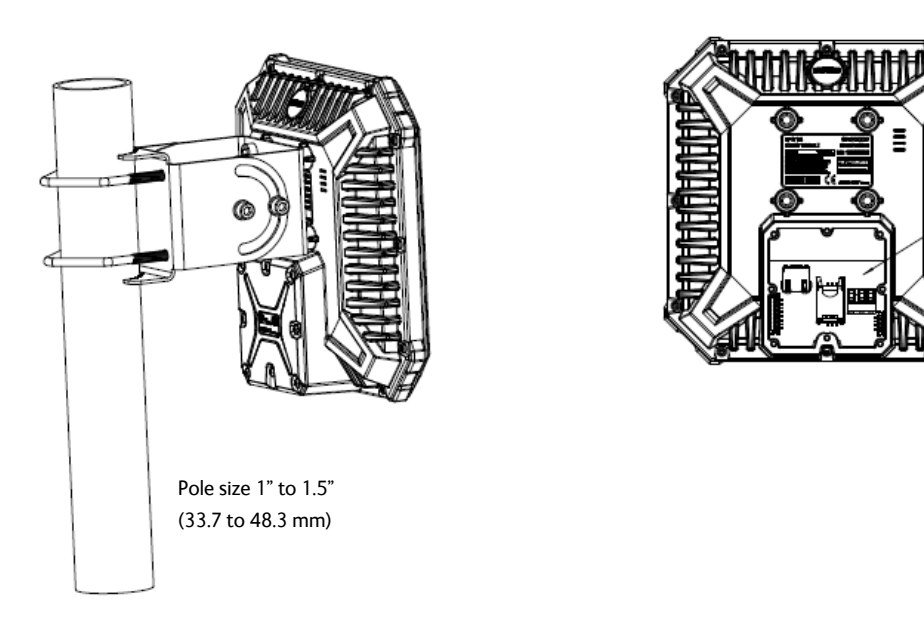

Compartment for SIM card and connections

Dimensions are in mm

# <span id="page-141-0"></span>**Optional EXPLORER 540 Cellular Modem**

## **Specifications**

# EXPLORER 540 Cellular Modem

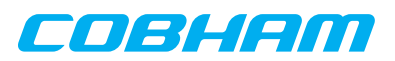

Turns your BGAN into a dual mode M2M terminal

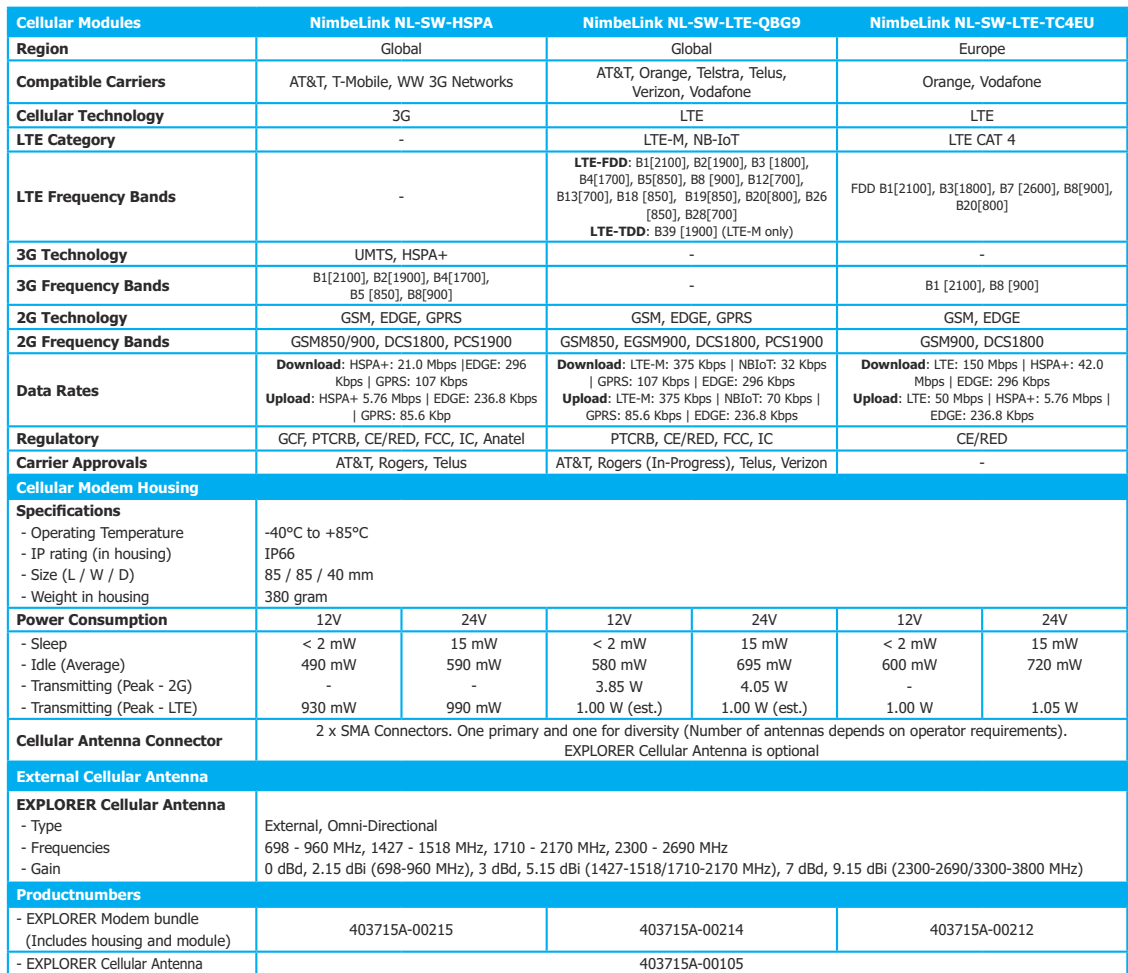

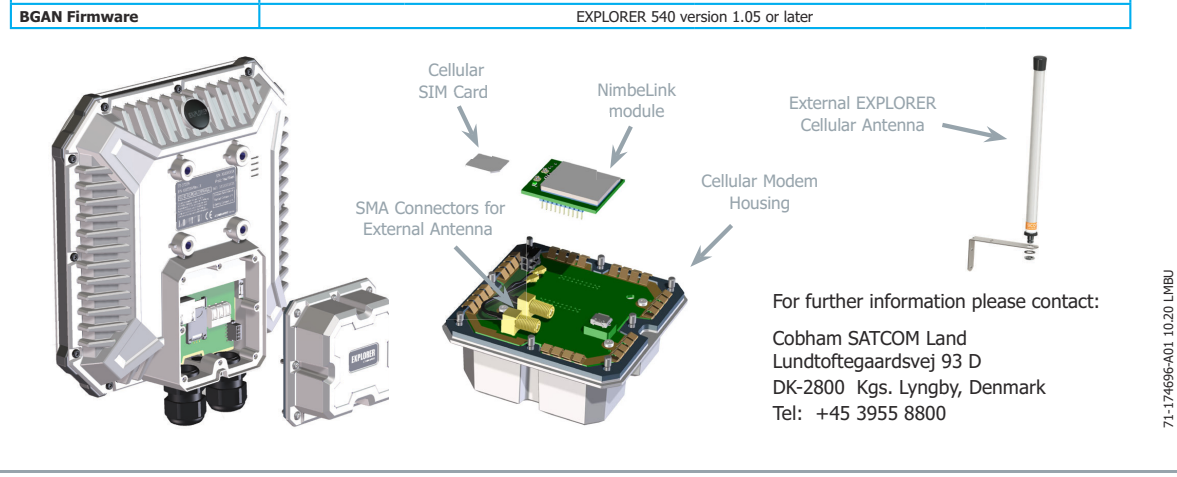

**www.cobham.com/satcom**

# **Outline drawing, EXPLORER 540 Cellular Modem**

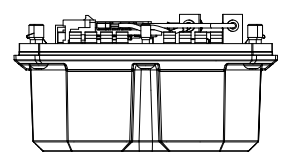

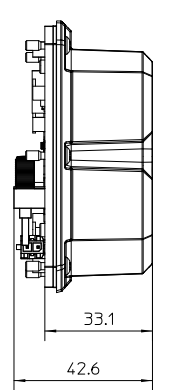

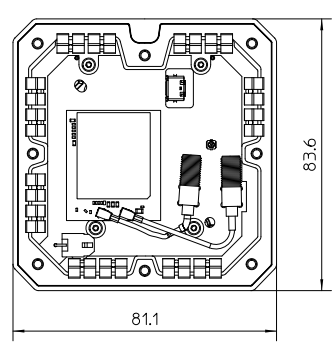

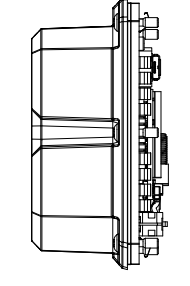

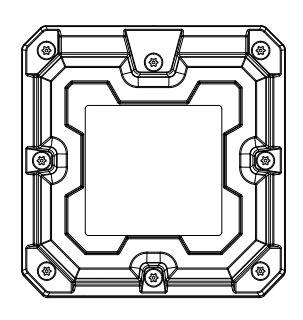

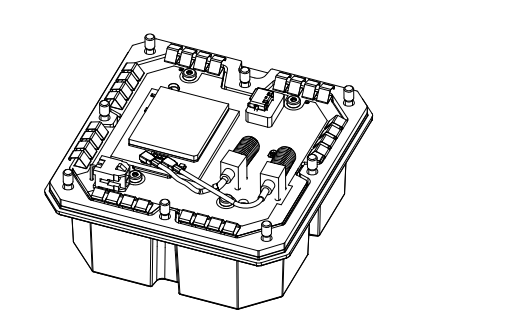

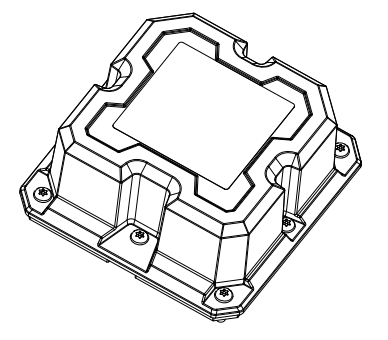

Dimensions are in millimeter

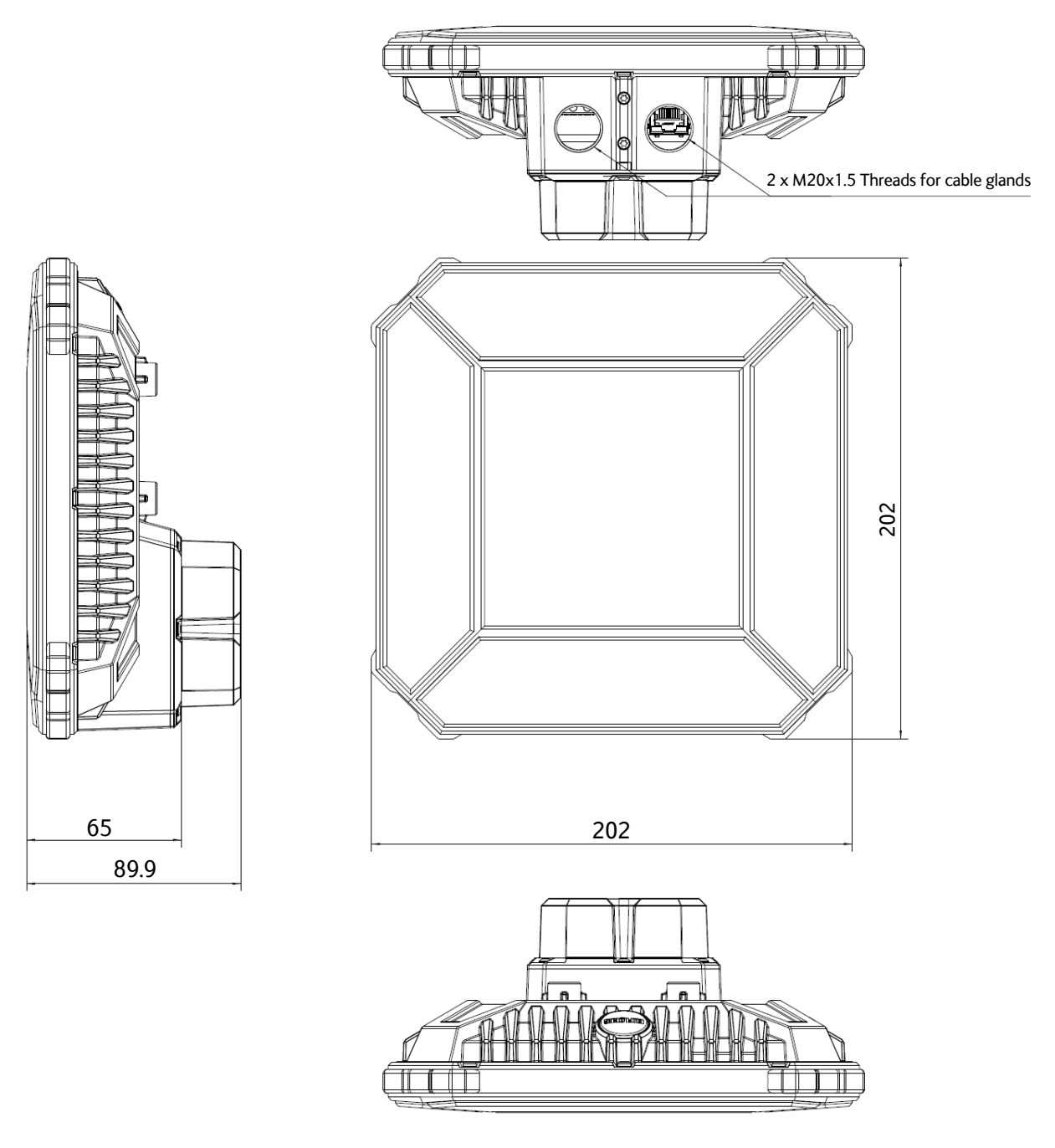

## **Outline drawing, EXPLORER 540 with integrated cellular modem**

Dimensions are in millimeter
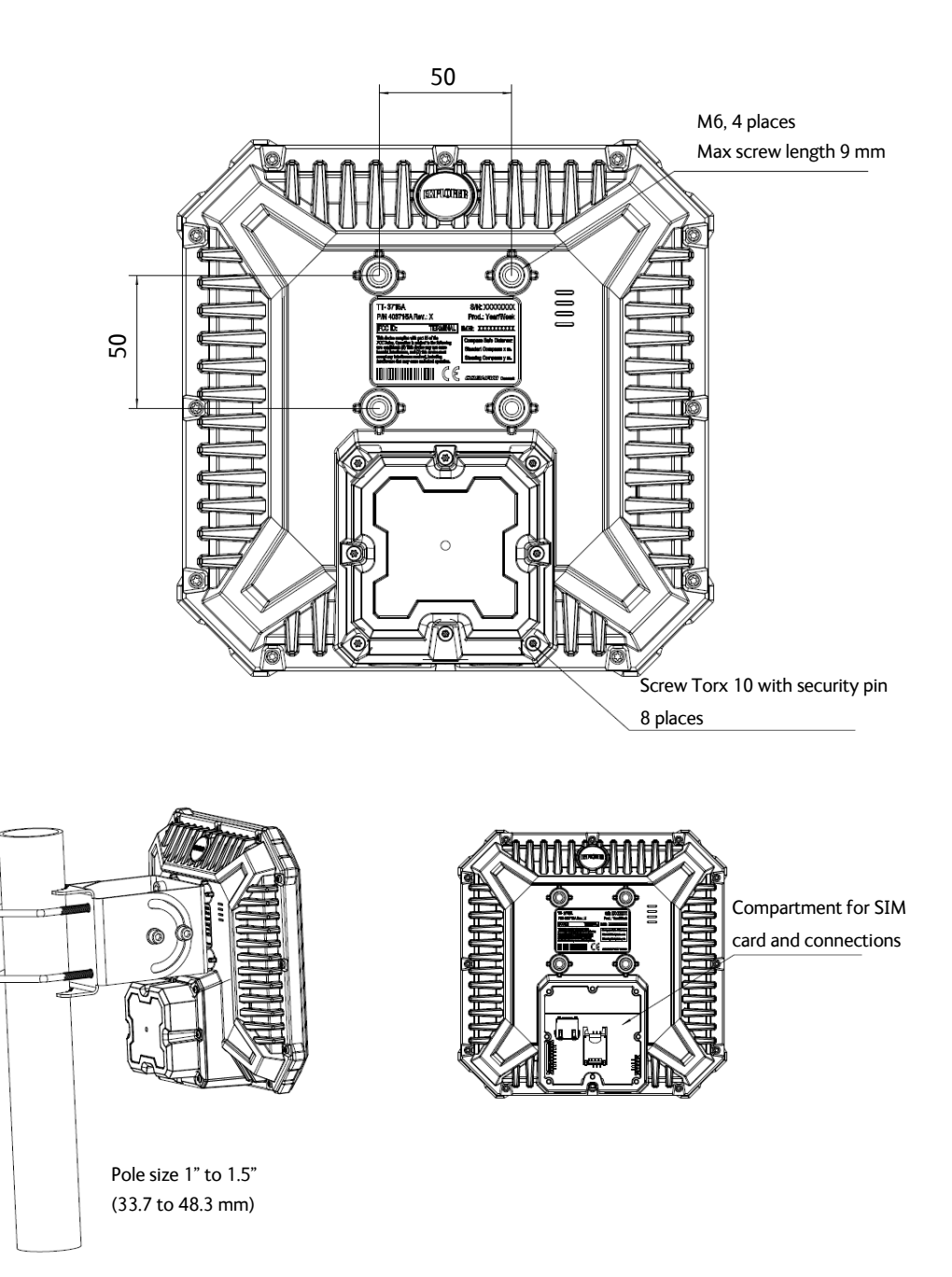

Dimensions are in millimeter

# Appendix B

# **Command reference**

This appendix lists the function, syntax and parameters for commands used with the EXPLORER 540. You can send commands to the EXPLORER 540 either with an SMS or via AT shell. SMS is very useful for remote operation, because you only need the terminal's mobile number to access the terminal. This appendix has the following sections:

- *[Overview of M2M AT and SMS commands](#page-146-0)*
- *[SMS remote commands](#page-147-0)*
- *[AT commands](#page-152-0)*

# <span id="page-146-0"></span>**Overview of M2M AT and SMS commands**

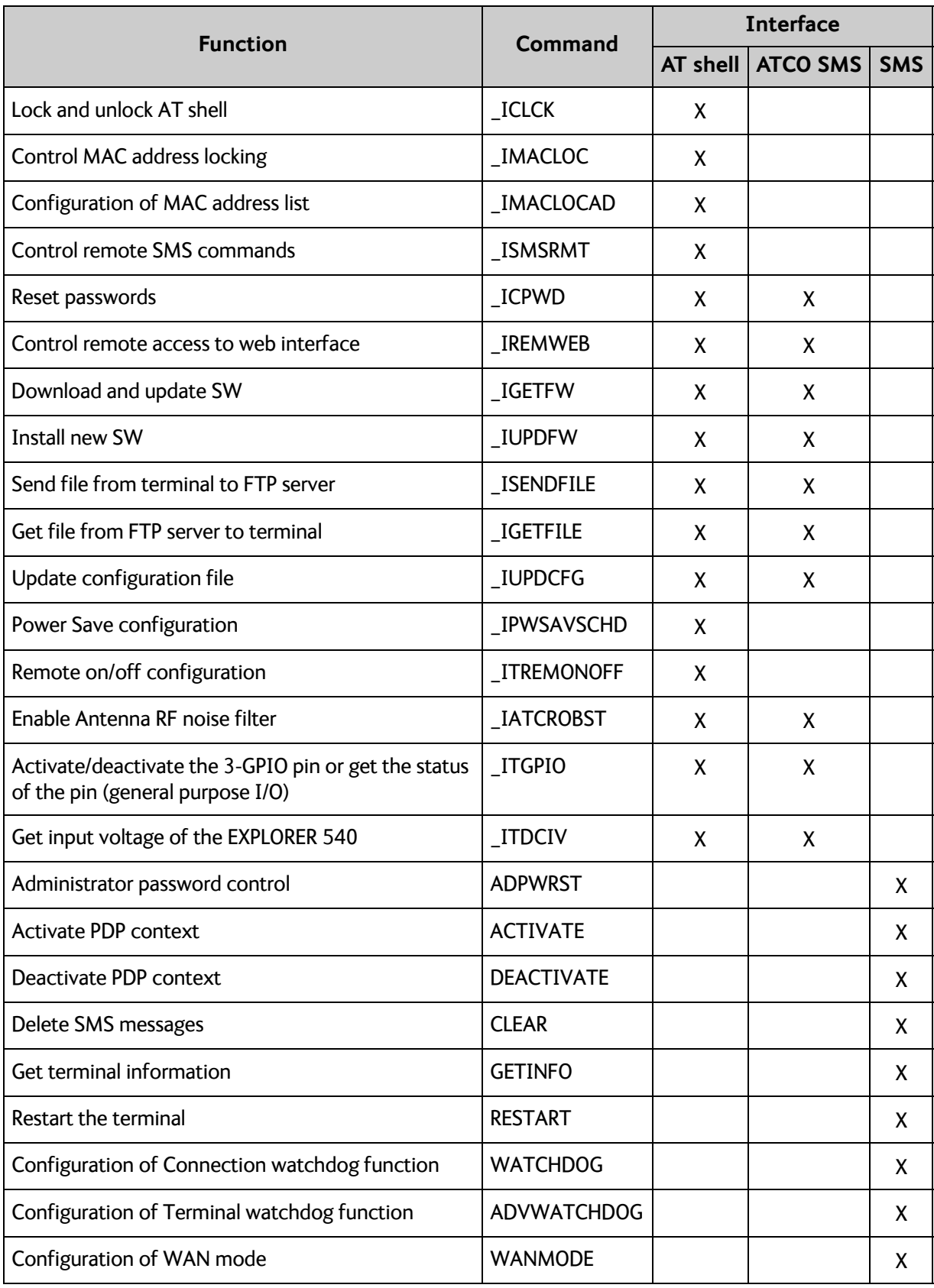

# <span id="page-147-0"></span>**SMS remote commands**

This section describes syntax and parameters for the SMS commands. For examples of use, see *[Remote access with SMS](#page-36-0)* on page 29.

### **Syntax conventions**

Syntax definitions use the following conventions:

- <parm> indicates that a parameter (without **<** and **>**) can be filled in by the user.
- { <opt1> | <opt2> | … | NA } indicates that one of various options must be chosen by the user. Use **NA** when no value is defined.
- Keywords and parameters are separated by the space (ASCII 32) character.
- The command name and all keywords must be in upper case; most user-provided parameters are case sensitive but may be either case.
- **TE** means Terminal Equipment the equipment connected locally to the EXPLORER 540.

## **SMS remote command summary**

#### **Commands**

The table below summarizes the available SMS remote commands. The password comes just after the last parameter (except for the ATCO command, see below). For examples, see *[Remote access with SMS](#page-36-0)* on page 29.

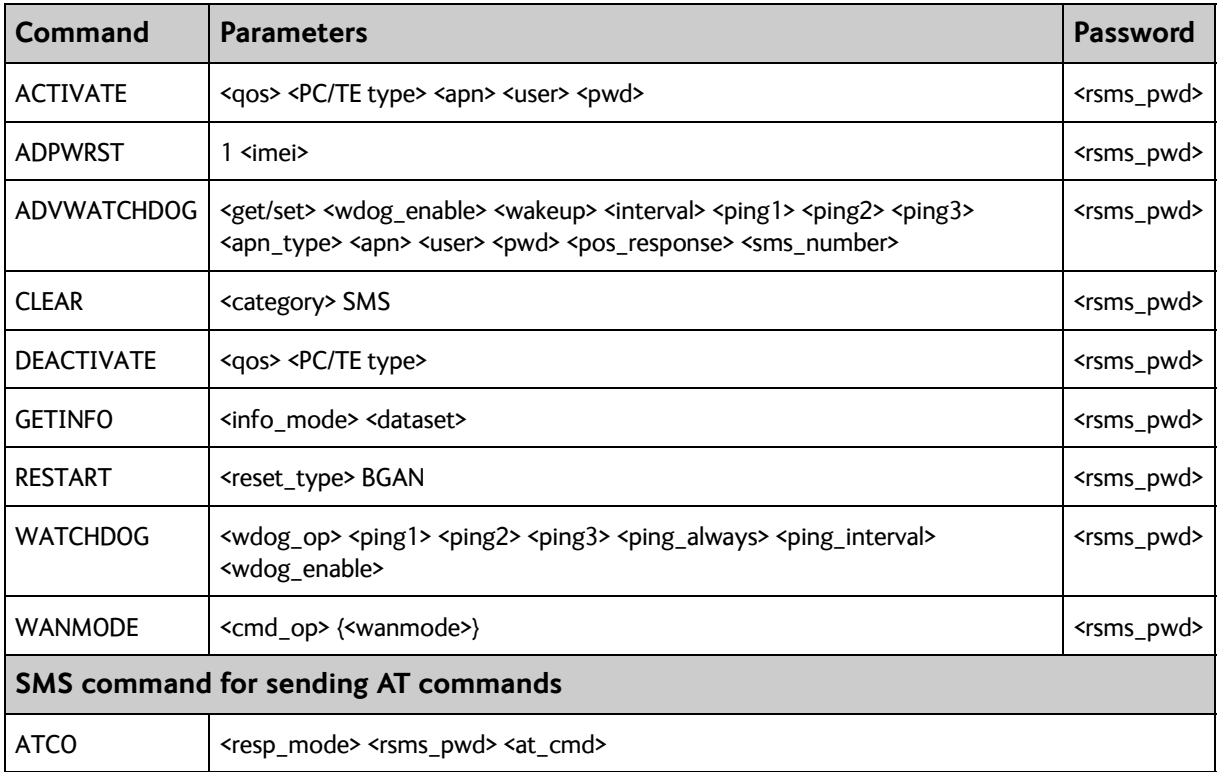

### **Parameters**

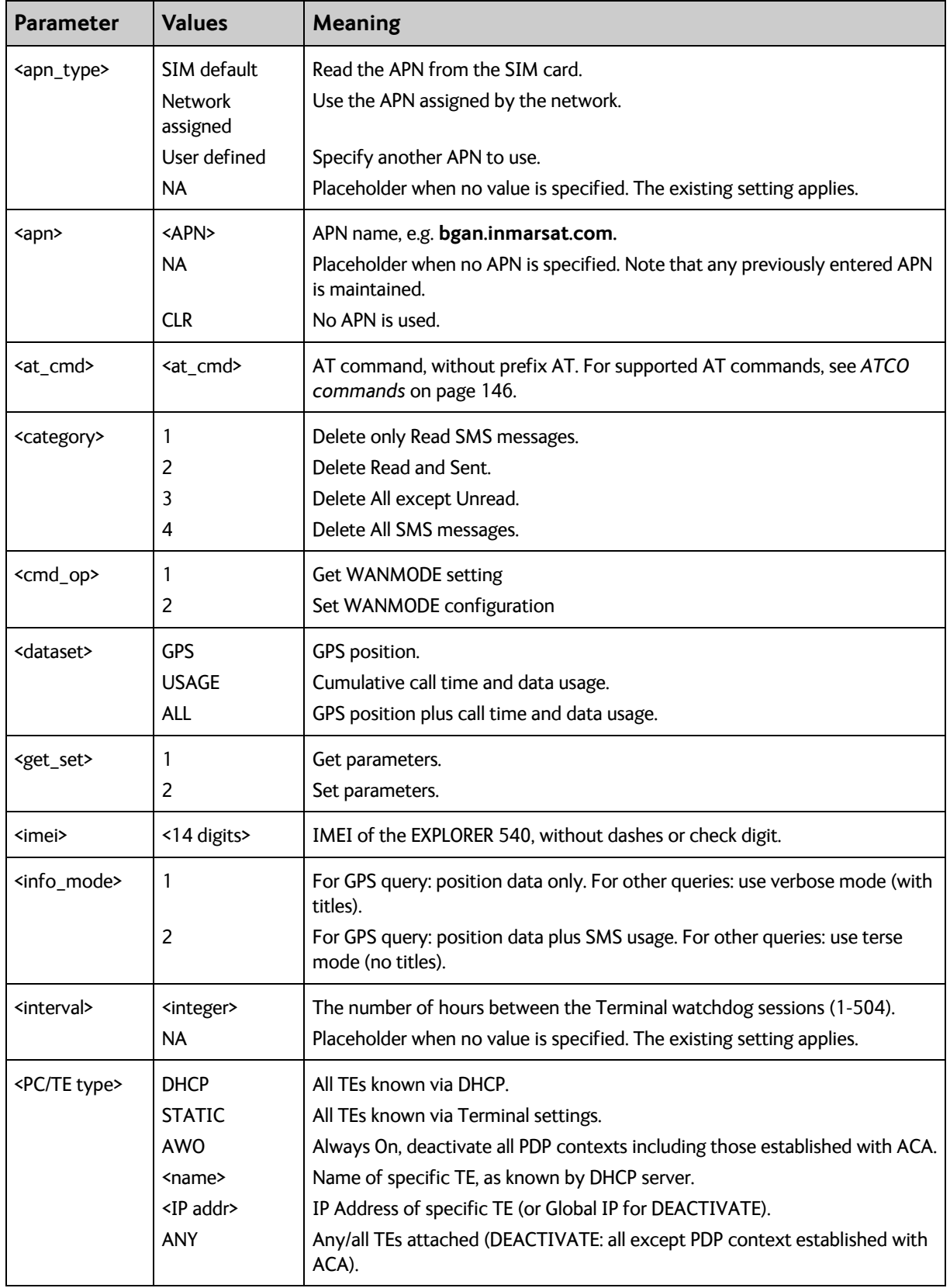

The table below summarizes the available parameters for the SMS remote commands.

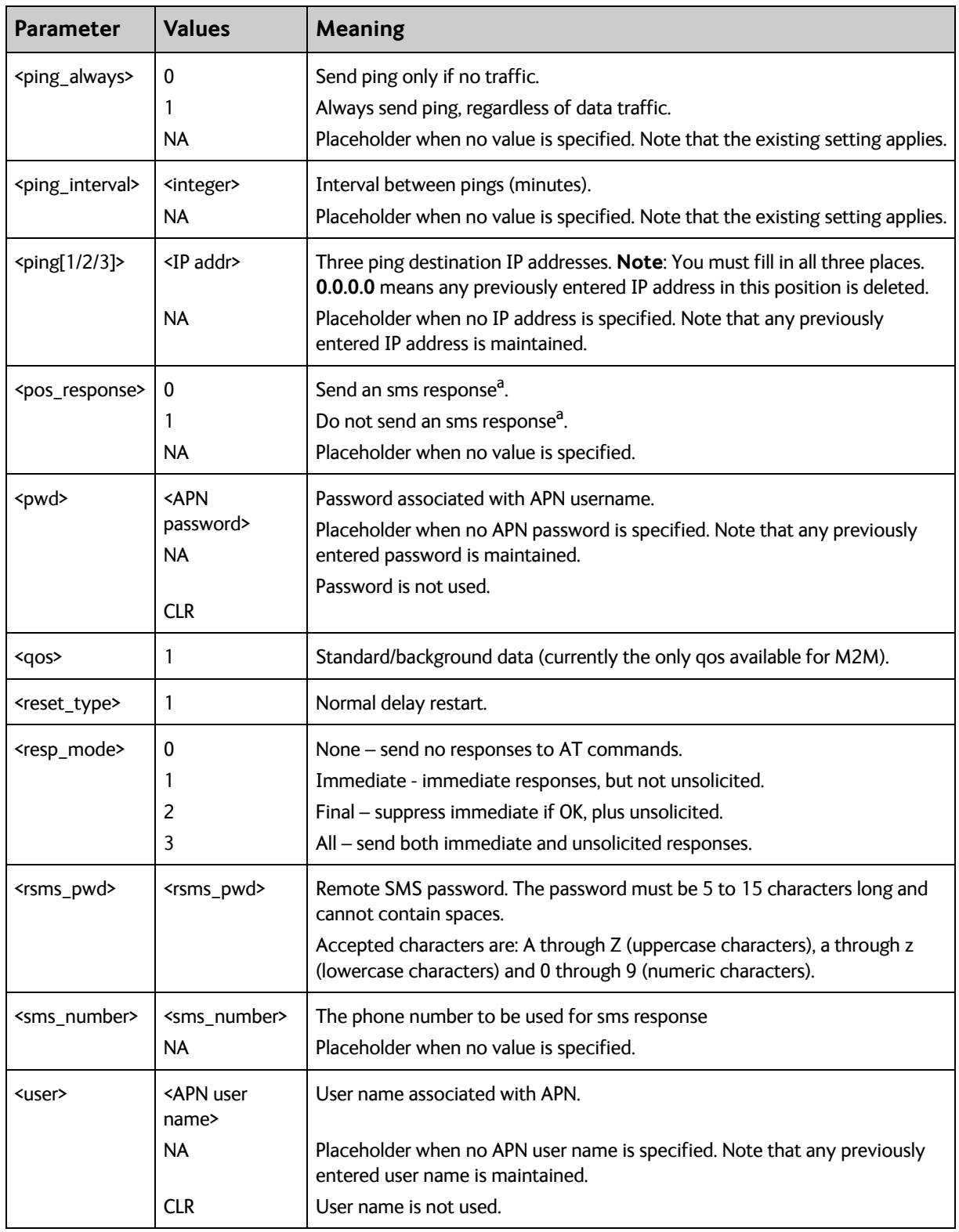

a. Position SMS response is only for future use, and should be set to NA

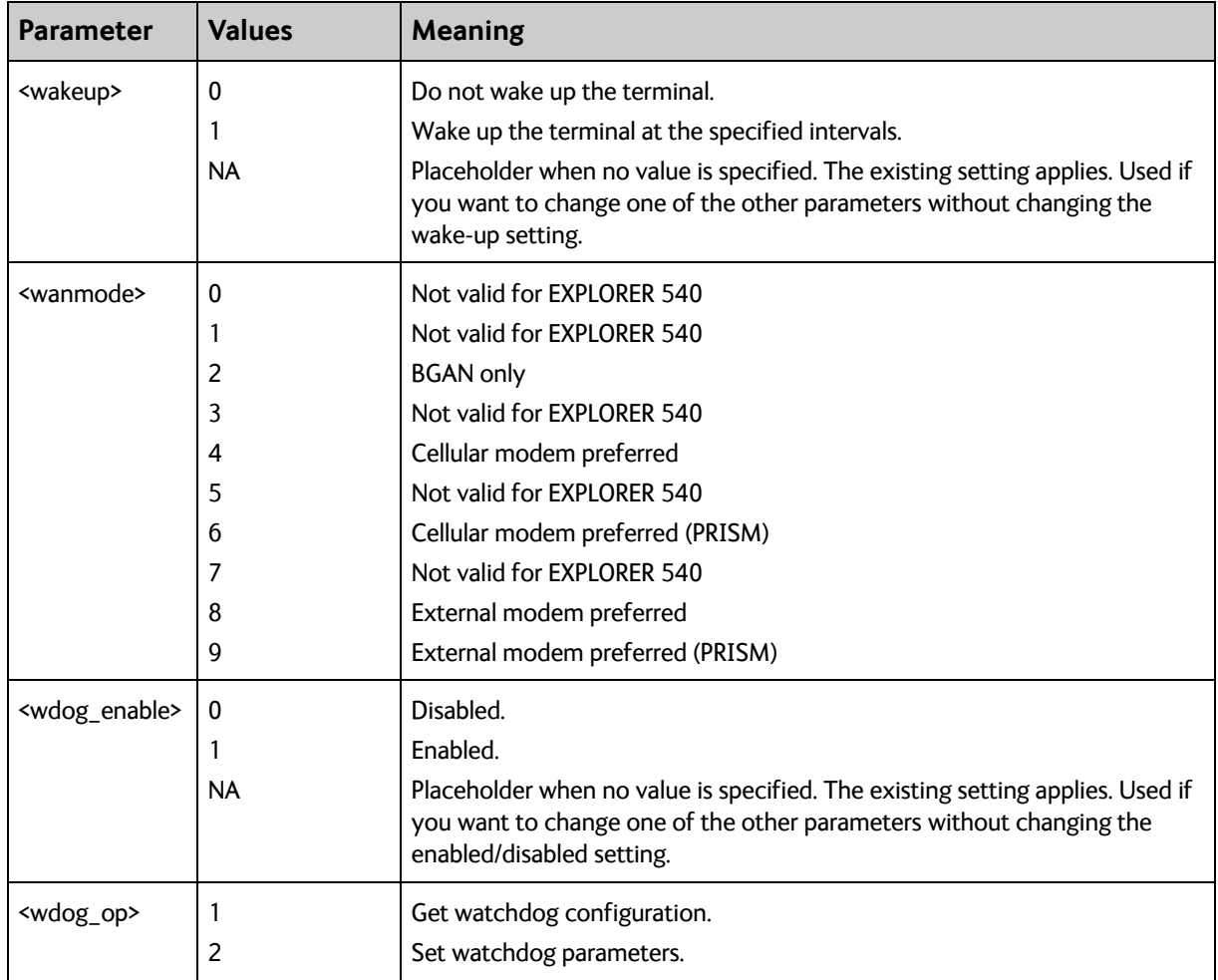

# **SMS reject responses**

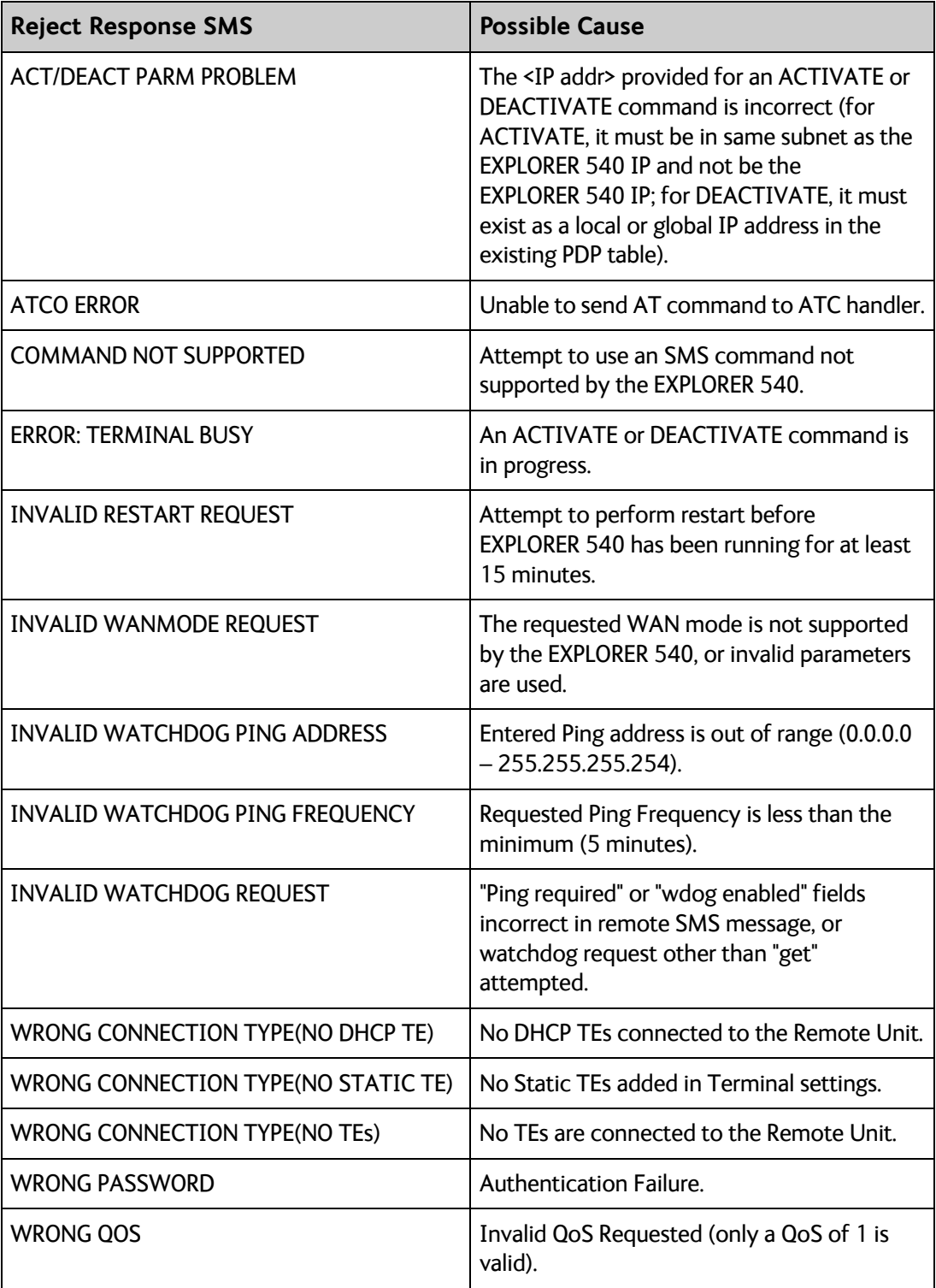

# <span id="page-152-0"></span>**AT commands**

The following most used AT commands are explained in this manual. Other AT commands not mentioned here may still be supported.

**Note** AT commands related to data connections are only applicable to the BGAN connection, not to the optional cellular connection.

## **Syntax conventions**

Syntax definitions use the following conventions:

- <parm> indicates that a parameter (without **<** and **>**) can be filled in by the user.
- { <opt1> | <opt2> | … } indicates that one of various options must be chosen by the user.
- [<options>] indicates that <options> may or may not be included in the command.
- Keywords and parameters are separated by commas. Note: If parameters in the middle are left out, the commas must still be there as placeholders, e.g. <parm1>,, , <parm4> - In this case parm 2 and parm 3 are left out, but <parm4> is used. If the last parameters are left out, the commas are not needed, e.g. **<parm1>,<parm2>**
- The command name and all keywords must be in upper case; most user-provided parameters are case sensitive but may be either case.
- **TE** means Terminal Equipment the equipment connected locally to the EXPLORER 540.

## **M2M related AT commands**

The following tables summarize some of the most used AT commands for M2M operation. Parameters are explained in *[Parameters for ATCO commands](#page-153-1)* on page 146 and *[Parameters](#page-158-0)  [for other M2M related AT commands](#page-158-0)* on page 151.

### <span id="page-153-0"></span>**ATCO commands**

The table below summarizes the ATCO commands, i.e. AT commands that can be used in the SMS command **ATCO**.

**Note** SMS commands always use the BGAN network, regardless of the selected connection mode (Cellular or BGAN).

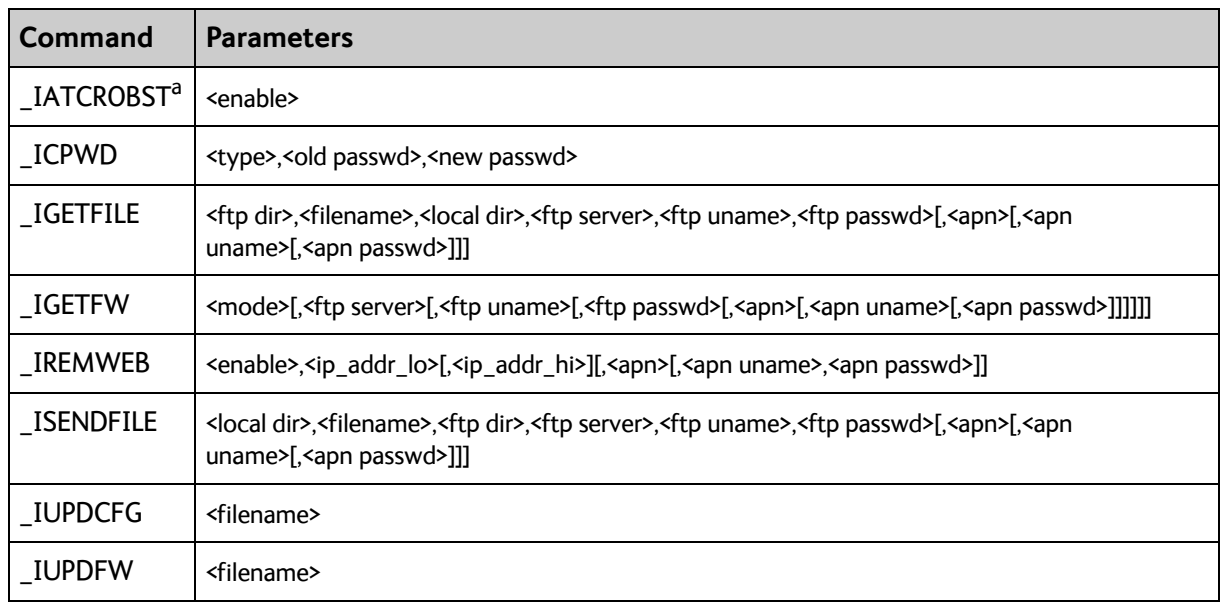

a. Robustness for 3GPP LTE signals, not ATC

## <span id="page-153-1"></span>**Parameters for ATCO commands**

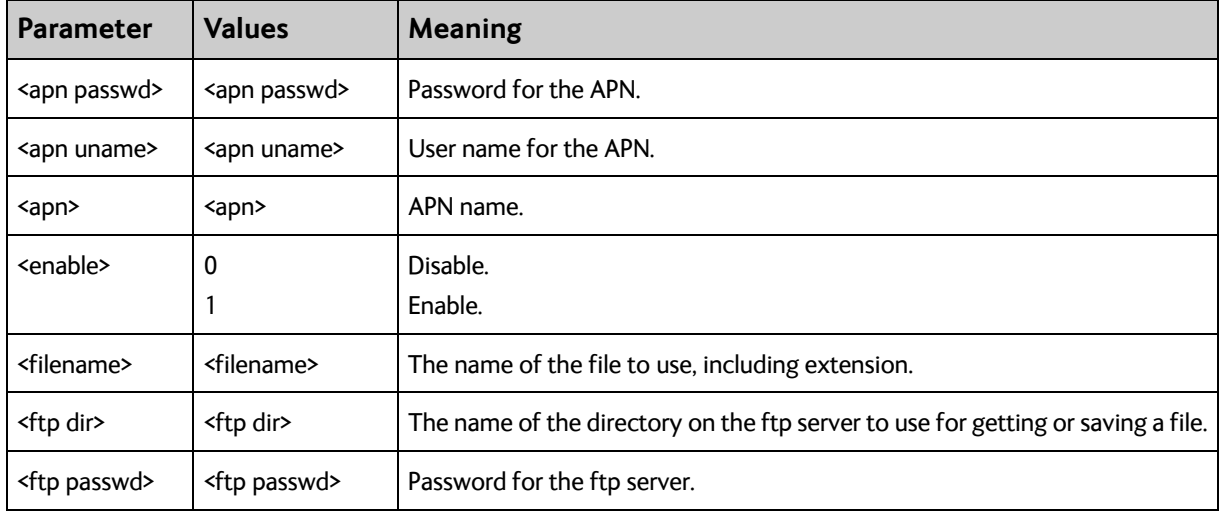

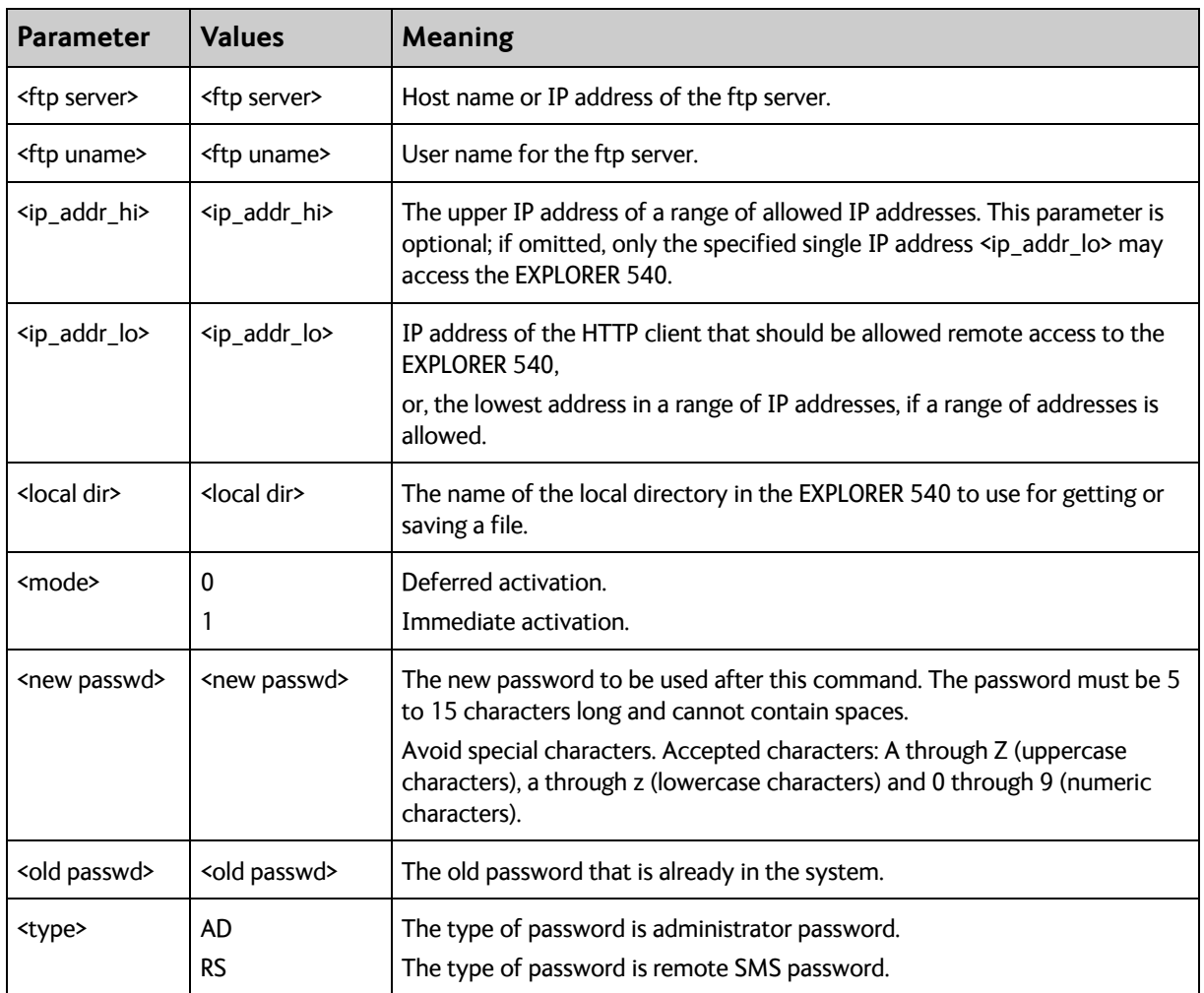

## **ATCO response codes**

The following response codes apply to the AT commands supported by SMS.

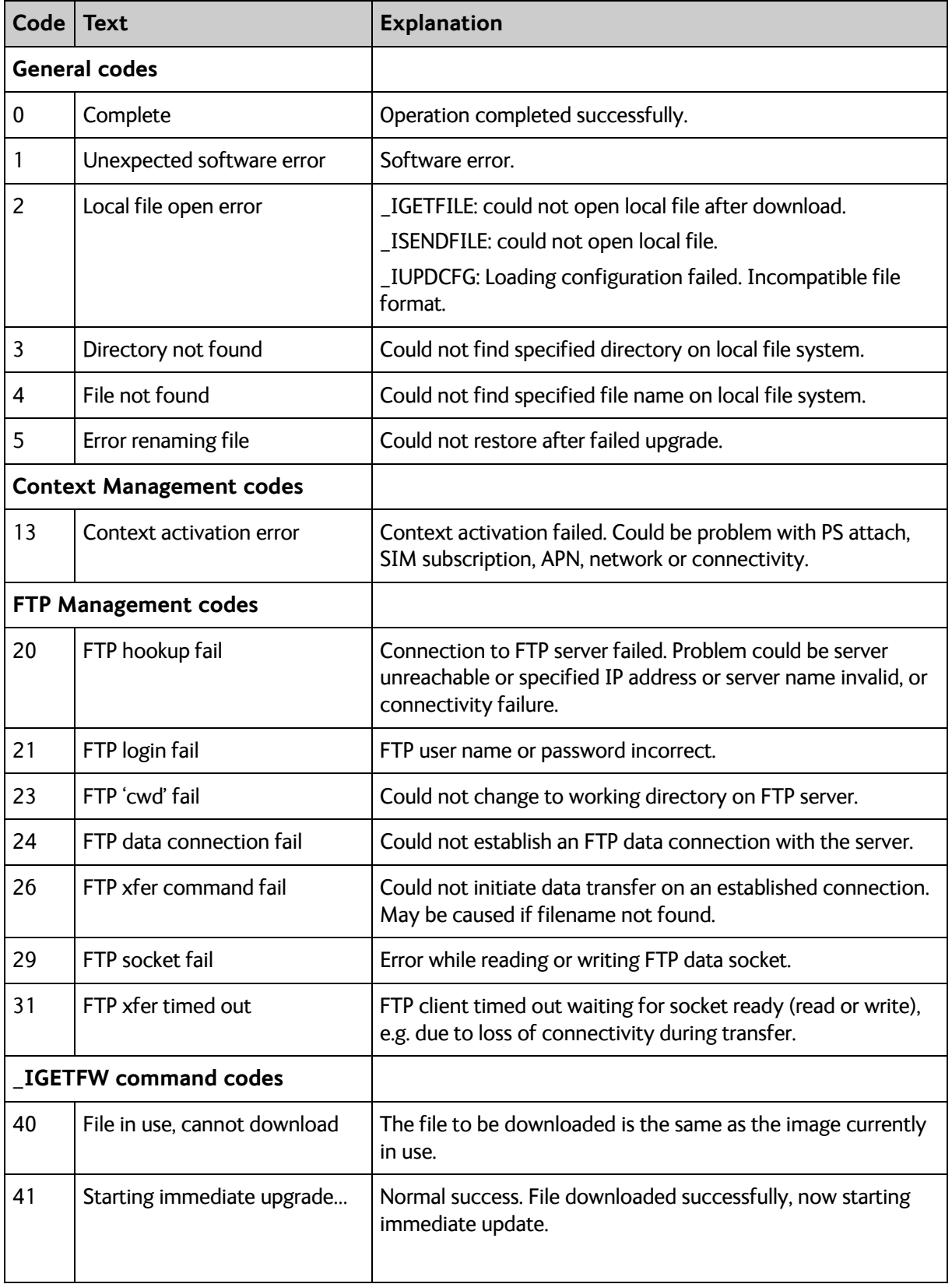

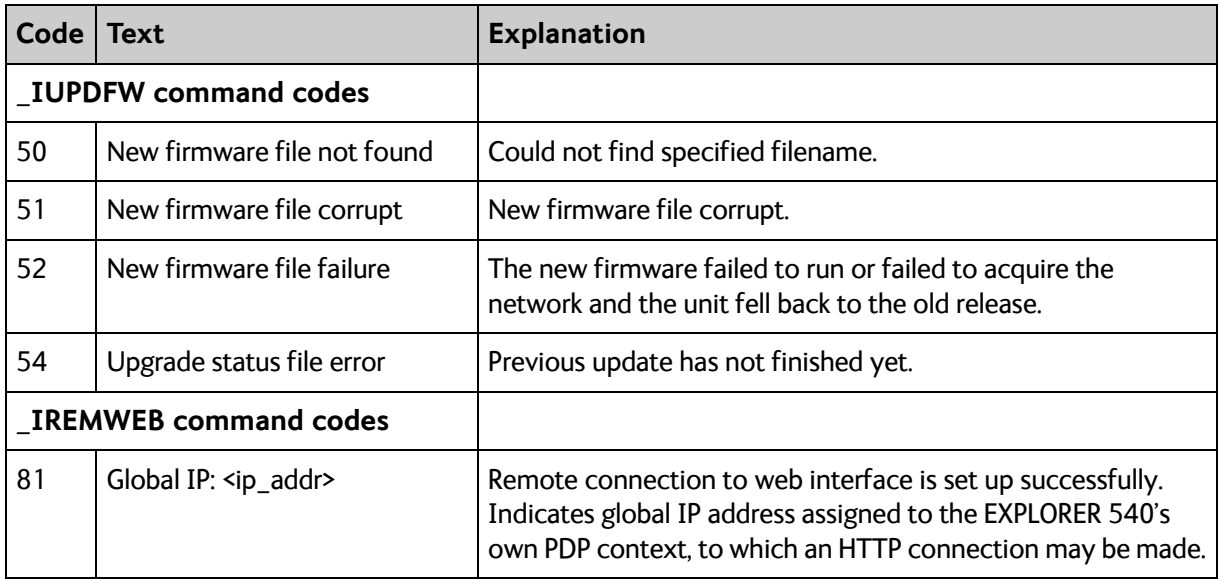

## **Other M2M related AT commands**

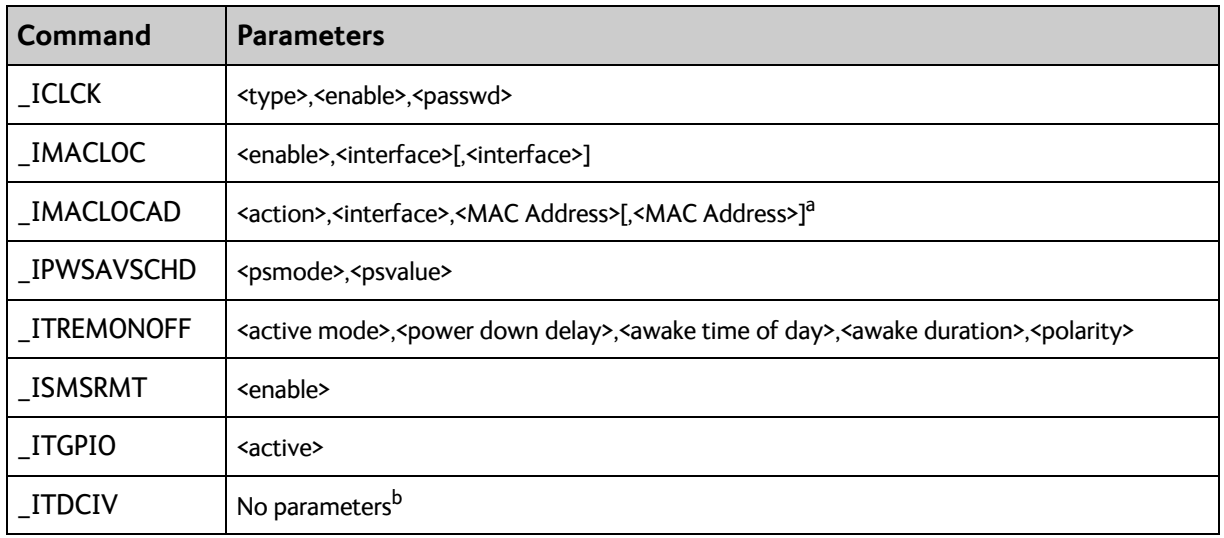

a. Up to 10 MAC addresses may be specified.

b. Type **\_ITDCIV?** to get the input voltage (in mV) of the EXPLORER 540

See parameters in the next page.

## <span id="page-158-0"></span>**Parameters for other M2M related AT commands**

The table below summarizes the available parameters for the AT commands for M2M operation.

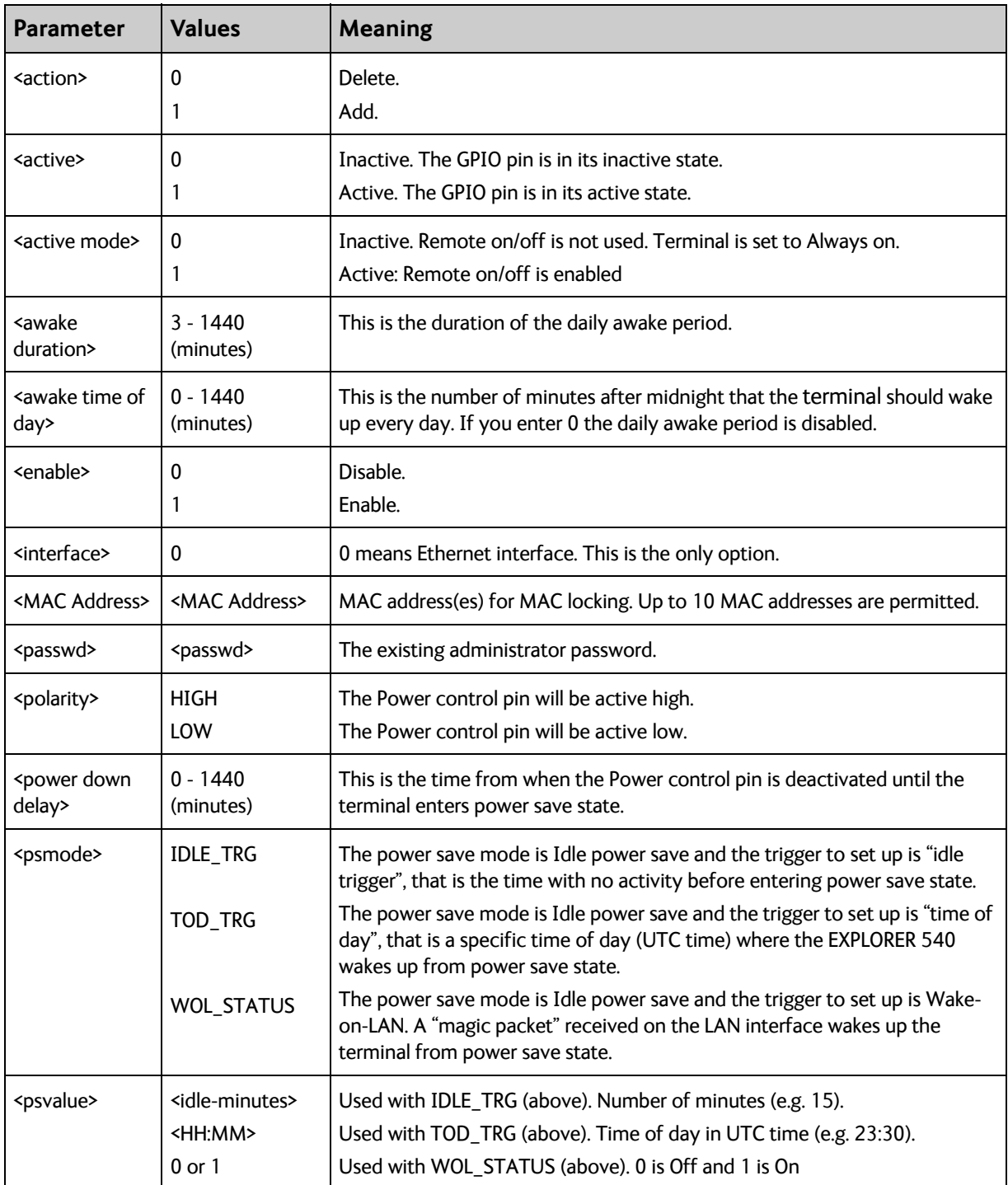

## **AT commands for message (SMS) configuration**

The following AT commands are used for configuration of SMS.

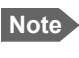

Note **For details on parameters for the message configuration commands, see the 3GPP** standard ETSI TS 127 005 V4.2.1.

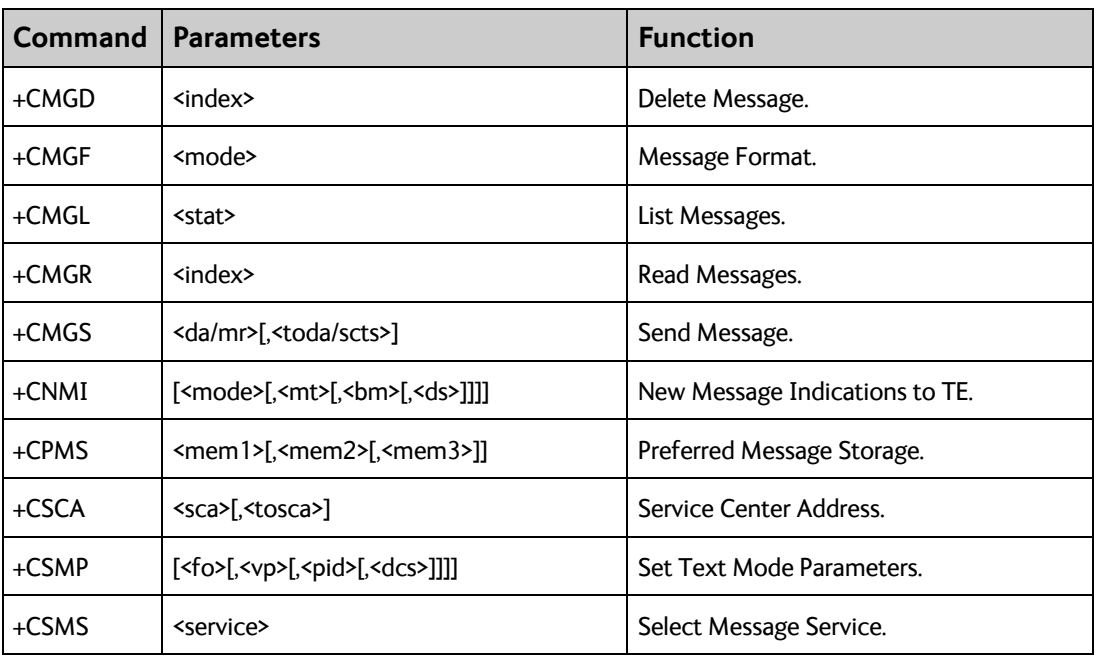

## **Context management AT commands**

The table below summarizes some of the most used AT commands for context management. Parameters are explained in the table in the next section. For details, refer to the 3GPP standard TS 27.007.

Note **The context management AT commands can only be used over a BGAN connection** and will not work on a cellular connection.

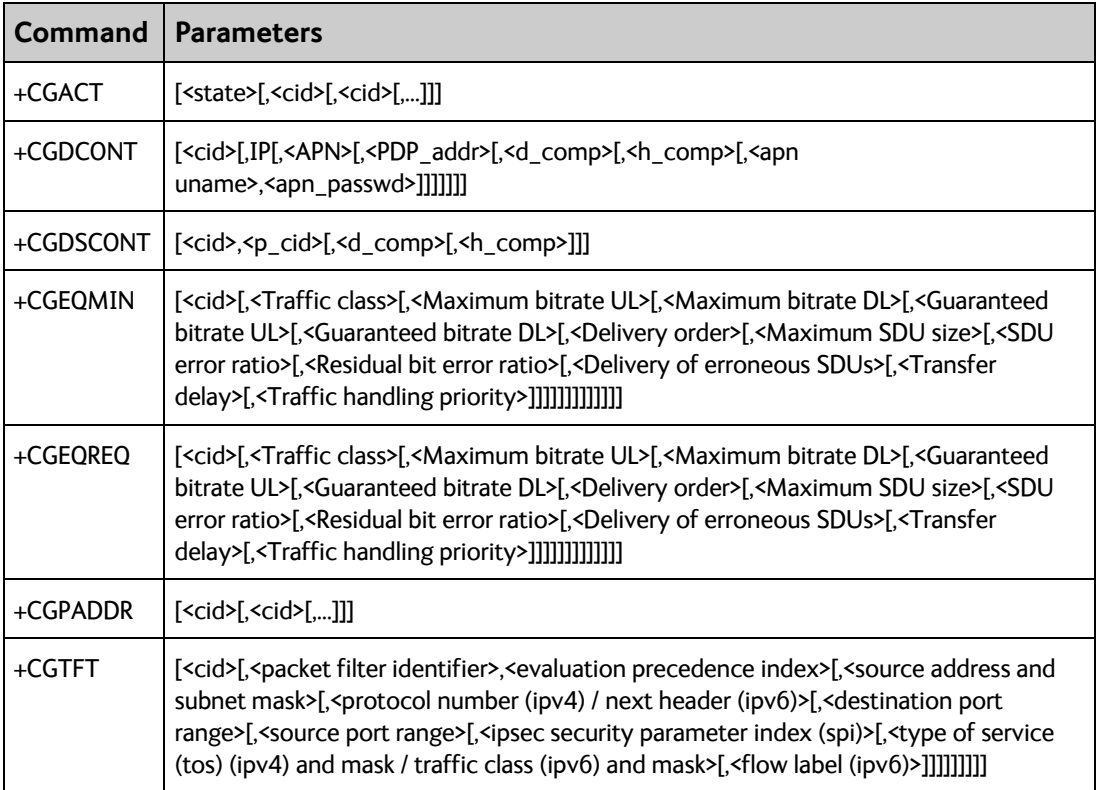

## **Parameters for context management AT commands**

The table below summarizes the main parameters for the AT commands for context management. For details, refer to the 3GPP standard TS 27.007.

<span id="page-161-0"></span>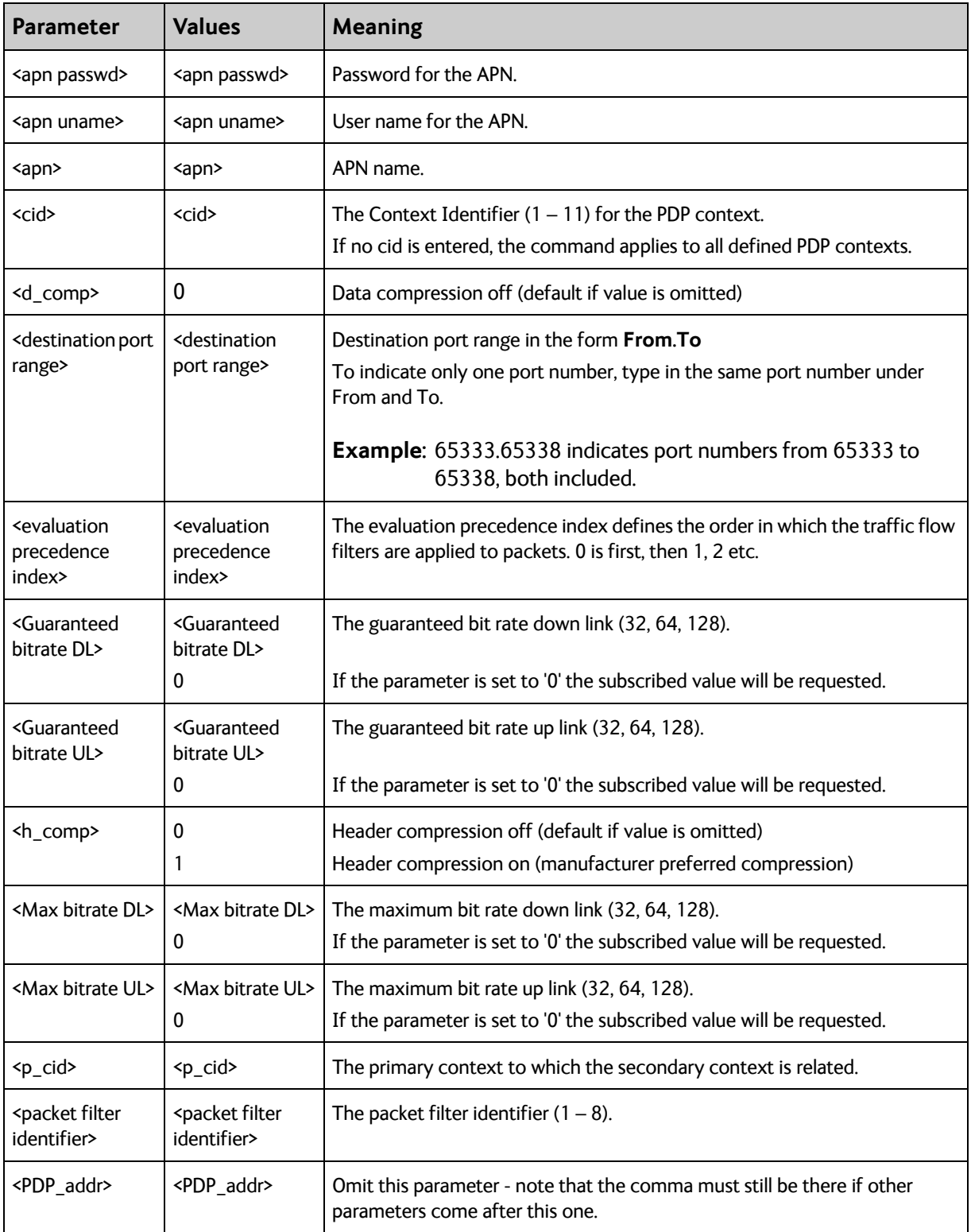

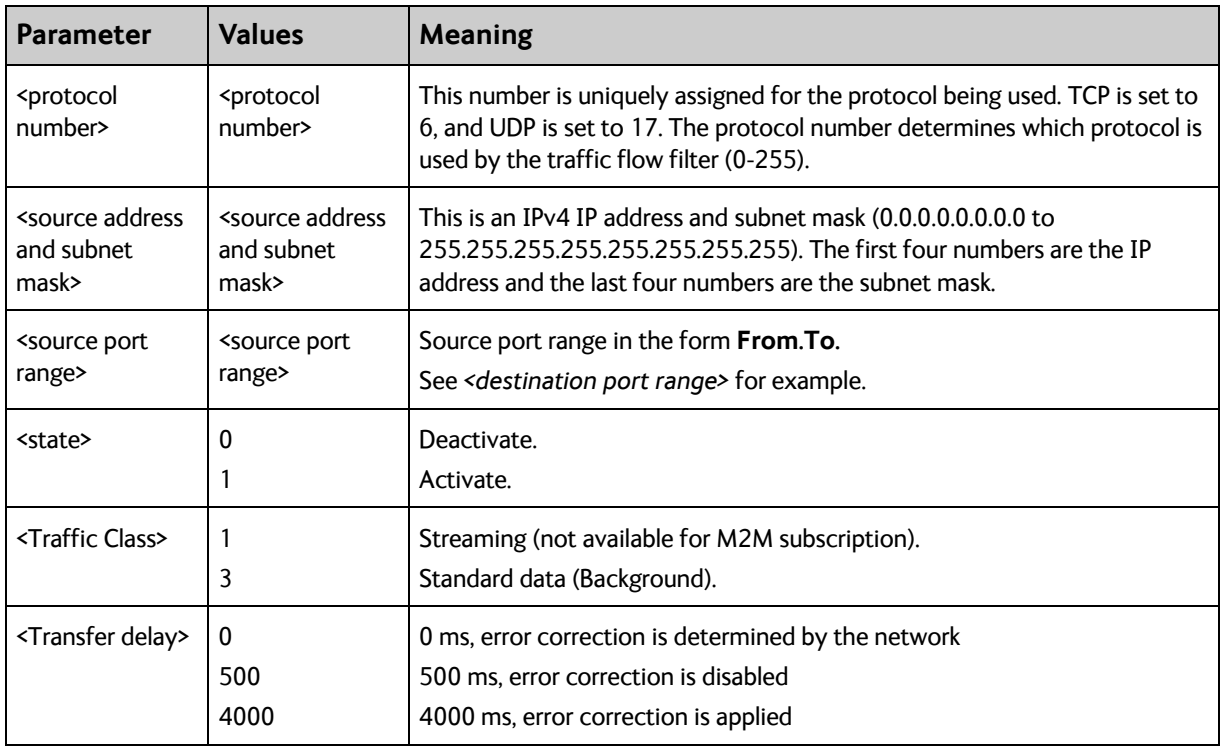

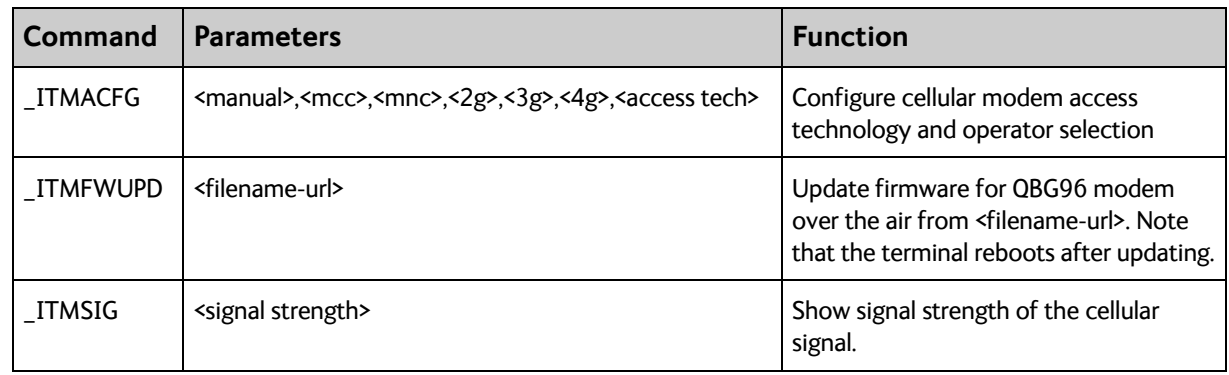

# **AT commands for dual operation with cellular modem**

## **Parameters for AT commands for dual operation with cellular modem**

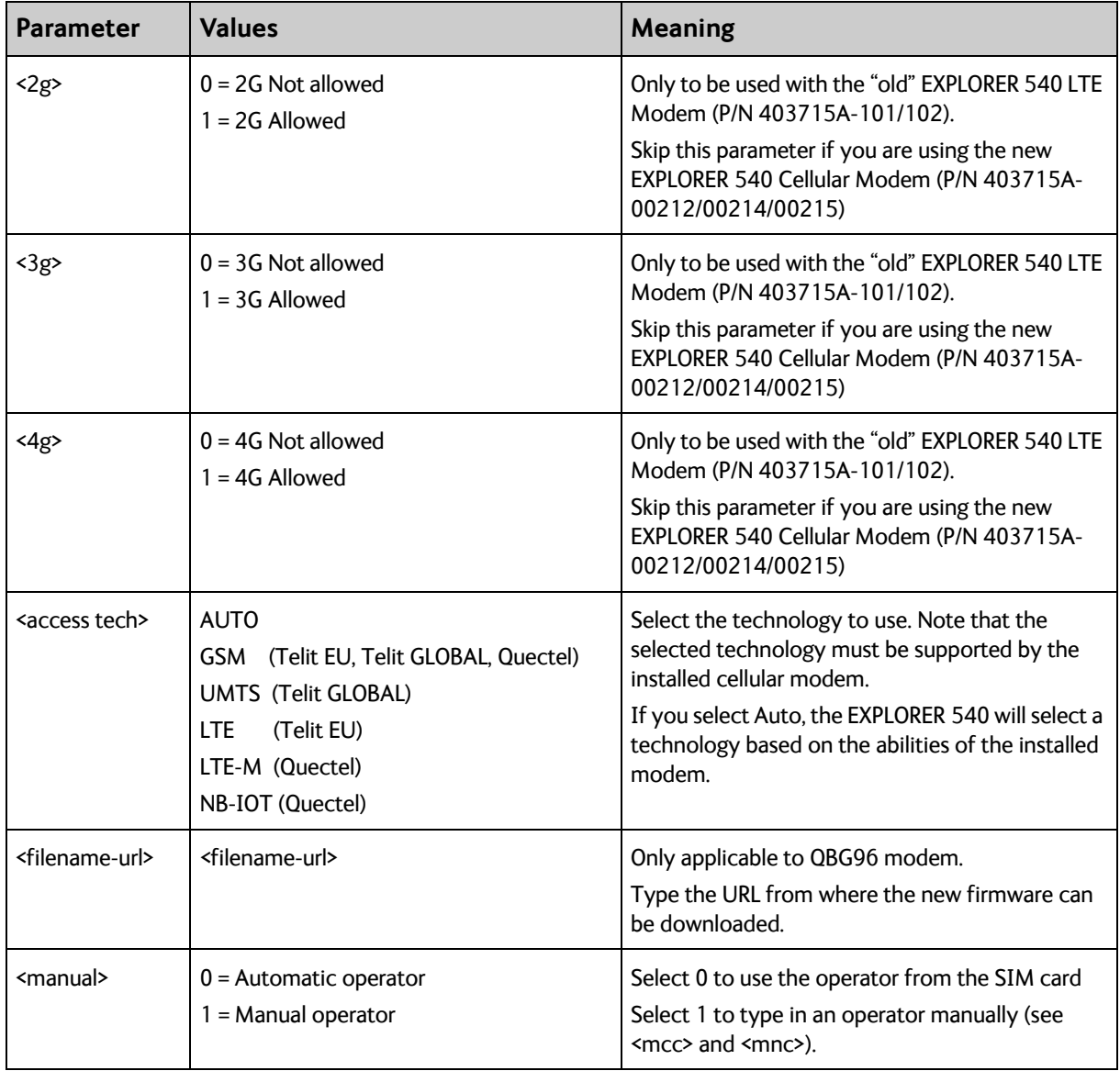

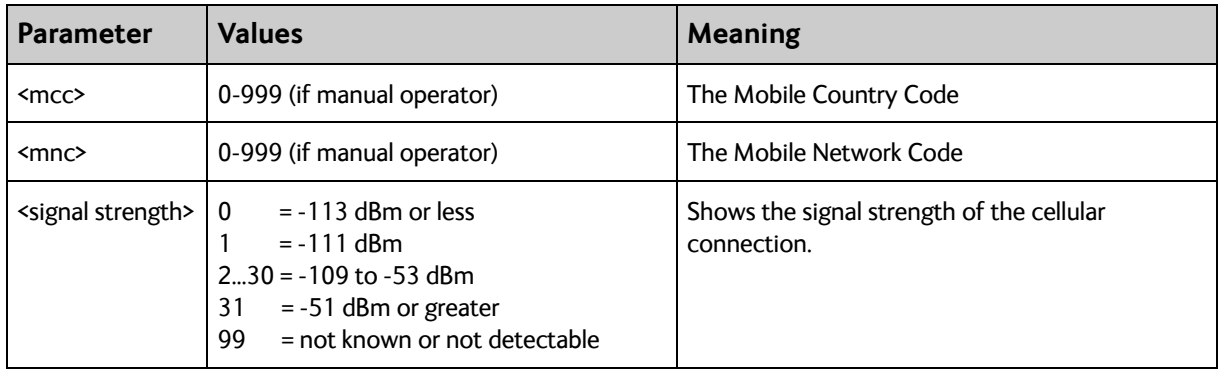

# Appendix C

# **BGAN non-M2M functions**

This appendix includes the features and functions in the EXPLORER 540 that are **not** available with an M2M subscription, but only with a BGAN Class 2 subscription. These functions are:

- **Streaming**
- VoIP

# **To control data connections from web interface (BGAN)**

The startup page of the web interface is used to start and stop data connections and to set up the data connections.

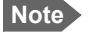

**Note** If you are using the EXPLORER 540 Cellular Modem you cannot start and stop data connections.

The difference from the M2M version is, that Streaming connections are supported and can be configured.

### **To start and stop data connections**

**Note** The icons for starting  $\Theta$  and stopping  $\Theta$  connections are only displayed if the terminal is ready and registered on the BGAN network. Otherwise you cannot start data connections.

To start and stop data connections on your EXPLORER 540, do as follows:

1. In the opening page, locate the connection package you want to start.

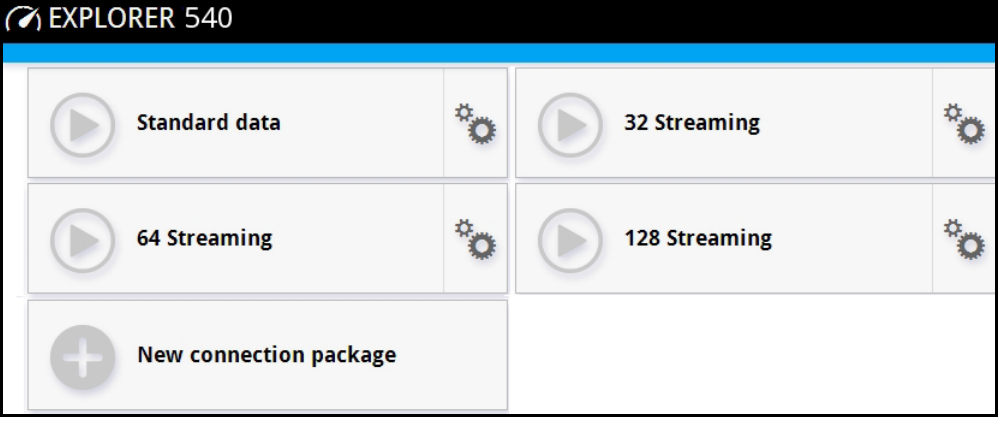

2. Click  $\bigodot$  to start the connection. If more connections are included in the connection package, this will start all included connections. The connections icon at the bottom of the page shows  $\alpha$  when a BGAN data connection package is running.

**Note** Once a Streaming connection is started, the connection will run until you stop it. You will be charged for the time you are connected.

3. Click  $\bigcirc$  to stop the connection.

If data is temporarily suspended, e.g. due to a blockage, the icon on the active connection turns yellow in stead of green, and the **Status** field shows **Data suspended**.

If the connection fails, the connection tile shows an exclamation mark  $\mathbf{\Omega}$  and an error message. The error message is also shown in the data log, see *[Data log on page 69](#page-76-0)*.

When a connection is active, the icon changes to  $\bigcirc$  and the tile for the active connection shows:

- IP address: The IP address that has been assigned by the service provider to this session.
- Transferred data: For Standard data, the tile shows the total amount of transmitted and received data since the connection was established.
- Connection duration: For Streaming data, the tile shows the total time the connection has been active.
- Bit rate: For Streaming connections, the tile shows the fixed bit rate.

## **Default data connection types**

By default, the following connections are available:

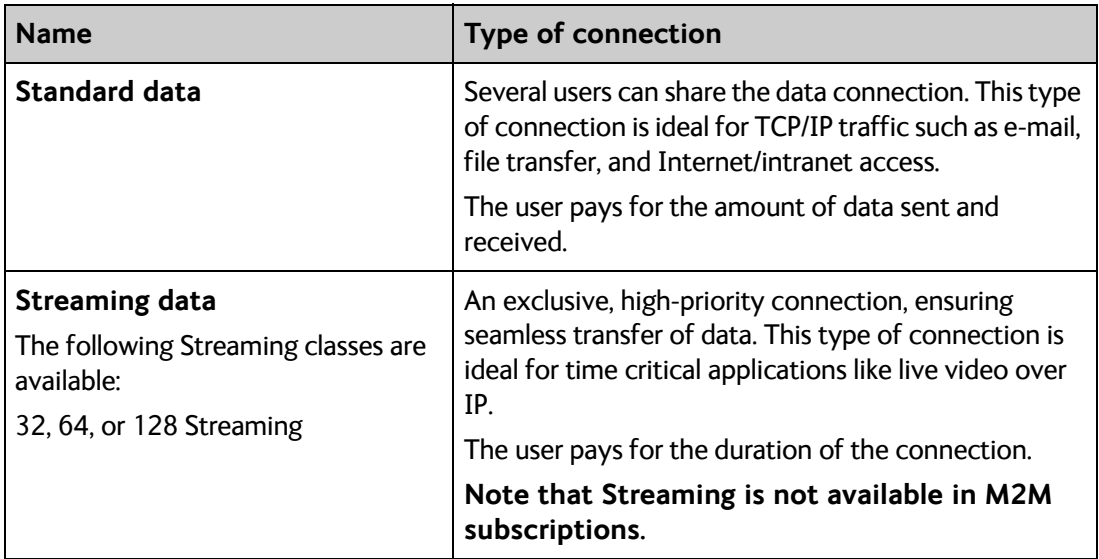

You can use these connections as they are or build your own connection packages. For set up of the connection packages, see the next section.

# **To set up data connections**

## **To create a new connection package**

Do as follows:

1. Click **New connection package**.

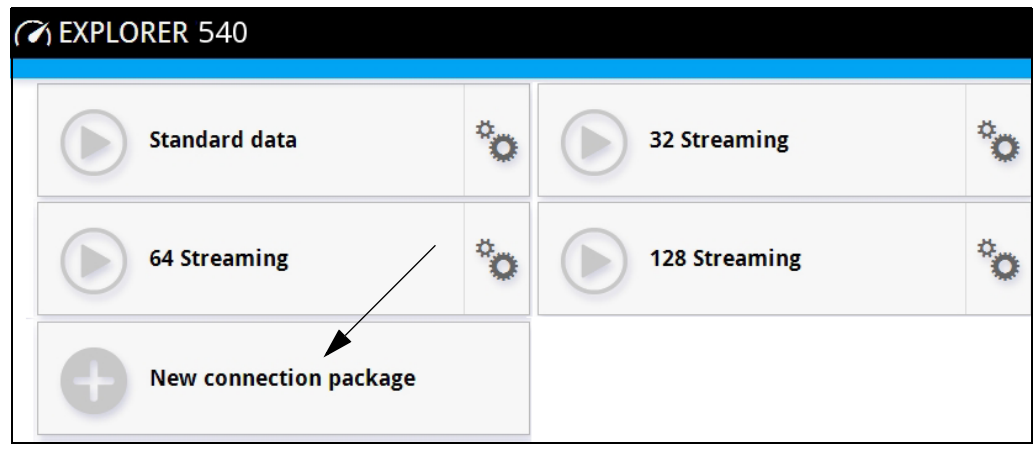

- 2. Type a **Name** for the new package.
- 3. If you want to create dedicated connections, select the **Type**. For details on dedicated connections, see *[To set up dedicated connections on page 64](#page-71-0)*.
- 4. Click **Save**
- 5. Click **Click here to create connections**.

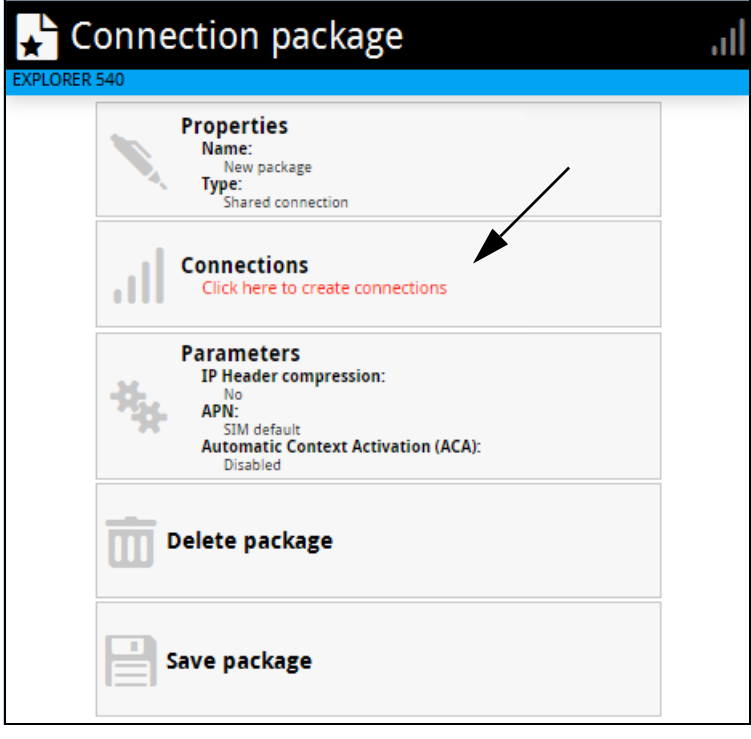

6. Select the connection type you want for your new connection package.

You can select Standard, Streaming 32 kbps, Streaming 64 kbps or Streaming 128 kbps.

7. Click **Save package**.

The new package should now appear as a new tile on the startup page.

For details on **Parameters** (APN, Automatic Context Activation (ACA) and IP Header compression) see *[To change the APN for a connection package on page 61](#page-68-0)* and *[Automatic](#page-69-0)  [Context Activation \(ACA\) on page 62](#page-69-0)*.

# **To make phone calls over BGAN (not M2M version)**

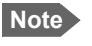

**Note** Phone calls are only possible if the airtime subscription is a BGAN class 2 subscription, **not M2M**.

## <span id="page-168-0"></span>**To connect a VoIP phone or smartphone**

Your VoIP phone or smartphone can be set up to make and receive calls over the BGAN network, using the terminal's phone number.

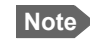

**Note** Make sure your VoIP phone has an integrated SIP client. The EXPLORER 540 has an integrated SIP server.

#### **To connect your phone for making calls**

**Note** If you are using a Thrane IP Handset and have enabled support for it, no initial configuration is necessary.

For details on initial setup of your VoIP phone or smartphone and the EXPLORER 540, see

- The documentation for your handset
- *[First time SIP setup on page 162](#page-169-0)*
- *[To manage VoIP phones or smartphones on page 165](#page-172-0)*

#### **To connect a VoIP phone, do as follows:**

- 1. Start up the EXPLORER 540 terminal.
- 2. Connect your phone via a router/switch to the LAN interface on the EXPLORER 540<sup>1</sup>.

When the VoIP phone is powered and ready, you are able to make and receive calls over BGAN.

<sup>1.</sup> Since there is only the one LAN interface and the EXPLORER 540 cannot provide power, you must connect the phone(s) via external equipment such as a router (wired or wireless) or a switch.

#### **To connect a smartphone, do as follows:**

The EXPLORER 540 does not have a WLAN interface, so you must connect and set up a WLAN access point in order to be able to connect your smartphone to the EXPLORER 540.

To use your phone to make calls through the EXPLORER 540 using WLAN, do as follows:

- 1. Start up the EXPLORER 540 terminal.
- 2. Connect your smartphone to a wireless access point connected to the EXPLORER 540.
- 3. Start the EXPLORER Connect app and select **Satellite Phone** (or start another SIP application).

If it is the first time you use the EXPLORER Connect app, you must select **Register** when prompted.

**Note** If you are using the EXPLORER Connect app for the first time, make sure that **Enable Reception of Incoming Calls** is selected in the settings page of the EXPLORER Connect app. This is to prevent your smartphone from closing the WLAN connection when not in use. This is necessary in order to be able to receive calls on your smartphone.

You should now be ready to make and receive calls over BGAN.

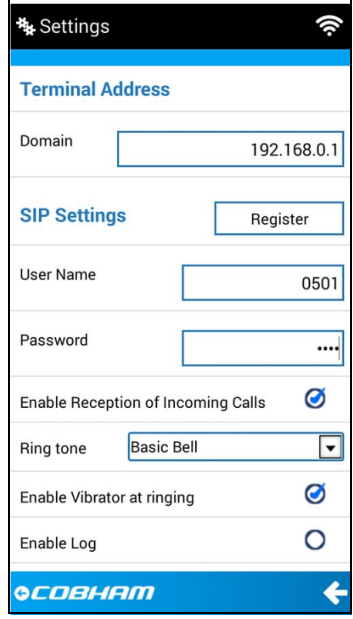

#### <span id="page-169-0"></span>**First time SIP setup**

If it is the first time you connect your phone to the EXPLORER 540 for making calls, you must first set up the SIP server details in your phone. For information how, see the user documentation for your phone. You may be asked to enter some of the following details:

- SIP server address and port: Default address: 192.168.0.1, Port: 5060
- User name: Local number in EXPLORER 540 (0501 to 0516)
- Password: Default same as user name
- Codec priority: Highest priority codec type: G.711

**Note** The user name and password must match the IP handset settings in the EXPLORER 540. See *[To manage VoIP phones or smartphones on page 165](#page-172-0)*.

## <span id="page-170-0"></span>**Call types**

#### **Definition**

The phone connection can be a **Standard voice** connection or a **3.1 kHz audio** connection.

• For **outgoing calls**, the call type is **Standard voice** by default. You can change the call type for your call to 3.1 kHz audio by dialing **2\*** before the number.

**Example:** 2\*004539558800

• For incoming calls, you can set up in the web interface (IP handset page) which call types you want to receive on your smartphone or IP handset. Only the call types selected for a smartphone/IP handset are received. By default all, call types are accepted.

When receiving calls, the mobile number determines which call type is used. In your airtime subscription you have one number for 3.1 kHz audio and one number for Standard voice. Remember that the call is only received on your phone if the call type used is selected for that phone (called IP handset in the web interface).

For information on how to set up the call types in the web interface, see *[To manage VoIP](#page-172-0)  [phones or smartphones on page 165](#page-172-0)*.

## **To make or receive a phone call with EXPLORER 540**

Connect your smartphone or IP handset as described in *[To connect a VoIP phone or](#page-168-0)  [smartphone on page 161](#page-168-0)*.

#### **To make a call from the EXPLORER 540**

To make a call, dial **00 <country code> <phone number>** followed by off-hook key.

**Example:** To call Cobham SATCOM in Denmark (+45 39558800), dial **00 45 39558800**

If there was an error establishing the connection, the web interface of the EXPLORER 540 shows an error message.

#### **To receive a call**

By default, all phones connected to the EXPLORER 540 will ring when one of the mobile numbers is called. Note however, that this depends on the call type settings. See *[Call types on](#page-170-0)  [page 163](#page-170-0)*.

Information on missed calls is stored in the call log. You can see the call log in the web interface (**Control panel**  $\mu$  > Logs > Call log).

#### **To make a call to the EXPLORER 540**

To make a call to a phone connected to the EXPLORER 540, dial **+ <Mobile number>**

• + is the prefix used in front of the country code for international calls. This is **00** when calling from countries in Europe and from many other countries.

• **Mobile number**. The first part of the mobile number is always 870, which is the "country code" for the BGAN system. For information on the mobile numbers, refer to your airtime subscription.

**Note** There are two mobile numbers, one for **3.1 kHz audio** and one for **Standard voice**.

## **Local numbers and special functions**

#### **Overview**

There are a number of local numbers and dialing functions available in the EXPLORER 540.

The following list shows the allocated local numbers and special-purpose numbers for the EXPLORER 540.

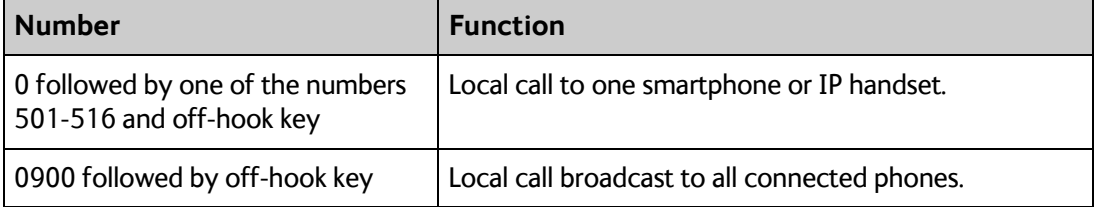

Apart from the numbers above, the EXPLORER 540 uses the following dialing prefixes:

- **1\*** before the phone number will force the connection to use **Standard voice**.
- **2\*** before the phone number will force the connection to use **3.1 kHz audio**.
- **#31#** before the phone number will hide the callers phone number to the recipient.
- **\*31#** before the phone number will show the callers phone number to the recipient where it would otherwise be hidden, e.g. because the number is an ex-directory number.

# <span id="page-172-0"></span>**To manage VoIP phones or smartphones**

### **Overview**

This section describes how to manage VoIP phones or smartphones connected to the EXPLORER 540.

The terminal supports connection of up to 16 phones through the LAN interface. Each phone must have a local number in the range 0501 to 0516 as well as a unique password. For details, see the next section.

For details on SIP settings and how to connect your phone to the LAN interface, see *[To](#page-168-0)  [connect a VoIP phone or smartphone on page 161](#page-168-0)*.

## <span id="page-172-1"></span>**To manage VoIP phones or smartphones in your EXPLORER 540**

Do as follows:

- 1. Connect your smartphone or your VoIP phone via a router/switch to the LAN interface. For details, see *[To connect a VoIP phone or smartphone on page 161](#page-168-0)*.
- 2. In the web interface, select gears (Control panel) **> IP handsets**.
- 3. Click the tile for the handset number you want to manage.
- 4. Select **Enable** to enable the handset.

**Note** It may take some seconds to enable the handset.

- $\bullet$   $\bullet$  on the tile for your handset means the handset is **disabled**.
- $\bullet$   $\heartsuit$  on the tile for your handset means the handset is **enabled**.
- 5. To change the **Password**, simply type in the new number.
- 6. Set the call type for incoming calls. You can select **Standard voice** or **3.1 kHz audio** or both.
	- If you select both, the handset will react (ring) on incoming calls.
	- If you select e.g. Standard voice, the handset will only react on calls made to the Standard voice phone number.

#### 7. Select the **Preferred outgoing call type**. The selected type will be used by default, if possible, for any outgoing call from this handset.

- 8. Click **Save**.
- 9. In the smartphone or IP handset, enter the local number and the password you just entered in the EXPLORER 540. See the documentation for your handset for details.

**Note** The user name is also the local number for the handset.

The handset remains in the list after disconnecting. When the handset is connected again, it is automatically recognized and ready for use, if enabled.

## **To enable the use of Thrane IP Handset**

1. From the **Advanced** page select **Security**.

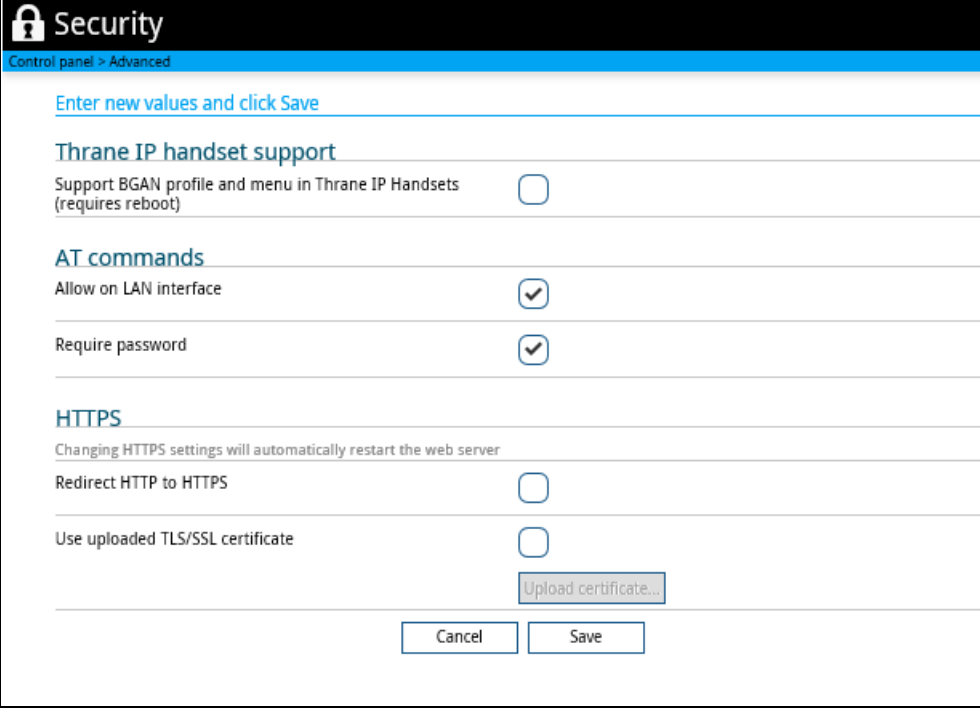

- 2. Locate the field Thrane IP Handset support.
- 3. If you want the terminal to support BGAN profile and menu in Thrane IP Handsets, select Support BGAN profile and menu in Thrane IP Handsets.

This means that, in addition to making calls with the Thrane IP Handset over the BGAN network, you can use the handset display and keypad to:

- Enter PIN/PUK for the terminal.
- View pending alarms.
- View event log.
- View current satellite status and signal strength.
- Start/stop connection packages.

For details, see *[To manage VoIP phones or smartphones in your EXPLORER 540 on](#page-172-1)  [page 165](#page-172-1)* and the user manual for the Thrane IP Handset.

4. Click **Save**.

# Appendix D

# **Conformity**

# **CE**

The EXPLORER 540 is CE certified as stated in the EU Declaration of Conformity enclosed in electronic copy at the end of this appendix.

# **IC**

This device complies with Industry Canada license-exempt RSS standard(s). Operation is subject to the following two conditions:

(1) this device may not cause interference, and

(2) this device must accept any interference, including interference that may cause undesired operation of the device.

Le présent appareil est conforme aux CNR d'Industrie Canada applicables aux appareils radio exempts de licence. L'exploitation est autorisée aux deux conditions suivantes : (1) l'appareil ne doit pas produire de brouillage, et

(2) l'utilisateur de l'appareil doit accepter tout brouillage radioélectrique subi, même si le

brouillage est susceptible d'en compromettre le fonctionnement.

This Class [B] digital apparatus complies with Canadian ICES-003.

Cet appareil numérique de la classe [B] est conforme à la norme NMB-003 du Canada.

# **FCC**

**Note**: This equipment has been tested and found to comply with the limits for a Class B digital device, pursuant to part 15 of the FCC Rules. These limits are designed to provide reasonable protection against harmful interference in a residential installation. This equipment generates, uses and can radiate radio frequency energy and, if not installed and used in accordance with the instructions, may cause harmful interference to radio communications. However, there is no guarantee that interference will not occur in a particular installation. If this equipment does cause harmful interference to radio or television reception, which can be determined by turning the equipment off and on, the user is encouraged to try to correct the interference by one or more of the following measures:

- Reorient or relocate the receiving antenna
- Increase the separation between the equipment and receiver
- Connect the equipment into an outlet on a circuit different from that to which the receiver is connected
- Consult the dealer or an experienced radio/TV technician for help

NOTICE:

This device complies with Part 15 of the FCC Rules.

Operation is subject to the following two conditions:

(1) this device may not cause harmful interference, and

(2) this device must accept any interference received, including interference that may cause undesired operation.

NOTICE:

Changes or modifications made to this equipment not expressly approved by Cobham SATCOM may void the FCC authorization to operate this equipment.

# **Japanese Radio Law and Japanese Telecommunications Business Law Compliance.**

This device is granted pursuant to the Japanese Radio Law (電波法) and the Japanese Telecommunications Business Law (電気通信事業法).

This device should not be modified (otherwise the granted designation number will become invalid).

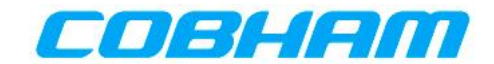

# **EU Declaration of Conformity**

Hereby **Thrane & Thrane A/S trading as Cobham SATCOM** declares that the following equipment complies with the specifications of:

**RED directive 2014/53/EU** concerning Radio Equipment

#### **Equipment included in this declaration**

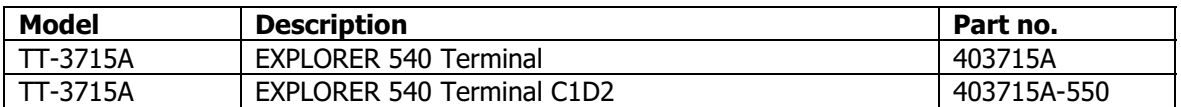

The full text of the EU declaration of conformity is available at the following internet address:

http://sync.cobham.com/satcom/support/downloads

Document no.: 99-157451-B

# **Glossary**

# **A**

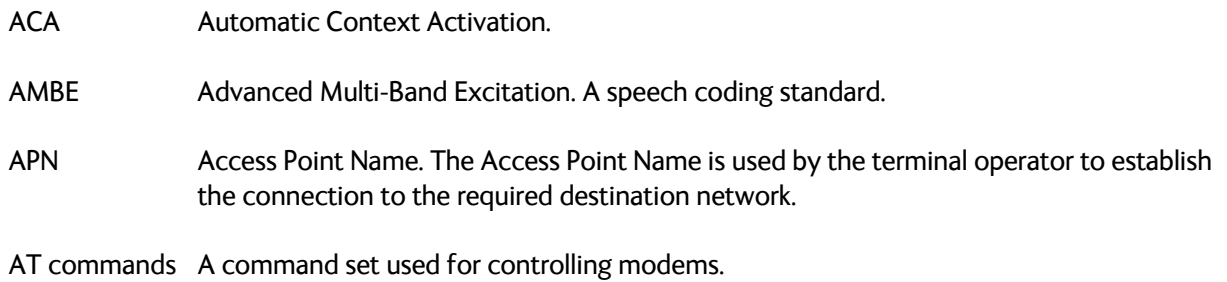

## **B**

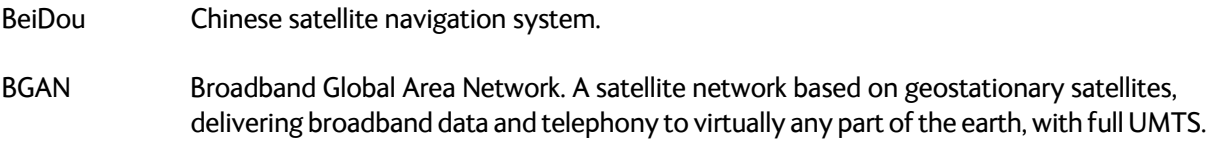

# **C**

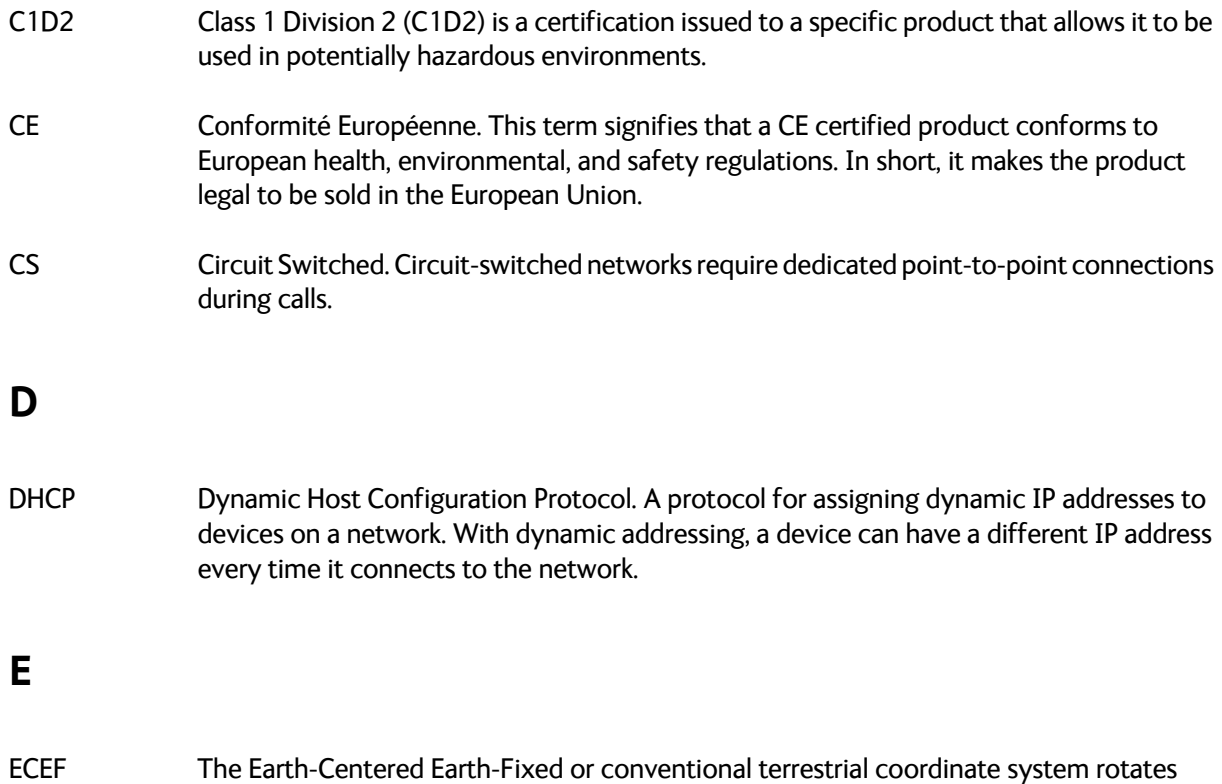

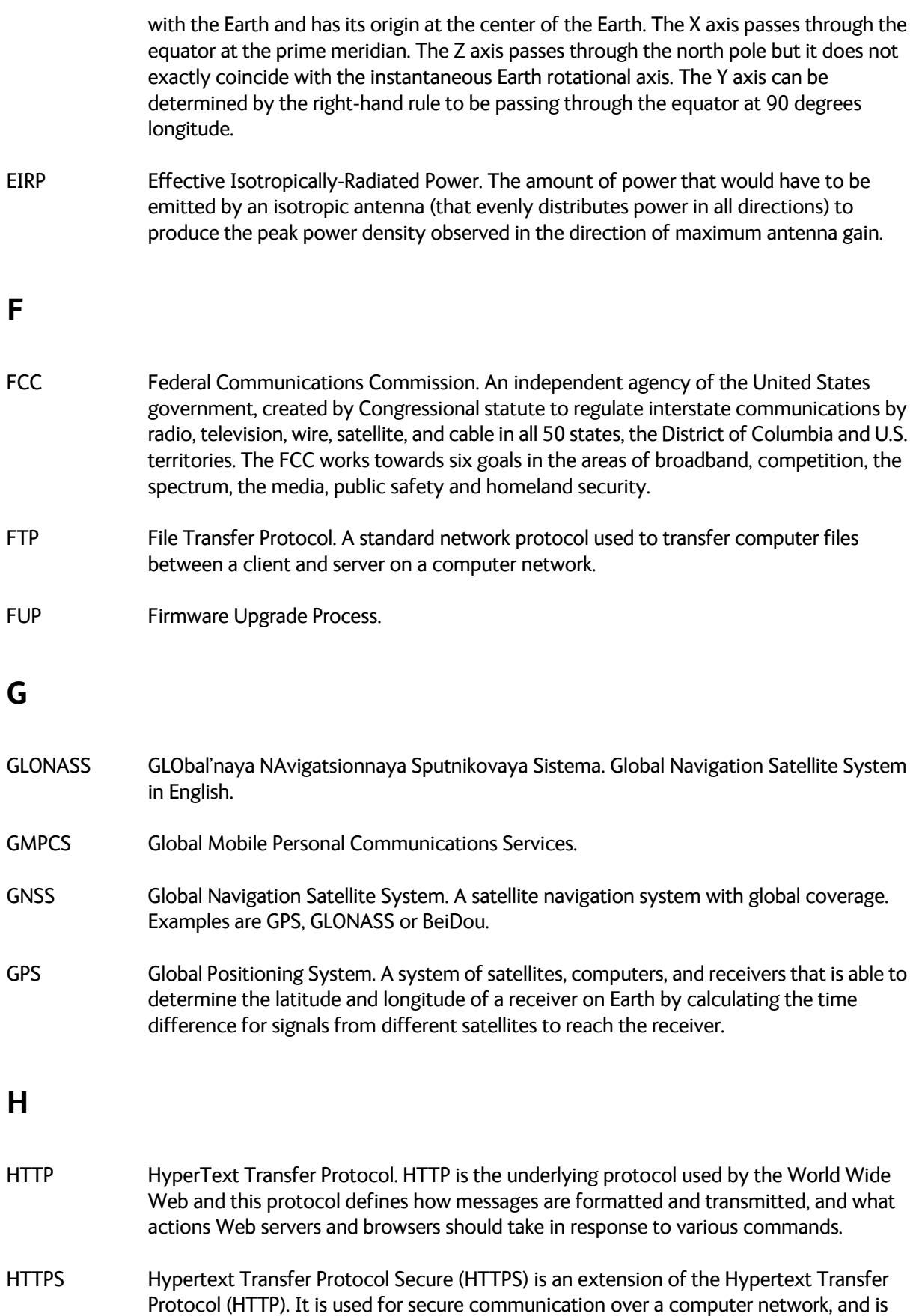

widely used on the Internet.

# **I**

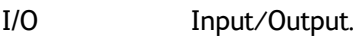

- IC Industry Canada (French: Industrie Canada) is the department of the Government of Canada with a mandate of fostering a growing, competitive, knowledge-based Canadian economy.
- ICMPInternet Control Message Protocol. An Internet protocol mostly used for diagnostics.
- IEEE Institute of Electrical and Electronics Engineers. IEEE is a nonprofit organization and the world's leading professional association for the advancement of technology.
- IMEIInternational Mobile Equipment Identity. A unique number identifying your terminal.
- IMSI International Mobile Subscriber Identity. A unique number used to identify a mobile subscriber on a wireless network.
- IMSO International Maritime Satellite Organisation. An intergovernmental body established to ensure that Inmarsat continues to meet its public service obligations, including obligations relating to the GMDSS.
- IP Ingress Protection. An international classification system for the sealing effectiveness of enclosures of electrical equipment against the intrusion into the equipment of foreign bodies (i.e. tools, dust, fingers) and moisture. This classification system uses the letters "IP" followed by two numbers classifying the equipment with regards to foreign bodies and moisture respectively.
- IP Internet Protocol.

## **K**

kbps kilobits per second.

## **L**

LAN Local Area Network. A computer network covering a small physical area, like a home, office, school or airport. The defining characteristics of LANs, in contrast to wide-area networks (WANs), include their usually higher data-transfer rates, smaller geographic area, and lack of a need for leased telecommunication lines.

LED Light Emitting Diode.

LTE-M LTE-Machine type communication. A type of low power wide area network (LPWAN) radio technology standard developed by 3GPP to enable a wide range of cellular devices and services (specifically, for machine-to-machine and Internet of Things applications).
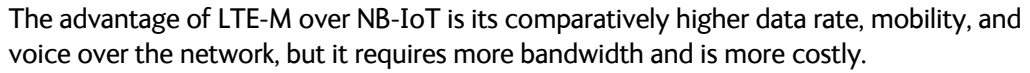

#### **M**

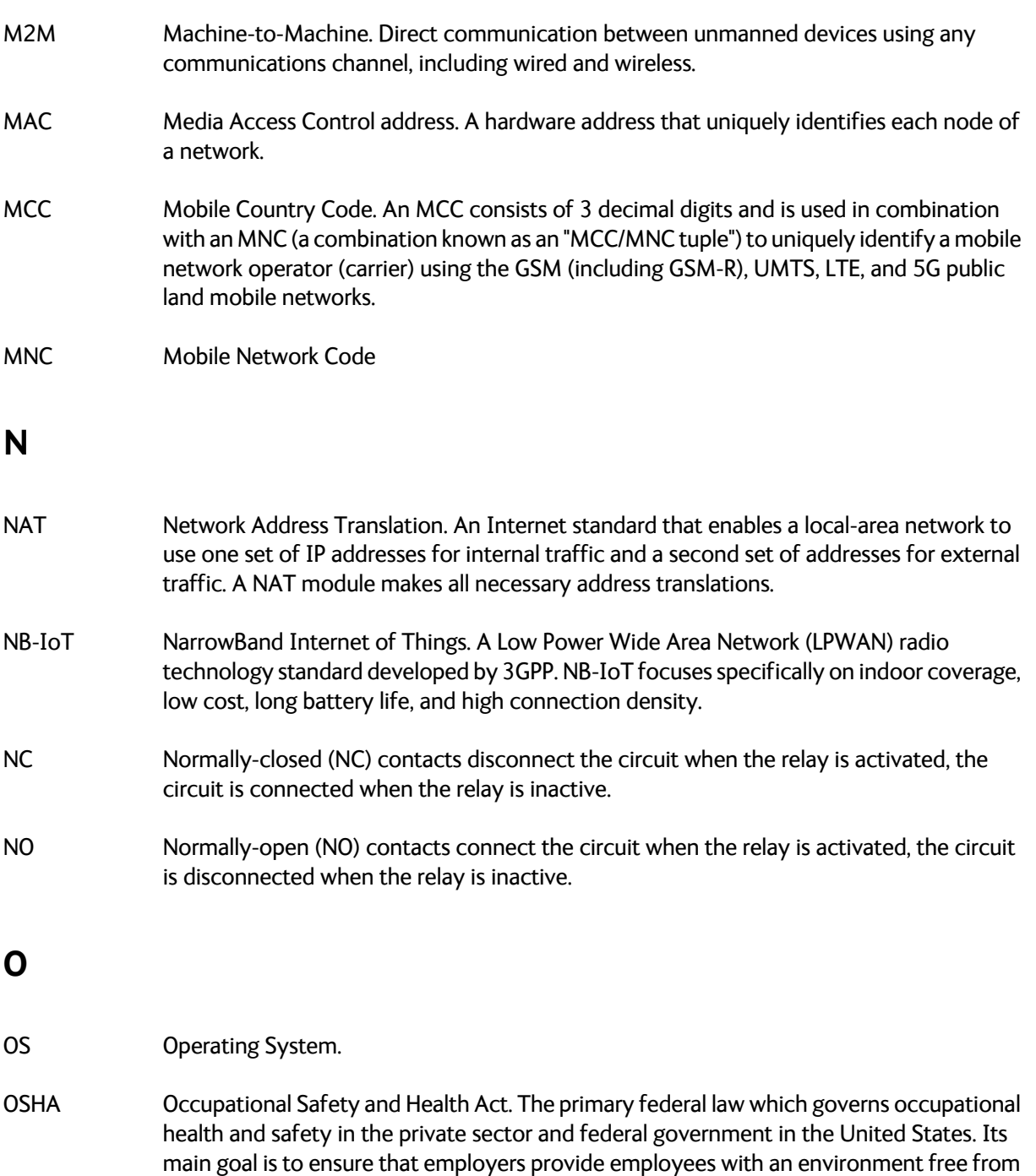

recognized hazards, such as exposure to toxic chemicals, excessive noise levels,

mechanical dangers, heat or cold stress, or unsanitary conditions.

## **P**

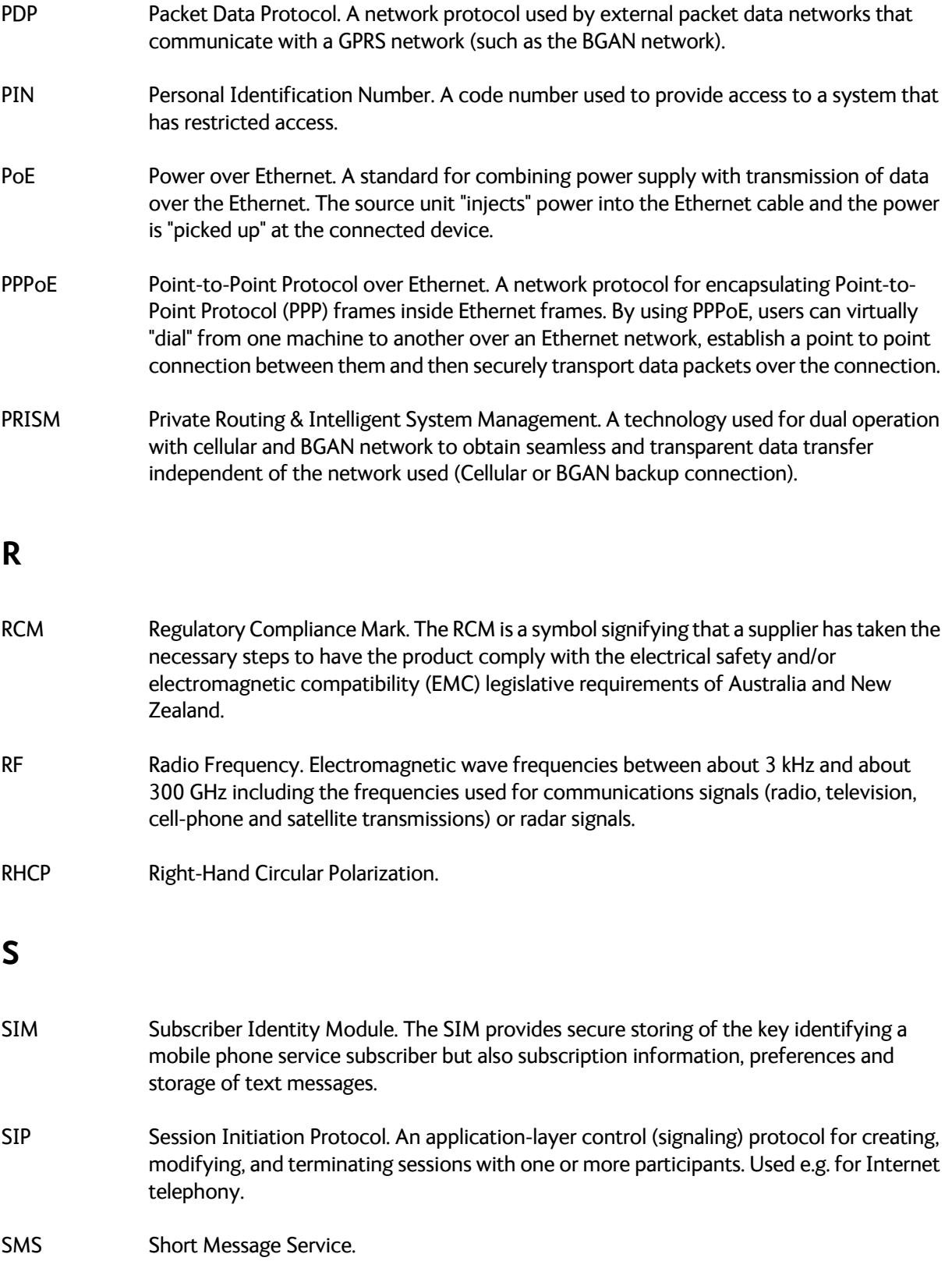

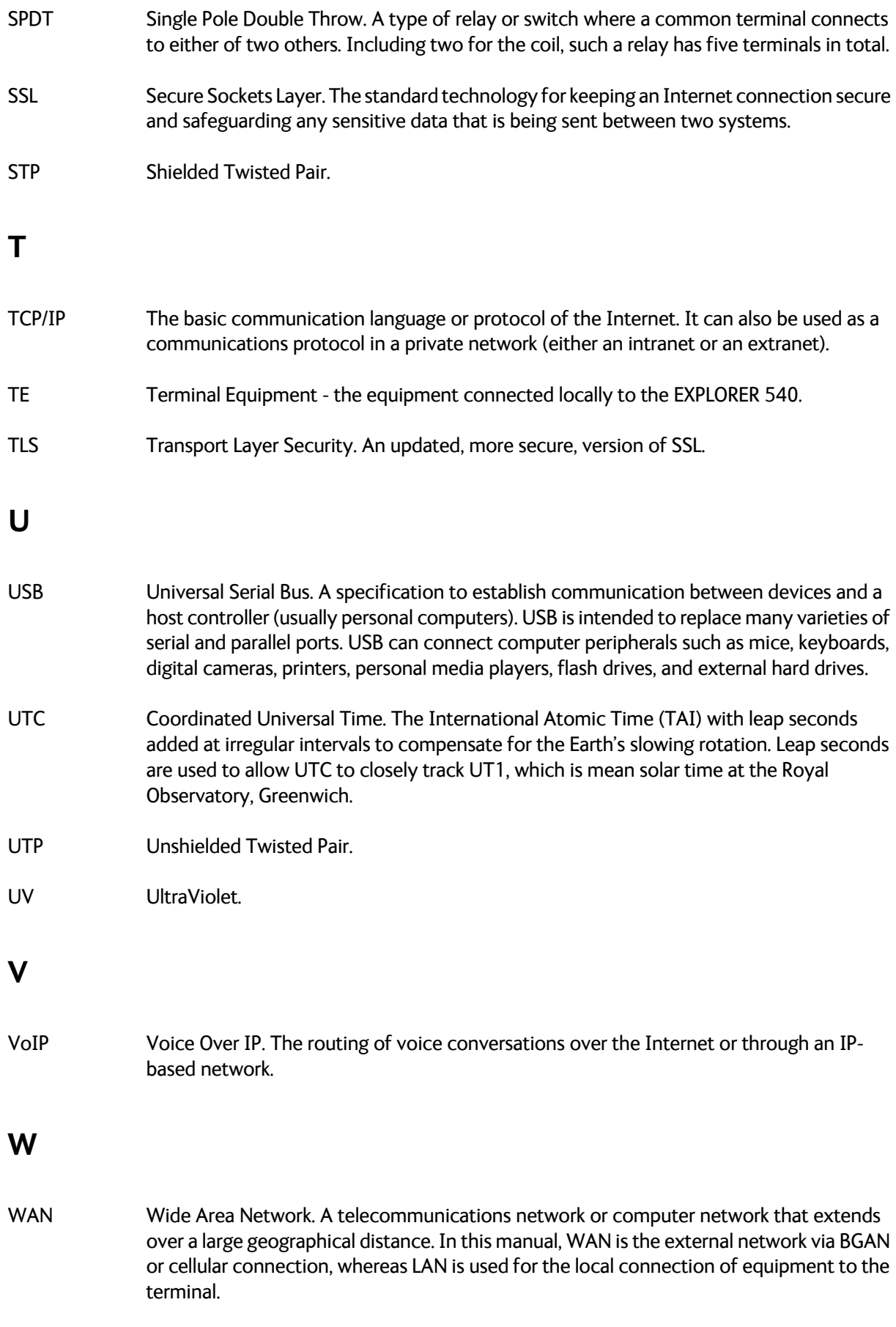

## **Numerics**

1-GPI [configure, 100](#page-107-0) [connect, 45](#page-52-0) 2-GPO [configure, 101](#page-108-0) [connect, 53](#page-60-1) 3-GPIO [AT command, 54](#page-61-0) [configure, 101](#page-108-0) [connect, 54](#page-61-0)

# **A**

access [limit in web interface, 87](#page-94-0) [remote, 29](#page-36-0) [access using AT commands, 28](#page-35-0) admin password [change, 38,](#page-45-0) [86,](#page-93-0) [87](#page-94-1) [log in, 86](#page-93-1) [log out, 87](#page-94-2) [reset, 123](#page-130-0) [reset with SMS, 33](#page-40-0) [advanced settings, 86](#page-93-2) alerts [list of, 119](#page-126-0) [view in web interface, 83](#page-90-0) Alphasat [frequencies, 131](#page-138-0) antenna [short description, 4](#page-11-1) [antenna safety instructions, iv](#page-3-1) APN [set up for BGAN, 61](#page-68-0) [set up for PPPoE, 77](#page-84-0) [app for smartphone connection, 20](#page-27-0) [application examples, M2M, 21](#page-28-0) [approvals, 3](#page-10-1) AT commands [access with IP, 28](#page-35-0) [for security setup, 38](#page-45-1) [list of, 138](#page-145-0) [local and remote access, 28](#page-35-1) [AT commands in SMS, 34](#page-41-0)

ATCO commands [description, 34](#page-41-0) [audio assisted pointing, 18](#page-25-0) [automatic activation of data connection, 40,](#page-47-0) [62](#page-69-0) [Automatic Context Activation, 40,](#page-47-0) [62](#page-69-0) automatic shut down [connection, 94](#page-101-0)

### **B**

[backup configuration, 50,](#page-57-0) [90](#page-97-0) battery supply [example, 21](#page-28-1) [BGAN antenna specifications, 131](#page-138-1) [BGAN class 2 services, 6](#page-13-0) BGAN network [startup mode, 71](#page-78-0) [BGAN profile, 166](#page-173-0) [BGAN services, 6](#page-13-1) [bridge mode, 73](#page-80-0)

## **C**

[C1D2 classification, iii](#page-2-0) cables [requirements, 13](#page-20-1) call charges [estimating in web interface, 95](#page-102-0) [call log, 68](#page-75-1) calls [make, 163](#page-170-0) [missed, received, outgoing, 69](#page-76-0) [total usage, 69](#page-76-1) [CE compliance, 167](#page-174-0) cellular modem [specifications, 134](#page-141-0) cellular network [overview, 16](#page-23-0) [set up, 105](#page-112-0) [startup mode, 71](#page-78-0) [cellular operation, 8](#page-15-0) [application example, 22](#page-29-0) [limitations, 108](#page-115-0) [certificates, 3](#page-10-1) charges for calls [estimating, 95](#page-102-0)

[command reference, 138](#page-145-0) [compliance, 3](#page-10-1) configuration [copy, 50,](#page-57-0) [90](#page-97-0) [IP handsets and smartphones, 165](#page-172-0) [save or load, 50,](#page-57-0) [90](#page-97-0) [update from ftp server, 50](#page-57-0) [conformity, 167](#page-174-0) connected devices [manage, 78](#page-85-1) connection [automatic shut down, 94](#page-101-0) [connection failed, 60](#page-67-0) [connection watchdog, 40](#page-47-1) connections [dedicated, 64](#page-71-0) connectors [DC input, 128](#page-135-0) [USB Host, 130](#page-137-0) [contact information, 111](#page-118-0) control [local, 27](#page-34-0) [remote, 27](#page-34-1) [Control panel, 67](#page-74-0) control⁄status pin [read or set with AT commands, 54](#page-61-0)

## **D**

data [limits, set, 94](#page-101-0) [log, 69](#page-76-2) [total usage, 69](#page-76-1) data connections [automatic activation, 40,](#page-47-0) [62](#page-69-0) [dedicated, 64](#page-71-0) [manual activation, 41](#page-48-0) [start and stop in web interface, 60,](#page-67-1) [158](#page-165-0) [data suspended, 60](#page-67-2) DC input [connector, 128](#page-135-0) [requirements, 13](#page-20-1) DC supply [example, 21](#page-28-1) [dedicated connections, 64](#page-71-0) [default IP address, 19,](#page-26-0) [57](#page-64-0) [delivery contents, 12](#page-19-0) devices [manage, 78](#page-85-1)

diagnostics report [create, 83,](#page-90-1) [123](#page-130-1) [disposal, 114](#page-121-0) drawing [mechanical outline, 132](#page-139-0) dual operation [application example, 22](#page-29-0)

## **E**

[Event log, 83](#page-90-2) event messages [list of, 119](#page-126-0) [EXPLORER 540 Cellular Modem, 8](#page-15-0) [set up, 105](#page-112-0) [specifications, 134](#page-141-0) [EXPLORER 540 overview, 4](#page-11-2) EXPLORER Connect app [overview, 20](#page-27-0) extended L-band [frequencies, 131](#page-138-0)

### **F**

factory settings [restore, 88](#page-95-0) [FCC compliance, 167](#page-174-0) [features, 2](#page-9-1) [file transfer, 50](#page-57-1) [forward port, 76](#page-83-0) frequencies [extended L-band, 131](#page-138-0) [I-4, 131](#page-138-2)

#### **G**

**GNSS** [select system, 74](#page-81-0) [troubleshooting, 116](#page-123-0)

## **H**

Hazardous locations [C1D2, iii](#page-2-0) [HTTP, redirect to HTTPS, 103](#page-110-2)

## **I**

I/O pins [application overview, 25](#page-32-0) configure [2-GPO, 101](#page-108-0) [3-GPIO, 101](#page-108-0) [configure1-GPI, 100](#page-107-0) connect [1-GPI, 45](#page-52-0) [2-GPO, 53](#page-60-1) [3-GPIO, 54](#page-61-0) [specifications, 129](#page-136-0) I-4 [frequencies, 131](#page-138-2) [IC compliance, 167](#page-174-0) [Idle power save, 46](#page-53-0) [wake-up functions, 46](#page-53-1) [IMEI, 85](#page-92-0) [IMSI, 85](#page-92-0) [included items, 12](#page-19-0) [indicator, Status LED, 118](#page-125-0) [initial inspection, 11](#page-18-0) installation [mechanical, 15](#page-22-0) [process, 17](#page-24-0) [restarting process, 67](#page-74-1) [interfaces, 3](#page-10-2) [specifications, 127](#page-134-1) Internet connection [set mode, 73](#page-80-0) IP address [for web interface, 19,](#page-26-0) [57](#page-64-0) [local, setting up, 73](#page-80-1) [IP addresses, reserved, 125](#page-132-0) IP connection [monitoring, 40](#page-47-2) IP handset [manage in the terminal, 165](#page-172-0) [SIP settings, 162](#page-169-1) [user name and password, 165](#page-172-0) [items included, 12](#page-19-0)

#### **L**

LAN [automatic activation of data, 40,](#page-47-0) [62](#page-69-0) [manual activation of data, 41](#page-48-0) [wake-on-LAN, 46](#page-53-2)

language [change in web interface, 75](#page-82-0) LED [during installation, 17](#page-24-1) [functions, 118](#page-125-0) [light indicator, 118](#page-125-0) limit [allowed kB, 94](#page-101-1) [allowed time, 94](#page-101-2) [data, 94](#page-101-0) [limiting user access, 87](#page-94-0) [link monitoring, 40](#page-47-2) [load configuration, 50,](#page-57-0) [90](#page-97-0) local control [methods, 27](#page-34-0) log [of calls, 68](#page-75-1) [of data connections, 69](#page-76-2) [of events, 83](#page-90-2) [log in as administrator, 86](#page-93-1) [log out as administrator, 87](#page-94-2) logs [send to server, 52](#page-59-0)

#### **M**

M2M [application examples, 21](#page-28-0) [M2M services, 6](#page-13-2) MAC address [connected devices, 78](#page-85-1) MAC addresses [filtering, 39](#page-46-0) [trusted, 38](#page-45-2) [maintenance, 114](#page-121-1) [manage connected devices, 78](#page-85-1) [manual activation of data connection, 41](#page-48-0) [maximum for data, 94](#page-101-0) [mechanical drawing, 132](#page-139-0) [monitoring the external IP connection, 40](#page-47-2)

#### **N**

[navigation in web interface, 59](#page-66-0) navigation system [select, 74](#page-81-1) network [cellular or BGAN, 16](#page-23-0) [select startup mode, 71](#page-78-0) [non-M2M services, 6](#page-13-0)

## **O**

[outline drawing, 132](#page-139-0) [overview of the EXPLORER 540, 4](#page-11-2)

## **P**

password [change, 86,](#page-93-0) [87](#page-94-1) [log in, 86](#page-93-1) [log out, 87](#page-94-2) [remote SMS, 38](#page-45-3) [reset, 123](#page-130-0) [smartphone or IP handset, 165](#page-172-0) permissions [setting for users, 87](#page-94-0) phone [SIP settings, 162](#page-169-1) [phone call, 163](#page-170-0) PIN [changing for BGAN, 88](#page-95-1) [changing for cellular network, 107](#page-114-0) [enabling or disabling for BGAN, 88](#page-95-2) [enabling or disabling for cellular network, 106](#page-113-0) [enter in web interface, 104](#page-111-1) [ping command from the terminal, 40](#page-47-2) [PoE injector, 24](#page-31-0) [point the antenna again, 67](#page-74-1) pointing [audio assisted, 18](#page-25-0) [sound enable⁄disable, 74](#page-81-2) pointing process [restarting, 67](#page-74-1) [port forwarding, 76](#page-83-0) position [troubleshooting, 116](#page-123-0) positioning system [select, 74](#page-81-1) power [connector, 128](#page-135-0) [PoE injector, 24](#page-31-0) [separate battery supply, 21](#page-28-1) Power control input [configure, 100](#page-107-0) [connect, 45](#page-52-0) [power save functions, 44](#page-51-0) [Idle power save, 46](#page-53-0) [Idle time \(AT command\), 48](#page-55-0) [Remote on⁄off, 44](#page-51-1) [PPPoE, 41](#page-48-1)

PRISM [mode select, 71](#page-78-1) [operation, 110](#page-117-0) [setup, 74](#page-81-3)

## **R**

[radiation distance, iv](#page-3-2) [remote access, 29](#page-36-0) [methods, 27](#page-34-1) [to web interface, 35](#page-42-0) [with AT commands, 28](#page-35-0) [with SMS, 29](#page-36-1) remote management [access using SMS, 29](#page-36-1) [access using web interface, 35](#page-42-0) [activation with SMS, 30](#page-37-0) [set up in web interface, 95](#page-102-1) remote SMS commands [enable/disable, 38](#page-45-4) remote SMS password [change, 38](#page-45-3) [rules for, 38](#page-45-3) [remote software upgrade, 49](#page-56-0) [repack for shipment, 111](#page-118-1) [repoint the antenna, 67](#page-74-1) report [diagnostics, 83,](#page-90-1) [123](#page-130-1) [reserved IP addresses, 125](#page-132-0) [reset admin password, 33](#page-40-0) Reset button [change function, 102](#page-109-0) [location and function, 113](#page-120-0) [restore factory settings, 88](#page-95-0) [return units, 111](#page-118-1) rights for users [in web interface, 87](#page-94-0) [router mode, 73](#page-80-0) [rules for remote SMS password, 38](#page-45-3)

## **S**

[safety instructions, antenna, iv](#page-3-1) [safety summary, iii](#page-2-1) [save configuration, 50,](#page-57-0) [90](#page-97-0) [save power, 44](#page-51-0) [security setup, 37](#page-44-0) [using web interface, 39](#page-46-1) [with AT commands, 38](#page-45-1) [serial number, 85](#page-92-0)

[services, 6](#page-13-1) [BGAN class 2, 6](#page-13-0) [M2M, 6](#page-13-2) settings [in web interface, 67](#page-74-0) [limit access, 87](#page-94-0) [restore, 88](#page-95-0) SIM card [short description, 5](#page-12-0) [SIP settings, 162](#page-169-1) smartphone [manage in the terminal, 165](#page-172-0) [SIP settings, 162](#page-169-1) [user name and password, 165](#page-172-0) SMS [activate data connection, 30](#page-37-0) [ATCO command, 34](#page-41-0) [terminal watchdog, 32](#page-39-0) [watchdog, 32](#page-39-1) [SMS access, 29](#page-36-1) [SMS commands, 140](#page-147-1) [enable/disable, 38](#page-45-4) [list of, 138](#page-145-0) [parameters summary, 141,](#page-148-0) [154](#page-161-0) [remote password, 38](#page-45-3) [summary, 140](#page-147-2) software [remote update, 49](#page-56-0) [update with web interface, 84,](#page-91-0) [112](#page-119-0) [version, 85](#page-92-0) [sound during pointing, 18](#page-25-0) specifications [BGAN antenna, 131](#page-138-1) [cellular modem, 134](#page-141-0) [EXPLORER 540 Cellular Modem, 134](#page-141-0) [interfaces, 127](#page-134-1) [status, 53](#page-60-2) [view in web interface, 65](#page-72-0)

#### **T**

Terminal ready output [configure, 101](#page-108-0) [connect, 53](#page-60-1) [terminal watchdog, 40](#page-47-3) [with SMS, 32](#page-39-0) [with web interface, 92](#page-99-0) Thrane IP Handset [enable or disable, 102,](#page-109-1) [166](#page-173-1) [total usage, 69](#page-76-1)

tracking the terminal [setup in web interface, 81](#page-88-0) [Traffic control, 78](#page-85-1) [transferring files, 50](#page-57-1) [troubleshooting guide, 114](#page-121-2) [trusted MAC addresses, 38](#page-45-2) [typography used in this manual, v](#page-4-0)

## **U**

[update configuration, 50](#page-57-0) [update software, 84,](#page-91-0) [112](#page-119-0) [remote, 49](#page-56-0) usage [calls and data, 69](#page-76-1) USB [connector, 130](#page-137-0) [user interfaces, 4](#page-11-3) user name [smartphone or IP handset, 165](#page-172-0) user permissions [setting up in web interface, 87](#page-94-0)

## **V**

VoIP phones [setup, 165](#page-172-0)

#### **W**

[wake-on-LAN, 46](#page-53-2) [warning messages, 83](#page-90-0) [warranty, 111](#page-118-2) [watchdog, 40](#page-47-2) [with SMS, 32](#page-39-1) [watchdog, connection, 40](#page-47-1) [watchdog, terminal, 40](#page-47-3) web interface [accessing, 57](#page-64-1) [change language, 75](#page-82-0) [definition, 57](#page-64-2) [navigating, 59](#page-66-0) [what's in the delivery, 12](#page-19-0)

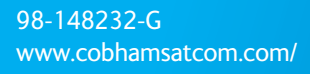

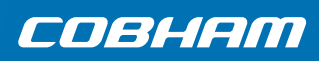